# **ZIN SOFTWARE-DEFINED** VIDEO PLATFORM

## Zixi Broadcaster User Guide

Software Version 16 Document Version - DOC16-83-0038 Copyright © Zixi 2023 All Rights Reserved

Copyright © Zixi 2023 Waltham, MA U.S.A. | www.zixi.com | support@zixi.com

## Legal Notice

This document contains proprietary and confidential material of Zixi LLC. Any unauthorized reproduction, use, or disclosure of this material, or any part thereof, is strictly prohibited. This document is solely for the use of Zixi employees and authorized Zixi customers. The error recovery techniques implemented in the Zixi protocol are protected under U.S. patent 11,546,615.

The material furnished in this document is believed to be accurate and reliable. However, no responsibility is assumed by Zixi LLC. for the use of this document or any material included herein. Zixi LLC. reserves the right to make changes to this document or any material included herein at any time and without notice.

For more information visit: www.zixi.com. Copyright © Zixi 2023 Waltham, MA U.S.A. All Rights Reserved.

\* See back for additional licensing information

## Table of Contents

| Legal Notice                                  |
|-----------------------------------------------|
| Introduction to Zixi Broadcaster              |
| Zixi Software-Defined Video Platform (SDVP)12 |
| SDVP Architecture                             |
| Zixi Transport Stream Protocol14              |
| Supported Protocols                           |
| Transcoding Options                           |
| Recording Options17                           |
| Multicast Options                             |
| Adaptive Options17                            |
| VOD Options                                   |
| Latency Considerations                        |
| Billing Codes                                 |
| Logging in to the Broadcaster                 |
| Activating Your License                       |
| Online Activation (License Key)               |
| Offline Activation (License File) 20          |
| Reloading the License                         |
| Upgrading the Product Version (Linux)21       |
| Viewing Status                                |
| General Status                                |
| Network Status 24                             |
| Viewing Current License Information 24        |
| Metered License Monitoring 24                 |
| License Status Screen                         |
| Machine Information                           |
| Operating System Information                  |
| Network Cards (Linux only)                    |
| Network Test                                  |

| zixi Software-Defined Video Platform (SDVP)                     |     |
|-----------------------------------------------------------------|-----|
| Installing the Zixi Video Acceleration Proxy                    |     |
| Using the Zixi Video Acceleration Proxy for previewing a stream |     |
| Broadcaster Inputs                                              |     |
| Adding Input Streams                                            |     |
| Adding Push Streams                                             |     |
| Adding Pull Streams                                             |     |
| Adding UDP Streams                                              |     |
| Adding Delayed Streams                                          | 54  |
| Adding File Streams                                             | 56  |
| Adding RTMP Streams                                             |     |
| Adding RTSP Streams                                             | 64  |
| Adding HLS Streams                                              | 69  |
| Adding TS over HTTP (Pull) Streams                              | 74  |
| Adding TS over HTTP (Push) Streams                              |     |
| Adding SRT Streams                                              |     |
| Adding SRT Client Streams                                       |     |
| Adding RIST Streams                                             |     |
| Adding NDI Streams                                              |     |
| Adding WebRTC Streams                                           | 103 |
| Adding File over HTTP Streams                                   | 109 |
| Adding Multiplex Streams                                        |     |
| Viewing Existing Input Streams                                  |     |
| Viewing Stream Statistics                                       | 119 |
| Searching for Input Streams                                     |     |
| Broadcaster Actions on Input Streams                            | 122 |
| Stopping/Starting the Input Stream                              |     |
| Editing Input Settings or Duplicating Input Streams             |     |
| Deleting Input Streams from Broadcaster                         | 123 |
| Recording the Input Stream                                      | 123 |
| Adding TR101 Analysis to the Input Stream                       |     |
| Transcoding an Input Stream                                     |     |
| Add Output                                                      |     |

### Legal Notice

| Playing Input Streams with Players             | 133           |
|------------------------------------------------|---------------|
| Viewing Traceroutes                            | 136           |
| Broadcaster Actions on Multiple Inputs         | 136           |
| Starting and Stopping Multiple Input Streams   | 136           |
| Toggle Input Stream Records                    | 137           |
| Deleting Multiple Input Streams                | 137           |
| Saving Multiple Input Streams                  | 137           |
| Resetting Stats for Multiple Input Streams     | 137           |
| Creating a Failover Group                      | 138           |
| Encrypting an Input Stream in Zixi Broadcaster |               |
| Decrypting an Input Stream in Zixi Broadcaster |               |
| Demuxing an MPTS Stream                        | 142           |
| Viewing TR101 Analysis                         |               |
| Stream Information Statistics Panel            | 145           |
| P1/P2 Errors                                   |               |
| Content Analysis                               | 150           |
| Enabling Content Analysis                      | 151           |
| Broadcaster Outputs                            | 152           |
| Adding Outputs                                 | 153           |
| Adding UDP Outputs                             | 153           |
| Adding RTMP and RTMPS Outputs                  | 157           |
| Adding Pull Outputs                            | 159           |
| Adding Push Outputs                            | 161           |
| Adding TCP Outputs                             | 165           |
| Adding HTTP Push Outputs                       | 167           |
| Adding AWS Outputs                             | 170           |
| Adding SRT Outputs                             | 173           |
| Adding SRT Client Outputs                      | 175           |
| Adding RIST Outputs                            | 177           |
| Viewing Existing Outputs                       |               |
| Stats Pane                                     |               |
| Searching for Output Streams                   | 185           |
| 5   Zixi Broadcaster                           | DOC16-83-0038 |

### Legal Notice

| Performing Actions on Output Streams185                        |
|----------------------------------------------------------------|
| Deleting Output Streams from Broadcaster185                    |
| Switching Input                                                |
| Viewing Traceroutes                                            |
| Performing Actions on Multiple Outputs187                      |
| Delete Marked Individual and Multiple Outgoing Stream          |
| Start and Stop Marked Individual and Multiple Outgoing Streams |
| Save Marked Individual and Multiple Outgoing Streams           |
| Reset Stats for Individual and Multiple Outgoing Streams       |
| Viewing Traceroutes                                            |
| Using Output Templates                                         |
| Adding SRT Client Outputs                                      |
| Broadcaster Network Bonding196                                 |
| Using Network Bonding for Hitless Failover196                  |
| Broadcaster Output with Network Bonding197                     |
| Adaptive Groups                                                |
| Creating New Adaptive Groups198                                |
| Adding Streams to Existing Adaptive Groups 201                 |
| Adaptive Groups Templates                                      |
| Performing Actions on Adaptive Groups 205                      |
| Stopping/Starting an Adaptive Group205                         |
| Editing an Existing Adaptive Group206                          |
| Deleting and Adaptive Group                                    |
| Play Dash                                                      |
| Play fMP4                                                      |
| Play HLS                                                       |
| Set Preroll                                                    |
| VOD (Video on Demand)                                          |
| VOD Activation                                                 |
| VOD Files Location                                             |
| Changing the Files folder location                             |
| Adding Files to VOD                                            |

| Playing back VOD content              |               |
|---------------------------------------|---------------|
| Indexing VOD content                  |               |
| Accelerated File Transfer             |               |
| File Transfer Configuration           |               |
| File Transfer Settings                |               |
| Uploading Files for File Transfer     |               |
| Downloading Files                     |               |
| Downloading Files using Zixi Protocol |               |
| Downloading Files using HTTP Protocol |               |
| Generating Accelerated URLs           |               |
| Creating a New Folder                 |               |
| Renaming a File/Folder                |               |
| Deleting an Existing File/Folder      |               |
| Transcoder                            |               |
| Creating New Profiles                 |               |
| Transcoding an Input Stream           |               |
| Transcoding Templates                 |               |
| Hardware Acceleration Checklist       |               |
| Server Settings                       |               |
| General                               |               |
| Network                               |               |
| Time                                  |               |
| Live Protocols                        |               |
| Multicast Pull Outputs                |               |
| File Transfer & VOD                   |               |
| Cluster                               |               |
| Zen Master                            |               |
| SSH Connections                       |               |
| Authorization                         |               |
| Logging                               |               |
| ASI                                   |               |
| Reversing the directions of the ports |               |
| 7   Zixi Broadcaster                  | DOC16-83-0038 |

| Threads                                          |  |
|--------------------------------------------------|--|
| SNMP (Linux Only)                                |  |
| Transcoder                                       |  |
| Enabling PSNR in x264                            |  |
| SCTE35 Report                                    |  |
| Billing Codes                                    |  |
| Viewing Events Log                               |  |
| Using the Matrix                                 |  |
| Connecting Input to Output                       |  |
| Disconnecting Output from Input                  |  |
| Matrix Interface Elements                        |  |
| Changing Matrix View                             |  |
| Searching for Specific Streams                   |  |
| Preview Thumbnail Elements                       |  |
| Viewing Stream Details                           |  |
| Configuring SNMP                                 |  |
| Activating SNMP                                  |  |
| Configuring SNMP Settings                        |  |
| Viewing MIB Information                          |  |
| SNMP Alerts/Notifications                        |  |
| Configuring Hitless Failover                     |  |
| Configuring HTTPS                                |  |
| Obtaining a CA-signed Certificate                |  |
| Creating a Self-signed Certificate               |  |
| Uploading the Certificate and Private Key        |  |
| Configuring NDI Streams                          |  |
| NDI Stream Discovery                             |  |
| OS Support                                       |  |
| Enabling Multicast Network Support               |  |
| NDI config file location                         |  |
| Specifying the NDI Discovery Server              |  |
| Configuring Transcoding Profiles for NDI Sources |  |

#### Legal Notice

| Adding an NDI Input to Zixi Broadcaster29                    | <del>)</del> 3 |
|--------------------------------------------------------------|----------------|
| Creating an NDI Output                                       | <del>)</del> 9 |
| Configuring WebRTC Streams                                   | )4             |
| Video and Audio Codec Support Options                        | )4             |
| Creating Transcoding Profiles for WebRTC                     | )7             |
| Creating a Video Profile for "Single Version" Transcoding    | )7             |
| Creating an Audio Profile for "Single Version" Transcoding   | )8             |
| Creating a Video Profile for "Multiple Version" Transcoding  | )8             |
| Creating an Audio Profile for "Multiple Version" Transcoding | )9             |
| Creating a WebRTC Output                                     | )9             |
| Playing and input stream with WebRTC player31                | 12             |
| Configuring MultiPath TCP                                    | L3             |
| MultiPath Modes                                              | L3             |
| MultiPath TCP Setup                                          | ۱5             |
| Using an External Storage                                    | 16             |

## **Introduction to Zixi Broadcaster**

The Zixi Broadcaster is the central component in the Zixi Software-Defined Video Platform (SDVP). Zixi Broadcaster takes video streams from Zixi Edge Compute, and can process the stream, enabling transcoding, transmuxing, recording, and distribution in multiple bit rates and protocols to any device anywhere. The Zixi Broadcaster is an intelligent and versatile video distribution component that may reside on premise at a customers' site, on the customer's cloud, or offered by Zixi as a cloud service.

Zixi Broadcaster offers the following features:

- Robust content delivery over IP communicates with Zixi Edge Compute over UDPbased, video-optimized protocols on private and public IP networks for maximal quality at a predictable latency
- Adaptive Bit Rate Dynamically adjusts stream rate to adapt to changing network conditions, using unicast or multicast, to meet specific application requirements
- **Transcoding** transcodes to a variety of different profiles and bit rates
- Format conversion supports Internet protocols: HLS/MPEG-DASH/RTMP/FLV/MPEG-TS over HTTP
- **Recording** store streams as MPEG-TS files.
- Time-shifting records the stream to delay its broadcasting
- Secure and rapid file transfer accelerated and secure file transfers delivered at wire speed and accelerated HTTP delivery including optimized playback of HLS over UDP.
- **VOD** stored files can be accessed on demand in multiple formats.
- **Clustering and load balancing** supports cluster architectures to provide continuous uptime.
- Transport Stream Analyzer MPEG-TS ETSI TR 101-290 analyzer (priorities 1 and 2)
- **Content Analysis** analysis of the stream's audio and video content, including audio levels, audio silence detection, frozen video detection, and more.
- **Monitoring** captures network and content specific statistical information in real-time.
- Supports many to many and any to any gateway platform between UDP (unicast/multicast), Zixi protected stream (unicast/multicast), RTMP, or other supported formats.
- Network bonding with hit-less fail-over reunites divided streams coming from multiple network channels into a single stream, enabling simultaneous load balancing between multiple networks and ensuring high availability of the stream.
- **Hitless failover** hitless failover for inputs enables undisrupted streaming when switching from one source to another. Zixi's new hitless failover feature is based on the SMPTE 2022-7 standard, which specifies "seamless" or hitless failover between binary-identical streams with synchronized RTP headers.
- **IFB Support** a monitoring and cueing system for one-way communication from the director or assistant director to on-air talent or a remote location. IFB support has been

implemented in Zixi Broadcaster Pull and UDP outputs, allowing the decoder with a Zixi Edge Compute to send audio back to the encoder with a Zixi Edge Compute.

- **AES stream encryption and decryption** UDP, File and RTMP input streams can be encrypted by Zixi Broadcaster using a fixed key (AES 128, AES 192, AES 256), which can be entered into the input settings or automatically generated. Zixi Broadcaster can also decrypt contribution streams using a matching key, or securely forward encrypted streams, without being able to see or analyze the traffic.
- **MPTS demuxing** MPTS streams can be demuxed into single SPTS input streams for specific programs.
- **SCTE-35** SCTE-35 markers found in the source input will be used to segment the stream and the #EXT-X-CUE-IN/#EXT-X-CUE-OUT tags will be added to the manifest.
- Low-latency HLS Zixi Broadcaster supports low latency HLS delivery using chunked transfer encoding, which starts sending an HTTP response as chunks of data when they are ready before the complete response is available. Chunked transfer encoding can be use with transport stream (TS) segments and with fragmented MP4 (fMP4), which is also called Common Media Application Format (CMAF). For low latency HLS and DASH, Zixi Broadcaster must be used as an origin server.

## Zixi Software-Defined Video Platform (SDVP)

Zixi's proprietary Software-Defined Video Platform or SDVP is the tight integration of four components that enable broadcast-quality live video workflows to be intelligently and centrally provisioned, deployed, managed, and monitored using software and integrated devices, regardless of the underlying network infrastructure. Employed by traditional broadcasters, OTT broadcast services, service providers to source, manage, and distribute live events and 24/7 live linear channels over any IP network, protocol, cloud provider, and/or edge device.

- Protocols & Containers The SDVP accepts over 17 industry protocols and containers, advancing the market leading Zixi protocol while adding additional value to tangential offerings from other vendors, standards, and open-sourced initiatives. Most customers rely on the Zixi protocol for transport as it is congestion and network-aware and can dynamically adjust to varying network conditions and employ forward error correction techniques for error-free video delivery.
- Video Solutions Stack Zixi's Video Solutions Stack provides essential tools and core media processing functions for broadcast-quality transport that corrects for packet loss and jitter. Patented Hitless Failover techniques provide 99.9999%+ reliable transport between sources and receivers. The Video Solutions Stack also provides broadcasters with enhanced tools to streamline workflows including protocol switching, analytics, live 4K transcoding and repackaging, recording, time shifted delivery, and auto-slating.
- Intelligent Data Platform Zixi is constantly incorporating analytics, event correlation, AI and Machine Learning tools in its platform to aggregate a user's historical and realtime metadata and present it back to them to help better predict downtime, content quality, trends, and more in the form of alerts, notifications, and background monitoring.
- ZEN Master With Zixi's ZEN Master control plane, cost-effectively manage and monitor complex deployments at scale and configure and orchestrate live broadcast channels across protocols and the Zixi Enabled Network. ZEN Master allows for control of the edge, network, and cloud with full telemetry visualization of network streams. It offers essential monitoring and management tools like workflow visualization, alerting, history, automation, scheduling, reporting, and root cause analysis across complex media supply chains.

#### Seamless Protocol Switching Between 17 Protocols

Once users adopt the SDVP and install the software components, they can choose to send or receive live video streams using the Zixi protocol or one of the 16 supported protocols. With the SDVP, users can conduct protocol switching, handle up to 5Gb+ streams in 4K and now 8K video, and change stream parameters without stopping the stream. SDVP allows for high availability with high redundancy and can run on premise or on any cloud.

DOC16-83-0038

#### Hitless Failover, Analytics, and Bonding

Users can take advantage of its Video Solutions Stack capabilities such as analytics, hitless failover and bonding across diverse ISPs to ensure high reliability and encrypt content with AES 256 encryption and DTLS for best-in-class security. The Video Solutions Stack's unique patented hitless failover techniques ensure reliability, and its robust analytics suite provides atomic-level telemetry on stream health that allows users to address any issues impacting QoS before the consumer's QoE is affected. The analytics solution employs machine learning techniques to provide a real-time estimated PSNR (ePSNR) with no reference video required, helping the user determine if content providers are meeting SLAs for contribution stream quality.

#### **ZEN Master Control Plane**

ZEN Master integration allows remote access to the UIs of Zixi-integrated devices and software across the Zixi Enabled Network for optimal monitoring and control from one centralized control plane. With the ZEN Master control plane, users have extensive visibility into and control over workflows that go across Zixi-enabled multi-party supply chains, with the ability to leverage alerting, extensive history graphs, automated toolsets, and scheduling and reporting capabilities that abstract complexity to reduce engineering requirements and allow media organizations to leverage operational resources, providing democratized access with geographic agility.

SDVP Architecture

## **SDVP** Architecture

The Zixi SDVP architecture shows how a live linear broadcast or event is ingested through Zixi Edge Compute (ZEC) or a Zixi embedded device at acquisition. ZEC encapsulates the stream in the Zixi transport protocol and delivers point to point or point to multi-point over standard IP connections to Zixi Broadcaster (ZB). Zixi Broadcaster can be deployed on premise or in the cloud with the ability to monitor streams anywhere along the path. For management, processing and larger scale distribution capabilities, Zixi can support complex production workflows for live events, including transcoding, recording, and more, all in a clustered environment that supports reliability and scalability. The stream is distributed through a CDN, OTT, or endpoint device, running Zixi to any device.

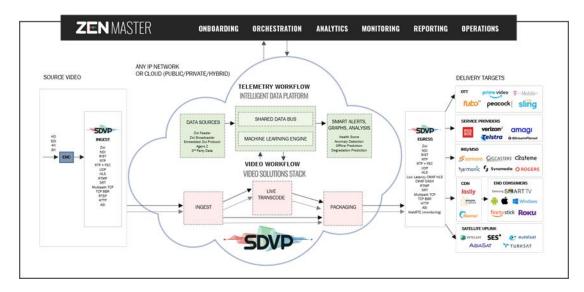

## **Zixi Transport Stream Protocol**

Zixi's transport stream protocol is a content and network-aware protocol that dynamically adjusts to varying network conditions and employs error correction techniques for error-free video streaming over IP. With minimum overhead to physical bandwidth, this dynamic mechanism provides low end-to-end latency, removes jitter, recovers and re-orders packets, smooths video delivery and regenerates video to its original form, all in real-time. Zixi delivers outstanding performance (at low predictable latency), superior reliability (no packet loss) and broadcast-grade video quality (SD, HD, and UHD) with no tradeoffs to delay, resolution or stutter.

Streaming from one Zixi-enabled device/server to another Zixi-enabled device/server protects the stream from quality degradations along the path. It enables the streaming of high-quality video over any distance, while overcoming the varying network conditions of the public Internet, where the amount of network errors, packet loss, jitter and out-of-order packets fluctuate "every second".

#### Supported Protocols

The Zixi transport stream protocol can be also deployed on part of the path. For example, from ZEC to a Zixi Broadcaster (Zixi protected path) and on to the end user through UDP or RTMP. In this case, the path that has challenging conditions (e.g., long distance or unstable wireless conditions) will be protected by Zixi and then delivered on to the end-user on a standard UDP or RTMP protocol.

Zixi's transport stream technology includes the following features for ultimate quality and security:

- Network sensing
- Dynamic de-jitter
- MPEG specific optimizations
- Z-ARQ error recovery
- Z-FEC Dynamic content aware forward error correction
- Active multi-path error recovery
- Adaptive bitrate over UDP, unicast or multicast
- Rate control and congestion avoidance
- 256-bit AES transport encryption

### **Supported Protocols**

Input:

- Zixi protected transport
- MPEG-TS over UDP and/or RTP with SMPTE-2022 and/or
- RTMP pull from CDNs and/or other sources
- RTMP push
- RTMPS
- RTSP input
- RIST (TR-06-1)
- NDI
- Transport stream files from local file system
- SRT (configured via Zen Master or Zixi API)

#### Supported Protocols

#### Output:

- Zixi protected transport
- MPEG-TS over UDP and/or RTP with SMPTE-2022 and/or RIST (TR-06-1)
- RTMP and RTMPS push to CDNs and/or other media servers;
- Apple HTTP Live Streaming (HLS)
- Adobe HTTP Dynamic Streaming (HDS)
- FLV over HTTP (HTTP pseudo-streaming)
- MPEG-DASH (DASH264 profile)
- SHOUTcast
- NDI
- Transport stream files to local file system
- Re-multiplex output streams to strict CBR for extensive compatibility with Integrated Receiver- Decoders (IRDs)
- SRT (configured via Zen Master or Zixi API)

Transcoding Options

## **Transcoding Options**

Zixi Broadcaster can transcode a single input stream using multiple profiles. The transcoder supports the following options:

- Video Decoding MPEG2, H.264/AVC, H.265/HEVC, Raw
- Video Encoding MPEG2, H.264/AVC, H.265/HEVC, Raw
- Audio Decoding AAC, MPEG-1 Audio Layer I / II / III, MPEG-2 Audio Layer I / II / III, AC-3 (Dolby Digital), Opus.

For AC-3, which can contain up to six discrete channels of sound, the transcoder only supports the left and right channels and will ignore the other channels.

Audio Encoding – AAC, AAC-HE (High Efficiency) and AAC-HEv2; Pass through (no encoding) – any audio codec (MPEG1/2 / AAC / AC-3, E-AC-3 (Dolby Digital Plus), Opus.

C

R

Transcoding is not currently supported in ARM builds of Zixi Broadcaster.

## **Recording Options**

Live stream inputs can be stored as MPEG-TS files to a local disk drive or mounted drive.

## **Multicast Options**

Multicast streams can be received or be sent by the Zixi Broadcaster. Zixi Broadcaster serves as a gateway between Unicast and Multicast streams, while allowing reliable streaming over multicast.

## **Adaptive Options**

Zixi Broadcaster can create an adaptive group, subsequently editing, recording, or playing it in conjunction with DASH, HLS, HDS or Zixi. You can also set a Pre-roll video/screen that will be played before the live streaming begins.

## **VOD Options**

Zixi Broadcaster supports VOD (Video on Demand) playback of stored files in multiple formats such as TS, MP4, HLS, FLV.

## **Latency Considerations**

Latency defines the delay in which the video stream will be delivered to the endpoint. This delay is essentially a buffer that is used for additional processing, thereby improving the quality

**Billing Codes** 

of video stream. The latency should be considered based on the importance of immediacy. For example, if the video requires interaction (e.g., between a reporter in the field and an anchor in the studio), the latency should be set to a minimum so that the interaction does not suffer from any delay.

Latency can vary from tens of milliseconds to several seconds.

Zixi protocol can start providing benefit from one frame (30ms), while increasing the latency will provide more robustness for the error-recovery.

## **Billing Codes**

Billing codes are used to identify and differentiate traffic on a Zixi Broadcaster. A billing code can be added to Sources, which represent inputs to a Broadcaster, and to Targets, which represent outputs from a Broadcaster. When a billing code is added to a Source or Target, Zixi can track the traffic on that Broadcaster input or output separately from other inputs and outputs on the same Broadcaster.

Typical use-cases for using billing codes are:

- **Differentiating Between Clients** If you are receiving video content from different contributing clients or sending video content to multiple external organizations, you can designate distinct billing codes for each of your clients. You can then assign the client's billing code to each Source or Target associated with that client. Your organization will then be able to bill each of their clients according to their usage.
- Charging only for Billable Usage When Zixi traffic is sent between distinct organizations, situations may arise in which the usage of only one of those organizations is billable. For example, if the contributor is using a Zixi Broadcaster to send outputs as if it were ZEC, then only the receiving organization should be billed for that traffic. In that case, the receiving organization can request a billing code and assign it to their Targets. They can then ask the contributor to assign the identical billing code to each of the Sources that they are sending. In this way, Zixi will know to bill only the organization that is receiving the traffic.

Billing codes are created by Zixi personnel on the Zixi Customer Portal for a particular organization. Zixi can create multiple Billing codes for an organization, enabling them to apply different codes to different traffic. All billing codes are password protected. If you would like to use billing codes in your workflows, please discuss it with your Zixi representative.

Adding a billing code to a stream will not restart the stream.

C

**Billing Codes** 

## Logging in to the Broadcaster

#### ➡ To log in to Zixi Broadcaster:

- In your web browser, navigate to http://localhost:4444.
   A user authentication window opens.
- 2. In the User Name field, enter 'admin'.
- 3. In the **Password** field, enter '1234'.
- Click OK.
   The Broadcaster UI opens on the Status page.

Online Activation (License Key)

## **Activating Your License**

In order to start using Zixi Broadcaster, first activate your license. Zixi Broadcaster and its optional features are activated by license files. Before using Zixi Broadcaster, and when adding optional features, activate the appropriate license.

## **Online Activation (License Key)**

The following procedure requires connectivity to the Internet. If you are not able to connect, you can activate the Broadcaster using the procedure described in Offline Activation (License File).

- To Activate the License online using a License Key:
  - 1. In the Status page of the Zixi Broadcaster UI, click Options in the menu bar. The drop-down menu is displayed.

|                    |           | LOGOUT     |
|--------------------|-----------|------------|
| ন Network Test     | ▼ Options | () Restart |
| a Activate License |           |            |
| C Reload Licenses  |           |            |
| 🕞 Load License     |           |            |
| ∓ Upgrade          |           |            |

5. Click Activate License. The Activate License window appears.

| Activate Licen | se | × |
|----------------|----|---|
| Key:           |    |   |
|                |    |   |
|                |    |   |
|                |    |   |

- 6. In the **Key** field, enter your Activation Key.
- 7. Click Activate. The Zixi Broadcaster is enabled.

## **Offline Activation (License File)**

If you want to activate your license without an internet connection, you can upload a License File. To obtain a license file, please contact Zixi Support at <a href="mailto:support@zixi.com">support@zixi.com</a>.

**Reloading the License** 

#### ➡ To Load the License File:

1. In the **Status** page of the Zixi Broadcaster UI, click **Options** in the menu bar. The drop-down menu is displayed.

|                    |           | LOGOUT    |
|--------------------|-----------|-----------|
| ন Network Test     | ▼ Options | ථ Restart |
| 1 Activate License |           |           |
| C Reload Licenses  |           |           |
| 🕞 Load License     |           |           |
| ∓ Upgrade          |           |           |

2. Click Load License.

The directory of the local drive opens.

- Navigate to the License File and click **Open**.
   A prompt window instructs you to Reload the license to activate the license.
- 4. Click again on **Options** and select **Reload Licenses** from the dropdown menu. The Zixi Broadcaster is enabled.

## **Reloading the License**

In the event that your license expires, you must re-enter a new Zixi license key.

- ➡ To reload the license:
  - 1. In the **Status** page of the Zixi Broadcaster UI, click **Options** in the menu bar. The drop-down menu is displayed.

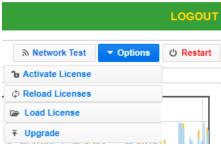

2. Click **Reload License.** The Zixi Broadcaster is enabled.

## **Upgrading the Product Version (Linux)**

When a new version of Zixi Broadcaster becomes available, you will receive a new installation archive file (.tar.gz file) from your Zixi representative to upgrade your Zixi Broadcaster software. It is recommended to perform the installation within a "maintenance window" and notify end users that the streaming will be momentarily interrupted. The upgrade process may last a few minutes after which the streams will be automatically resumed.

#### Upgrading the Product Version (Linux)

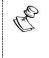

Downgrading from this release to previous versions will no longer be possible through the web UI. Downgrading is still possible via the normal software installation mechanisms.

#### ➡ To upgrade the version:

1. In the **Status** page of the Zixi Broadcaster UI, click **Options** in the menu bar. The drop-down menu is displayed.

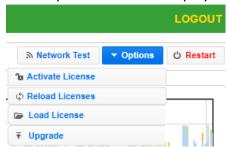

- 2. Click Upgrade.
- Select the relevant installation archive file (.tar.gz file) and click **Open**. The installation process will begin. The process may take up to a few minutes. During the process, the streams and the management UI will not be available. After the upgrade, all streams will be automatically resumed.

**General Status** 

## **Viewing Status**

The Status screen displays aggregated statistics on all the input and output streams and a graph representing the network utilization of active streams over time.

➡ To View the Status of the Streams:

In the Zixi Broadcaster Status page, the General area, Network Status area, License Information area, Machine Information area and Operating System area are displayed.

### **General Status**

| General                 |                                                                                                   |
|-------------------------|---------------------------------------------------------------------------------------------------|
| ID                      | The Zixi Broadcaster ID number                                                                    |
| Host ID                 | Displays the ID of Zixi Broadcaster host.                                                         |
| Start Time              | Displays the time that the Zixi Broadcast began to actively stream content.                       |
| Up Time                 | The duration of time that the broadcast is running.                                               |
| Inputs                  | The number of current active inputs                                                               |
| Outputs                 | The number of current active outputs                                                              |
| Remote In [kbps]        | The current aggregate input bitrate from remote sources – Zixi Push/Pull (in Kbps)                |
| Local In [kbps]         | The current aggregate input bitrate from local sources – UDP streams (in Kbps)                    |
| Remote Out [kbps]       | The current aggregate output bitrate to remote destinations (in Kbps)                             |
| Local Out [kbps]        | The current aggregate output bitrate to local destinations (in Kbps)                              |
| HTTP Out [kbps]         | The current aggregate output bitrate for HTTP streams - FLV/RTMP/HLS/ MPEG-TS over HTTP (in Kbps) |
| Kilobytes Sent          | The cumulative traffic transmitted (in Kbps)                                                      |
| Kilobytes Received      | The cumulative traffic received (in Kbps)                                                         |
| Kilobytes<br>Transcoded | The cumulative traffic that has been transcoded (in Kbps)                                         |
| RTMP Server             | Active – the RTMP server is enabled (See Settings > Live Protocols > RTMP Server section)         |
|                         | Off – the RTMP server is disabled                                                                 |

Network Status

## **Network Status**

The network status graph displays the total input/output bitrate during the last hour. The changes in the amplitude of both the input (gold) and output (blue) presented in 10-minute intervals.

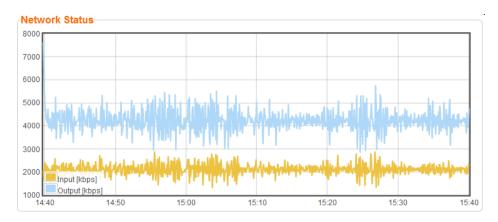

## **Viewing Current License Information**

You can view the current license information in the License Information section.

### Metered License Monitoring

If you have a metered license (based on usage), you can view the license conditions and monitor your current usage status under the License Information section on the main screen.

| Output GB     999900 [GB]     Used     152677 [GB]       Expiration     2020-Mar-16       Click here for full license details. | Zixi License Status                 |             |      |             |  |
|----------------------------------------------------------------------------------------------------|-------------------------------------|-------------|------|-------------|--|
| Expiration 2020-Mar-16                                                                                                    |                                     |             |      |             |  |
| · · · · · · · · · · · · · · · · · · ·                                                                                          | Output GB                           | 999900 [GB] | Used | 152677 [GB] |  |
| Click <u>here</u> for full license details.                                                                                    | Expiration                          | 2020-Mar-16 |      |             |  |
|                                                                                                    | Click here for full license details | i.          |      |             |  |

The section includes the following elements:

| Element    | Description                                                                        |
|------------|------------------------------------------------------------------------------------|
| Output GB  | The total amount of output traffic in GB per month that is allowed in the license. |
| Expiration | License expiration date.                                                           |
| Used       | The actual usage this month so far in GB.                                          |

#### **Viewing Status**

Viewing Current License Information

To view additional license terms and usage statistics, click the link at the bottom of the Zixi License Status box.

| icense Information |                                      |             |      |             |  |
|--------------------|--------------------------------------|-------------|------|-------------|--|
|                    | A Zixi License Status                |             |      |             |  |
|                    | Output GB                            | 999900 [GB] | Used | 152677 [GB] |  |
|                    | Expiration                           | 2020-Mar-16 |      |             |  |
|                    | Click <u>here</u> for full license d | etails.     |      |             |  |

The License Status Screen is displayed.

#### Viewing Current License Information

### License Status Screen

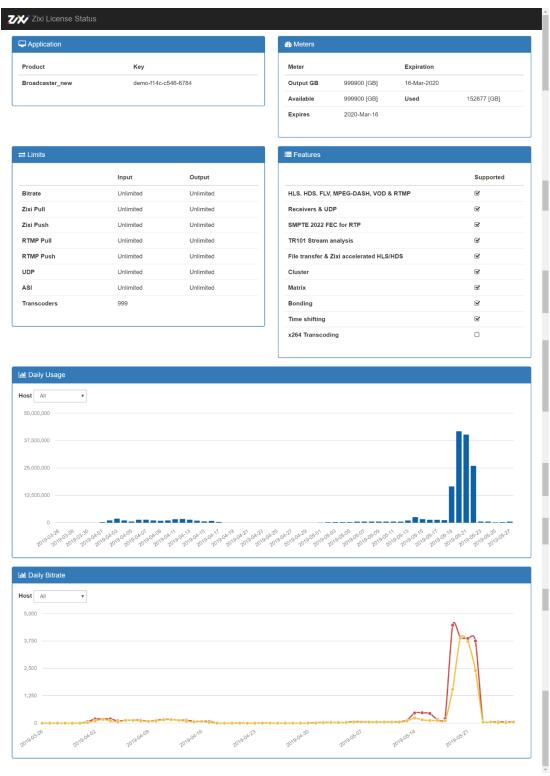

The screen includes the following elements:

DOC16-83-0038

#### **Viewing Status**

**Machine Information** 

| Element       | Description                                                                                                    |  |  |
|---------------|----------------------------------------------------------------------------------------------------|--|--|
| Application   | The product version and license key.                                                                                                    |  |  |
| Meters        | <ul> <li>Output GB - The total amount of output traffic in GB per month that is allowed in the license.</li> <li>Expires - license expiration date.</li> <li>Available - the total amount of traffic in GB per month that is allowed in the license.</li> </ul> |  |  |
|               | • Used - the actual usage this month so far in GB.                                                                                                    |  |  |
| Limits        | License usage restrictions. Unlimited - no restrictions.                                                                                                    |  |  |
| Features      | List of enabled/disabled features.                                                                                                    |  |  |
| Daily Usage   | Daily traffic statistics. Click the Host drop-down menu to select a specific host.                                                                                                    |  |  |
| Daily Bitrate | Daily bitrate statistics. Click the Host drop-down menu to select a specific host.                                                                                                    |  |  |

## **Machine Information**

This pane shows information about the machine on which the Broadcaster is installed.

```
Machine Information

System Model: Xen HVM domU

Processor Model: Intel(R) Xeon(R) CPU E5-2686 v4 @ 2.30GHz

Processors: 1

Logical Cores: 2

Installed RAM: 4 GB

GPU(s): Not Found
```

The pane includes the following data:

| System ModelThe model of the machine on which the Broadcaster is<br>installed.Processor ModelThe model and specifications of the machine's processor.ProcessorThe number of CPUs installed on this machine.Logical CoresThe number of logical cores per processor (for each processor) | Parameter       | Description                                                     |
|----------------------------------------------------------------------------------------------------|-----------------|-----------------------------------------------------------------|
| Processor     The number of CPUs installed on this machine.                                                                                                    | System Model    |                                                                 |
|                                                                                                    | Processor Model | The model and specifications of the machine's processor.        |
| Logical Cores The number of logical cores per processor (for each processor)                                                                                                    | Processor       | The number of CPUs installed on this machine.                   |
|                                                                                                    | Logical Cores   | The number of logical cores per processor (for each processor). |

27 | Zixi Broadcaster

DOC16-83-0038

#### **Viewing Status**

**Operating System Information** 

| Installed RAM | The size of the RAM installed on the machine. |
|---------------|-----------------------------------------------|
| GPU(s)        | The number of GPUs. If no GPUs - Not Found.   |

### **Operating System Information**

This pane shows information about the operating system running on the machine.

OS Information OS: Amazon Linux release 2 (Karoo) Build: 4.14.88-88.73.amzn2.x86\_64 Architecture: x86\_64

#### The pane Includes the following data:

| Parameter Description                              |                                                                  |
|----------------------------------------------------|------------------------------------------------------------------|
| OS The operating system running on the machine.    |                                                                  |
| Build The operating system build (version) number. |                                                                  |
| Architecture                                       | The system architecture of the operating system, number of bits. |

## Network Cards (Linux only)

This pane shows information about the network cards running on the machine. Each line represents another network card.

Network Cards NIC Link Speed Duplex IPs eth0 Full 172.31.17.149

#### The pane Includes the following data:

| Parameter                                                | Description                                                        |
|----------------------------------------------------------|--------------------------------------------------------------------|
| NIC                                                      | The name of the Network Interface Controller (a.k.a network card). |
| Link SpeedThe link speed capability of the network card. |                                                                    |
| Duplex                                                   | Full - full duplex<br>Half - half duplex                           |
| IPs                                                      | The IP of the network card.                                        |

Network Cards (Linux only)

## **Network Test**

You can test the Zixi Broadcaster status, the status of the http or https connection with the relevant port, and the status of the Zixi Video Acceleration Proxy component. This can be accomplished remotely after the installation of the Broadcaster and subsequently any time after that.

#### ➡ To Test the Network:

1. In the Zixi Broadcaster **Status** page, click Network Test. The **Network Test** screen is displayed:

| Network Test |                    |                                            |         |  |
|--------------|--------------------|--------------------------------------------|---------|--|
|              | E                  | Broadcaster Status                         |         |  |
|              |                    | Status                                     | Port(s) |  |
| 0            | Zixi Proxy         | Proxy not found                            |         |  |
| 0            | Zixi Proxy (HTTPS) | Proxy Does not support HTTPS               |         |  |
| 0            | Multicast          | Can not test multicast. Proxy not detected |         |  |
| 0            | UDP                | Can not test UDP ports. Proxy not detected |         |  |
| 0            | HTTPS              | HTTPS disabled in broadcaster settings     | 443     |  |
| 0            | HTTP               | HTTP Supported                             | 7777    |  |

Download latest Zixi video acceleration proxy

Retest

The Broadcaster Status table lists the various components of the Zixi Broadcaster with the relevant ports and status (description) and the following health indicators:

- Green component has been tested and was found available.
- Yellow component has been disabled.
- **Red** component was not found or is not available.
- 2. Click **Retest** to run an additional test on all the server's current connections and their relative ports.

The following tests will be displayed:

**29** | Zixi Broadcaster

#### **Network Test**

Installing the Zixi Video Acceleration Proxy

- **Zixi Proxy** checks that the Zixi Video Acceleration Proxy is running on the local machine and is listening through port 4500 (HTTP).
- **Zixi Proxy (HTTPS)** checks that the Zixi Video Acceleration Proxy is running on the local machine and is listening through port 4501 (HTTPS).
- **Multicast** checks if the multicast feature is enabled.
- UDP checks if Zixi Broadcaster can be accessed through UDP (port 2077).
- HTTP checks is Zixi Broadcaster can be accessed through HTTP (HTTP server port 80).
- **HTTPS** checks is Zixi Broadcaster can be accessed through HTTPS (HTTPS server port 8080)

## Installing the Zixi Video Acceleration Proxy

The Zixi Video Acceleration Proxy is a software component, which is installed on the local machine, that enables pulling a stream from Zixi Broadcaster over HTTP, while using the Zixi protocol. The Zixi Video Acceleration Proxy is mainly used to preview a stream to assess its quality, by playing it on a local player. VLC video player has another version of the proxy, called Zixi VLC Plugin, which offers the same functionality. For more information, see Zixi VLC Plugin Setup Guide.

The Zixi Video Acceleration Proxy component is installed on the local machine, while Zixi Broadcaster can be running on another machine (e.g., in the cloud) or can be running on the same machine. The Proxy uses port 4500 (HTTP) or 4501 (HTTPS) to listen to the stream.

The Zixi Video Acceleration Proxy is also required when using Zixi Broadcaster to transfer large files. In this case, the component allows both uploading and downloading the files. For more information, see **Accelerated File Transfer**.

- ➡ To Install the Zixi Video Acceleration Proxy:
  - 1. In the Zixi Broadcaster **Status** page, click Network Test. The **Network Test** screen is displayed.

Installing the Zixi Video Acceleration Proxy

2. On the Network Test screen, click the Download link below the table.

| Network Test |                                     |                                            |         |  |
|--------------|-------------------------------------|--------------------------------------------|---------|--|
|              |                                     | Status                                     | Port(s) |  |
| 0            | Zixi Proxy                          | Proxy not found                            |         |  |
| 0            | Zixi Proxy (HTTPS)                  | Proxy Does not support HTTPS               |         |  |
| 0            | Multicast                           | Can not test multicast. Proxy not detected |         |  |
| 0            | UDP                                 | Can not test UDP ports. Proxy not detected |         |  |
| 0            | HTTPS                               | HTTPS Request failed                       |         |  |
| 0            | НТТР                                | HTTP Request failed                        |         |  |
| )owr         | n <u>load</u> atest Zixi video acce | leration proxy Test Again                  | Close   |  |

The setup file will be downloaded locally.

3. Run the downloaded file to open the setup wizard.

| Z Zixi video acceleration proxy | / Setup                                                                                           | _     |       | ×  |
|---------------------------------|---------------------------------------------------------------------------------------------------|-------|-------|----|
|                                 | Welcome to Zixi video<br>proxy installer.<br>The wizard will install Zixi video acce<br>computer. |       |       |    |
|                                 | N                                                                                                 | ext > | Cance | el |

- 4. Click Next.
- 31 | Zixi Broadcaster

#### **Network Test**

| Installi | ng the Zixi Video Acceleration Proxy                                                                                                    |
|----------|----------------------------------------------------------------------------------------------------|
| 5.       | Select a destination folder to install.<br>Z Zixi video acceleration proxy Setup - $\Box$ ×                                                                                                  |
|          | Choose Install Location<br>Choose the folder in which to install Zixi video acceleration proxy.                                                                                              |
|          | Setup will install Zixi video acceleration proxy in the following folder. To install in a different folder, click Browse and select another folder. Click Install to start the installation. |
|          |                                                                                                    |
|          | Destination Folder C:\Program Files (x86)\Zixi\Proxy Browse                                                                                                    |
|          | Space required: 4.7 MB                                                                                                    |
|          | Space available: 330.7 GB Zixi LLC.                                                                                                    |
| 6.       | < Back Install Cancel Click Install.                                                                                                    |
| 7.       | After the installation process, click <b>Finish</b> .                                                                                                    |
|          | Z Zixi video acceleration proxy Setup — 🗌 🗙                                                                                                    |

| Z Zixi video acceleration pro: | (y Setup                                                                                                    | —    |       | $\times$ |
|--------------------------------|----------------------------------------------------------------------------------------------------|------|-------|----------|
| Z Zixi video acceleration pro: | zy Setup<br>Zixi video acceleration<br>successfully installed.<br>Zixi video acceleration proxy has bee<br>computer.<br>Click Finish to close Setup. |      |       | ×        |
|                                |                                                                                                    |      |       |          |
|                                | < Back Fir                                                                                                    | nish | Cance | el       |

#### **Network Test**

Using the Zixi Video Acceleration Proxy for previewing a stream

If you will run the network test again, you should be able to see that the Zixi Proxy and Zixi Proxy (HTTPS) are green.

| Network Test |                    |                             |         |  |  |
|--------------|--------------------|-----------------------------|---------|--|--|
|              |                    | Status                      | Port(s) |  |  |
| 9            | Zixi Proxy         | 1.13.1.39853 Windows 32-bit | 4500    |  |  |
| ۲            | Zixi Proxy (HTTPS) | 1.13.1.39853 Windows 32-bit | 4501    |  |  |
| U            | Multicast          | Request failed              |         |  |  |
| 9            | UDP                | Request failed              |         |  |  |
| 9            | HTTPS              | HTTPS Request failed        |         |  |  |
| 9            | НТТР               | HTTP Request failed         |         |  |  |
|              |                    |                             |         |  |  |
|              |                    |                             |         |  |  |
|              |                    | Test Again                  | Close   |  |  |

## Using the Zixi Video Acceleration Proxy for previewing a stream

The Zixi Video Acceleration Proxy can be used for previewing a stream through a video player. The locally installed Proxy can be accessed through the following IP address -127.0.0.1. The following URL -127.0.0.1:4500/version.json will provide a response that includes the version and build numbers of the Proxy.

#### **•** To playback a stream using the Zixi Video Acceleration Proxy:

1. In a web-connected video player, enter the following network URL: http://127.0.0.1:4500/?url=<br/>broadcaster ip>:2077/<stream name>.

#### Using the Zixi Video Acceleration Proxy for previewing a stream

#### The video will be streamed to the player through the locally installed Proxy.

| 🛓 Open Media                                                                                                    | -      |     | $\times$ |  |  |
|----------------------------------------------------------------------------------------------------|--------|-----|----------|--|--|
| 🖹 File 🕟 Disc 🚏 Network 🕃 Capture Device                                                                                                    |        |     |          |  |  |
| Network Protocol                                                                                                    |        |     |          |  |  |
| Please enter a network URL:<br>http://127.0.0.1:4500/?url=zixi://demo.zixi.com:2077/clocks                                                                                 |        |     | ~        |  |  |
| http://www.example.com/stream.avi<br>rtp://@:1234<br>mms://mms.examples.com/stream.asx<br>rtsp://server.example.org:8080/test.sdp<br>http://www.yourtube.com/watch?v=gg64x |        |     |          |  |  |
|                                                                                                    |        |     |          |  |  |
|                                                                                                    |        |     |          |  |  |
|                                                                                                    |        |     |          |  |  |
| Show more options                                                                                                    |        |     |          |  |  |
|                                                                                                    | Play - | Can | cel      |  |  |

Using the Zixi Video Acceleration Proxy for previewing a stream

## **Broadcaster Inputs**

You can add input streams to Zixi Broadcaster from one of the following sources:

- **Zixi (Push)** ZEC or Zixi Broadcaster pushes the stream to the Zixi Broadcaster. Since both ZEC and the Zixi Broadcaster use the Zixi protocol, the stream is protected by the Zixi protocol.
- **Zixi (Pull)** the Zixi Broadcaster can pull a stream from another Zixi Broadcaster. Since both components use the Zixi protocol, the stream can be protected by the Zixi protocol.
- **UDP streams** the source is a UDP or RTP stream, RTP + SMPTE 2022 FEC over unicast or multicast.
- **RTMP** The source is an RTMP stream, pushed into the Zixi Broadcaster or pulled by it.
- **RTSP** The source is an RTSP stream, pushed into the Zixi Broadcaster, or pulled by it.
- **HLS** The source is an HLS stream that is pulled by the Zixi Broadcaster.
- HTTP Pull/Push (TS over HTTP) The source is a Transport Stream over HTTP, which is pushed into Zixi Broadcaster or pulled by it.
- SRT Caller/Push The source is an SRT client that pushes the stream into Zixi Broadcaster. The connection is initiated by the source SRT client.
- **SRT Listener/Pull** The source includes an SRT stream that is pulled by Zixi Broadcaster. The connection is initiated by Zixi Broadcaster.
- **RIST** The source is a RIST stream using Simple or Main Profile over unicast or multicast.
- NDI The source is an NDI stream that is pulled into Zixi Broadcaster using the autodiscovery mechanism.
- **WebRTC** The source is a webcam and microphone from a web browser. Contact Zixi support for more information on configuration.
- File over HTTP The source is a file on an HTTP server (e.g. S3) that is copied to a temporary location on the local computer.
- **Multiplex** Takes multiple Single Program Transport Streams and combines them into one Multi Program Transport Stream file.
- Local files the source in this case is a local transport stream file from your local computer or local network.
- **Delayed** the source in this case is a local transport stream file from your local computer or local network and delayed according to the specified duration.

Adding Input Streams

## **Adding Input Streams**

The Zixi Broadcaster enables you to add various types of streams. When you create a new stream, select the stream type and then fill in the fields that are applicable for that stream type.

### Adding Push Streams

Typically, a Push Stream is transmitted from ZEC. In this case, the stream is initiated by ZEC while the Zixi Broadcaster remains in "listening mode" until the stream is initiated. If the stream is an MPTS stream and you want to demux it into separate SPTS input streams, create the stream, by following the instructions below, and then follow the instruction in the <u>Demuxing an MPTS Stream</u> section.

The error recovery techniques implemented in the Zixi protocol Push streams are protected under U.S. patent 11,546,615.

#### ➡ To Add a Push Stream:

- 1. In the Zixi Broadcaster Navigation menu, click the Inputs tab.
- 2. In the Menu bar, click New Input. The Add a new input stream window is displayed.

| dd new input stream                                  |                                                              |
|------------------------------------------------------|--------------------------------------------------------------|
| tream ID:<br>ax Outputs: Unlimited<br>how in Matrix: |                                                              |
| usho Pull UDP Delayed File RTMP RTSP HLS TS over h   | HTTP SRT SRT Client RIST NDI WebRTC File over HTTP Multiplex |
| Stream parameters                                    |                                                              |
| Password:                                            |                                                              |
| atency [ms]:                                         | Remote configuration                                         |
| Point to point:                                      | Disable P2P fallback:                                        |
| D of high priority source:                           | None                                                         |
| Billing Codes                                        |                                                              |
| Enable time shift                                    |                                                              |
| nable multicast on pull outputs                      |                                                              |
| Decrypt stream                                       |                                                              |
| able encryption                                      |                                                              |
| Recording parameters                                 |                                                              |
|                                                      |                                                              |
|                                                      | Ok                                                           |

3. Enter the unique **Stream ID** for the Broadcaster.

This must be identical (case sensitive) to the stream name configured in ZEC.

4. Select the maximum concurrent connections to this stream from the **Max. Outputs** drop-down list. Default: Unlimited.

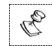

This setting can be modified without interrupting an existing stream.

- 5. Select the **Show in Matrix** checkbox to display this stream in the Matrix (see Using the Matrix). Default: Selected.
- 6. Select **Push** for this input stream.
- 7. Specify the Stream Parameters (see Input Stream Parameters Table below).

#### DOC16-83-0038

#### Adding Input Streams

- If you want to specify Billing Codes to identify and differentiate traffic on a Zixi Broadcaster for billing purposes, select this checkbox (see Input Stream Parameter Table below).
- 9. If you want to **Enable time shift**, select this checkbox (see Input Stream Parameter Table below). The stream will be recorded and broadcasted after the specified delay. The time shift feature is typically used to broadcast a live event across time zones (due to the time differences between locations).
- 10. If you want to **Enable multicast on pull outputs**, select this checkbox (see Input Stream Parameter Table).
- 11. You can decrypt an encrypted stream as it enters Zixi Broadcaster. To decrypt a stream, select the **Decrypt Stream** checkbox and fill in the parameters as describes in the Input Stream Parameter Table below. For more information, see **Decrypting an Input Stream** in Zixi Broadcaster.
- 12. You can encrypt the stream as it enters Zixi Broadcaster. To encrypt the stream, select the **Enable Encryption** checkbox and fill in the parameters as describes in the Input Stream Parameter Table below. For more information, see **Encrypting an Input Stream in Zixi Broadcaster**.
- 13. If you want to record the stream, you can configure the **Recording Parameters** (see Input Stream Parameter Table).
- 14. Click **OK**. The "Input added" message appears on the top of the screen. The Push Stream from the Zixi Feeder/ZEC is added to the Zixi Broadcaster and now appears in the list of input streams available in the Zixi Broadcaster input UI.

| Parameter            | Description                                                                                                    |
|----------------------|----------------------------------------------------------------------------------------------------|
| Stream<br>Parameters |                                                                                                    |
| Password             | If desired, enter a password string to use for authentication (must be identical to the string configured in ZEC)                                                                                  |
| (Optional)           | This setting can be modified without interrupting an existing stream.                                                                                                    |
| Latency [ms]         | Specify the maximal latency that will override the latency that was defined in ZEC (in ms). Default: Remote configuration (i.e. use the latency that was set in ZEC). (See Latency Considerations) |
|                      | This setting can be modified without interrupting an existing stream.                                                                                                    |

Input Stream Parameters Table

| Point to point                                     |                                                                                                    |
|----------------------------------------------------|----------------------------------------------------------------------------------------------------|
| only                                               | This option is no longer supported.                                                                                                    |
| Disable P2P<br>Fallback                            | Selecting this checkbox will allow <u>only</u> P2P (disabling the option to re-route traffic though the Zixi Broadcaster)                                                                                                    |
| ID of high<br>priority source                      | This option is no longer supported.                                                                                                    |
| Billing Codes                                      | Billing codes are used to identify and differentiate traffic on a Zixi Broadcaster for<br>billing purposes. When a billing code is added to a Source or Target, Zixi can track the<br>traffic on that Broadcaster input or output separately from other inputs and outputs<br>on the same Broadcaster. Billing codes are created by Zixi personnel on the Zixi<br>Customer Portal for a particular organization. |
| Billing Code                                       | Enter the billing code that corresponds to this stream. The relevant billing can be obtained from the organization that received the billing code from Zixi.                                                                                                    |
| Billing password                                   | Enter the password that corresponds to this billing code.                                                                                                    |
| Enable time shift                                  | Select this checkbox to record the stream content and broadcast it after a specified delay. To deploy an input stream that uses the current stream's time shift, you need to configure a "Delayed" input stream. (See Adding Delayed Streams).                                                                                                    |
| Maximum delay<br>[hh:mm:ss]                        | Specify the time of the delayed transmission of this stream. Maximum: 24 hours.                                                                                                    |
| Enable multicast<br>on pull outputs                | Select this checkbox to enable the transmission of this stream's outputs as multicast.<br>A Zixi receiver that will pull the stream will receive it in multicast. By default, Zixi<br>Broadcaster is configured to allow transparent fallback to unicast if it is out of the<br>LAN. Requires enabling <b>Multicast Pull</b> in the <b>Settings</b> .                                                            |
| Multicast Only                                     | Selecting this checkbox will force the transmission of this stream only in multicast.                                                                                                    |
| Decrypt stream                                     | Select this checkbox to decrypt the Input stream. Please note that the stream will not be encrypted as it passes through the Zixi path. For more information, see <b>Decrypting an Input Stream in Zixi Broadcaster</b> .                                                                                                    |
| Decryption type<br>(for Decrypt<br>stream enabled) | Specify the type of encryption that is being used in the stream.  This setting can be modified without interrupting an existing stream.                                                                                                    |

|                                                   | Specify the key for decryption.                                                                                                    |  |  |  |
|---------------------------------------------------|----------------------------------------------------------------------------------------------------|--|--|--|
| Decryption key<br>(for Decrypt<br>stream enabled) | This setting can be modified without interrupting an existing stream.                                                                                                    |  |  |  |
| Enable<br>Encryption                              | Select this checkbox to encrypt the Input stream. For more information, see<br>Encrypting an Input Stream in Zixi Broadcaster.                                                                                                    |  |  |  |
| Encryption type<br>(for Encryption<br>enabled)    | Specify the type of Encryption (AES 128/192/256).                                                                                                    |  |  |  |
| Encryption key<br>(for Encryption<br>enabled)     | Click <b>Generate</b> to generate an encryption key. The generated encryption key must be sent to the end-user to decipher the received encoded stream.                                                                                       |  |  |  |
| Recording<br>parameters                           | Select this checkbox to customize the recording parameters.                                                                                                    |  |  |  |
|                                                   | Select the radio button for the desired storage type and then fill in the relevant parameters.                                                                                                    |  |  |  |
| Destination Type                                  | • <b>Record to disk</b> – the recording is saved on the local disk. It is possible to record to an external destination by replacing the default storage location with a symbolic link. To learn more, see Using an External Storage section. |  |  |  |
|                                                   | <ul> <li>Record to S3 – the file is saved to your AWS S3 Bucket. The mechanism<br/>uses AWS multipart upload. Amazon advises to define a lifetime rule for<br/>objects on destination bucket.</li> </ul>                                      |  |  |  |
| Record to Disk<br>Parameters                      |                                                                                                    |  |  |  |

| File Name<br>Template                    | <ul> <li>Specify the file name pattern that Zixi will use to generate when saving the recorded content. A separate file will be generated for each recording up to the time specified in the Max recorded file duration parameter (see above). After this duration a new file will be generated.</li> <li>The file name pattern can include any string and up to five variables listed below. Only the %T=HH.MM.SS creation time is mandatory. You can change the order of these variables and add text as long as you maintain the legitimate structure of the file in Linux and Windows:</li> <li>%S=stream id – optional.</li> <li>%M=month – optional</li> <li>%T=HH.MM.SS creation time – mandatory</li> <li>%U=YYYYmmddTHHMMSSZ UTC timestamp – optional</li> </ul> |
|------------------------------------------|----------------------------------------------------------------------------------------------------|
|                                          | For example, the following pattern %Y_recording%T.ts will generate the following file name 2017_recording15:32:35.ts.                                                                                                    |
| Max recorded<br>file duration<br>[HH:MM] | Specify the maximum time allotted for recording a video stream. Default: 2 hours                                                                                                    |
| Keep recorded<br>files for<br>[HH:MM]    | Specify the maximum time for storing the recording. Default: 0 hours                                                                                                    |
| Custom Path                              | Optionally specify a storage location for the recorded files that is relative to the root folder. This location bypasses the location specified as the root folder in the <b>Settings</b> > <b>General</b> screen.                                                                                                    |
| Record to S3<br>Parameters               |                                                                                                    |

| File Name<br>Template                    | <ul> <li>Specify the file name pattern that Zixi will use to generate when saving the recorded content. A separate file will be generated for each recording up to the time specified in the Max recorded file duration parameter (see above). After this duration a new file will be generated.</li> <li>The file name pattern can include any string and up to five variables listed below. Only the %T=HH.MM.SS creation time is mandatory. You can change the order of these variables and add text as long as you maintain the legitimate structure of the file in Linux and Windows:</li> <li>%S=stream id – optional.</li> <li>%M=month – optional</li> <li>%D=day – optional</li> <li>%U=YYYYmmddTHHMMSSZ UTC timestamp – optional</li> <li>For example, the following pattern %Y_recording%T.ts will generate the following file name 2017_recording15:32:35.ts.</li> </ul> |
|------------------------------------------|----------------------------------------------------------------------------------------------------|
| Max recorded<br>file duration<br>[HH:MM] | Specify the maximum time allotted for recording a video stream. Default: 2 hours                                                                                                    |
| URL                                      | Specify the URL of the S3 bucket.                                                                                                    |
| Ignore TLS<br>certificate errors         | TLS certificate for S3 bucket might be detected as faulty if bucket name contains dot[s]. When this option is selected, Zixi Broadcaster will ignore the TLS certificate errors and transmit the stream to its destination.                                                                                                    |
| Access Key                               | The access key that is used for accessing the S3 bucket.                                                                                                    |
| Secret Key                               | The secret key that is used for accessing the S3 bucket.                                                                                                    |

# Adding Pull Streams

Typically, a Pull Stream is transmitted from another Zixi Broadcaster. In this case, the stream is initiated by your Zixi Broadcaster.

If the stream is an MPTS stream and you want to demux it into separate SPTS input streams, create the stream, by following the instructions below, and then follow the instruction in the <u>Demuxing an MPTS Stream</u> section.

The error recovery techniques implemented in the Zixi protocol Pull streams are protected under U.S. patent 11,546,615.

#### ➡ To Add a Pull Stream:

- 1. In the Zixi Broadcaster Navigation menu, click the **Inputs** tab.
- 2. In the Menu bar, click New Input. The Add a new input stream window is displayed.
- 3. Enter the unique **Stream ID.** For the Broadcaster.

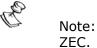

Note: this must be identical (case sensitive) to the stream name configured in ZEC.

4. Select the maximum concurrent connections to this stream from the **Max. Outputs** drop-down list. Default: Unlimited.

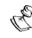

This setting can be modified without interrupting an existing stream.

- 5. Select the **Show in Matrix** check box to display this stream in the Matrix (see Using the Matrix). Default: Selected.
- 6. Select **Pull** for the input stream.

| Show in Matrix:<br>Push Pull UDP Delayed File RTMP RTSP | HLS TS over HTTP SRT | SRT Client     RIST | NDI WebRTC File over HTTP | ) Multiple |
|---------------------------------------------------------|----------------------|---------------------|---------------------------|------------|
| Stream parameters                                       |                      |                     |                           |            |
| Host:                                                   |                      | +                   |                           |            |
| Port:                                                   | 2088                 |                     |                           |            |
| Stream:                                                 |                      |                     |                           |            |
| Password:                                               |                      |                     |                           |            |
| Latency [ms]:                                           | 4000                 |                     |                           |            |
| Ignore TLS certificate errors:                          |                      |                     |                           |            |
| Bind to IP:                                             | Any 🖯                |                     |                           |            |
| Billing Codes                                           |                      |                     |                           |            |
| Enable time shift                                       |                      |                     |                           |            |
| Enable multicast on pull outputs                        |                      |                     |                           |            |
| Decrypt stream                                          |                      |                     |                           |            |
| Enable encryption                                       |                      |                     |                           |            |
|                                                         |                      |                     |                           |            |

7. Specify the Stream Parameters (see Input Stream Parameter table).

#### Adding Input Streams

- If you want to specify Billing Codes to identify and differentiate traffic on a Zixi Broadcaster for billing purposes, select this checkbox (see Input Stream Parameter Table below).
- 9. If you want to **Enable time shift**, select this checkbox (see Input Stream Parameter table). The stream will be recorded and broadcasted after the specified delay. The time shift feature is typically used to broadcast a live event across time zones (due to the time differences between locations).
- 10. If you want to **Enable multicast on pull outputs**, select this checkbox (see Input Stream Parameter table).
- 11. You can decrypt an encrypted stream as it enters the Zixi Broadcaster. To decrypt a stream, select the **Decrypt Stream** checkbox and fill in the parameters as describes in the Input Stream Parameter Table below. For more information, see **Decrypting an Input Stream in Zixi Broadcaster.**
- 12. You can encrypt the stream as it enters Zixi Broadcaster. To encrypt the stream, select the **Enable Encryption** checkbox and fill in the parameters as describes in the Input Stream Parameter Table below. For more information, see **Encrypting an Input Stream in Zixi Broadcaster**.
- 13. If you want to configure the **Recording Parameters**, specify them in the respective fields (see Input Stream Parameter table).
- 14. Click **OK**. The "Input added" message appears on the top of the screen. The Push Stream from ZEC is added to the Zixi Broadcaster and now appears in the list of streams available in Zixi Broadcaster inputs UI.

| Parameter              | Description                                                                                                    |
|------------------------|----------------------------------------------------------------------------------------------------|
| Stream<br>Parameters   | The general stream settings.                                                                                                    |
| Host                   | Enter the IP Address of the remote Broadcaster server. Note that additional (failover) destinations can be added by clicking the adjacent "+" button                                                                                                    |
| Port                   | Enter the port through which the Broadcaster receives the stream from another<br>Broadcaster server. Default: 2088<br>The default input port for Zixi Broadcaster is UDP port <b>2088</b> . This port <i>must be open</i><br>on any firewalls between Zixi Broadcaster and other devices it is communicating<br>with. |
| Stream                 | Enter the unique stream ID from another Broadcaster server.                                                                                                    |
| Password<br>(Optional) | If desired, enter the string for authentication. It must be identical to the string configured on the other Zixi Broadcaster.                                                                                                    |

Input Stream Parameters table

| Latency [ms]                                               | Specify the maximum number of milliseconds that Zixi Broadcaster should protect<br>the stream for. For example, 6000 milliseconds would ensure that the stream is<br>protected for up to six seconds of delay in the network. This setting affects memory<br>usage as higher levels of protection require more buffering. Default:6000.                                                                          |
|------------------------------------------------------------|----------------------------------------------------------------------------------------------------|
| Ignore TLS<br>certificate errors                           | Select this option when connecting to a trusted server that does not have a valid certificate. When this option is selected, Zixi Broadcaster will ignore the TLS certificate errors.                                                                                                    |
|                                                            | This setting can be modified without interrupting an existing stream.                                                                                                    |
| Bind to IP                                                 | Select from the drop-down list the local IP address to be used for this Input, OR select <i>Any</i> to enable any IP to be used.                                                                                                    |
| Bind to NIC                                                | Select from the drop-down list the NIC to be used for this Input, OR select <i>Any</i> to enable any NIC to be used.                                                                                                    |
| Billing Codes                                              | Billing codes are used to identify and differentiate traffic on a Zixi Broadcaster for<br>billing purposes. When a billing code is added to a Source or Target, Zixi can track the<br>traffic on that Broadcaster input or output separately from other inputs and outputs<br>on the same Broadcaster. Billing codes are created by Zixi personnel on the Zixi<br>Customer Portal for a particular organization. |
| Billing Code                                               | Enter the billing code that corresponds to this stream. The relevant billing can be obtained from the organization that received the billing code from Zixi.                                                                                                    |
| Billing password                                           | Enter the password that corresponds to this billing code.                                                                                                    |
| Enable time shift                                          | Select this checkbox to record the stream content and broadcast it after a specified delay. To deploy an input stream that uses the current stream's time shift, you need to configure a "Delayed" input stream. (See Adding Delayed Streams).                                                                                                    |
| Maximum delay<br>[hh:mm:ss] (for<br>Time Shift<br>enabled) | Specify the time of a delayed transmission of this stream. Maximum: 24 hours                                                                                                    |
| Enable multicast<br>on pull outputs                        | Select this checkbox to enable the transmission of this stream's outputs as multicast.<br>A Zixi Broadcaster that will pull the stream will receive it in multicast. By default, Zixi<br>Broadcaster is configured to allow transparent fallback to unicast if it is out of the<br>LAN. Requires enabling <b>Multicast Pull</b> in the <b>Settings</b> .                                                         |
|                                                            | This setting can be modified without interrupting an existing stream.                                                                                                    |

| Multicast-Only<br>(for multicast<br>enabled)       | If desired, specify multicast-only outputs.                                                                                                    |  |  |
|----------------------------------------------------|----------------------------------------------------------------------------------------------------|--|--|
| Decrypt stream                                     | Select this checkbox to decrypt the Input stream. Please note that the stream will not be encrypted as it passes through the Zixi path. For more information, see <b>Decrypting an Input Stream in Zixi Broadcaster</b> . |  |  |
| Decruption turns                                   | Specify the type of encryption that is being used in the stream.                                                                                                    |  |  |
| Decryption type<br>(for Decrypt<br>stream enabled) | This setting can be modified without interrupting an existing stream.                                                                                                    |  |  |
|                                                    | Specify the key for decryption.                                                                                                    |  |  |
| Decryption key<br>(for Decrypt<br>stream enabled)  | This setting can be modified without interrupting an existing stream.                                                                                                    |  |  |
| Enable Encryption                                  | Select this checkbox to encrypt the Input stream. For more information, see<br>Encrypting an Input Stream in Zixi Broadcaster.                                                                                            |  |  |
| Encryption type<br>(for Encryption<br>enabled)     | Specify the type of Encryption (AES 128/192/256).                                                                                                    |  |  |
|                                                    |                                                                                                    |  |  |
| Encryption key<br>(for Encryption<br>enabled)      | Click <b>Generate</b> to generate an encryption key. The generated encryption key must be sent to the end-user to decipher the received encoded stream.                                                                   |  |  |
| (for Encryption                                    |                                                                                                    |  |  |
| (for Encryption<br>enabled)<br>Recording           | sent to the end-user to decipher the received encoded stream.                                                                                                    |  |  |
| (for Encryption<br>enabled)<br>Recording           | Select this checkbox to customize the recording parameters.<br>Select the radio button for the desired storage type and then fill in the relevant                                                                         |  |  |

| Record to Disk<br>Parameters             |                                                                                                    |
|------------------------------------------|----------------------------------------------------------------------------------------------------|
| File Name<br>Template                    | <ul> <li>Specify the file name pattern that Zixi will use to generate when saving the recorded content. A separate file will be generated for each recording up to the time specified in the Max recorded file duration parameter (see above). After this duration a new file will be generated.</li> <li>The file name pattern can include any string and up to five variables listed below.</li> <li>Only the %T=HH.MM.SS creation time is mandatory. You can change the order of these variables and add text as long as you maintain the legitimate structure of the file in Linux and Windows:</li> <li>%S=stream id – optional.</li> <li>%V=year – optional</li> <li>%T=HH.MM.SS creation time – mandatory</li> <li>%U=YYYYmmddTHHMMSSZ UTC timestamp – optional</li> <li>For example, the following pattern %Y_recording%T.ts will generate the following file name 2017_recording15:32:35.ts.</li> </ul> |
| Max recorded file<br>duration<br>[HH:MM] | Specify the maximum time allotted for recording a video stream. Default: 2 hours                                                                                                    |
| Keep recorded<br>files for [HH:MM]       | Specify the maximum time for storing the recording. Default: 0 hours                                                                                                    |
| Custom Path                              | Optionally specify a storage location for the recorded files that is relative to the root folder. This location bypasses the location specified as the root folder in the <b>Settings</b> > <b>General</b> screen.                                                                                                    |
| Record to S3<br>Parameters               |                                                                                                    |

| File Name<br>Template                    | <ul> <li>Specify the file name pattern that Zixi will use to generate when saving the recorded content. A separate file will be generated for each recording up to the time specified in the Max recorded file duration parameter (see above). After this duration a new file will be generated.</li> <li>The file name pattern can include any string and up to five variables listed below.</li> <li>Only the %T=HH.MM.SS creation time is mandatory. You can change the order of these variables and add text as long as you maintain the legitimate structure of the file in Linux and Windows:</li> <li>%S=stream id – optional.</li> <li>%Y=year – optional</li> </ul> |  |  |  |  |  |
|------------------------------------------|----------------------------------------------------------------------------------------------------|--|--|--|--|--|
|                                          | <ul> <li>%N=year = optional</li> <li>%M=month – optional</li> </ul>                                                                                                    |  |  |  |  |  |
|                                          | <ul> <li>%D=day – optional</li> </ul>                                                                                                    |  |  |  |  |  |
|                                          | <ul> <li>%T=HH.MM.SS creation time – mandatory</li> </ul>                                                                                                    |  |  |  |  |  |
|                                          | <ul> <li>%U=YYYYmmddTHHMMSSZ UTC timestamp – optional</li> </ul>                                                                                                    |  |  |  |  |  |
|                                          | For example, the following pattern %Y_recording%T.ts will generate the following file name 2017_recording15:32:35.ts.                                                                                                    |  |  |  |  |  |
| Max recorded file<br>duration<br>[HH:MM] | Specify the maximum time allotted for recording a video stream. Default: 2 hours                                                                                                    |  |  |  |  |  |
| URL                                      | Specify the URL of the S3 bucket.                                                                                                    |  |  |  |  |  |
| Ignore TLS<br>certificate errors         | TLS certificate for S3 bucket might be detected as faulty if bucket name contains dot[s]. When this option is selected, Zixi Broadcaster will ignore the TLS certificate errors and transmit the stream to its destination.                                                                                                    |  |  |  |  |  |
| Access Key                               | The access key that is used for accessing the S3 bucket.                                                                                                    |  |  |  |  |  |
| Secret Key                               | The secret key that is used for accessing the S3 bucket.                                                                                                    |  |  |  |  |  |

# Adding UDP Streams

This enables the Broadcaster to receive a UDP stream. The UDP stream is not protected by the Zixi protocol. The UDP streams can be one of the following types:

- **UDP** the input stream is plain UDP.
- **RTP** the input stream uses the RTP protocol, which adds RTP headers to the UDP stream. RTP adds a 12-byte header, which includes a sequence number and a timestamp that can be used to detect dropped packets. The sequence number in the RTP headers can be used to do automatic reordering and the timestamps can help overcome interpacket gaps, also known as IAT (Inter Arrival Time).

However, plain RTP does not feature error recovery or error protection. By default, the RTP headers (which include the timestamps and sequences) are being used on the input side, but then they are stripped off and they no longer propagate to outputs.

• **RTP + SMPTE 2022 FEC** – the input stream includes forward error correction, which enables error recovery or error protection.

If the stream is an MPTS stream and you want to demux it into separate SPTS input streams, create the stream, by following the instructions below, and then follow the instruction in the <u>Demuxing an MPTS Stream</u> section.

- ➡ To Add a UDP Stream:
  - 1. In the Zixi Broadcaster Navigation menu, click the Inputs tab.
  - 2. In the Menu bar, click **New Input**. The **Add a new input stream** window is displayed.
  - 3. Enter the unique Stream ID.

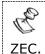

Note this must be identical (case sensitive) to the stream name configured in

- 4. Select the maximum concurrent connections to this stream from the **Max. Outputs** drop-down list. Default: Unlimited.
- 5. Select the **Show in Matrix** check box to display this stream in the Matrix (see Using the Matrix). Default: Selected.

6. Select **UDP** for the input stream.

| now in Matrix:                  |                       |              |             |                       |        |
|---------------------------------|-----------------------|--------------|-------------|-----------------------|--------|
| ish Pull UDP Delayed File RTMP  | RTSP HLS TS over HTTP | SRT SRT Clie | nt RIST NDI | WebRTC File over HTTP | Multip |
| ort:                            |                       |              |             |                       |        |
| lulticast IP:                   |                       |              |             |                       |        |
| SM source IP:                   |                       |              |             |                       |        |
| rpe:                            | UDP                   | 0            |             |                       |        |
| ind to IP:                      | Any 🙂                 |              |             |                       |        |
| lax Bitrate [kbps]:             | 8000                  |              |             |                       |        |
| ejitter Buffer [ms]:            | 0                     |              |             |                       |        |
| illing Codes 🗌                  |                       |              |             |                       |        |
| nable time shift 🗌 —            |                       |              |             |                       |        |
| nable multicast on pull outputs |                       |              |             |                       |        |
| nable encryption                |                       |              |             |                       |        |

- 7. Specify the Stream Parameters (see Input Stream Parameters Table).
- If you want to specify Billing Codes to identify and differentiate traffic on a Zixi Broadcaster for billing purposes, select this checkbox (see Input Stream Parameter Table below).
- 9. If you want to **Enable time shift**, select this checkbox (see Input Stream Parameters Table).
- 10. If you want to **Enable multicast on pull outputs**, select this checkbox (see Input Stream Parameters Table).
- 11. If you want to **Enable encryption**, select this checkbox (see Input Stream Parameters Table). For more information, see **Encrypting an Input Stream in Zixi Broadcaster**.
- 12.
- 13. If you want to configure the **Recording Parameters**, specify them in the respective fields (see Input Stream Parameters Table).Click **OK**.

The "Input added" message appears on the top of the screen. The UDP Stream from ZEC is added to the Zixi Broadcaster and now appears in the list of streams available in the Zixi Broadcaster inputs UI.

Input Stream Parameters Table

| Parameter            | Description                                                                                                    |
|----------------------|----------------------------------------------------------------------------------------------------|
| Stream<br>Parameters |                                                                                                    |
| Port                 | Specify the port to listen on. This port must be open on all firewalls between the Zixi<br>Broadcaster and other devices it is communicating with. |
| Multicast IP         | If multicast, type the Multicast IP address (or leave blank in the case of Unicast).                                                               |

49 | Zixi Broadcaster

| SSM Source              | Specify the source IP for a source-specific multicast.                                                                                                    |  |  |
|-------------------------|----------------------------------------------------------------------------------------------------|--|--|
|                         | Select the appropriate protocol type from the drop-down list:<br>UDP – the input stream is plain UDP.                                                                                                    |  |  |
| Туре                    | <b>RTP</b> – the input stream uses the RTP protocol, which adds RTP headers to the UDP stream. RTP adds a 12-byte header, which includes a sequence number and a timestamp that can be used to detect dropped packets. The sequence number in the RTP headers can be used to do automatic reordering and the timestamps can help overcome inter-packet gaps, also known as IAT (Inter Arrival Time). However, plain RTP does not feature error recovery or error protection. By default, the RTP headers (which include the timestamps and sequences) are being used on the input side, but then they are stripped off and they no longer propagate to outputs.                     |  |  |
|                         | <b>RTP + SMPTE 2022 FEC</b> – the input stream includes forward error correction, which enables error recovery or error protection.                                                                                                    |  |  |
| Bind to IP              | Select from the drop-down list the local IP address to be used for this Input, OR select <i>Any</i> to enable any IP to be used.                                                                                                    |  |  |
| Max. bitrate<br>[kbps]  | Specify the maximum expected bitrate for memory allocation. Recommended: 2X<br>the actual bitrate, which will prevent buffer overruns (especially with VBR streams).<br>Default: 8000.<br>Note – Overflows will typically occur when the Max Bitrate isn't sufficient.                                                                                                    |  |  |
| Dejitter Buffer<br>[ms] | A buffer size used to de-jitter RTP and UDP inputs. For RTP packet timing is fixed<br>according to packet arrival times and RTP timestamps. For UDP dejiterring is only<br>based on arrival times. Default: 0.<br>Assuming that the timestamps in the RTP are accurate, this feature is helpful when<br>the encoder generates an accurate timestamp on the stream, but the arrival is<br>jittery/bursty. In case of jitter, specify a higher value than the RTP input jitter. To<br>view the Jitter level of the input stream, create the input and select it on the Inputs<br>screen, the Jitter metric will be displayed in the <b>Stats</b> pane at the bottom of the<br>screen. |  |  |
| Billing Codes           | Billing codes are used to identify and differentiate traffic on a Zixi Broadcaster for<br>billing purposes. When a billing code is added to a Source or Target, Zixi can track the<br>traffic on that Broadcaster input or output separately from other inputs and outputs<br>on the same Broadcaster. Billing codes are created by Zixi personnel on the Zixi<br>Customer Portal for a particular organization.                                                                                                    |  |  |
| Billing Code            | Enter the billing code that corresponds to this stream. The relevant billing can be obtained from the organization that received the billing code from Zixi.                                                                                                    |  |  |
| Billing password        | Enter the password that corresponds to this billing code.                                                                                                    |  |  |
|                         |                                                                                                    |  |  |

| Enable time shift                                          | Select this checkbox to record the stream content and broadcast it after a specified delay. To deploy an input stream that uses the current stream's time shift, you need to configure a "Delayed" input stream. (See Adding Delayed Streams).                                                                                                    |  |  |
|------------------------------------------------------------|----------------------------------------------------------------------------------------------------|--|--|
| Maximum delay<br>[hh:mm:ss] (for<br>Time Shift<br>enabled) | Specify the maximum time delay of this input.                                                                                                    |  |  |
| Enable multicast<br>on pull outputs                        | Select this checkbox to enable the transmission of this stream's outputs as multicast.<br>A Zixi receiver that will pull the stream will receive it in multicast. By default Zixi<br>Broadcaster is configured to allow transparent fallback to unicast if it is out of the<br>LAN. Requires enabling Multicast Pull in the Settings.                                                                                                    |  |  |
| Multicast-Only<br>(for multicast<br>enabled)               | Selecting this checkbox will force the transmission of this stream only in multicast.                                                                                                    |  |  |
| Enable Encryption                                          | Select this checkbox to encrypt the Input stream. For more information, see<br>Encrypting an Input Stream in Zixi Broadcaster.                                                                                                    |  |  |
| Encryption type<br>(for Encryption<br>enabled)             | Specify the type of Encryption (AES 128/192/256).                                                                                                    |  |  |
| Encryption key<br>(for Encryption<br>enabled)              | Click <b>Generate</b> to generate an encryption key. The generated encryption key must be sent to the end-user to decipher the received encoded stream.                                                                                                    |  |  |
| Recording<br>parameters                                    | Select this checkbox to customize the recording parameters.                                                                                                    |  |  |
| Destination Type                                           | <ul> <li>Select the radio button for the desired storage type and then fill in the relevant parameters.</li> <li>Record to disk – the recording is saved on the local disk. It is possible to record to an external destination by replacing the default storage location with a symbolic link. To learn more, see Using an External Storage section.</li> <li>Record to S3 – the file is saved to your AWS S3 Bucket. The mechanism uses AWS multipart upload. Amazon advises to define a lifetime rule for objects on destination bucket.</li> </ul> |  |  |
| Record to Disk<br>Parameters                               |                                                                                                    |  |  |

|                                          | Specify the file name pattern that Zixi will use to generate when saving the recorded content. A separate file will be generated for each recording up to the time specified in the Max recorded file duration parameter (see above). After this duration a new file will be generated.   |  |
|------------------------------------------|----------------------------------------------------------------------------------------------------|--|
|                                          | The file name pattern can include any string and up to five variables listed below.<br>Only the %T=HH.MM.SS creation time is mandatory. You can change the order of<br>these variables and add text as long as you maintain the legitimate structure of the<br>file in Linux and Windows: |  |
| File Name<br>Template                    | • %S=stream id – optional.                                                                                                    |  |
| remplate                                 | • %Y=year – optional                                                                                                    |  |
|                                          | <ul> <li>%M=month – optional</li> </ul>                                                                                                    |  |
|                                          | • %D=day – optional                                                                                                    |  |
|                                          | <ul> <li>%T=HH.MM.SS creation time – mandatory</li> </ul>                                                                                                    |  |
|                                          | <ul> <li>%U=YYYYmmddTHHMMSSZ UTC timestamp – optional</li> </ul>                                                                                                    |  |
|                                          | For example, the following pattern %Y_recording%T.ts will generate the following file name 2017_recording15:32:35.ts.                                                                                                    |  |
| Max recorded file<br>duration<br>[HH:MM] | Specify the maximum time allotted for recording a video stream. Default: 2 hours                                                                                                    |  |
| Keep recorded<br>files for [HH:MM]       | Specify the maximum time for storing the recording. Default: 0 hours                                                                                                    |  |
| Custom Path                              | Optionally specify a storage location for the recorded files that is relative to the root folder. This location bypasses the location specified as the root folder in the <b>Settings</b> > <b>General</b> screen.                                                                        |  |
| Record to S3<br>Parameters               |                                                                                                    |  |

| File Name<br>Template              | <ul> <li>Specify the file name pattern that Zixi will use to generate when saving the recorded content. A separate file will be generated for each recording up to the time specified in the Max recorded file duration parameter (see above). After this duration a new file will be generated.</li> <li>The file name pattern can include any string and up to five variables listed below.</li> <li>Only the %T=HH.MM.SS creation time is mandatory. You can change the order of these variables and add text as long as you maintain the legitimate structure of the file in Linux and Windows:</li> <li>%S=stream id – optional.</li> <li>%M=month – optional</li> <li>%T=HH.MM.SS creation time – mandatory</li> <li>For example, the following pattern %Y_recording%T.ts will generate the following file name 2017_recording15:32:35.ts.</li> </ul> |
|------------------------------------|----------------------------------------------------------------------------------------------------|
| Max recorded file duration [hours] | Specify the maximum time allotted for recording a video stream. Default: 2 hours                                                                                                    |
| URL                                | Specify the URL of the S3 bucket.                                                                                                    |
| Ignore TLS<br>certificate errors   | TLS certificate for S3 bucket might be detected as faulty if bucket name contains dot[s]. When this option is selected, Zixi Broadcaster will ignore the TLS certificate errors and transmit the stream to its destination.                                                                                                    |

| Access Key | The access key that is used for accessing the S3 bucket. |
|------------|----------------------------------------------------------|
| Secret Key | The secret key that is used for accessing the S3 bucket. |

# Adding Delayed Streams

You can delay the broadcasting of an input stream by selecting **Enable time shift** and then creating a **Delayed input stream** that uses the Input with the time shift as a source. In this case the input stream will be stored on the local disk, while a variant of the input is created and delayed according to the specified duration. The input stream of the time-shifted stream will be stored on the local disk. In parallel, you can create a "Delayed" stream that will stream the "time-shifted" input stream according to the specified delay. For example, you can specify a 6-hour time-shift to "stream\_A". This means that 6 hours of streaming are stored. You can then create a delayed stream that will stream "Stream\_A" with a two-hour delay. This means that the delayed stream will always stream with a two-hour delay.

The duration of the delayed stream should be less or equal to the time shifted stream.

### ➡ To Add a Delayed Stream:

- 1. Make sure at least one of the existing inputs has the Enable time shift setting selected.
- 2. In the Zixi Broadcaster Navigation menu, click the Inputs tab.
- 3. In the Menu bar, click **New Input**. The **Add a new input stream** window is displayed.
- 4. Enter the unique Stream ID.
- 5. Select the maximum concurrent connections to this stream from the **Max. Outputs** drop-down list. Default: Unlimited.
- 6. Select the **Show in Matrix** check box to display this stream in the Matrix (see **Using the Matrix**). Default: Selected.
- 7. Select **Delayed** for the input stream.

| Add new input stream      |                                                                             |         |
|---------------------------|-----------------------------------------------------------------------------|---------|
| itream ID:                |                                                                             |         |
| fax Outputs: Unlimited    |                                                                             |         |
| ihow in Matrix: 🗹         |                                                                             |         |
| ush Pull UDP Delayed File | RTMP GATSP HLS TS over HTTP SRT SRT Client RIST NDI WebRTC File over HTTP M | ultiple |
| Stream parameters         |                                                                             |         |
| Source:                   | qa-elena-push-chub-1-svp2vm 🔋                                               |         |
| Delay [hh:mm:ss]:         | 00 : 00 : 00                                                                |         |
| Enable time shift         |                                                                             |         |
|                           |                                                                             |         |

- 8. Specify the Stream Parameters (see Input Stream Parameters Table).
- 9. If you want to **Enable time shift**, select this checkbox (see Input Stream Parameters Table).
- 10. If you want to **Enable multicast on pull outputs**, select this checkbox (see Input Stream Parameters Table).
- 11. Click **OK**.

The "Input added" message appears on the top of the screen. The Delayed Stream is

added to the Zixi Broadcaster and now appears in the list of streams available in the Zixi Broadcaster inputs UI.

Input Stream Parameters Table

| Parameter                                                                                                    | Description                                                                                                    |  |  |
|----------------------------------------------------------------------------------------------------|----------------------------------------------------------------------------------------------------|--|--|
| Stream Parameters                                                                                                    |                                                                                                    |  |  |
| Source                                                                                                    | Select one of the input streams that were configured to enable "time shift".                                                                                                    |  |  |
| Delay                                                                                                    | Specify the delay period relative to the original stream in the following format: hh:mm:ss.                                                                                                    |  |  |
| Enable time shift                                                                                                    | Select this checkbox to record the stream content and broadcast it after a specified delay. To deploy an input stream that uses the current stream's time shift, you need to configure a "Delayed" input stream. (See Adding Delayed Streams). |  |  |
| Maximum delay<br>[hh:mm:ss] (for<br>Time Shift enabled)                                                                                                    | Specify the maximum time delay of this input.<br>)                                                                                                    |  |  |
| <b>Enable multicast on</b><br><b>pull outputs</b><br>Select this checkbox to enable the transmission of this stream's output<br>multicast. A ZEC that will pull the stream will receive it in multicast. By<br>default Zixi Broadcaster is configured to allow transparent fallback to<br>unicast if it is out of the LAN. Requires enabling Multicast Pull in the<br>Settings. |                                                                                                    |  |  |
| Multicast-Only (for<br>multicast enabled)                                                                                                    | Selecting this checkbox will force the transmission of this stream only in multicast.                                                                                                    |  |  |

# Adding File Streams

This input creates a file input for the Zixi Broadcaster from a local or mounted disk and subsequently streams it to the end-user.

If the stream is an MPTS stream, you can either upload it as an MPTS file or you can demux it into separate SPTS input streams. To Demux the MPTS stream, create the input stream, by following the instructions below, and then follow the instruction in the <u>Demuxing an MPTS</u> <u>Stream</u> section.

### ➡ To Add a File Stream:

- In the Zixi Broadcaster Navigation menu, click the Inputs tab.
   In the Menu bar, click New Input. The Add a new input stream window is displayed.
- 2. Enter the unique Stream ID.

C ZEC.

Note: this must be identical (case sensitive) to the stream name configured in

- 3. Select the maximum concurrent connections to this stream from the **Max. Outputs** drop-down list. Default: Unlimited.
- 4. Select the **Show in Matrix** check box to display this stream in the Matrix (see Using the Matrix). Default: Selected.
- 5. Select **File** for the input stream.

| Add new input stream                                    |                  |                |                |            |                       | ж         |
|---------------------------------------------------------|------------------|----------------|----------------|------------|-----------------------|-----------|
| Stream ID:<br>Max Outputs: Unlimited<br>Show in Matrix: |                  |                |                |            |                       |           |
| Push Pull UDP Delayed File                              | RTMPO RTSPO HLSO | TS over HTTP 🔿 | SRT SRT Client | RISTO NDIO | WebRTC File over HTTP | Multiplex |
| Stream parameters<br>Path:                              |                  |                |                |            |                       |           |
| Enable time shift                                       |                  |                |                |            |                       |           |
| Enable multicast on pull outputs                        |                  |                |                |            |                       |           |
| Enable encryption                                       |                  |                |                |            |                       |           |

- 6. Specify the Stream Parameters (see Input Stream Parameter table).
- 7. If you want to **Enable time shift**, select this checkbox (see Input Stream Parameter table). The stream will be recorded and broadcasted after the specified delay. The time shift feature is typically used to broadcast a live event across time zones (due to the time differences between locations).
- 8. If you want to **Enable multicast on pull outputs**, select this checkbox (see Input Stream Parameter table).
- 9. If you want to **Enable encryption**, select this checkbox (see Input Stream Parameter table). For more information, see Encrypting an Input Stream in Zixi Broadcaster.
- 10. Click **OK**. The "Input added" message appears on the top of the screen. The Push Stream from ZEC is added to the Zixi Broadcaster and now appears in the list of streams available in the Zixi Broadcaster inputs UI.

## Input Stream Parameters Table

| Parameter                                                                                                    | Description                                                                                                    |  |  |  |
|----------------------------------------------------------------------------------------------------|----------------------------------------------------------------------------------------------------|--|--|--|
| Stream Parameters                                                                                                    |                                                                                                    |  |  |  |
| Path                                                                                                    | Type the local or mounted (Linux) disk or click the adjacent browse button to select the desired one.<br>The suffix .ts indicates a transmitted stream.                                                                                                    |  |  |  |
| Enable time shift                                                                                                    | Select this checkbox to record the stream content and broadcast it after a specified delay. To deploy an input stream that uses the current stream's time shift, you need to configure a "Delayed" input stream. (See <u>Adding Delayed</u> <u>Streams</u> ). |  |  |  |
| Maximum delay<br>[hh:mm:ss] (for Time<br>Shift enabled)                                                                                                    | Specify the maximum time delay of this input.                                                                                                    |  |  |  |
| Enable multicast on<br>pull outputsSelect this checkbox to enable the transmission of this stream's outputs as<br>multicast. A Zixi receiver that will pull the stream will receive it in multicast. By<br>default, Zixi Broadcaster is configured to allow transparent fallback to unicast<br>is out of the LAN. Requires enabling Multicast Pull in the Settings. |                                                                                                    |  |  |  |
| Multicast Only (for<br>Multicast enabled)                                                                                                    | If desired, specify force multicast-only outputs. A Zixi receiver will receive it in multicast (unless it is out of the LAN in which case it will relay in as unicast). You can also force Multicast only outputs.                                            |  |  |  |
| Enable Encryption                                                                                                    | Select this checkbox to encrypt the Input stream. For more information, see<br>Encrypting an Input Stream in Zixi Broadcaster.                                                                                                    |  |  |  |
| Encryption type (for<br>Encryption enabled)                                                                                                    | Specify the type of Encryption (AES 128/192/256).                                                                                                    |  |  |  |
| Encryption key (for<br>encryption enabled)                                                                                                    | Click <b>Generate</b> to generate an encryption key. The generated encryption key must be sent to the end-user to decipher the received encoded stream.                                                                                                    |  |  |  |

# Adding RTMP Streams

This enables you to create a Push or Pull RTMP input stream.

### ➡ To Add a RTMP Stream:

- 1. In the Zixi Broadcaster Navigation menu, click the **Inputs** tab.
- 2. In the Menu bar, click **New Input**. The **Add a new input stream** window is displayed.
- 3. Enter the unique Stream ID.

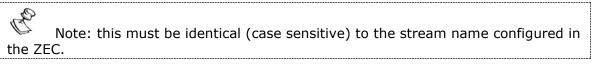

- 4. Select the maximum concurrent connections to this stream from the **Max. Outputs** drop-down list. Default: Unlimited.
- 5. Select the **Show in Matrix** check box to display this stream in the Matrix (see Using the Matrix). Default: Selected.
- 6. Select **RTMP** for the input stream.

| Add new input stream                                      |                         |                           | ×                               |
|-----------------------------------------------------------|-------------------------|---------------------------|---------------------------------|
| Stream ID:<br>Max Outputs: Unlimited<br>Show in Matrix: 2 |                         |                           |                                 |
| Push Pull UDP Delayed File RTMP O                         | RTSP HLS TS over HTTP S | RTO SRT ClientO RISTO NDI | WebRTC File over HTTP Multiplex |
| Stream parameters                                         |                         |                           |                                 |
| Туре:                                                     | Push 🗿 🛛 Pull           |                           |                                 |
| Bind to IP:                                               | Any                     | 0                         |                                 |
| Disconnect if inactive:                                   |                         |                           |                                 |
| Muxing Bitrate [kbps]:                                    | 0                       |                           |                                 |
| Smoothing Latency [ms]:                                   | 0                       |                           |                                 |
| Billing Codes                                             |                         |                           |                                 |
| Enable time shift                                         |                         |                           |                                 |
| Enable multicast on pull outputs                          |                         |                           |                                 |
| Enable encryption                                         |                         |                           |                                 |
| Recording parameters                                      |                         |                           |                                 |

Ok Cancel

| Add new input stream                                    |                                                    |                                    |
|---------------------------------------------------------|----------------------------------------------------|------------------------------------|
| Stream ID:<br>Max Outputs: Unlimited<br>Show in Matrix: |                                                    |                                    |
| Push Pull UDP Delayed File                              | RTMPO RTSP HLS TS over HTTP SRT SRT Client RIST ND | DI WebRTC File over HTTP Multiplex |
| Stream parameters                                       |                                                    |                                    |
| Туре:                                                   | Push Pullo                                         |                                    |
| URL (rtmp://host:[port]/app):                           |                                                    |                                    |
| 0                                                       | rtmp://localhost/live                              |                                    |
| Stream name:                                            |                                                    |                                    |
| Username:                                               |                                                    |                                    |
| Password:                                               |                                                    |                                    |
| Bind to IP:                                             | Any                                                |                                    |
| Ignore TLS certificate errors:                          |                                                    |                                    |
| Disconnect if inactive:                                 |                                                    |                                    |
| Muxing Bitrate [kbps]:                                  | 0                                                  |                                    |
| Smoothing Latency [ms]:                                 | 0                                                  |                                    |
| Billing Codes                                           |                                                    |                                    |
| Enable time shift                                       |                                                    |                                    |
| Enable multicast on pull outputs                        |                                                    |                                    |
| Enable encryption                                       |                                                    |                                    |
| Recording parameters                                    |                                                    |                                    |
|                                                         |                                                    |                                    |
|                                                         |                                                    | Ok Cancel                          |

- 7. Specify the Stream Parameters (see Input Stream Parameters Table).
- If you want to specify Billing Codes to identify and differentiate traffic on a Zixi Broadcaster for billing purposes, select this checkbox (see Input Stream Parameter Table below).
- 9. If you want to **Enable time shift**, select this checkbox (see Input Stream Parameters Table).
- 10. If you want to **Enable multicast on pull outputs**, select this checkbox (see Input Stream Parameters Table).
- 11. If you want to **Enable encryption**, select this checkbox (see Input Stream Parameters Table). For more information, see Encrypting an Input Stream in Zixi Broadcaster.
- 12. If you want to configure the **Recording Parameters**, specify them in the respective fields (see Input Stream Parameters Table).
- 13. Click **OK**. The "Input added" message appears on the top of the screen. The RTMP Stream is added to the Zixi Broadcaster and now appears in the list of streams available in the Zixi Broadcaster inputs UI.

Input Stream Parameters Table

| Parameter            | Description                                                                                                    |
|----------------------|----------------------------------------------------------------------------------------------------|
| Stream<br>Parameters |                                                                                                    |
| Туре                 | <ul> <li>Select the desired type for the RTMP stream:</li> <li>Push – the stream is pushed to the Zixi Broadcaster (not initiated by the Zixi Broadcaster). No additional connection parameters need to be filled. If the stream name will match, the stream will be inputted.</li> </ul> |

|                                            | • Pull – Zixi Broadcaster will initiate the stream by accessing it through the following parameters:                                                                                                    |
|--------------------------------------------|----------------------------------------------------------------------------------------------------|
|                                            | Push Parameters                                                                                                    |
| Bind to IP                                 | Select from the drop-down list the local IP address to be used for this Input, OR select <i>Any</i> to enable any IP to be used.                                                                                                    |
| Disconnect if inactive                     | Select this checkbox to disconnect if the stream if not active for 30 seconds.                                                                                                    |
| Muxing Bitrate<br>[kbps]                   | If the stream's bitrate fluctuates you can pad the stream with null packets to create a steady bitrate. Specify the padding level in kbps.                                                                                                    |
| Smoothing<br>Latency [ms]                  | The Smoothing feature uses a buffer to time packets according to the stream's clock.<br>This is useful when there are bursts in the rate in which the stream arrives. The<br>smoothing features creates a queue in the buffer, allowing smoother entry into the<br>Broadcaster. The Smoothing parameter defines the size of the buffer in Milliseconds.<br>A larger buffer enables smoother entry, however, it may influence the latency rate. |
|                                            | Pull Parameters                                                                                                    |
| URL                                        | Type the Stream URL from which the Zixi Broadcaster will access. Use the following URL format: rtmp://host:[port]/app/stream.                                                                                                    |
|                                            | You can define RTMPS clients with the proven security of a secure socket layer (SSL), by using the <pre>rtmps:// url</pre>                                                                                                    |
| Stream Name                                | Type the unique name for the stream that has been defined in the RTMP server.                                                                                                    |
| User Name                                  | Specify the user name to authenticate on the remote RTMP server                                                                                                    |
| Password                                   | Specify the string that is used for authorization on the remote RTMP server.                                                                                                    |
| Bind to IP                                 | Select from the drop-down list the local IP address to be used for this Input, OR select <i>Any</i> to enable any IP to be used.                                                                                                    |
| Ignore TLS<br>certificate                  | Select this option when connecting to a trusted server that does not have a valid certificate. When this option is selected, Zixi Broadcaster will ignore the TLS certificate errors.                                                                                                    |
| Disconnect if inactive                     | Disconnects the connection if inactive.                                                                                                    |
| Muxing bitrate<br>(for Padding<br>enabled) | If the stream's bitrate fluctuates you can pad the stream with null packets to create a steady bitrate. Specify the padding level in kbps.                                                                                                    |
| Smoothing                                  | The Smoothing feature uses a buffer to time packets according to the stream's clock.<br>This is useful when there are bursts in the rate in which the stream arrives. The                                                                                                    |

| Latency [ms]                                               | smoothing features creates a queue in the buffer, allowing smoother entry into the<br>Broadcaster. The Smoothing parameter defines the size of the buffer in Milliseconds.<br>A larger buffer enables smoother entry, however, it may influence the latency rate.                                                                                                    |
|------------------------------------------------------------|----------------------------------------------------------------------------------------------------|
| Billing Codes                                              | Billing codes are used to identify and differentiate traffic on a Zixi Broadcaster for<br>billing purposes. When a billing code is added to a Source or Target, Zixi can track the<br>traffic on that Broadcaster input or output separately from other inputs and outputs<br>on the same Broadcaster. Billing codes are created by Zixi personnel on the Zixi<br>Customer Portal for a particular organization. |
| Billing Code                                               | Enter the billing code that corresponds to this stream. The relevant billing can be obtained from the organization that received the billing code from Zixi.                                                                                                    |
| Billing password                                           | Enter the password that corresponds to this billing code.                                                                                                    |
| Enable time shift                                          | Select this checkbox to record the stream content and broadcast it after a specified delay. To deploy an input stream that uses the current stream's time shift, you need to configure a "Delayed" input stream. (See Adding Delayed Streams).                                                                                                    |
| Maximum delay<br>[hh:mm:ss] (for<br>Time Shift<br>enabled) | Specify the maximum time delay of this input.                                                                                                    |
| Enable multicast<br>on pull outputs                        | Select this checkbox to enable the transmission of this stream's outputs as multicast.<br>A Zixi receiver that will pull the stream will receive it in multicast. By default, Zixi<br>Broadcaster is configured to allow transparent fallback to unicast if it is out of the<br>LAN. Requires enabling Multicast Pull in the Settings.                                                                           |
| Multicast Only<br>(for Multicast<br>enabled)               | Select the check box to force only Multicast outputs.                                                                                                    |
| Enable<br>Encryption                                       | Select this checkbox to encrypt the Input stream. For more information, see<br>Encrypting an Input Stream in Zixi Broadcaster                                                                                                    |
| Encryption type<br>(for Encryption<br>enabled)             | Specify the type of Encryption (AES 128/192/256).                                                                                                    |
| Encryption key<br>(for Encryption<br>enabled)              | Click <b>Generate</b> to generate an encryption key. The generated encryption key must be sent to the end-user to decipher the received encoded stream.                                                                                                    |
| Recording<br>parameters                                    | Select this checkbox to customize the recording parameters.                                                                                                    |
| Destination Type                                           | Select the radio button for the desired storage type and then fill in the relevant parameters.                                                                                                    |

| Record to S3<br>Parameters               |                                                                                                    |
|------------------------------------------|----------------------------------------------------------------------------------------------------|
| Custom Path                              | Optionally specify a storage location for the recorded files that is relative to the root folder. This location bypasses the location specified as the root folder in the <b>Settings General</b> screen.                                                                              |
| Keep recorded<br>files for<br>[HH:MM]    | Specify the maximum time for storing the recording. Default: 0 hours                                                                                                    |
| Max recorded<br>file duration<br>[HH:MM] | Specify the maximum time allotted for recording a video stream. Default: 2 hours                                                                                                    |
|                                          | For example, the following pattern %Y_recording%T.ts will generate the following file name 2017_recording15:32:35.ts.                                                                                                    |
|                                          | <ul> <li>%U=YYYYmmddTHHMMSSZ UTC timestamp – optional</li> </ul>                                                                                                    |
|                                          | <ul> <li>%T=HH.MM.SS creation time – mandatory</li> </ul>                                                                                                    |
|                                          | <ul> <li>%D=day – optional</li> </ul>                                                                                                    |
|                                          | <ul> <li>%M=month – optional</li> </ul>                                                                                                    |
| Template                                 | • %Y=year – optional                                                                                                    |
| File Name                                | • %S=stream id – optional.                                                                                                    |
|                                          | The file name pattern can include any string and up to five variables listed below. Onl the %T=HH.MM.SS creation time is mandatory. You can change the order of these variables and add text as long as you maintain the legitimate structure of the file in Linux and Windows:        |
|                                          | Specify the file name pattern that Zixi will use to generate when saving the recorded content. A separate file will be generated for each recording up to the time specified in the Max recorded file duration parameter (see above). After this duration a new fil will be generated. |
| Record to Disk<br>Parameters             |                                                                                                    |
|                                          | <ul> <li>Record to S3 – the file is saved to your AWS S3 Bucket. The mechanism<br/>uses AWS multipart upload. Amazon advises to define a lifetime rule for<br/>objects on destination bucket.</li> </ul>                                                                               |
|                                          | <ul> <li>Record to disk – the recording is saved on the local disk. It is possible to<br/>record to an external destination by replacing the default storage location<br/>with a symbolic link. To learn more, see Using an External Storage section.</li> </ul>                       |

| File Name<br>Template                   | <ul> <li>Specify the file name pattern that Zixi will use to generate when saving the recorded content. A separate file will be generated for each recording up to the time specified in the Max recorded file duration parameter (see above). After this duration a new file will be generated.</li> <li>The file name pattern can include any string and up to five variables listed below. Only the %T=HH.MM.SS creation time is mandatory. You can change the order of these variables and add text as long as you maintain the legitimate structure of the file in Linux and Windows:</li> <li>%S=stream id – optional.</li> <li>%M=month – optional</li> <li>%D=day – optional</li> <li>%T=HH.MM.SS creation time – mandatory</li> <li>%U=YYYYmmddTHHMMSSZ UTC timestamp – optional</li> <li>For example, the following pattern %Y_recording%T.ts will generate the following file</li> </ul> |  |
|-----------------------------------------|----------------------------------------------------------------------------------------------------|--|
| <u> </u>                                | name 2017_recording15:32:35.ts.                                                                                                    |  |
| Max recorded<br>file duration<br>HH:MM] | Specify the maximum time allotted for recording a video stream. Default: 2 hours                                                                                                    |  |
| URL                                     | Specify the URL of the S3 bucket.                                                                                                    |  |
| Ignore TLS<br>certificate errors        | TLS certificate for S3 bucket might be detected as faulty if bucket name contains dot[s]. When this option is selected, Zixi Broadcaster will ignore the TLS certificate errors and transmit the stream to its destination.                                                                                                    |  |
| Access Key                              | The access key that is used for accessing the S3 bucket.                                                                                                    |  |
| Secret Key                              | The secret key that is used for accessing the S3 bucket.                                                                                                    |  |
|                                         |                                                                                                    |  |

# Adding RTSP Streams

This enables you to create RTSP streams.

#### ➡ To Add RTSP Streams:

- 1. In the Zixi Broadcaster Navigation menu, click the Inputs tab.
- 2. In the Menu bar, click **New Input**. The **Add a new input stream** window is displayed.

| Add new input stream                                    |                               | 26                                               |          |
|---------------------------------------------------------|-------------------------------|--------------------------------------------------|----------|
| Stream ID:<br>Max Outputs: Unlimited<br>Show in Matrix: |                               |                                                  |          |
| Push Pull UDP Delayed File RTM                          | IP RTSPO HLS TS over HTTP     | SRT SRT Client RIST NDI WebRTC File over HTTP Mu | ultiplex |
| Stream parameters                                       |                               |                                                  |          |
| URL (rtsp://host:[port]/stream):                        |                               | TCP: 🗹                                           |          |
| Video UDP port:                                         | rtsp://localhost:554/<br>5000 |                                                  |          |
| Audio UDP port:                                         | 5002                          |                                                  |          |
| Pad to bitrate [kbps]:                                  | 0                             |                                                  |          |
| Smoothing Latency [ms]:                                 | 0                             |                                                  |          |
| Billing Codes                                           |                               |                                                  |          |
| Enable time shift                                       |                               |                                                  |          |
| Enable multicast on pull outputs                        |                               |                                                  |          |
| Enable encryption                                       |                               |                                                  |          |
| Recording parameters                                    |                               |                                                  |          |
|                                                         |                               |                                                  |          |
|                                                         |                               | Ok C                                             | Cancel   |

#### 3. Enter the unique Stream ID.

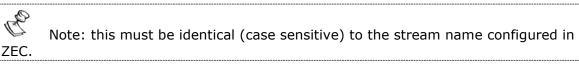

- 4. Select the maximum concurrent connections to this stream from the **Max. Outputs** drop-down list. Default: Unlimited.
- 5. Select the **Show in Matrix** check box to display this stream in the Matrix (see Using the Matrix). Default: Selected.
- 6. Select **RTSP** for the input stream.
- 7. Select the **TCP** checkbox for streams that use TCP protocol. Leave unselected for UDP.
- 8. Specify the **Stream Parameters** (see Input Stream Parameters Table).
- If you want to specify Billing Codes to identify and differentiate traffic on a Zixi Broadcaster for billing purposes, select this checkbox (see Input Stream Parameter Table below).
- 10. If you want to **Enable time shift**, select this checkbox (see Input Stream Parameters Table).
- 11. If you want to **Enable multicast on pull outputs**, select this checkbox (see Input Stream Parameters Table).
- 12. If you want to **Enable encryption**, select this checkbox (see Input Stream Parameters Table).
- 13. If you want to configure the **Recording Parameters**, specify them in the respective fields (see Input Stream Parameters Table).

14. Click **OK**. The "Input added" message appears on the top of the screen. The RTSP Stream is added to the Zixi Broadcaster and now appears in the list of streams available in the Zixi Broadcaster inputs UI.

### Input Stream Parameters Table

| Parameter                                                  | Description                                                                                                    |
|------------------------------------------------------------|----------------------------------------------------------------------------------------------------|
| Stream<br>Parameters                                       | The general stream settings.                                                                                                    |
| URL                                                        | Type the Stream URL from which the Zixi Broadcaster will access.                                                                                                    |
| Video UDP Port                                             | Specify the UDP port to be used for streaming the video.                                                                                                    |
| Audio UDP Port                                             | Specify the UDP port to be used for streaming the audio.                                                                                                    |
| Pad to bitrate                                             | If the stream's bitrate fluctuates you can pad the stream with null packets to create a steady bitrate. This setting determines the padding level in kbps.                                                                                                    |
| Smoothing<br>Latency [ms]                                  | The Smoothing feature uses a buffer to time packets according to the stream's clock.<br>This is useful when there are bursts in the rate in which the stream arrives. The<br>smoothing features creates a queue in the buffer, allowing smoother entry into the<br>Broadcaster. The Smoothing parameter defines the size of the buffer in Milliseconds.<br>A larger buffer enables smoother entry, however, it may influence the latency rate. |
| тср                                                        | Select this checkbox for streams that use TCP protocol. Leave unselected in case the stream uses UDP.                                                                                                    |
| Billing Codes                                              | Billing codes are used to identify and differentiate traffic on a Zixi Broadcaster for<br>billing purposes. When a billing code is added to a Source or Target, Zixi can track the<br>traffic on that Broadcaster input or output separately from other inputs and outputs<br>on the same Broadcaster. Billing codes are created by Zixi personnel on the Zixi<br>Customer Portal for a particular organization.                               |
| Billing Code                                               | Enter the billing code that corresponds to this stream. The relevant billing can be obtained from the organization that received the billing code from Zixi.                                                                                                    |
| Billing password                                           | Enter the password that corresponds to this billing code.                                                                                                    |
| Enable time shift                                          | Select this checkbox to record the stream content and broadcast it after a specified delay. To deploy an input stream that uses the current stream's time shift, you need to configure a "Delayed" input stream. (See Adding Delayed Streams).                                                                                                    |
| Maximum delay<br>[hh:mm:ss] (for<br>Time Shift<br>enabled) | Specify the maximum time delay of this input.                                                                                                    |

| Enable multicast<br>on pull outputs            | Select this checkbox to enable the transmission of this stream's outputs as multicast.<br>A Zixi receiver that will pull the stream will receive it in multicast. By default Zixi<br>Broadcaster is configured to allow transparent fallback to unicast if it is out of the<br>LAN. Requires enabling Multicast Pull in the Settings.                                                                                                    |  |
|------------------------------------------------|----------------------------------------------------------------------------------------------------|--|
| Multicast Only<br>(for Multicast<br>enabled)   | Select the check box to force only Multicast outputs.                                                                                                    |  |
| Enable Encryption                              | Select this checkbox to encrypt the Input stream. For more information, see<br>Encrypting an Input Stream in Zixi Broadcaster.                                                                                                    |  |
| Encryption type<br>(for Encryption<br>enabled) | Specify the type of Encryption (AES 128/192/256).                                                                                                    |  |
| Encryption key<br>(for Encryption<br>enabled)  | Click <b>Generate</b> to generate an encryption key. The generated encryption key must be sent to the end-user to decipher the received encoded stream.                                                                                                    |  |
| Recording<br>parameters                        | Select this checkbox to customize the recording parameters.                                                                                                    |  |
| Destination Type                               | <ul> <li>Select the radio button for the desired storage type and then fill in the relevant parameters.</li> <li>Record to disk – the recording is saved on the local disk. It is possible to record to an external destination by replacing the default storage location with a symbolic link. To learn more, see Using an External Storage section.</li> <li>Record to S3 – the file is saved to your AWS S3 Bucket. The mechanism uses AWS multipart upload. Amazon advises to define a lifetime rule for objects on destination bucket.</li> </ul>                                                                                                    |  |
| Record to Disk<br>Parameters                   |                                                                                                    |  |
| File Name<br>Template                          | <ul> <li>Specify the file name pattern that Zixi will use to generate when saving the recorded content. A separate file will be generated for each recording up to the time specified in the Max recorded file duration parameter (see above). After this duration a new file will be generated.</li> <li>The file name pattern can include any string and up to five variables listed below.</li> <li>Only the %T=HH.MM.SS creation time is mandatory. You can change the order of these variables and add text as long as you maintain the legitimate structure of the file in Linux and Windows:</li> <li>%S=stream id – optional.</li> <li>%Y=year – optional</li> </ul> |  |
|                                                | <ul> <li>%M=month – optional</li> </ul>                                                                                                    |  |

|                                          | • %D=day – optional                                                                                                    |  |
|------------------------------------------|----------------------------------------------------------------------------------------------------|--|
|                                          | <ul> <li>%T=HH.MM.SS creation time – mandatory</li> </ul>                                                                                                    |  |
|                                          | <ul> <li>%U=YYYYmmddTHHMMSSZ UTC timestamp – optional</li> </ul>                                                                                                    |  |
|                                          | For example, the following pattern %Y_recording%T.ts will generate the following file name 2017_recording15:32:35.ts.                                                                                                    |  |
| Max recorded file<br>duration<br>[HH:MM] | Specify the maximum time allotted for recording a video stream. Default: 2 hours                                                                                                    |  |
| Keep recorded<br>files for [HH:MM]       | Specify the maximum time for storing the recording. Default: 0 hours                                                                                                    |  |
| Custom Path                              | Optionally specify a storage location for the recorded files that is relative to the root folder. This location bypasses the location specified as the root folder in the <b>Settings</b> > <b>General</b> screen.                                                                        |  |
| Record to S3<br>Parameters               |                                                                                                    |  |
|                                          | Specify the file name pattern that Zixi will use to generate when saving the recorded content. A separate file will be generated for each recording up to the time specified in the Max recorded file duration parameter (see above). After this duration a new file will be generated.   |  |
| File Name                                | The file name pattern can include any string and up to five variables listed below.<br>Only the %T=HH.MM.SS creation time is mandatory. You can change the order of<br>these variables and add text as long as you maintain the legitimate structure of the<br>file in Linux and Windows: |  |
| Template                                 | • %S=stream id – optional.                                                                                                    |  |
|                                          | • %Y=year – optional                                                                                                    |  |
|                                          | <ul> <li>%M=month – optional</li> </ul>                                                                                                    |  |
|                                          | • %D=day – optional                                                                                                    |  |
|                                          | <ul> <li>%T=HH.MM.SS creation time – mandatory</li> </ul>                                                                                                    |  |
|                                          | For example, the following pattern %Y_recording%T.ts will generate the following file name 2017_recording15:32:35.ts.                                                                                                    |  |
| Max recorded file<br>duration<br>[HH:MM] | Specify the maximum time allotted for recording a video stream. Default: 2 hours                                                                                                    |  |
| URL                                      | Specify the URL of the S3 bucket.                                                                                                    |  |
| Ignore TLS<br>certificate errors         | TLS certificate for S3 bucket might be detected as faulty if bucket name contains dot[s]. When this option is selected, Zixi Broadcaster will ignore the TLS certificate                                                                                                    |  |

|            | errors and transmit the stream to its destination.       |
|------------|----------------------------------------------------------|
| Access Key | The access key that is used for accessing the S3 bucket. |
| Secret Key | The secret key that is used for accessing the S3 bucket. |

# Adding HLS Streams

This screen enables the Broadcaster to receive an HLS stream. The HLS stream is not protected by the Zixi protocol. There are two options for pulling the stream:

- Single source (adaptive bitrate) the stream can be an adaptive bitrate stream. In this case, Zixi Broadcaster will pull the main playlist to adapt between bitrates according to network conditions.
- **Multiple sources** it is possible to pull multiple input streams with static individual bitrates. In this case, Zixi Broadcaster will automatically create a separate input for each bitrate.

### ➡ To Add an HLS stream:

- 1. In the Zixi Broadcaster Navigation menu, click the Inputs tab.
- 2. In the Menu bar, click New Input. The Add a new input stream window is displayed.
- 3. Enter the unique **Stream ID**.

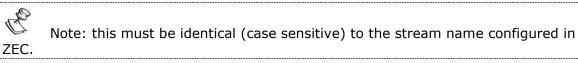

- 4. Enter the maximum concurrent connections to this stream from the **Max. Outputs** dropdown list. Default: Unlimited.
- 5. Select the **Show in Matrix** check box to display this stream in the Matrix (see Using the Matrix). Default: Selected.
- 6. Select **HLS** for the input stream.

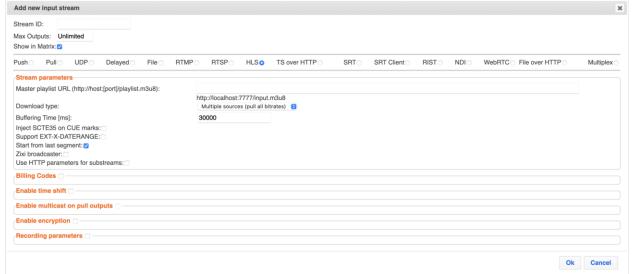

- 7. Specify the Stream Parameters (see Input Stream Parameters Table below).
- 8. If you want to specify **Billing Codes** to identify and differentiate traffic on a Zixi Broadcaster for billing purposes, select this checkbox (see Input Stream Parameter Table below).
- **69** | Zixi Broadcaster

DOC16-83-0038

- 9. If you want to **Enable time shift**, select this checkbox (see Input Stream Parameters Table).
- 10. If you want to **Enable multicast on pull outputs**, select this checkbox (see Input Stream Parameters Table).
- 11. If you want to **Enable encryption**, select this checkbox (see Input Stream Parameters Table).
- 12. If you want to configure the **Recording Parameters**, specify them in the respective fields (see Input Stream Parameters Table).
- 13. Click **OK**.

The "Input added" message appears on the top of the screen. The HLS stream from ZEC is added to the Zixi Broadcaster and now appears in the list of streams available in the Zixi Broadcaster inputs UI. If the "multiple sources" option was select, Zixi Broadcaster will automatically create a separate input for each bitrate.

| Parameter                        | Description                                                                                                    |
|----------------------------------|----------------------------------------------------------------------------------------------------|
| Stream<br>Parameters             |                                                                                                    |
| Master<br>Playlist URL           | Specify the URL of the HLS stream.                                                                                                    |
| Download<br>Type                 | Specify whether the variants will be pulled from a single source (adaptive bitrate) or multiple sources (pull all bitrates).                                                                                                    |
| Buffering<br>Time [ms]           | Specify a buffer time to time packets according to the stream's clock. This is useful when<br>there are bursts in the rate in which the stream arrives. This feature creates a queue in<br>the buffer, allowing smoother entry into the Broadcaster. The Buffer Time parameter<br>defines the size of the buffer in Milliseconds. A larger buffer enables smoother entry,<br>however, it may influence the latency rate. |
| Inject<br>SCTE35 on<br>CUE Marks | Select this checkbox to inject SCTE markers into the adaptive stream manifest. SCTE-35 markers found in the source input will be used to segment the stream and the #EXT-X-CUE-IN/#EXT-X-CUE-OUT tags will be added to the manifest.                                                                                                    |
| Support EXT-<br>X-<br>DATERANGE  | EXT-X-DATERANGE is a way of providing timed metadata in an HLS manifest. It is used to define date range metadata in a media playlist. A possible use case is defining timed metadata for interstitial regions such as advertisements, but can be used to define any timed metadata needed by your stream. Select this checkbox to enable this feature.                                                                  |
| Start from<br>last segment       | Select this checkbox to begin downloading from the last segment in the playlist. By selecting this mode, you may lose the previous data in the playlist (i.e., the chunks before the last chunks will not be downloaded), however you will enjoy lower latency.                                                                                                    |

### Input Stream Parameters Table

| Zixi<br>Broadcaster                                              | Select this checkbox is you are pulling the HLS from a Zixi Broadcaster. This will add a parameter in the request to pull the stream so that the origin Zixi Broadcaster can identify the puller and show a single output in the outputs table. If you don't select this option, the origin Zixi Broadcaster will display a different output for each downloaded segment.                                                               |
|------------------------------------------------------------------|----------------------------------------------------------------------------------------------------|
| Use HTTP<br>parameters<br>for<br>substreams                      | If you Master URL has HTTP parameters (e.g.,<br><u>http://server.com/main.m3u8?user=someuser&amp;password=somepass&amp;etc=</u> ),<br>the parameters will be propagated as subplaylists and chunks. For example, the master<br>playlist will have a subplaylist: sub_playlist1.m3u8<br>In this case, the request for this playlist will be:<br><u>http://server.com/sub_playlist1.m3u8?user=someuser&amp;password=somepass&amp;etc=</u> |
| Billing Codes                                                    | Billing codes are used to identify and differentiate traffic on a Zixi Broadcaster for billing<br>purposes. When a billing code is added to a Source or Target, Zixi can track the traffic on<br>that Broadcaster input or output separately from other inputs and outputs on the same<br>Broadcaster. Billing codes are created by Zixi personnel on the Zixi Customer Portal for a<br>particular organization.                        |
| Billing Code                                                     | Enter the billing code that corresponds to this stream. The relevant billing can be obtained from the organization that received the billing code from Zixi.                                                                                                    |
| Billing<br>password                                              | Enter the password that corresponds to this billing code.                                                                                                    |
| Enable time<br>shift                                             | Select this checkbox to record the stream content and broadcast it after a specified delay.<br>To deploy an input stream that uses the current stream's time shift, you need to configure<br>a "Delayed" input stream. (See Adding Delayed Streams).                                                                                                    |
| Maximum<br>delay<br>[hh:mm:ss]<br>(for Time<br>Shift<br>enabled) | Specify the maximum time delay of this input.                                                                                                    |
| Enable<br>multicast on<br>pull outputs                           | Select this checkbox to enable the transmission of this stream's outputs as multicast. A<br>Zixi receiver that will pull the stream will receive it in multicast. By default, Zixi<br>Broadcaster is configured to allow transparent fallback to unicast if it is out of the LAN.<br>Requires enabling Multicast Pull in the Settings.                                                                                                  |
| Multicast<br>Only (for<br>Multicast<br>enabled)                  | If desired, specify multicast only outputs.                                                                                                    |
| Enable<br>Encryption                                             | Select this checkbox to encrypt the Input stream. For more information, see Encrypting an Input Stream in Zixi Broadcaster.                                                                                                    |

| Encryption<br>type (for<br>Encryption<br>enabled) | Specify the type of Encryption (AES 128/192/256).                                                                                                    |
|---------------------------------------------------|----------------------------------------------------------------------------------------------------|
| Encryption<br>key (for<br>Encryption<br>enabled)  | Click <b>Generate</b> to generate an encryption key. The generated encryption key must be sent to the end-user to decipher the received encoded stream.                                                                                                    |
| Recording<br>parameters                           | Select this checkbox to customize the recording parameters.                                                                                                    |
|                                                   | Select the radio button for the desired storage type and then fill in the relevant parameters.                                                                                                    |
| Destination<br>Type                               | • <b>Record to disk</b> – the recording is saved on the local disk. It is possible to record to an external destination by replacing the default storage location with a symbolic link. To learn more, see Using an External Storage section.                                           |
|                                                   | <ul> <li>Record to S3 – the file is saved to your AWS S3 Bucket. The mechanism uses<br/>AWS multipart upload. Amazon advises to define a lifetime rule for objects on<br/>destination bucket.</li> </ul>                                                                                |
| Record to<br>Disk<br>Parameters                   |                                                                                                    |
|                                                   | Specify the file name pattern that Zixi will use to generate when saving the recorded content. A separate file will be generated for each recording up to the time specified in the Max recorded file duration parameter (see above). After this duration a new file will be generated. |
| File Name<br>Template                             | The file name pattern can include any string and up to five variables listed below. Only the %T=HH.MM.SS creation time is mandatory. You can change the order of these variables and add text as long as you maintain the legitimate structure of the file in Linux and Windows:        |
|                                                   | • %S=stream id – optional.                                                                                                    |
|                                                   | %Y=year – optional                                                                                                    |
|                                                   | %M=month – optional                                                                                                    |
|                                                   | • %D=day – optional                                                                                                    |
|                                                   | <ul> <li>%T=HH.MM.SS creation time – mandatory</li> </ul>                                                                                                    |
|                                                   | <ul> <li>%U=YYYYmmddTHHMMSSZ UTC timestamp – optional</li> </ul>                                                                                                    |
|                                                   | For example, the following pattern %Y_recording%T.ts will generate the following file name 2017_recording15:32:35.ts.                                                                                                    |
| Max                                               | Specify the maximum time allotted for recording a video stream. Default: 2 hours                                                                                                    |
|                                                   |                                                                                                    |

|                                             | ·                                                                                                    |  |
|---------------------------------------------|----------------------------------------------------------------------------------------------------|--|
| recorded file<br>duration<br>[HH:MM]        |                                                                                                    |  |
| Keep<br>recorded<br>files for<br>[HH:MM]    | Specify the maximum time for storing the recording. Default: 0 hours                                                                                                    |  |
| Custom Path                                 | Optionally specify a storage location for the recorded files that is relative to the root folder. This location bypasses the location specified as the root folder in the <b>Settings</b> > <b>General</b> screen.                                                                      |  |
| Record to S3<br>Parameters                  |                                                                                                    |  |
|                                             | Specify the file name pattern that Zixi will use to generate when saving the recorded content. A separate file will be generated for each recording up to the time specified in the Max recorded file duration parameter (see above). After this duration a new file will be generated. |  |
|                                             | The file name pattern can include any string and up to five variables listed below. Only the %T=HH.MM.SS creation time is mandatory. You can change the order of these variables and add text as long as you maintain the legitimate structure of the file in Linux and Windows:        |  |
| File Name                                   | • %S=stream id – optional.                                                                                                    |  |
| Template                                    | • %Y=year – optional                                                                                                    |  |
|                                             | • %M=month – optional                                                                                                    |  |
|                                             | • %D=day – optional                                                                                                    |  |
|                                             | <ul> <li>%T=HH.MM.SS creation time – mandatory</li> </ul>                                                                                                    |  |
|                                             | <ul> <li>%U=YYYYmmddTHHMMSSZ UTC timestamp – optional</li> </ul>                                                                                                    |  |
|                                             | For example, the following pattern %Y_recording%T.ts will generate the following file name 2017_recording15:32:35.ts.                                                                                                    |  |
| Max<br>recorded file<br>duration<br>[HH:MM] | Specify the maximum time allotted for recording a video stream. Default: 2 hours                                                                                                    |  |
| URL                                         | Specify the URL of the S3 bucket.                                                                                                    |  |
| Ignore TLS<br>certificate<br>errors         | TLS certificate for S3 bucket might be detected as faulty if bucket name contains dot[s].<br>When this option is selected, Zixi Broadcaster will ignore the TLS certificate errors and<br>transmit the stream to its destination.                                                       |  |
| Access Key                                  | The access key that is used for accessing the S3 bucket.                                                                                                    |  |
|                                             |                                                                                                    |  |

Adding Input Streams

Secret Key The secret key that is used for accessing the S3 bucket.

# Adding TS over HTTP (Pull) Streams

In this mode Zixi Broadcaster pulls a Transport Stream over TCP from an HTTP server. In this case, the stream is initiated by your Zixi Broadcaster.

#### ➡ To Add a TS over HTTP (Pull) Stream:

- 1. In the Zixi Broadcaster navigation menu, click the Inputs tab.
- 2. In the Menu bar, click **New Input**. The **Add a new input stream** window is displayed.
- 3. Enter the unique Stream ID.

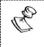

Note: this must be identical (case sensitive) to the stream name configured in the source.

- 4. Select the maximum concurrent connections to this stream from the **Max. Outputs** drop-down list. Default: Unlimited.
- 5. Select the **Show in Matrix** checkbox to display this stream in the Matrix (see Using the Matrix). Default: Selected.
- 6. Select **TS over HTTP** for the input stream.
- 7. In the Type field, select Pull.

| Add new input stream                                                                                                    | х                                                                                          |
|----------------------------------------------------------------------------------------------------|--------------------------------------------------------------------------------------------|
| Stream ID:<br>Max Outputs: Unlimited<br>Show in Matrix: 2                                                                                                    |                                                                                            |
| Push Pull UDP Delayed File RTM                                                                                                    | PO RTSPO HLSO TS over HTTPO SRTO SRT ClientO RISTO NDIO WebRTCO File over HTTPO MultiplexO |
| Stream parameters Type: Type: URL (http://host:[port]/stream): Smoothing [ms]: Billing Codes Enable time shift Enable multicast on pull outputs Enable encryption Recording parameters | Push Pullo http://localhost:7777/input.ts 1000                                             |
|                                                                                                    | Ok Cancel                                                                                  |

- 8. Specify the Stream Parameters (see Input Stream Parameter table).
- If you want to specify Billing Codes to identify and differentiate traffic on a Zixi Broadcaster for billing purposes, select this checkbox (see Input Stream Parameter Table below).
- 10. If you want to **Enable time shift**, select this checkbox (see Input Stream Parameter table). The stream will be recorded and broadcasted after the specified delay. The time shift feature is typically used to broadcast a live event across time zones (due to the time differences between locations).
- 11. If you want to **Enable multicast on pull outputs**, select this checkbox (see Input Stream Parameter table).

- 12. If you want to **Enable encryption**, select this checkbox (see Input Stream Parameters Table).
- 13. If you want to configure the **Recording Parameters**, specify them in the respective fields (see Input Stream Parameter table).
- 14. Click **OK**.

Input Stream Parameters table

| Parameter                                                  | Description                                                                                                    |  |
|------------------------------------------------------------|----------------------------------------------------------------------------------------------------|--|
| Stream<br>Parameters                                       | The general stream settings.                                                                                                    |  |
| URL                                                        | Enter the URL of the Transport Stream.                                                                                                    |  |
| Smoothing                                                  | The Smoothing feature uses a buffer to time packets according to the stream's clock.<br>This is useful when there are bursts in the rate in which the stream arrives. The<br>smoothing features creates a queue in the buffer, allowing smoother entry into the<br>Broadcaster. The Smoothing parameter defines the size of the buffer in Milliseconds.<br>A larger the buffer enables smoother entry. However, it may influence the latency<br>rate. |  |
| Billing Codes                                              | Billing codes are used to identify and differentiate traffic on a Zixi Broadcaster for<br>billing purposes. When a billing code is added to a Source or Target, Zixi can track the<br>traffic on that Broadcaster input or output separately from other inputs and outputs<br>on the same Broadcaster. Billing codes are created by Zixi personnel on the Zixi<br>Customer Portal for a particular organization.                                      |  |
| Billing Code                                               | Enter the billing code that corresponds to this stream. The relevant billing can be obtained from the organization that received the billing code from Zixi.                                                                                                    |  |
| Billing password                                           | Enter the password that corresponds to this billing code.                                                                                                    |  |
| Enable time shift                                          | Select this checkbox to record the stream content and broadcast it after a specified delay. To deploy an input stream that uses the current stream's time shift, you need to configure a "Delayed" input stream. (See Adding Delayed Streams).                                                                                                    |  |
| Maximum delay<br>[hh:mm:ss] (for<br>Time Shift<br>enabled) | Specify the time of a delayed transmission of this stream. Maximum: 24 hours                                                                                                    |  |
| Enable multicast<br>on pull outputs                        | Select this checkbox to enable the transmission of this stream's outputs as multicast.<br>A Zixi Broadcaster that will pull the stream will receive it in multicast. By default, Zixi<br>Broadcaster is configured to allow transparent fallback to unicast if it is out of the<br>LAN. Requires enabling <b>Multicast Pull</b> in the <b>Settings</b> .                                                                                              |  |

| Multicast-Only<br>(for multicast<br>enabled)   | If desired, specify multicast-only outputs.                                                                                                    |  |
|------------------------------------------------|----------------------------------------------------------------------------------------------------|--|
| Enable Encryption                              | Select this checkbox to encrypt the Input stream. For more information, see<br>Encrypting an Input Stream in Zixi Broadcaster.                                                                                                    |  |
| Encryption type<br>(for Encryption<br>enabled) | Specify the type of Encryption (AES 128/192/256).                                                                                                    |  |
| Encryption key<br>(for Encryption<br>enabled)  | Click Generate to generate an encryption key. The generated encryption key must be sent to the end-user to decipher the received encoded stream.                                                                                                    |  |
| Recording<br>parameters                        | Select this checkbox to customize the recording parameters.                                                                                                    |  |
| Destination Type                               | <ul> <li>Select the radio button for the desired storage type and then fill in the relevant parameters.</li> <li>Record to disk – the recording is saved on the local disk. It is possible to record to an external destination by replacing the default storage location with a symbolic link. To learn more, see Using an External Storage section.</li> <li>Record to S3 – the file is saved to your AWS S3 Bucket. The mechanism uses AWS multipart upload. Amazon advises to define a lifetime rule for objects on destination bucket.</li> </ul> |  |
| Record to Disk<br>Parameters                   |                                                                                                    |  |

| File Name<br>Template                    | <ul> <li>Specify the file name pattern that Zixi will use to generate when saving the recorded content. A separate file will be generated for each recording up to the time specified in the Max recorded file duration parameter (see above). After this duration a new file will be generated.</li> <li>The file name pattern can include any string and up to five variables listed below.</li> <li>Only the %T=HH.MM.SS creation time is mandatory. You can change the order of these variables and add text as long as you maintain the legitimate structure of the file in Linux and Windows:</li> <li>%S=stream id – optional.</li> <li>%M=month – optional</li> <li>%T=HH.MM.SS creation time – mandatory</li> <li>%U=YYYYmmddTHHMMSSZ UTC timestamp – optional</li> </ul> |  |
|------------------------------------------|----------------------------------------------------------------------------------------------------|--|
| _                                        | For example, the following pattern %Y_recording%T.ts will generate the following file name 2017_recording15:32:35.ts.                                                                                                    |  |
| Max recorded file<br>duration<br>[HH:MM] | ile<br>Specify the maximum time allotted for recording a video stream. Default: 2 hours                                                                                                    |  |
| Keep recorded<br>files for [HH:MM]       | Specify the maximum time for storing the recording. Default: 0 hours                                                                                                    |  |
| Custom Path                              | Optionally specify a storage location for the recorded files that is relative to the root folder. This location bypasses the location specified as the root folder in the <b>Settings</b> > <b>General</b> screen.                                                                                                    |  |
| Record to S3<br>Parameters               |                                                                                                    |  |

|                                    | Specify the file name pattern that Zixi will use to generate when saving the recorded content. A separate file will be generated for each recording up to the time specified in the Max recorded file duration parameter (see above). After this duration a new file will be generated.<br>The file name pattern can include any string and up to five variables listed below.<br>Only the %T=HH.MM.SS creation time is mandatory. You can change the order of these variables and add text as long as you maintain the legitimate structure of the |  |
|------------------------------------|----------------------------------------------------------------------------------------------------|--|
|                                    | file in Linux and Windows:                                                                                                    |  |
| File Name                          | • %S=stream id – optional.                                                                                                    |  |
| Template                           | • %Y=year – optional                                                                                                    |  |
|                                    | <ul> <li>%M=month – optional</li> </ul>                                                                                                    |  |
|                                    | • %D=day – optional                                                                                                    |  |
|                                    | <ul> <li>%T=HH.MM.SS creation time – mandatory</li> </ul>                                                                                                    |  |
|                                    | <ul> <li>%U=YYYYmmddTHHMMSSZ UTC timestamp – optional</li> </ul>                                                                                                    |  |
|                                    | For example, the following pattern %Y_recording%T.ts will generate the following file name 2017_recording15:32:35.ts.                                                                                                    |  |
| Max recorded file duration [hours] | Specify the maximum time allotted for recording a video stream. Default: 2 hours                                                                                                    |  |
| URL                                | Specify the URL of the S3 bucket.                                                                                                    |  |
| Ignore TLS<br>certificate errors   | TLS certificate for S3 bucket might be detected as faulty if bucket name contains dot[s]. When this option is selected, Zixi Broadcaster will ignore the TLS certificate errors and transmit the stream to its destination.                                                                                                    |  |
| Access Key                         | The access key that is used for accessing the S3 bucket.                                                                                                    |  |
| Secret Key                         | The secret key that is used for accessing the S3 bucket.                                                                                                    |  |

### Adding TS over HTTP (Push) Streams

In this mode Zixi Broadcaster will receive a Transport Stream over TCP from an HTTP server. In this case, the stream is initiated by the source HTTP Server, while the Zixi Broadcaster remains in "listening mode" until the stream (with the specified stream ID) is initiated.

#### ➡ To Add a TS over HTTP (Push) Stream:

- 1. In the Zixi Broadcaster Navigation menu, click the **Inputs** tab.
- 2. In the Menu bar, click New Input. The Add a new input stream window is displayed.
- 3. Enter the unique **Stream ID** for the Broadcaster.

C

ZEC.

Note: this must be identical (case sensitive) to the stream name configured in

- 4. Select the maximum concurrent connections to this stream from the **Max. Outputs** drop-down list. Default: Unlimited.
- 5. Select the **Show in Matrix** checkbox to display this stream in the Matrix (see Using the Matrix). Default: Selected.
- 6. Select **TS over HTTP** for the input stream
- 7. In the **Type** field, select **Push**.

| Add new input stream                                                |                                                                           |
|---------------------------------------------------------------------|---------------------------------------------------------------------------|
| Stream ID:       Max Outputs:       Unlimited       Show in Matrix: |                                                                           |
| Push Pull UDP Delayed File RTMP RTSP                                | HLS TS over HTTPO SRT SRT Client RIST NDI WebRTC File over HTTP Multiplex |
| Stream parameters<br>Type:<br>Smoothing [ms]:<br>User:              | Pusho Puli<br>1000                                                        |
| Password:                                                           |                                                                           |
| Enable time shift                                                   |                                                                           |
| Enable multicast on pull outputs                                    |                                                                           |
| Enable encryption                                                   |                                                                           |
| Recording parameters                                                |                                                                           |
|                                                                     | Ok Cancel                                                                 |

- 8. Specify the Stream Parameters (see Input Stream Parameters Table below).
- If you want to specify Billing Codes to identify and differentiate traffic on a Zixi Broadcaster for billing purposes, select this checkbox (see Input Stream Parameter Table below).
- 10. If you want to **Enable time shift**, select this checkbox (see Input Stream Parameter Table below). The stream will be recorded and broadcasted after the specified delay. The time shift feature is typically used to broadcast a live event across time zones (due to the time differences between locations).
- 11. If you want to **Enable multicast on pull outputs**, select this checkbox (see Input Stream Parameter Table).
- 12. If you want to **Enable encryption**, select this checkbox (see Input Stream Parameters Table).
- 13. If you want to record the stream, you can configure the **Recording Parameters** (see Input Stream Parameter Table).
- 14. Click **OK**.

## Input Stream Parameters Table

| Parameter                                      | Description                                                                                                    |
|------------------------------------------------|----------------------------------------------------------------------------------------------------|
| Stream<br>Parameters                           |                                                                                                    |
| Smoothing                                      | The Smoothing feature uses a buffer to time packets according to the stream's clock.<br>This is useful when there are bursts in the rate in which the stream arrives. The<br>smoothing features creates a queue in the buffer, allowing smoother entry into the<br>Broadcaster. The Smoothing parameter defines the size of the buffer in Milliseconds. A<br>larger buffer enables smoother entry, however, it may influence the latency rate. |
| User                                           | If the stream is password protected, enter the username to access the stream.                                                                                                    |
| Password                                       | If the stream is password protected, enter the password.                                                                                                    |
| Billing Codes                                  | Billing codes are used to identify and differentiate traffic on a Zixi Broadcaster for<br>billing purposes. When a billing code is added to a Source or Target, Zixi can track the<br>traffic on that Broadcaster input or output separately from other inputs and outputs<br>on the same Broadcaster. Billing codes are created by Zixi personnel on the Zixi<br>Customer Portal for a particular organization.                               |
| Billing Code                                   | Enter the billing code that corresponds to this stream. The relevant billing can be obtained from the organization that received the billing code from Zixi.                                                                                                    |
| Billing password                               | Enter the password that corresponds to this billing code.                                                                                                    |
| Enable time<br>shift                           | Select this checkbox to record the stream content and broadcast it after a specified delay. To deploy an input stream that uses the current stream's time shift, you need to configure a "Delayed" input stream. (See Adding Delayed Streams).                                                                                                    |
| Maximum delay<br>[hh:mm:ss]                    | Specify the time of the delayed transmission of this stream. Maximum: 24 hours.                                                                                                    |
| Enable<br>multicast on<br>pull outputs         | Select this checkbox to enable the transmission of this stream's outputs as multicast. A<br>Zixi receiver that will pull the stream will receive it in multicast. By default, Zixi<br>Broadcaster is configured to allow transparent fallback to unicast if it is out of the LAN.<br>Requires enabling <b>Multicast Pull</b> in the <b>Settings</b> .                                                                                          |
| Multicast Only                                 | Selecting this checkbox will force the transmission of this stream only in multicast.                                                                                                    |
| Enable<br>Encryption                           | Select this checkbox to encrypt the Input stream. For more information, see Encrypting an Input Stream in Zixi Broadcaster.                                                                                                    |
| Encryption type<br>(for Encryption<br>enabled) | Specify the type of Encryption (AES 128/192/256).                                                                                                    |

| Click Generate to generate an encryption key. The generated encryption key must be sent to the end-user to decipher the received encoded stream.                                                                                                    |  |
|----------------------------------------------------------------------------------------------------|--|
| Select this checkbox to customize the recording parameters.                                                                                                    |  |
| Select the radio button for the desired storage type and then fill in the relevant parameters.                                                                                                    |  |
| • <b>Record to disk</b> – the recording is saved on the local disk. It is possible to record to an external destination by replacing the default storage location with a symbolic link. To learn more, see Using an External Storage section.                                                                                                    |  |
| • <b>Record to S3</b> – the file is saved to your AWS S3 Bucket. The mechanism uses AWS multipart upload. Amazon advises to define a lifetime rule for objects on destination bucket.                                                                                                    |  |
|                                                                                                    |  |
| <ul> <li>Specify the file name pattern that Zixi will use to generate when saving the recorded content. A separate file will be generated for each recording up to the time specified in the Max recorded file duration parameter (see above). After this duration a new file will be generated.</li> <li>The file name pattern can include any string and up to five variables listed below. Only the %T=HH.MM.SS creation time is mandatory. You can change the order of these variables and add text as long as you maintain the legitimate structure of the file in Linux and Windows:</li> <li>%S=stream id – optional.</li> <li>%M=month – optional</li> <li>%T=HH.MM.SS creation time – mandatory</li> <li>%U=YYYYmmddTHHMMSSZ UTC timestamp – optional</li> <li>For example, the following pattern %Y_recording%T.ts will generate the following file</li> </ul> |  |
| name 2017_recording15:32:35.ts.                                                                                                    |  |
| Specify the maximum time allotted for recording a video stream. Default: 2 hours                                                                                                    |  |
| Specify the maximum time for storing the recording. Default: 0 hours                                                                                                    |  |
|                                                                                                    |  |

Adding Input Streams

| Custom Path                              | Optionally specify a storage location for the recorded files that is relative to the root folder. This location bypasses the location specified as the root folder in the <b>Settings</b> > <b>General</b> screen.                                                                        |  |
|------------------------------------------|----------------------------------------------------------------------------------------------------|--|
| Record to S3<br>Parameters               | _                                                                                                    |  |
|                                          | Specify the file name pattern that Zixi will use to generate when saving the recorded content. A separate file will be generated for each recording up to the time specified in the Max recorded file duration parameter (see above). After this duration a new file will be generated.   |  |
|                                          | The file name pattern can include any string and up to five variables listed below. Only<br>the %T=HH.MM.SS creation time is mandatory. You can change the order of these<br>variables and add text as long as you maintain the legitimate structure of the file in<br>Linux and Windows: |  |
| File Name                                | • %S=stream id – optional.                                                                                                    |  |
| Template                                 | <ul> <li>%Y=year – optional</li> </ul>                                                                                                    |  |
|                                          | <ul> <li>%M=month – optional</li> </ul>                                                                                                    |  |
|                                          | <ul> <li>%D=day – optional</li> </ul>                                                                                                    |  |
|                                          | <ul> <li>%T=HH.MM.SS creation time – mandatory</li> </ul>                                                                                                    |  |
|                                          | <ul> <li>%U=YYYYmmddTHHMMSSZ UTC timestamp – optional</li> </ul>                                                                                                    |  |
|                                          | For example, the following pattern %Y_recording%T.ts will generate the following file name 2017_recording15:32:35.ts.                                                                                                    |  |
| Max recorded<br>file duration<br>[HH:MM] | Specify the maximum time allotted for recording a video stream. Default: 2 hours                                                                                                    |  |
| URL                                      | Specify the URL of the S3 bucket.                                                                                                    |  |
| Ignore TLS<br>certificate<br>errors      | TLS certificate for S3 bucket might be detected as faulty if bucket name contains dot[s].<br>When this option is selected, Zixi Broadcaster will ignore the TLS certificate errors and<br>transmit the stream to its destination.                                                         |  |
| Access Key                               | The access key that is used for accessing the S3 bucket.                                                                                                    |  |
| Secret Key                               | The secret key that is used for accessing the S3 bucket.                                                                                                    |  |
|                                          |                                                                                                    |  |

## Adding SRT Streams

SRT (Secure Reliable Transport) is an open-source video streaming protocol that brings pristine quality, low-latency live video over the public internet. This input enables the Broadcaster to receive an SRT stream. The source of the stream is an SRT client that pushes the stream into Zixi Broadcaster. The connection is initiated by the source SRT client, which connects to the Listening Port on the Zixi Broadcaster. The connection can be password protected.

DOC16-83-0038

Adding Input Streams

More details about SRT can be found at <u>https://www.haivision.com/products/srt-secure-reliable-transport/</u>

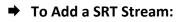

- 1. In the Zixi Broadcaster Navigation menu, click the Inputs tab.
- 2. In the Menu bar, click New Input. The Add a new input stream window is displayed.
- 3. Enter the unique **Stream ID.**

Note this must be identical (case sensitive) to the stream name configured at the source.

- 4. Select the maximum concurrent connections to this stream from the **Max. Outputs** drop-down list. Default: Unlimited.
- 5. Select the **Show in Matrix** check box to display this stream in the Matrix (see Using the Matrix). Default: Selected.
- 6. Select **SRT** for the input stream.

| Add new input stream                 |                                                                                                    |
|--------------------------------------|----------------------------------------------------------------------------------------------------|
| Stream ID:<br>Max Outputs: Unlimited |                                                                                                    |
| Show in Matrix:                      |                                                                                                    |
| Push Pull UDP Delayed File RTMP      | RTSP     HLS     TS over HTTP     SRTo     SRT Client     RIST     NDI     WebRTC     File over HTTP     Multiple |
| Stream parameters                    |                                                                                                    |
| Listening Port:                      |                                                                                                    |
| Password[10-80]:                     |                                                                                                    |
| Latency[ms]:                         | 1000                                                                                                    |
| Max Bitrate[kbps]:                   | 10000                                                                                                    |
| Bind to IP:                          | Any 🖯                                                                                                    |
| Billing Codes                        |                                                                                                    |
| Enable time shift                    |                                                                                                    |
| Enable multicast on pull outputs     |                                                                                                    |
| Enable encryption                    |                                                                                                    |
| Recording parameters                 |                                                                                                    |
|                                      |                                                                                                    |
|                                      | Ok Cance                                                                                                    |

- 7. Specify the Stream Parameters (see Input Stream Parameters Table).
- If you want to specify Billing Codes to identify and differentiate traffic on a Zixi Broadcaster for billing purposes, select this checkbox (see Input Stream Parameter Table below).
- 9. If you want to **Enable time shift**, select this checkbox (see Input Stream Parameters Table).
- 10. If you want to **Enable multicast on pull outputs**, select this checkbox (see Input Stream Parameters Table).
- 11. If you want to **Enable encryption**, select this checkbox (see Input Stream Parameters Table). For more information, see **Encrypting an Input Stream in Zixi Broadcaster**.
- 12. If you want to configure the **Recording Parameters**, specify them in the respective fields (see Input Stream Parameters Table).
- 13. Click **OK**.

The "Input added" message appears on the top of the screen. The SRT Stream is added

83 | Zixi Broadcaster

DOC16-83-0038

to the Zixi Broadcaster and now appears in the list of streams available in the Zixi Broadcaster inputs UI.

Input Stream Parameters Table

| Parameter                                                  | Description                                                                                                    |
|------------------------------------------------------------|----------------------------------------------------------------------------------------------------|
| Stream<br>Parameters                                       |                                                                                                    |
| Listening Port                                             | Specify the port to listen on. This port must be open on all firewalls between the Zixi Broadcaster and other devices it is communicating with.                                                                                                    |
| Password                                                   | If the stream is password protected, enter the password.                                                                                                    |
| Latency                                                    | Specify the maximum latency of the stream in milliseconds. Default: 1000                                                                                                    |
| Max. bitrate<br>[kbps]                                     | Specify the maximum expected bitrate for memory allocation. Recommended: 2X the actual bitrate, which will prevent buffer overruns (especially with VBR streams). Default: 8000.                                                                                                    |
|                                                            | Note – Overflows will typically occur when the Max Bitrate isn't sufficient.                                                                                                    |
| Billing Codes                                              | Billing codes are used to identify and differentiate traffic on a Zixi Broadcaster for<br>billing purposes. When a billing code is added to a Source or Target, Zixi can track the<br>traffic on that Broadcaster input or output separately from other inputs and outputs<br>on the same Broadcaster. Billing codes are created by Zixi personnel on the Zixi<br>Customer Portal for a particular organization. |
| Billing Code                                               | Enter the billing code that corresponds to this stream. The relevant billing can be obtained from the organization that received the billing code from Zixi.                                                                                                    |
| Billing password                                           | Enter the password that corresponds to this billing code.                                                                                                    |
| Enable time shift                                          | Select this checkbox to record the stream content and broadcast it after a specified delay. To deploy an input stream that uses the current stream's time shift, you need to configure a "Delayed" input stream. (See Adding Delayed Streams).                                                                                                    |
| Maximum delay<br>[hh:mm:ss] (for<br>Time Shift<br>enabled) | Specify the maximum time delay of this input.                                                                                                    |
| Enable multicast<br>on pull outputs                        | Select this checkbox to enable the transmission of this stream's outputs as multicast.<br>A Zixi receiver that will pull the stream will receive it in multicast. By default Zixi<br>Broadcaster is configured to allow transparent fallback to unicast if it is out of the<br>LAN. Requires enabling Multicast Pull in the Settings.                                                                            |

| Multicast-Only<br>(for multicast<br>enabled)   | Selecting this checkbox will force the transmission of this stream only in multicast.                                                                                                    |
|------------------------------------------------|----------------------------------------------------------------------------------------------------|
| Enable Encryption                              | Select this checkbox to encrypt the Input stream. For more information, see<br>Encrypting an Input Stream in Zixi Broadcaster.                                                                                                    |
| Encryption type<br>(for Encryption<br>enabled) | Specify the type of Encryption (AES 128/192/256).                                                                                                    |
| Encryption key<br>(for Encryption<br>enabled)  | Click <b>Generate</b> to generate an encryption key. The generated encryption key must be sent to the end-user to decipher the received encoded stream.                                                                                                    |
| Recording<br>parameters                        | Select this checkbox to customize the recording parameters.                                                                                                    |
| Destination Type                               | <ul> <li>Select the radio button for the desired storage type and then fill in the relevant parameters.</li> <li>Record to disk – the recording is saved on the local disk. It is possible to record to an external destination by replacing the default storage location with a symbolic link. To learn more, see Using an External Storage section.</li> <li>Record to S3 – the file is saved to your AWS S3 Bucket. The mechanism uses AWS multipart upload. Amazon advises to define a lifetime rule for objects on destination bucket.</li> </ul> |
| Record to Disk<br>Parameters                   |                                                                                                    |

| File Name<br>Template                    | <ul> <li>Specify the file name pattern that Zixi will use to generate when saving the recorded content. A separate file will be generated for each recording up to the time specified in the Max recorded file duration parameter (see above). After this duration a new file will be generated.</li> <li>The file name pattern can include any string and up to five variables listed below. Only the %T=HH.MM.SS creation time is mandatory. You can change the order of these variables and add text as long as you maintain the legitimate structure of the file in Linux and Windows:</li> <li>%S=stream id – optional.</li> <li>%V=year – optional</li> <li>%D=day – optional</li> <li>%T=HH.MM.SS creation time – mandatory</li> <li>%U=2000/mmddTLUMMASSZ UTC timestame – entional</li> </ul> |
|------------------------------------------|----------------------------------------------------------------------------------------------------|
|                                          | <ul> <li>%U=YYYYmmddTHHMMSSZ UTC timestamp – optional</li> <li>For example, the following pattern %Y_recording%T.ts will generate the following file<br/>name 2017_recording15:32:35.ts.</li> </ul>                                                                                                    |
| Max recorded file<br>duration<br>[HH:MM] | Specify the maximum time allotted for recording a video stream. Default: 2 hours                                                                                                    |
| Keep recorded<br>files for [HH:MM]       | Specify the maximum time for storing the recording. Default: 0 hours                                                                                                    |
| Custom Path                              | Optionally specify a storage location for the recorded files that is relative to the root folder. This location bypasses the location specified as the root folder in the <b>Settings</b> > <b>General</b> screen.                                                                                                    |
| Record to S3<br>Parameters               |                                                                                                    |

| File Name<br>Template                    | <ul> <li>Specify the file name pattern that Zixi will use to generate when saving the recorded content. A separate file will be generated for each recording up to the time specified in the Max recorded file duration parameter (see above). After this duration a new file will be generated.</li> <li>The file name pattern can include any string and up to five variables listed below. Only the %T=HH.MM.SS creation time is mandatory. You can change the order of these variables and add text as long as you maintain the legitimate structure of the file in Linux and Windows:</li> <li>%S=stream id – optional.</li> <li>%Y=year – optional</li> <li>%D=day – optional</li> <li>%T=HH.MM.SS creation time – mandatory</li> </ul> |
|------------------------------------------|----------------------------------------------------------------------------------------------------|
|                                          | <ul> <li>%U=YYYYmmddTHHMMSSZ UTC timestamp – optional</li> <li>For example, the following pattern %Y_recording%T.ts will generate the following file</li> </ul>                                                                                                    |
|                                          | name 2017_recording15:32:35.ts.                                                                                                    |
| Max recorded file<br>duration<br>[HH:MM] | Specify the maximum time allotted for recording a video stream. Default: 2 hours                                                                                                    |
| URL                                      | Specify the URL of the S3 bucket.                                                                                                    |
| Ignore TLS<br>certificate errors         | TLS certificate for S3 bucket might be detected as faulty if bucket name contains dot[s]. When this option is selected, Zixi Broadcaster will ignore the TLS certificate errors and transmit the stream to its destination.                                                                                                    |
| Access Key                               | The access key that is used for accessing the S3 bucket.                                                                                                    |
| Secret Key                               | The secret key that is used for accessing the S3 bucket.                                                                                                    |

# Adding SRT Client Streams

SRT (Secure Reliable Transport) is an open-source video streaming protocol that brings pristine quality, low-latency live video over the public internet. This input enables the Broadcaster to pull an SRT stream from the source. The connection is initiated by Zixi Broadcaster. The connection can be password protected.

More details about SRT can be found at <u>https://www.haivision.com/products/srt-secure-reliable-transport/</u>

#### ➡ To Add a SRT Client Stream:

- 1. In the Zixi Broadcaster Navigation menu, click the **Inputs** tab.
- 2. In the Menu bar, click **New Input**. The **Add a new input stream** window is displayed.
- 3. Enter the unique **Stream ID.**

Note this must be identical (case sensitive) to the stream name configured at the source.

- 4. Select the maximum concurrent connections to this stream from the **Max. Outputs** drop-down list. Default: Unlimited.
- 5. Select the **Show in Matrix** check box to display this stream in the Matrix (see Using the Matrix). Default: Selected.
- 6. Select **SRT Client** for the input stream.

| Add new input stream                                      |                                                                              |
|-----------------------------------------------------------|------------------------------------------------------------------------------|
| Stream ID:<br>Max Outputs: Unlimited<br>Show in Matrix: 😰 |                                                                              |
| Push Pull UDP Delayed File RTMP F                         | TSP HLS TS over HTTP SRT SRT Cliento RIST NDI WebRTC File over HTTP Multiple |
| Stream parameters                                         |                                                                              |
| Host:                                                     |                                                                              |
| Port:                                                     |                                                                              |
| Password[10-80]:                                          |                                                                              |
| Latency[ms]:                                              | 1000                                                                         |
| Max Bitrate[kbps]:                                        | 10000                                                                        |
| Bind to IP:                                               | Any C                                                                        |
| Billing Codes 🗌                                           |                                                                              |
| Enable time shift 🗌                                       |                                                                              |
| Enable multicast on pull outputs 🗌                        |                                                                              |
| Enable encryption                                         |                                                                              |
| Recording parameters                                      |                                                                              |
|                                                           |                                                                              |
|                                                           | Ok Cance                                                                     |

- 7. Specify the Stream Parameters (see Input Stream Parameters Table).
- 8. If you want to specify **Billing Codes** to identify and differentiate traffic on a Zixi Broadcaster for billing purposes, select this checkbox (see Input Stream Parameter Table below).
- 9. If you want to **Enable time shift**, select this checkbox (see Input Stream Parameters Table).

- 10. If you want to **Enable multicast on pull outputs**, select this checkbox (see Input Stream Parameters Table).
- 11. If you want to **Enable encryption**, select this checkbox (see Input Stream Parameters Table). For more information, see **Encrypting an Input Stream in Zixi Broadcaster**.
- 12. If you want to configure the **Recording Parameters**, specify them in the respective fields (see Input Stream Parameters Table).
- 13. Click **OK**.

The "Input added" message appears on the top of the screen. The SRT Client Stream f is added to the Zixi Broadcaster and now appears in the list of streams available in the Zixi Broadcaster inputs UI.

Input Stream Parameters Table

| Parameter              | Description                                                                                                    |
|------------------------|----------------------------------------------------------------------------------------------------|
| Stream<br>Parameters   |                                                                                                    |
| Host                   | Enter the IP Address of the remote server from which the SRT stream will be pulled.                                                                                                    |
| Port                   | Enter the port through which the Broadcaster receives the stream from another<br>server. Default: 2088<br>The default input port for Zixi Broadcaster is UDP port <b>2088</b> . This port <i>must be open</i><br>on any firewalls between Zixi Broadcaster and other devices it is communicating<br>with.                                                                                                    |
| Password               | If the stream is password protected, enter the password.                                                                                                    |
| Latency                | Specify the maximum latency of the stream in milliseconds. Default: 1000                                                                                                    |
| Max. bitrate<br>[kbps] | Specify the maximum expected bitrate for memory allocation. Recommended: 2X the actual bitrate, which will prevent buffer overruns (especially with VBR streams). Default: 8000.<br>Note – Overflows will typically occur when the Max Bitrate isn't sufficient.                                                                                                    |
| Billing Codes          | Billing codes are used to identify and differentiate traffic on a Zixi Broadcaster for<br>billing purposes. When a billing code is added to a Source or Target, Zixi can track the<br>traffic on that Broadcaster input or output separately from other inputs and outputs<br>on the same Broadcaster. Billing codes are created by Zixi personnel on the Zixi<br>Customer Portal for a particular organization. |
| Billing Code           | Enter the billing code that corresponds to this stream. The relevant billing can be obtained from the organization that received the billing code from Zixi.                                                                                                    |
| Billing password       | Enter the password that corresponds to this billing code.                                                                                                    |

| Enable time shift                                          | Select this checkbox to record the stream content and broadcast it after a specified delay. To deploy an input stream that uses the current stream's time shift, you need to configure a "Delayed" input stream. (See Adding Delayed Streams).                                                                                                    |
|------------------------------------------------------------|----------------------------------------------------------------------------------------------------|
| Maximum delay<br>[hh:mm:ss] (for<br>Time Shift<br>enabled) | Specify the maximum time delay of this input.                                                                                                    |
| Enable multicast<br>on pull outputs                        | Select this checkbox to enable the transmission of this stream's outputs as multicast.<br>A Zixi receiver that will pull the stream will receive it in multicast. By default Zixi<br>Broadcaster is configured to allow transparent fallback to unicast if it is out of the<br>LAN. Requires enabling Multicast Pull in the Settings.                                                                                                    |
| Multicast-Only<br>(for multicast<br>enabled)               | Selecting this checkbox will force the transmission of this stream only in multicast.                                                                                                    |
| Enable Encryption                                          | Select this checkbox to encrypt the Input stream. For more information, see<br>Encrypting an Input Stream in Zixi Broadcaster                                                                                                    |
| Encryption type<br>(for Encryption<br>enabled)             | Specify the type of Encryption (AES 128/192/256).                                                                                                    |
| Encryption key<br>(for Encryption<br>enabled)              | Click <b>Generate</b> to generate an encryption key. The generated encryption key must be sent to the end-user to decipher the received encoded stream.                                                                                                    |
| Recording<br>parameters                                    | Select this checkbox to customize the recording parameters.                                                                                                    |
| Destination Type                                           | <ul> <li>Select the radio button for the desired storage type and then fill in the relevant parameters.</li> <li>Record to disk – the recording is saved on the local disk. It is possible to record to an external destination by replacing the default storage location with a symbolic link. To learn more, see Using an External Storage section.</li> <li>Record to S3 – the file is saved to your AWS S3 Bucket. The mechanism uses AWS multipart upload. Amazon advises to define a lifetime rule for objects on destination bucket.</li> </ul> |
| Record to Disk<br>Parameters                               |                                                                                                    |

| File Name<br>Template                    | <ul> <li>Specify the file name pattern that Zixi will use to generate when saving the recorded content. A separate file will be generated for each recording up to the time specified in the Max recorded file duration parameter (see above). After this duration a new file will be generated.</li> <li>The file name pattern can include any string and up to five variables listed below. Only the %T=HH.MM.SS creation time is mandatory. You can change the order of these variables and add text as long as you maintain the legitimate structure of the file in Linux and Windows:</li> <li>%S=stream id – optional.</li> <li>%Y=year – optional</li> </ul> |
|------------------------------------------|----------------------------------------------------------------------------------------------------|
|                                          | <ul> <li>%M=month – optional</li> </ul>                                                                                                    |
|                                          | <ul> <li>%D=day – optional</li> </ul>                                                                                                    |
|                                          | <ul> <li>%T=HH.MM.SS creation time – mandatory</li> </ul>                                                                                                    |
|                                          | <ul> <li>%U=YYYYmmddTHHMMSSZ UTC timestamp – optional</li> </ul>                                                                                                    |
|                                          | For example, the following pattern %Y_recording%T.ts will generate the following file name 2017_recording15:32:35.ts.                                                                                                    |
| Max recorded file<br>duration<br>[HH:MM] | Specify the maximum time allotted for recording a video stream. Default: 2 hours                                                                                                    |
| Keep recorded<br>files for [HH:MM]       | Specify the maximum time for storing the recording. Default: 0 hours                                                                                                    |
| Custom Path                              | Optionally specify a storage location for the recorded files that is relative to the root folder. This location bypasses the location specified as the root folder in the <b>Settings</b> > <b>General</b> screen.                                                                                                    |
| Record to S3<br>Parameters               |                                                                                                    |

| File Name<br>Template                    | <ul> <li>Specify the file name pattern that Zixi will use to generate when saving the recorded content. A separate file will be generated for each recording up to the time specified in the Max recorded file duration parameter (see above). After this duration a new file will be generated.</li> <li>The file name pattern can include any string and up to five variables listed below. Only the %T=HH.MM.SS creation time is mandatory. You can change the order of these variables and add text as long as you maintain the legitimate structure of the file in Linux and Windows:</li> <li>%S=stream id – optional.</li> <li>%M=month – optional</li> <li>%D=day – optional</li> <li>%T=HH.MM.SS creation time – mandatory</li> </ul> |
|------------------------------------------|----------------------------------------------------------------------------------------------------|
|                                          | <ul> <li>%U=YYYYmmddTHHMMSSZ UTC timestamp – optional</li> </ul>                                                                                                    |
|                                          | For example, the following pattern %Y_recording%T.ts will generate the following file name 2017_recording15:32:35.ts.                                                                                                    |
| Max recorded file<br>duration<br>[HH:MM] | s<br>Specify the maximum time allotted for recording a video stream. Default: 2 hours                                                                                                    |
| URL                                      | Specify the URL of the S3 bucket.                                                                                                    |
| Ignore TLS<br>certificate errors         | TLS certificate for S3 bucket might be detected as faulty if bucket name contains dot[s]. When this option is selected, Zixi Broadcaster will ignore the TLS certificate errors and transmit the stream to its destination.                                                                                                    |
| Access Key                               | The access key that is used for accessing the S3 bucket.                                                                                                    |
| Secret Key                               | The secret key that is used for accessing the S3 bucket.                                                                                                    |

### Adding **RIST** Streams

This enables the Broadcaster to receive a RIST stream. RIST seeks to provide reliable, high performance media transport by using UDP at the transport layer to avoid the inefficiencies of TCP, then layering on top Forward Error Correction and Retransmits to add the reliability inherently absent from UDP. Zixi Broadcaster supports RIST streams from any compliant RIST device.

Zixi supports the following RIST profiles:

• **Simple Profile** – The RIST Simple Profile provides best-in-class packet protection, as well as support for multi-link bonding and seamless switching.

#### Adding Input Streams

Main Profile – The RIST Main Profile builds upon the features of the Simple Profile to
provide backwards compatibility, while opening the door for additional features,
including the use of industry-standard DTLS with a variety of available cyphers to
ensure the most up-to-date protection, while being flexible to accommodate local legal
regulations. Support for pre-shared keys is also included, which makes RIST Main Profile
compatible with one-to-many environments such as satellite or multicast distribution

Contact your Zixi representative to learn more about interoperability testing between Zixi Broadcaster and 3<sup>rd</sup> party devices. More details about RIST can be found at <u>www.rist.tv</u>

#### ➡ To Add a RIST Stream:

- 1. In the Zixi Broadcaster Navigation menu, click the **Inputs** tab.
- 2. In the Menu bar, click **New Input**. The **Add a new input stream** window is displayed.
- 3. Enter the unique Stream ID.

Note this must be identical (case sensitive) to the stream name configured in ZEC).

- 4. Select the maximum concurrent connections to this stream from the **Max. Outputs** drop-down list. Default: Unlimited.
- 5. Select the **Show in Matrix** check box to display this stream in the Matrix (see Using the Matrix). Default: Selected.
- 6. Select **RIST** for the input stream.

| Add new input stream                                                                             | ×                                                                     |
|--------------------------------------------------------------------------------------------------|-----------------------------------------------------------------------|
| Stream ID:<br>Max Outputs: Unlimited<br>Show in Matrix: 2                                        |                                                                       |
| Push         Pull         UDP         Delayed         File         RTMP         RTSP         HLS | TS over HTTP SRT SRT Client RISTO NDI WebRTC File over HTTP Multiplex |
| Stream parameters                                                                                |                                                                       |
| Profile:                                                                                         | Simple Profile                                                        |
| Local Port:                                                                                      |                                                                       |
| Multicast IP:                                                                                    |                                                                       |
| SSM source IP:                                                                                   |                                                                       |
| Remote Port (0=auto):                                                                            | 0                                                                     |
| Туре:                                                                                            | RTP 3                                                                 |
| Bind to IP:                                                                                      | Any 🕒                                                                 |
| Max Bitrate [kbps]:                                                                              | 8000                                                                  |
| Max Latency [ms]:                                                                                | 1000                                                                  |
| Billing Codes                                                                                    |                                                                       |
| Enable time shift                                                                                |                                                                       |
| Enable multicast on pull outputs                                                                 |                                                                       |
| Enable encryption                                                                                |                                                                       |
| Recording parameters                                                                             |                                                                       |
|                                                                                                  |                                                                       |

- 7. Specify the Stream Parameters (see Input Stream Parameters Table).
- If you want to specify Billing Codes to identify and differentiate traffic on a Zixi Broadcaster for billing purposes, select this checkbox (see Input Stream Parameter Table below).

Ok Cancel

- 9. If you want to **Enable time shift**, select this checkbox (see Input Stream Parameters Table).
- 10. If you want to **Enable multicast on pull outputs**, select this checkbox (see Input Stream Parameters Table).
- 11. If you want to **Enable encryption**, select this checkbox (see Input Stream Parameters Table). For more information, see **Encrypting an Input Stream in Zixi Broadcaster**.
- 12. If you want to configure the **Recording Parameters**, specify them in the respective fields (see Input Stream Parameters Table).
- 13. Click **OK**.

The "Input added" message appears on the top of the screen. The RIST Stream is added to the Zixi Broadcaster and now appears in the list of streams available in the Zixi Broadcaster inputs UI.

#### Input Stream Parameters Table

| Parameter              | Description                                                                                                    |
|------------------------|----------------------------------------------------------------------------------------------------|
| Stream<br>Parameters   |                                                                                                    |
| Profile                | <ul> <li>Select one of the following RIST profiles that matches the input stream:</li> <li>Simple Profile (default)</li> <li>Main Profile</li> </ul>                                                                                                    |
|                        | Simple Profile Parameters                                                                                                    |
| Local Port             | Specify the port to listen on. This port must be open on all firewalls between the Zixi<br>Broadcaster and other devices it is communicating with.                                                                                                    |
| Multicast IP           | If multicast, type the Multicast IP address (or leave blank in the case of Unicast).                                                                                                    |
| SSM Source             | Specify the source IP for a source-specific multicast.                                                                                                    |
| Remote Port            | Specify the remote port in the source RIST device. Default: 0 (any port)                                                                                                    |
| Туре                   | <ul> <li>Select one of the following protocol types from the drop-down list:</li> <li>RTP</li> <li>RTP + SMPTE 2022 FEC</li> </ul>                                                                                                    |
| Bind to IP             | Select from the drop-down list the local IP address to be used for this Input, OR select <i>Any</i> to enable any IP to be used.                                                                                                    |
| Max. bitrate<br>[kbps] | Specify the maximum expected bitrate for memory allocation. Recommended: 2X<br>the actual bitrate, which will prevent buffer overruns (especially with VBR streams).<br>Default: 8000.<br>Note – Overflows will typically occur when the Max Bitrate isn't sufficient. |

| Max Latency [ms]       | Specify the maximum latency of the stream in milliseconds. Default: 1000                                                                                                    |
|------------------------|----------------------------------------------------------------------------------------------------|
|                        | Main Profile – Push Parameters                                                                                                    |
| Local Port             | Specify the port to listen on. This port must be open on all firewalls between the Zixi<br>Broadcaster and other devices it is communicating with.                                                                                                    |
| Multicast IP           | If multicast, type the Multicast IP address (or leave blank in the case of Unicast).                                                                                                    |
| SSM Source             | Specify the source IP for a source-specific multicast.                                                                                                    |
| Remote Port            | Specify the remote port in the source RIST device. Default: 0 (any port)                                                                                                    |
| Туре                   | <ul> <li>Select one of the following protocol types from the drop-down list:</li> <li>RTP</li> <li>RTP + SMPTE 2022 FEC</li> </ul>                                                                                                    |
| Bind to IP             | Select from the drop-down list the local IP address to be used for this Input, OR select <i>Any</i> to enable any IP to be used.                                                                                                    |
| Max. bitrate<br>[kbps] | Specify the maximum expected bitrate for memory allocation. Recommended: 2X<br>the actual bitrate, which will prevent buffer overruns (especially with VBR streams).<br>Default: 8000.<br>Note – Overflows will typically occur when the Max Bitrate isn't sufficient. |
| Max Latency [ms]       | Specify the maximum latency of the stream in milliseconds. Default: 1000                                                                                                    |
| Use DTLS               | Select this checkbox to encrypt the stream dynamically using DTLS and specify the User and Password.                                                                                                    |
|                        | Main Profile – Pull Parameters                                                                                                    |
| Remote Host            | Specify the IP Address of the remote RIST device from which the stream will be pulled.                                                                                                    |
| Remote Port            | Specify the port of the remote RIST device from which the stream will be pulled.<br>Default: 0 (any port)                                                                                                    |
| Local Port             | Specify the local port to which the stream will be pulled. Default: 0 (any port)                                                                                                    |
| Туре                   | <ul> <li>Select one of the following protocol types from the drop-down list:</li> <li>RTP</li> <li>RTP + SMPTE 2022 FEC</li> </ul>                                                                                                    |
| Bind to IP             | Select from the drop-down list the local IP address to be used for this Input, OR select <i>Any</i> to enable any IP to be used.                                                                                                    |

| Max. bitrate<br>[kbps]                                     | Specify the maximum expected bitrate for memory allocation. Recommended: 2X<br>the actual bitrate, which will prevent buffer overruns (especially with VBR streams).<br>Default: 8000.<br>Note – Overflows will typically occur when the Max Bitrate isn't sufficient.                                                                                                    |
|------------------------------------------------------------|----------------------------------------------------------------------------------------------------|
| Max Latency [ms]                                           | Specify the maximum latency of the stream in milliseconds. Default: 1000.                                                                                                    |
| Use DTLS                                                   | Select this checkbox to encrypt the stream dynamically using DTLS and specify the <b>User</b> and <b>Password</b> .                                                                                                    |
| Ignore TLS<br>certificate errors                           | When this option is selected, Zixi Broadcaster will ignore the TLS certificate errors and transmit the stream to its destination.                                                                                                    |
| Billing Codes                                              | Billing codes are used to identify and differentiate traffic on a Zixi Broadcaster for<br>billing purposes. When a billing code is added to a Source or Target, Zixi can track the<br>traffic on that Broadcaster input or output separately from other inputs and outputs<br>on the same Broadcaster. Billing codes are created by Zixi personnel on the Zixi<br>Customer Portal for a particular organization. |
| Billing Code                                               | Enter the billing code that corresponds to this stream. The relevant billing can be obtained from the organization that received the billing code from Zixi.                                                                                                    |
| Billing password                                           | Enter the password that corresponds to this billing code.                                                                                                    |
| Enable time shift                                          | Select this checkbox to record the stream content and broadcast it after a specified delay. To deploy an input stream that uses the current stream's time shift, you need to configure a "Delayed" input stream. (See Adding Delayed Streams).                                                                                                    |
| Maximum delay<br>[hh:mm:ss] (for<br>Time Shift<br>enabled) | Specify the maximum time delay of this input.                                                                                                    |
| Enable multicast<br>on pull outputs                        | Select this checkbox to enable the transmission of this stream's outputs as multicast.<br>A Zixi receiver that will pull the stream will receive it in multicast. By default Zixi<br>Broadcaster is configured to allow transparent fallback to unicast if it is out of the<br>LAN. Requires enabling Multicast Pull in the Settings.                                                                            |
| Multicast-Only<br>(for multicast<br>enabled)               | Selecting this checkbox will force the transmission of this stream only in multicast.                                                                                                    |
| Enable Encryption                                          | Select this checkbox to encrypt the Input stream. For more information, see<br>Encrypting an Input Stream in Zixi Broadcaster                                                                                                    |
| Encryption type<br>(for Encryption<br>enabled)             | Specify the type of Encryption (AES 128/192/256).                                                                                                    |

| Encryption key<br>(for Encryption<br>enabled) | Click <b>Generate</b> to generate an encryption key. The generated encryption key must be sent to the end-user to decipher the received encoded stream.                                                                                                    |  |
|-----------------------------------------------|----------------------------------------------------------------------------------------------------|--|
| Recording<br>parameters                       | Select this checkbox to customize the recording parameters.                                                                                                    |  |
| Destination Type                              | <ul> <li>Select the radio button for the desired storage type and then fill in the relevant parameters.</li> <li>Record to disk – the recording is saved on the local disk. It is possible to record to an external destination by replacing the default storage location with a symbolic link. To learn more, see Using an External Storage section.</li> <li>Record to S3 – the file is saved to your AWS S3 Bucket. The mechanism uses AWS multipart upload. Amazon advises to define a lifetime rule for objects on destination bucket.</li> </ul>                                                                                                    |  |
| Record to Disk<br>Parameters                  |                                                                                                    |  |
| File Name<br>Template                         | <ul> <li>Specify the file name pattern that Zixi will use to generate when saving the recorded content. A separate file will be generated for each recording up to the time specified in the Max recorded file duration parameter (see above). After this duration a new file will be generated.</li> <li>The file name pattern can include any string and up to five variables listed below.</li> <li>Only the %T=HH.MM.SS creation time is mandatory. You can change the order of these variables and add text as long as you maintain the legitimate structure of the file in Linux and Windows:</li> <li>%S=stream id – optional.</li> <li>%M=month – optional</li> <li>%T=HH.MM.SS creation time – mandatory</li> <li>%U=YYYYmmddTHHMMSSZ UTC timestamp – optional</li> <li>For example, the following pattern %Y_recording%T.ts will generate the following file name 2017_recording15:32:35.ts.</li> </ul> |  |
| Max recorded file<br>duration<br>[HH:MM]      | Specify the maximum time allotted for recording a video stream. Default: 2 hours                                                                                                    |  |
| Keep recorded<br>files for [HH:MM]            | Specify the maximum time for storing the recording. Default: 0 hours                                                                                                    |  |

| Custom Path                              | Optionally specify a storage location for the recorded files that is relative to the root folder. This location bypasses the location specified as the root folder in the <b>Settings</b> > <b>General</b> screen.                                                                        |
|------------------------------------------|----------------------------------------------------------------------------------------------------|
| Record to S3<br>Parameters               |                                                                                                    |
|                                          | Specify the file name pattern that Zixi will use to generate when saving the recorded content. A separate file will be generated for each recording up to the time specified in the Max recorded file duration parameter (see above). After this duration a new file will be generated.   |
|                                          | The file name pattern can include any string and up to five variables listed below.<br>Only the %T=HH.MM.SS creation time is mandatory. You can change the order of<br>these variables and add text as long as you maintain the legitimate structure of the<br>file in Linux and Windows: |
| File Name                                | • %S=stream id – optional.                                                                                                    |
| Template                                 | • %Y=year – optional                                                                                                    |
|                                          | • %M=month – optional                                                                                                    |
|                                          | • %D=day – optional                                                                                                    |
|                                          | • %T=HH.MM.SS creation time – mandatory                                                                                                    |
|                                          | <ul> <li>%U=YYYYmmddTHHMMSSZ UTC timestamp – optional</li> </ul>                                                                                                    |
|                                          | For example, the following pattern %Y_recording%T.ts will generate the following file name 2017_recording15:32:35.ts.                                                                                                    |
| Max recorded file<br>duration<br>[HH:MM] | Specify the maximum time allotted for recording a video stream. Default: 2 hours                                                                                                    |
| URL                                      | Specify the URL of the S3 bucket.                                                                                                    |
| Ignore TLS<br>certificate errors         | TLS certificate for S3 bucket might be detected as faulty if bucket name contains dot[s]. When this option is selected, Zixi Broadcaster will ignore the TLS certificate errors and transmit the stream to its destination.                                                               |
| Access Key                               | The access key that is used for accessing the S3 bucket.                                                                                                    |
| Secret Key                               | The secret key that is used for accessing the S3 bucket.                                                                                                    |
|                                          |                                                                                                    |

# Adding NDI Streams

The NDI is pulled into Zixi Broadcaster using the auto-discovery mechanism described in the **NDI Stream Discovery** section.

#### **•** To Add an NDI Input Stream:

Before adding the NDI Input Stream, you must configure the relevant transcoding profiles – See **Configuring Transcoding Profiles for NDI Sources**.

- 1. In the Zixi Broadcaster Navigation menu, click the **Inputs** tab.
- 2. In the Menu bar, click **New Input**. The **Add a new input stream** window is displayed.
- 3. Select NDI for the input stream.

| Add new input stream                                                                                                    | х                                                      |
|----------------------------------------------------------------------------------------------------|--------------------------------------------------------|
| Stream ID:<br>Max Outputs: Unlimited<br>Show in Matrix: ☑                                                                                                    |                                                        |
| Push Pull UDP Delayed File RTMP RTSP HLS TS over HTTP SF                                                                                                    | RT SRT Client RIST NDI VebRTC File over HTTP Multiplex |
| Stream parameters<br>Stream:<br>Video profile:<br>Audio profile:<br>Audio Reference Level [dB]:<br>Transport stream bitrate [kbps]:<br>Add RTP headers:<br>Use Intel hardware acceleration (if available): | Remove stream     0                                    |
| Smoothing buffer [ms]:<br>Enable time shift<br>Enable multicast on pull outputs<br>Enable encryption<br>Recording parameters                                                                               | 0<br>Enable multicast pool to use this feature         |
| •••                                                                                                    | Ok Cancel                                              |

- 4. Select the maximum concurrent connections to this stream from the **Max. Outputs** drop-down list. Default: Unlimited.
- 5. Select the **Show in Matrix** check box to display this stream in the Matrix (see Using the Matrix). Default: Selected.
- 6. Specify the Stream Parameters (see Input Stream Parameter table).
- 7. If you want to **Enable time shift**, select this checkbox (see Input Stream Parameter table). The stream will be recorded and broadcasted after the specified delay. The time shift feature is typically used to broadcast a live event across time zones (due to the time differences between locations).
- 8. If you want to **Enable multicast on pull outputs**, select this checkbox (see Input Stream Parameter table).
- 9. If you want to configure the **Recording Parameters**, specify them in the respective fields (see Input Stream Parameter table).
- 10. If you want to **Enable encryption**, select this checkbox (see Input Stream Parameters Table). For more information, see Encrypting an Input Stream in Zixi Broadcaster.

11. Click **OK**. The "Input added" message appears on the top of the screen. The NDI Stream is added to the Zixi Broadcaster and now appears in the list of streams available in Zixi Broadcaster Inputs screen.

### Input Stream Parameters table

| Parameter                                               | Description                                                                                                    |  |
|---------------------------------------------------------|----------------------------------------------------------------------------------------------------|--|
| Stream<br>Parameters                                    |                                                                                                    |  |
| Stream                                                  | Select one of the NDI streams available based on your configuration from the drop-<br>down menu. On a local area network NDI will use the discovery mechanism to<br>advertise the sources and Zixi Broadcaster will automatically discover these streams.<br>To make the streams discoverable in the cloud, you need to deploy an NDI Discovery<br>Server and configure the NDI plug-in with the settings mentioned above.                                      |  |
| Video Profile                                           | Select an existing transcoding video profile, or select <b>Remove stream</b> if you want to remove the video track.                                                                                                    |  |
| Audio Profile                                           | Select an existing transcoding audio profile, or select <b>Remove stream</b> if you want to remove the audio track.                                                                                                    |  |
| Audio Reference<br>Level [dB]                           | This parameter attenuates the audio level by the specified level in dB. This setting is used to prevent audio clipping.                                                                                                    |  |
| Transport Stream<br>Bitrate [kbps]                      | Specify the bitrate of the transport stream. This parameter is optional. If you do not specify a TS Bitrate, the stream will be VBR. If you specify a bitrate, the stream will be CBR. The bitrate value must be compatible with the selected profile.                                                                                                    |  |
| Add RTP Headers                                         | Select this checkbox to add RTP headers to the stream. RTP adds a 12-byte header,<br>which includes a sequence number and a timestamp that can be used to detect<br>dropped packets. The sequence number in the RTP headers can be used to do<br>automatic reordering and the timestamps can help overcome inter-packet gaps, also<br>known as IAT (Inter Arrival Time).<br>However, plain RTP does not feature error recovery or error protection. By default, |  |
|                                                         | the RTP headers (which include the timestamps and sequences) are being used on<br>the input side, but then they are stripped off and they no longer propagate to<br>outputs.                                                                                                    |  |
| Use Intel<br>hardware<br>acceleration (if<br>available) | Select this checkbox to use the Intel hardware acceleration component if it available.                                                                                                    |  |

| Smoothing buffer                                           | The Smoothing feature uses a buffer to time packets according to the stream's clock.<br>This is useful when there are bursts in the rate in which the stream arrives. The<br>smoothing features creates a queue in the buffer, allowing smoother entry into the<br>Broadcaster. The Smoothing parameter defines the size of the buffer in Milliseconds.<br>A larger the buffer enables smoother entry. However, it may influence the latency<br>rate. |
|------------------------------------------------------------|----------------------------------------------------------------------------------------------------|
| Enable time shift                                          | Select this checkbox to record the stream content and broadcast it after a specified delay. To deploy an input stream that uses the current stream's time shift, you need to configure a "Delayed" input stream. (See Adding Delayed Streams).                                                                                                    |
| Maximum delay<br>[hh:mm:ss] (for<br>Time Shift<br>enabled) | Specify the time of a delayed transmission of this stream. Maximum: 24 hours                                                                                                    |
| Enable multicast<br>on pull outputs                        | Select this checkbox to enable the transmission of this stream's outputs as multicast.<br>A Zixi Broadcaster that will pull the stream will receive it in multicast. By default Zixi<br>Broadcaster is configured to allow transparent fallback to unicast if it is out of the<br>LAN. Requires enabling <b>Multicast Pull</b> in the <b>Settings</b> .                                                                                               |
|                                                            | This setting can be modified without interrupting an existing stream.                                                                                                    |
| Multicast-Only<br>(for multicast<br>enabled)               | If desired, specify multicast-only outputs.                                                                                                    |
| Enable Encryption                                          | Select this checkbox to encrypt the Input stream. For more information, see<br>Encrypting an Input Stream in Zixi Broadcaster.                                                                                                    |
| Encryption type<br>(for Encryption<br>enabled)             | Specify the type of Encryption (AES 128/192/256).                                                                                                    |
| Encryption key<br>(for Encryption<br>enabled)              | Click <b>Generate</b> to generate an encryption key. The generated encryption key must be sent to the end-user to decipher the received encoded stream.                                                                                                    |
| Recording<br>parameters                                    | Select this checkbox to customize the recording parameters.                                                                                                    |

## Adding Input Streams

| Destination Type                         | Select the radio button for the desired storage type and then fill in the relevant parameters.                                                                                                    |
|------------------------------------------|----------------------------------------------------------------------------------------------------|
|                                          | • <b>Record to disk</b> – the recording is saved on the local disk. It is possible to record to an external destination by replacing the default storage location with a symbolic link. To learn more, see Using an External Storage section.                                             |
|                                          | <ul> <li>Record to S3 – the file is saved to your AWS S3 Bucket. The mechanism<br/>uses AWS multipart upload. Amazon advises to define a lifetime rule for<br/>objects on destination bucket.</li> </ul>                                                                                  |
| Record to Disk<br>Parameters             |                                                                                                    |
|                                          | Specify the file name pattern that Zixi will use to generate when saving the recorded content. A separate file will be generated for each recording up to the time specified in the Max recorded file duration parameter (see above). After this duration a new file will be generated.   |
|                                          | The file name pattern can include any string and up to five variables listed below.<br>Only the %T=HH.MM.SS creation time is mandatory. You can change the order of<br>these variables and add text as long as you maintain the legitimate structure of the<br>file in Linux and Windows: |
| File Name                                | • %S=stream id – optional.                                                                                                    |
| Template                                 | • %Y=year – optional                                                                                                    |
|                                          | • %M=month – optional                                                                                                    |
|                                          | • %D=day – optional                                                                                                    |
|                                          | • %T=HH.MM.SS creation time – mandatory                                                                                                    |
|                                          | <ul> <li>%U=YYYYmmddTHHMMSSZ UTC timestamp – optional</li> </ul>                                                                                                    |
|                                          | For example, the following pattern %Y_recording%T.ts will generate the following file name 2017_recording15:32:35.ts.                                                                                                    |
| Max recorded file<br>duration<br>[HH:MM] | Specify the maximum time allotted for recording a video stream. Default: 2 hours                                                                                                    |
| Keep recorded<br>files for [HH:MM]       | Specify the maximum time for storing the recording. Default: 0 hours                                                                                                    |
| Custom Path                              | Optionally specify a storage location for the recorded files that is relative to the root folder. This location bypasses the location specified as the root folder in the <b>Settings</b> > <b>General</b> screen.                                                                        |
| Record to S3<br>Parameters               |                                                                                                    |

Parameters

| File Name<br>Template                    | <ul> <li>Specify the file name pattern that Zixi will use to generate when saving the recorded content. A separate file will be generated for each recording up to the time specified in the Max recorded file duration parameter (see above). After this duration a new file will be generated.</li> <li>The file name pattern can include any string and up to five variables listed below. Only the %T=HH.MM.SS creation time is mandatory. You can change the order of these variables and add text as long as you maintain the legitimate structure of the file in Linux and Windows:</li> <li>%S=stream id – optional.</li> <li>%V=year – optional</li> <li>%D=day – optional</li> <li>%T=HH.MM.SS creation time – mandatory</li> <li>%U=YYYYmmddTHHMMSSZ UTC timestamp – optional</li> <li>For example, the following pattern %Y_recording%T.ts will generate the following file name 2017_recording15:32:35.ts.</li> </ul> |
|------------------------------------------|----------------------------------------------------------------------------------------------------|
| Max recorded file<br>duration<br>[HH:MM] | Specify the maximum time allotted for recording a video stream. Default: 2 hours                                                                                                    |
| URL                                      | Specify the URL of the S3 bucket.                                                                                                    |
| Ignore TLS<br>certificate errors         | TLS certificate for S3 bucket might be detected as faulty if bucket name contains dot[s]. When this option is selected, Zixi Broadcaster will ignore the TLS certificate errors and transmit the stream to its destination.                                                                                                    |
| Access Key                               | The access key that is used for accessing the S3 bucket.                                                                                                    |
| Secret Key                               | The secret key that is used for accessing the S3 bucket.                                                                                                    |
|                                          |                                                                                                    |

### Adding WebRTC Streams

This enables you to add a WebRTC stream, where the source is a webcam and microphone from a web browser. Contact Zixi support for more information on configuration.

- **To Add a WebRTC Stream:** 
  - 1. In the Zixi Broadcaster Navigation menu, click the **Inputs** tab.
  - 2. In the Menu bar, click New Input. The Add a new input stream window is displayed.
  - 3. Enter the unique **Stream ID.**

Note: this must be identical (case sensitive) to the stream name configured in the ZEC.

- 4. Select the maximum concurrent connections to this stream from the **Max. Outputs** drop-down list. Default: Unlimited.
- 5. Select the **Show in Matrix** check box to display this stream in the Matrix (see Using the Matrix). Default: Selected.
- 6. Select WebRTC for the input stream.

| Add new input stream                                                                                                    | х                                                        |
|----------------------------------------------------------------------------------------------------|----------------------------------------------------------|
| Stream ID:<br>Max Outputs: Unlimited<br>Show in Matrix: 😰                                                                               |                                                          |
| Push         Pull         UDP         Delayed         File         RTMP         RTSP         HLS         TS over HTTP                   | SRT SRT Client RIST NDI WebRTCO File over HTTP Multiplex |
| Stream parameters<br>Video profile:<br>Audio profile:<br>Transport stream bitrate [kbps]:<br>Add RTP headers:<br>Smoothing buffer [ms]: | Remove stream   Remove stream  C                         |
| Enable time shift                                                                                                    |                                                          |
| Enable multicast on pull outputs                                                                                                    |                                                          |
| Enable encryption                                                                                                    |                                                          |
| Recording parameters                                                                                                    |                                                          |
|                                                                                                    |                                                          |

- 7. Specify the Stream Parameters (see Input Stream Parameter table).
- 8. If you want to **Enable time shift**, select this checkbox (see Input Stream Parameter table). The stream will be recorded and broadcasted after the specified delay. The time shift feature is typically used to broadcast a live event across time zones (due to the time differences between locations).
- 9. If you want to **Enable multicast on pull outputs**, select this checkbox (see Input Stream Parameter table).
- 10. You can encrypt the stream as it enters Zixi Broadcaster. To encrypt the stream, select the **Enable Encryption** checkbox and fill in the parameters as describes in the Input Stream Parameter Table below. For more information, see **Encrypting an Input Stream in Zixi Broadcaster**.
- 11. If you want to configure the **Recording Parameters**, specify them in the respective fields (see Input Stream Parameter table).
- 12. Click **OK**. The "Input added" message appears on the top of the screen. The WebRTC stream is added to the Zixi Broadcaster and now appears in the list of streams available in Zixi Broadcaster inputs UI.

Input Stream Parameters table

| Parameter            | Description |
|----------------------|-------------|
| Stream<br>Parameters |             |
|                      |             |

| Adding input Streams                                       |                                                                                                    |  |
|------------------------------------------------------------|----------------------------------------------------------------------------------------------------|--|
| Video Profile                                              | Select an existing transcoding video profile, or select <b>Remove stream</b> if you want to remove the video track.                                                                                                    |  |
| Audio Profile                                              | Select an existing transcoding audio profile, or select <b>Remove stream</b> if you want to remove the audio track.                                                                                                    |  |
| Transport Stream<br>Bitrate [kbps]                         | Specify the bitrate of the transport stream. This parameter is optional. If you do not specify a TS Bitrate, the stream will be VBR. If you specify a bitrate, the stream will be CBR. The bitrate value must be compatible with the selected profile.                                                                                                    |  |
| Add RTP Headers                                            | Select this checkbox to add RTP headers to the stream. RTP adds a 12-byte header,<br>which includes a sequence number and a timestamp that can be used to detect<br>dropped packets. The sequence number in the RTP headers can be used to do<br>automatic reordering and the timestamps can help overcome inter-packet gaps, also<br>known as IAT (Inter Arrival Time).                                                                              |  |
|                                                            | However, plain RTP does not feature error recovery or error protection. By default,<br>the RTP headers (which include the timestamps and sequences) are being used on<br>the input side, but then they are stripped off and they no longer propagate to<br>outputs.                                                                                                    |  |
| Smoothing buffer<br>[ms]                                   | The Smoothing feature uses a buffer to time packets according to the stream's clock.<br>This is useful when there are bursts in the rate in which the stream arrives. The<br>smoothing features creates a queue in the buffer, allowing smoother entry into the<br>Broadcaster. The Smoothing parameter defines the size of the buffer in Milliseconds.<br>A larger the buffer enables smoother entry. However, it may influence the latency<br>rate. |  |
| Enable time shift                                          | Select this checkbox to record the stream content and broadcast it after a specified delay. To deploy an input stream that uses the current stream's time shift, you need to configure a "Delayed" input stream. (See Adding Delayed Streams).                                                                                                    |  |
| Maximum delay<br>[hh:mm:ss] (for<br>Time Shift<br>enabled) | Specify the time of a delayed transmission of this stream. Maximum: 24 hours                                                                                                    |  |
| Enable multicast<br>on pull outputs                        | Select this checkbox to enable the transmission of this stream's outputs as multicast.<br>A Zixi Broadcaster that will pull the stream will receive it in multicast. By default Zixi<br>Broadcaster is configured to allow transparent fallback to unicast if it is out of the<br>LAN. Requires enabling <b>Multicast Pull</b> in the <b>Settings</b> .                                                                                               |  |
|                                                            | This setting can be modified without interrupting an existing stream.                                                                                                    |  |

### Broadcaster Inputs Adding Input Streams

| Multicast-Only<br>(for multicast<br>enabled)   | If desired, specify multicast-only outputs.                                                                                                    |
|------------------------------------------------|----------------------------------------------------------------------------------------------------|
| Enable Encryption                              | Select this checkbox to encrypt the Input stream. For more information, see <b>Encrypting an Input Stream in Zixi Broadcaster.</b>                                                                                                    |
| Encryption type<br>(for Encryption<br>enabled) | Specify the type of Encryption (AES 128/192/256).                                                                                                    |
| Encryption key<br>(for Encryption<br>enabled)  | Click <b>Generate</b> to generate an encryption key. The generated encryption key must be sent to the end-user to decipher the received encoded stream.                                                                                                    |
| Recording<br>parameters                        | Select this checkbox to customize the recording parameters.                                                                                                    |
| Destination Type                               | <ul> <li>Select the radio button for the desired storage type and then fill in the relevant parameters.</li> <li>Record to disk – the recording is saved on the local disk. It is possible to record to an external destination by replacing the default storage location with a symbolic link. To learn more, see Using an External Storage section.</li> <li>Record to S3 – the file is saved to your AWS S3 Bucket. The mechanism uses AWS multipart upload. Amazon advises to define a lifetime rule for objects on destination bucket.</li> </ul> |
| Record to Disk<br>Parameters                   |                                                                                                    |

|                                          | Specify the file name pattern that Zixi will use to generate when saving the recorded content. A separate file will be generated for each recording up to the time specified in the Max recorded file duration parameter (see above). After this duration a new file will be generated.<br>The file name pattern can include any string and up to five variables listed below.<br>Only the %T=HH.MM.SS creation time is mandatory. You can change the order of these variables and add text as long as you maintain the legitimate structure of the file in Linux and Windows: |
|------------------------------------------|----------------------------------------------------------------------------------------------------|
| File Name<br>Template                    | • %S=stream id - optional.                                                                                                    |
| remplate                                 | • %Y=year - optional                                                                                                    |
|                                          | <ul> <li>%M=month - optional</li> </ul>                                                                                                    |
|                                          | %D=day - optional                                                                                                    |
|                                          | <ul> <li>%T=HH.MM.SS creation time – mandatory</li> </ul>                                                                                                    |
|                                          | <ul> <li>%U=YYYYmmddTHHMMSSZ UTC timestamp - optional</li> </ul>                                                                                                    |
|                                          | For example, the following pattern %Y_recording%T.ts will generate the following file name 2017_recording15:32:35.ts.                                                                                                    |
| Max recorded file<br>duration<br>[HH:MM] | Specify the maximum time allotted for recording a video stream. Default: 2 hours                                                                                                    |
| Keep recorded<br>files for [HH:MM]       | Specify the maximum time for storing the recording. Default: 0 hours                                                                                                    |
| Custom Path                              | Optionally specify a storage location for the recorded files that is relative to the root folder. This location bypasses the location specified as the root folder in the <b>Settings</b> > <b>General</b> screen.                                                                                                    |
| Record to S3<br>Parameters               |                                                                                                    |

| File Name<br>Template                    | <ul> <li>Specify the file name pattern that Zixi will use to generate when saving the recorded content. A separate file will be generated for each recording up to the time specified in the Max recorded file duration parameter (see above). After this duration a new file will be generated.</li> <li>The file name pattern can include any string and up to five variables listed below. Only the %T=HH.MM.SS creation time is mandatory. You can change the order of these variables and add text as long as you maintain the legitimate structure of the file in Linux and Windows:</li> <li>%S=stream id - optional.</li> </ul> |
|------------------------------------------|----------------------------------------------------------------------------------------------------|
|                                          | • %Y=year - optional                                                                                                    |
|                                          | %M=month - optional                                                                                                    |
|                                          | • %D=day - optional                                                                                                    |
|                                          | • %T=HH.MM.SS creation time – mandatory                                                                                                    |
|                                          | <ul> <li>%U=YYYYmmddTHHMMSSZ UTC timestamp - optional</li> </ul>                                                                                                    |
|                                          | For example, the following pattern %Y_recording%T.ts will generate the following file name 2017_recording15:32:35.ts.                                                                                                    |
| Max recorded file<br>duration<br>[HH:MM] | Specify the maximum time allotted for recording a video stream. Default: 2 hours                                                                                                    |
| URL                                      | Specify the URL of the S3 bucket.                                                                                                    |
| Ignore TLS<br>certificate errors         | TLS certificate for S3 bucket might be detected as faulty if bucket name contains dot[s]. When this option is selected, Zixi Broadcaster will ignore the TLS certificate errors and transmit the stream to its destination.                                                                                                    |
| Access Key                               | The access key that is used for accessing the S3 bucket.                                                                                                    |
| Secret Key                               | The secret key that is used for accessing the S3 bucket.                                                                                                    |

# Adding File over HTTP Streams

This enables you to add a File over HTTP stream, where the source is a file on an HTTP server (e.g. S3) that is copied to a temporary location on the local computer.

### ➡ To Add File over HTTP Stream:

- 1. In the Zixi Broadcaster Navigation menu, click the **Inputs** tab.
- 2. In the Menu bar, click **New Input**. The **Add a new input stream** window is displayed.
- 3. Enter the unique **Stream ID.**

 $\textcircled{\sc C}$  Note: this must be identical (case sensitive) to the stream name configured in the ZEC.

- 4. Select the maximum concurrent connections to this stream from the **Max. Outputs** drop-down list. Default: Unlimited.
- 5. Select the **Show in Matrix** check box to display this stream in the Matrix (see Using the Matrix). Default: Selected.
- 6. Select **File over HTTP** for the input stream.

| Add new input stream                                                                                    | ж      |
|----------------------------------------------------------------------------------------------------|--------|
| Stream ID:<br>Max Outputs: Unlimited<br>Show in Matrix: 😰                                               |        |
| Push Pull UDP Delayed File RTMP RTSP HLS TS over HTTP SRT SRT Client RIST NDI WebRTC File over HTTPO Mu | tiplex |
| Stream parameters URL:                                                                                  |        |
| Billing Codes                                                                                           |        |
| Enable time shift                                                                                       |        |
| Enable multicast on pull outputs                                                                        |        |
| Enable encryption                                                                                       |        |
| Recording parameters                                                                                    |        |

- 7. Specify the Stream Parameters (see Input Stream Parameter table).
- If you want to specify Billing Codes to identify and differentiate traffic on a Zixi Broadcaster for billing purposes, select this checkbox (see Input Stream Parameter Table below).
- 9. If you want to **Enable time shift**, select this checkbox (see Input Stream Parameter table). The stream will be recorded and broadcasted after the specified delay. The time shift feature is typically used to broadcast a live event across time zones (due to the time differences between locations).
- 10. If you want to **Enable multicast on pull outputs**, select this checkbox (see Input Stream Parameter table).
- 11. You can encrypt the stream as it enters Zixi Broadcaster. To encrypt the stream, select the **Enable Encryption** checkbox and fill in the parameters as describes in the Input

Stream Parameter Table below. For more information, see **Encrypting an Input Stream in Zixi Broadcaster**.

- 12. If you want to configure the **Recording Parameters**, specify them in the respective fields (see Input Stream Parameter table).
- 13. Click **OK**. The "Input added" message appears on the top of the screen. The File over HTTP stream is added to the Zixi Broadcaster and now appears in the list of streams available in Zixi Broadcaster inputs UI.

| Parameter                                                  | Description                                                                                                    |
|------------------------------------------------------------|----------------------------------------------------------------------------------------------------|
| Stream<br>Parameters                                       | The general stream settings.                                                                                                    |
| URL                                                        | Specify the URL for the File over HTTP stream.                                                                                                    |
| Billing Codes                                              | Billing codes are used to identify and differentiate traffic on a Zixi Broadcaster for<br>billing purposes. When a billing code is added to a Source or Target, Zixi can track the<br>traffic on that Broadcaster input or output separately from other inputs and outputs<br>on the same Broadcaster. Billing codes are created by Zixi personnel on the Zixi<br>Customer Portal for a particular organization. |
| Billing Code                                               | Enter the billing code that corresponds to this stream. The relevant billing can be obtained from the organization that received the billing code from Zixi.                                                                                                    |
| Billing password                                           | Enter the password that corresponds to this billing code.                                                                                                    |
|                                                            | Select this checkbox to record the stream content and broadcast it after a specified delay. To deploy an input stream that uses the current stream's time shift, you need to configure a "Delayed" input stream. (See Adding Delayed Streams).                                                                                                    |
| Maximum delay<br>[hh:mm:ss] (for<br>Time Shift<br>enabled) | Specify the maximum time delay of this input.                                                                                                    |
|                                                            | Select this checkbox to enable the transmission of this stream's outputs as multicast.<br>A Zixi receiver that will pull the stream will receive it in multicast. By default Zixi<br>Broadcaster is configured to allow transparent fallback to unicast if it is out of the<br>LAN. Requires enabling Multicast Pull in the Settings.                                                                            |
| Multicast Only<br>(for Multicast<br>enabled)               | Select the check box to force only Multicast outputs.                                                                                                    |
| Enable Encryption                                          | Select this checkbox to encrypt the Input stream. For more information, see                                                                                                    |

Input Stream Parameters Table

|                                                | Encrypting an Input Stream in Zixi Broadcaster.                                                                                                    |  |  |  |  |  |  |
|------------------------------------------------|----------------------------------------------------------------------------------------------------|--|--|--|--|--|--|
| Encryption type<br>(for Encryption<br>enabled) | Specify the type of Encryption (AES 128/192/256).                                                                                                    |  |  |  |  |  |  |
| Encryption key<br>(for Encryption<br>enabled)  | Click <b>Generate</b> to generate an encryption key. The generated encryption key must be<br>ent to the end-user to decipher the received encoded stream.                                                                                                    |  |  |  |  |  |  |
| Recording<br>parameters                        | Select this checkbox to customize the recording parameters.                                                                                                    |  |  |  |  |  |  |
|                                                | Select the radio button for the desired storage type and then fill in the relevant parameters.                                                                                                    |  |  |  |  |  |  |
| Destination Type                               | • <b>Record to disk</b> – the recording is saved on the local disk. It is possible to record to an external destination by replacing the default storage location with a symbolic link. To learn more, see Using an External Storage section.                                             |  |  |  |  |  |  |
|                                                | • <b>Record to S3</b> – the file is saved to your AWS S3 Bucket. The mechanism uses AWS multipart upload. Amazon advises to define a lifetime rule for objects on destination bucket.                                                                                                    |  |  |  |  |  |  |
| Record to Disk<br>Parameters                   |                                                                                                    |  |  |  |  |  |  |
|                                                | Specify the file name pattern that Zixi will use to generate when saving the recorded content. A separate file will be generated for each recording up to the time specified in the Max recorded file duration parameter (see above). After this duration a new file will be generated.   |  |  |  |  |  |  |
|                                                | The file name pattern can include any string and up to five variables listed below.<br>Only the %T=HH.MM.SS creation time is mandatory. You can change the order of<br>these variables and add text as long as you maintain the legitimate structure of the<br>file in Linux and Windows: |  |  |  |  |  |  |
| File Name                                      | • %S=stream id - optional.                                                                                                    |  |  |  |  |  |  |
| Template                                       | • %Y=year - optional                                                                                                    |  |  |  |  |  |  |
|                                                | • %M=month - optional                                                                                                    |  |  |  |  |  |  |
|                                                | • %D=day - optional                                                                                                    |  |  |  |  |  |  |
|                                                | • %T=HH.MM.SS creation time – mandatory                                                                                                    |  |  |  |  |  |  |
|                                                | %U=YYYYmmddTHHMMSSZ UTC timestamp - optional                                                                                                    |  |  |  |  |  |  |
|                                                | For example, the following pattern %Y_recording%T.ts will generate the following file name 2017_recording15:32:35.ts.                                                                                                    |  |  |  |  |  |  |

Max recorded file Specify the maximum time allotted for recording a video stream. Default: 2 hours duration

| [HH:MM]                                  |                                                                                                    |
|------------------------------------------|----------------------------------------------------------------------------------------------------|
| Keep recorded<br>files for [HH:MM]       | Specify the maximum time for storing the recording. Default: 0 hours                                                                                                    |
| Custom Path                              | Optionally specify a storage location for the recorded files that is relative to the root folder. This location bypasses the location specified as the root folder in the <b>Settings</b> > <b>General</b> screen.                                                                        |
| Record to S3<br>Parameters               |                                                                                                    |
|                                          | Specify the file name pattern that Zixi will use to generate when saving the recorded content. A separate file will be generated for each recording up to the time specified in the Max recorded file duration parameter (see above). After this duration a new file will be generated.   |
|                                          | The file name pattern can include any string and up to five variables listed below.<br>Only the %T=HH.MM.SS creation time is mandatory. You can change the order of<br>these variables and add text as long as you maintain the legitimate structure of the<br>file in Linux and Windows: |
| File Name                                | • %S=stream id - optional.                                                                                                    |
| Template                                 | • %Y=year - optional                                                                                                    |
|                                          | %M=month - optional                                                                                                    |
|                                          | • %D=day - optional                                                                                                    |
|                                          | <ul> <li>%T=HH.MM.SS creation time – mandatory</li> </ul>                                                                                                    |
|                                          | <ul> <li>%U=YYYYmmddTHHMMSSZ UTC timestamp - optional</li> </ul>                                                                                                    |
|                                          | For example, the following pattern %Y_recording%T.ts will generate the following file name 2017_recording15:32:35.ts.                                                                                                    |
| Max recorded file<br>duration<br>[HH:MM] | Specify the maximum time allotted for recording a video stream. Default: 2 hours                                                                                                    |
| URL                                      | Specify the URL of the S3 bucket.                                                                                                    |
| Ignore TLS<br>certificate errors         | TLS certificate for S3 bucket might be detected as faulty if bucket name contains dot[s]. When this option is selected, Zixi Broadcaster will ignore the TLS certificate errors and transmit the stream to its destination.                                                               |
| Access Key                               | The access key that is used for accessing the S3 bucket.                                                                                                    |
| Secret Key                               | The secret key that is used for accessing the S3 bucket.                                                                                                    |
|                                          |                                                                                                    |

## Adding Multiplex Streams

This enables you to combine multiple SPTS streams into a single Multiplex stream. The MPTS should have a Target bitrate that is higher than the sum of all of the effective bitrates of the individual STPS inputs included in the multiplex stream. The process involves selecting multiple streams from the list of existing streams. Each input stream will become a Program in the MPTS stream. You will need to name the program and can optionally specify a Program number (by default the first program number is 0). This program number will be assigned to the program in the newly created MPTS, regardless of the original program number. To avoid PID ID conflicts between the PIDs in the source SPTS and the output MPTS, it is recommended to set a Base PID ID number that is high enough. The base PID will be the first number that is used to assign to the various PIDs in the stream. When adding additional streams, make sure that the Base PID number value of the additional stream is higher than 10 than the previous one (e.g. 1000, 1011, etc.).

#### ➡ To Add a Multiplex Stream:

- 1. In the Zixi Broadcaster Navigation menu, click the Inputs tab.
- 2. In the Menu bar, click **New Input**. The **Add a new input stream** window is displayed.
- 3. Enter the unique Stream ID.

Note: this must be identical (case sensitive) to the stream name configured in the ZEC.

- 4. Select the maximum concurrent connections to this stream from the **Max. Outputs** drop-down list. Default: Unlimited.
- 5. Select the **Show in Matrix** check box to display this stream in the Matrix (see Using the Matrix). Default: Selected.
- 6. Select **Multiplex** for the input stream.

| Add new input stream                                      |              |         |           |                |      |            |      |                           |           |
|-----------------------------------------------------------|--------------|---------|-----------|----------------|------|------------|------|---------------------------|-----------|
| Stream ID:<br>Max Outputs: Unlimited<br>Show in Matrix: 2 |              |         |           |                |      |            |      |                           |           |
| Push Pull UDF                                             | Delayed File | RTMPO R | ISPO HLSO | TS over HTTP O | SRTO | SRT Client | RIST | NDI WebRTC File over HTTP | Multiplex |
| Stream parameters                                         |              |         |           |                |      |            |      |                           |           |
| Target bitrate[kbps]:                                     |              |         |           |                |      |            |      |                           |           |
| Inputs                                                    |              |         |           |                |      |            |      |                           |           |
| Stream                                                    | Program Name |         |           | Program Number |      |            |      | Base PID                  | +         |
| Billing Codes                                             |              |         |           |                |      |            |      |                           |           |
| Enable time shift                                         |              |         |           |                |      |            |      |                           |           |
| Enable multicast on pul                                   | l outputs    |         |           |                |      |            |      |                           |           |
| Enable encryption                                         |              |         |           |                |      |            |      |                           |           |
|                                                           |              |         |           |                |      |            |      |                           |           |

7. In the **Target bitrate (kbps)** filed, specify the Specify the target bitrate for the multiplex stream in kbps. The target bitrate number should be at least as high as the sum of all of the effective bitrates of the individual STPS inputs included in the multiplex stream.

Ok Cancel

- 8. Under **Inputs**, click the + button and specify the following settings:
  - Click the **Stream** field to select the STPS stream.
  - The selected stream will become a program in the MPTS stream. In the **Program Name**, enter a name for this program. This overwrites any pre-existing Program Name previously assigned to the stream.
  - In the **Program Number** field, enter a Program Number for the SPTS stream. This overwrites any pre-existing Program Number previously assigned to the stream.
  - In the **Base PID**, enter a Base PID number for the STPS stream. Zixi will automatically assign new PID numbers for all PIDs in the SPTS stream with consecutive numbers following the Base PID number based on this number.
- 9. Click the + again to add another STPS stream and enter the relevant details. Each Input's **Base PID** should be separated by an interval greater than 10 (e.g. 1000, 1011, etc.).
- 10. Specify additional Stream Parameters (see Input Stream Parameter table).
- If you want to specify **Billing Codes** to identify and differentiate traffic on a Zixi Broadcaster for billing purposes, select this checkbox (see Input Stream Parameter Table below).
- 12. If you want to **Enable time shift**, select this checkbox (see Input Stream Parameter table). The stream will be recorded and broadcasted after the specified delay. The time shift feature is typically used to broadcast a live event across time zones (due to the time differences between locations).
- 13. If you want to **Enable multicast on pull outputs**, select this checkbox (see Input Stream Parameter table).
- 14. If you want to configure the **Recording Parameters**, specify them in the respective fields (see Input Stream Parameter table).
- 15. You can encrypt the stream as it enters Zixi Broadcaster. To encrypt the stream, select the **Enable Encryption** checkbox and fill in the parameters as describes in the Input Stream Parameter Table below. For more information, see **Encrypting an Input Stream in Zixi Broadcaster**.
- 16. Click **OK**. The "Input added" message appears on the top of the screen. The Multiplex Stream is added to the Zixi Broadcaster and now appears in the list of streams available in Zixi Broadcaster inputs UI. The created mpts file is accessible in the **File** tab at the top of the Zixi Broadcaster administrative screen and can be added as a new File input stream in the **Add a new input stream** window.

| Parameter                | Description                                                                                                    |
|--------------------------|----------------------------------------------------------------------------------------------------|
| Stream<br>Parameters     | The general stream settings.                                                                                                    |
| Target bitrate<br>[kbps] | Specify the target bitrate for the multiplex stream. The target bitrate number should be at least as high as the sum of all of the effective bitrates of the individual STPS |

Input Stream Parameters Table

|                                                            | inputs included in the multiplex stream.                                                                                                    |
|------------------------------------------------------------|----------------------------------------------------------------------------------------------------|
| Inputs                                                     | Click + to add a stream.                                                                                                    |
| Stream                                                     | Select a stream ID from the drop-down list.                                                                                                    |
| Program Name                                               | Enter a Program Name for the SPTS stream. This overwrites any pre-existing Program Name previously assigned to the stream.                                                                                                    |
| Program Number                                             | Enter a Program Number for the SPTS stream. This overwrites any pre-existing Program Number previously assigned to the stream.                                                                                                    |
| Base PID                                                   | Enter a Base PID number for the STPS stream. Zixi will automatically assign new PID<br>numbers for all PIDs in the SPTS stream with consecutive numbers following the Base<br>PID number based on this number. Each Input's Base PID should be separated by an<br>interval greater than 10. After the new PID numbers are assigned, they should be<br>saved for future use with the Zixi API.                    |
| Billing Codes                                              | Billing codes are used to identify and differentiate traffic on a Zixi Broadcaster for<br>billing purposes. When a billing code is added to a Source or Target, Zixi can track the<br>traffic on that Broadcaster input or output separately from other inputs and outputs<br>on the same Broadcaster. Billing codes are created by Zixi personnel on the Zixi<br>Customer Portal for a particular organization. |
| Billing Code                                               | Enter the billing code that corresponds to this stream. The relevant billing can be obtained from the organization that received the billing code from Zixi.                                                                                                    |
| Billing password                                           | Enter the password that corresponds to this billing code.                                                                                                    |
| Enable time shift                                          | Select this checkbox to record the stream content and broadcast it after a specified delay. To deploy an input stream that uses the current stream's time shift, you need to configure a "Delayed" input stream. (See Adding Delayed Streams).                                                                                                    |
| Maximum delay<br>[hh:mm:ss] (for<br>Time Shift<br>enabled) | Specify the maximum time delay of this input.                                                                                                    |
| Enable multicast<br>on pull outputs                        | Select this checkbox to enable the transmission of this stream's outputs as multicast.<br>A Zixi receiver that will pull the stream will receive it in multicast. By default Zixi<br>Broadcaster is configured to allow transparent fallback to unicast if it is out of the<br>LAN. Requires enabling Multicast Pull in the Settings.                                                                            |
| Multicast Only<br>(for Multicast<br>enabled)               | Select the check box to force only Multicast outputs.                                                                                                    |
| Enable Encryption                                          | Select this checkbox to encrypt the Input stream. For more information, see<br>Encrypting an Input Stream in Zixi Broadcaster.                                                                                                    |

| Encryption type<br>(for Encryption<br>enabled) | Specify the type of Encryption (AES 128/192/256).                                                                                                    |  |  |  |  |  |  |
|------------------------------------------------|----------------------------------------------------------------------------------------------------|--|--|--|--|--|--|
| Encryption key<br>(for Encryption<br>enabled)  | Click <b>Generate</b> to generate an encryption key. The generated encryption key must be sent to the end-user to decipher the received encoded stream.                                                                                                    |  |  |  |  |  |  |
| Recording<br>parameters                        | Select this checkbox to customize the recording parameters.                                                                                                    |  |  |  |  |  |  |
|                                                | Select the radio button for the desired storage type and then fill in the relevant parameters.                                                                                                    |  |  |  |  |  |  |
| Destination Type                               | • <b>Record to disk</b> – the recording is saved on the local disk. It is possible to record to an external destination by replacing the default storage location with a symbolic link. To learn more, see Using an External Storage section.                                             |  |  |  |  |  |  |
|                                                | <ul> <li>Record to S3 – the file is saved to your AWS S3 Bucket. The mechanism<br/>uses AWS multipart upload. Amazon advises to define a lifetime rule for<br/>objects on destination bucket.</li> </ul>                                                                                  |  |  |  |  |  |  |
| Record to Disk<br>Parameters                   |                                                                                                    |  |  |  |  |  |  |
|                                                | Specify the file name pattern that Zixi will use to generate when saving the recorded content. A separate file will be generated for each recording up to the time specified in the Max recorded file duration parameter (see above). After this duration a new file will be generated.   |  |  |  |  |  |  |
|                                                | The file name pattern can include any string and up to five variables listed below.<br>Only the %T=HH.MM.SS creation time is mandatory. You can change the order of<br>these variables and add text as long as you maintain the legitimate structure of the<br>file in Linux and Windows: |  |  |  |  |  |  |
| File Name                                      | • %S=stream id - optional.                                                                                                    |  |  |  |  |  |  |
| Template                                       | • %Y=year - optional                                                                                                    |  |  |  |  |  |  |
|                                                | <ul> <li>%M=month - optional</li> </ul>                                                                                                    |  |  |  |  |  |  |
|                                                | • %D=day - optional                                                                                                    |  |  |  |  |  |  |
|                                                | • %T=HH.MM.SS creation time – mandatory                                                                                                    |  |  |  |  |  |  |
|                                                | %U=YYYYmmddTHHMMSSZ UTC timestamp - optional                                                                                                    |  |  |  |  |  |  |
|                                                | For example, the following pattern %Y_recording%T.ts will generate the following file name 2017_recording15:32:35.ts.                                                                                                    |  |  |  |  |  |  |
| Max recorded file<br>duration<br>[HH:MM]       | Specify the maximum time allotted for recording a video stream. Default: 2 hours                                                                                                    |  |  |  |  |  |  |

| Keep recorded<br>files for [HH:MM]       | Specify the maximum time for storing the recording. Default: 0 hours                                                                                                    |
|------------------------------------------|----------------------------------------------------------------------------------------------------|
| Custom Path                              | Optionally specify a storage location for the recorded files that is relative to the root folder. This location bypasses the location specified as the root folder in the <b>Settings</b> > <b>General</b> screen.                                                                        |
| Record to S3<br>Parameters               |                                                                                                    |
|                                          | Specify the file name pattern that Zixi will use to generate when saving the recorded content. A separate file will be generated for each recording up to the time specified in the Max recorded file duration parameter (see above). After this duration a new file will be generated.   |
|                                          | The file name pattern can include any string and up to five variables listed below.<br>Only the %T=HH.MM.SS creation time is mandatory. You can change the order of<br>these variables and add text as long as you maintain the legitimate structure of the<br>file in Linux and Windows: |
| File Name                                | • %S=stream id - optional.                                                                                                    |
| Template                                 | • %Y=year - optional                                                                                                    |
|                                          | • %M=month - optional                                                                                                    |
|                                          | • %D=day - optional                                                                                                    |
|                                          | • %T=HH.MM.SS creation time – mandatory                                                                                                    |
|                                          | %U=YYYYmmddTHHMMSSZ UTC timestamp - optional                                                                                                    |
|                                          | For example, the following pattern %Y_recording%T.ts will generate the following file name 2017_recording15:32:35.ts.                                                                                                    |
| Max recorded file<br>duration<br>[HH:MM] | Specify the maximum time allotted for recording a video stream. Default: 2 hours                                                                                                    |
| URL                                      | Specify the URL of the S3 bucket.                                                                                                    |
| Ignore TLS<br>certificate errors         | TLS certificate for S3 bucket might be detected as faulty if bucket name contains dot[s]. When this option is selected, Zixi Broadcaster will ignore the TLS certificate errors and transmit the stream to its destination.                                                               |
| Access Key                               | The access key that is used for accessing the S3 bucket.                                                                                                    |
| Secret Key                               | The secret key that is used for accessing the S3 bucket.                                                                                                    |
|                                          |                                                                                                    |

Viewing Existing Input Streams

# **Viewing Existing Input Streams**

The **Inputs** screen displays all the input streams that have been created. At the bottom of the screen you can also view accumulative utilization statistics for any connected streams selected. Hovering the cursor on the status indicator of a stream will provide you with the stream configuration information and basic utilization statistics, where applicable.

|                                                       | adcaster <sub>Versio</sub><br>IPUTS OUTPI |             |                                                      | CODER     | SETTINGS EVEN                   | TLOG MATRIX               |                         |             | LOGOU.       |
|-------------------------------------------------------|-------------------------------------------|-------------|------------------------------------------------------|-----------|---------------------------------|---------------------------|-------------------------|-------------|--------------|
| Inputs Sear                                           | ch Inputs                                 | ×           | <u>م</u>                                             |           |                                 |                           |                         | + New Input | ₽ Reload     |
| ♦ Status                                              | ▲ ID                                      | 🔷 Туре      | ≑ Source                                             | ♦ Bitrate | [kbps]   Up Time                | TR 101 290                | ¢ Error                 | Outputs     | Actions      |
| Connected                                             | bbb                                       | File        | 17mbps-<br>bbb_sunflower_1080p_60fps_norma<br>aac.ts | al- 2019  | 26:14:49                        | Off                       | None                    | 2           | * •          |
| Connected                                             | chub                                      | File        | Chubchub-1mbps.ts                                    | 1002      | 26:14:49                        | Off                       | None                    | 6           | * •          |
| Connected                                             | clocks                                    | File        | clock.ts                                             | 760       | 26:14:49                        | Off                       | None                    | 0           | * *          |
| Connected                                             | failover                                  | Failover    |                                                      | 762       | 26:14:49                        | Off                       | None                    | 0           | * •          |
| Status<br>Connection<br>Connection                    |                                           |             | Stream<br>chub<br>clocks                             |           | Offset [ms]<br>Out of sync<br>0 |                           | Packets<br>0<br>6828150 |             |              |
| Connected                                             | local_rtmp_pull                           | rtmp_pull   | 127.0.0.1                                            | 964       | 26:14:33                        | Off                       | None                    | 0           | <b>*</b> * ( |
| Connected                                             | local_rtmp_push                           | * rtmp_push | 127.0.0.1                                            | 942       | 26:14:33                        | Off                       | None                    | 0           | <b>••</b>    |
| Connected                                             | local_srt_pull                            | SRT-CLIENT  | 127.0.0.1:5120                                       | 1034      | 26:14:43                        | Off                       | None                    | 0           | * •          |
| Connected                                             | local_srt_push                            | SRT         | 127.0.0.1:5100                                       | 1034      | 26:14:28                        | Off                       | None                    | 0           | \$▼ [        |
| Connected                                             | moose                                     | File        | moose.ts                                             | 16638     | 26:14:49                        | <b>V</b> P1:⊜P2:⊜         | None                    | 1           | <b>\$</b> *  |
| Connected                                             | mpts_test                                 | File        | mpts_20200712-12.43.48.ts                            | 50027     | 26:14:49                        | Off                       | None                    | 0           | <b>*</b> •   |
| Offline                                               | streamA                                   | Push        |                                                      | 0         | 00:00:00                        | Off                       | None                    | 0           | <b>*</b> • ( |
| Connected Connected                                   | webvtt                                    | File        | webvtt.ts                                            | 10499     | 26:14:49                        | <b>Ů</b> P1:⊜P2: <b>●</b> | None                    | 1           | <b>☆</b> ▼ [ |
| Statistics<br>Bitrate [kbps]<br>Up Ti<br>econnections | ne: 26:14:39                              |             | Re                                                   |           | rflows: 0                       |                           |                         |             |              |

Any of the columns in the following table can be sorted in ascending/descending order by clicking on its heading. The Search text box in the upper left-hand side of the screen can be used to search for a specific input stream by entering the desired Stream ID.

| Field  | Description                                                                          |  |  |  |  |  |  |  |
|--------|--------------------------------------------------------------------------------------|--|--|--|--|--|--|--|
| Status | Displays the status of input stream. The following colored indicators are displayed: |  |  |  |  |  |  |  |
|        | • Green = Connected                                                                  |  |  |  |  |  |  |  |
|        | • Yellow = Connecting                                                                |  |  |  |  |  |  |  |
|        | Red = Disconnected with an error condition                                           |  |  |  |  |  |  |  |
|        |                                                                                      |  |  |  |  |  |  |  |

Viewing Stream Statistics

|                   | Blue = Offline with no connection attempts                                                                                                    |
|-------------------|----------------------------------------------------------------------------------------------------|
|                   | • Grey = Offline and stopped                                                                                                    |
| ID                | Displays the unique ID of the stream, as defined in the Zixi Broadcaster.                                                                                    |
| Туре              | Displays the type of input stream.                                                                                                    |
| Source            | Displays the source host and port number.                                                                                                    |
| Bitrate<br>[kbps] | Displays bitrate of the connected input stream.                                                                                                    |
| Uptime            | Displays the amount of time the stream has been active.                                                                                                    |
| TR 101 209        | Displays if the Analyzer is active and the streams that are being analyzed according to the TR101 protocol.<br><b>P1</b> and <b>P2</b> are error priorities. |
|                   |                                                                                                    |
| Error             | Displays connection and transmission errors.                                                                                                    |
| Outputs           | Displays the amount of outputs currently configured for this input stream.                                                                                   |
| Actions           | Provides access to various actions to be performed on this input stream (see Broadcaster Actions on Input Streams).                                          |

# **Viewing Stream Statistics**

You can view all the accumulative statistics for a connected input stream in real-time. It is possible to reset the counters by clicking **Reset**. The statistics may differ between the various stream types.

➡ To View Stream Statistics:

1. On the Inputs page of Zixi Broadcaster, click the desired input stream for which you want to view statistics for. The stream's statistics are displayed on the bottom of the screen.

| Field          | Description                                                   |
|----------------|---------------------------------------------------------------|
| Bitrate (kbps) | Displays the current bitrate of the input stream.             |
| Last Connected | Displays the date and time in which the stream was connected. |
| Up Time        | Displays the amount of time the stream has been active.       |
| Reconnections  | Displays the number of reconnection attempts.                 |

#### **119** | Zixi Broadcaster

## Viewing Stream Statistics

| RTT (ms)              | Displays the Round Trip Time (RTT) from the source (in milliseconds).                                                                                                    |
|-----------------------|----------------------------------------------------------------------------------------------------|
| Jitter (ms)           | Displays the current Jitter, measured in milliseconds.                                                                                                    |
| Congestion            | Displays an estimation of the communication's congestion level – '0' means congestion free, '100' means fully congested.                                                                                                    |
| Latency (ms)          | Displays the stream latency configured on the source Feeder.                                                                                                    |
| Total Packets         | Displays the total number of packets that have been transmitted.                                                                                                    |
| Packet Rate           | Displays the current number of packets per second.                                                                                                    |
| Merged Packets        | Displays number of missing packets recovered using content-based matching (not 2022-7 mode)                                                                                                    |
| Late Packets          | Displays the packets thrown away on failover group output, because they were stuck for significantly longer than the search window time (typically performance issues)                                                                                                    |
| Packet Loss %         | Displays current percentage of the packets that were dropped on route from the source.                                                                                                    |
| Consecutive<br>Drops  | The number of packets that were dropped in a row. When consecutive packets are dropped that could imply burst loss, as opposed to a sustained % of loss that would imply congestion.                                                                                       |
| Dropped Packets       | Displays the total number of packets dropped between the Feeder and the Broadcaster since the beginning of the stream.                                                                                                    |
| Queue Overflows       | Displays the number of packets thrown away on failover group entry, because there is no space in the buffer (typically max bitrate too low)                                                                                                    |
| Stream Switches       | Displays the number of times a failover group has switched between different streams (not relevant when streams are identical)                                                                                                    |
| SMPTE-2022-7<br>Mode  | Indicates that the streams in a failover group are being merged based on RTP sequences                                                                                                    |
| RTP Drops             | Displays the number of missing packets according to RTP sequences                                                                                                    |
| RTP Restarts          | Displays the number of time that the RTP stream had a discontinuity, due to a large jump in sequence numbers or in timestamps                                                                                                    |
| Remuxing Resets       | Remuxing resets can occur when remuxing to CBR (i.e value of 'Remux to bitrate'<br>field is set). In this case, the value is not high enough to remux the<br>video+audio+other PIDs data. A possible solution is to increase value of the 'Remux<br>to bitrate' parameter. |
| Remuxing<br>Overflows | This indicates that the multiplexer internal queues are full.                                                                                                    |
|                       |                                                                                                    |

Viewing Stream Statistics

| Smoothing Drops              | The Smoothing feature uses a buffer to time packets according to the stream's clock.<br>This is useful when there are bursts in the rate in which the stream arrives. The<br>smoothing drops indicator indicates that the stream is too "bursty".                                          |
|------------------------------|----------------------------------------------------------------------------------------------------|
| Recovered<br>Packets         | Displays the number of dropped packets that have been recovered since the beginning of the stream.                                                                                                    |
| Not Recovered<br>Packets     | Displays the number of non-recovered packets.                                                                                                    |
| FEC Packets                  | Displays the number of FEC packets transmitted.                                                                                                    |
| FEC Recovered                | Displays the number of FEC packets recovered.                                                                                                    |
| ARQ Requests                 | Displays the number of requests for retransmission of dropped packets made with ARQ.                                                                                                    |
| ARQ Recovered                | Displays the number of dropped packets recovered via ARQ.                                                                                                    |
| ARQ Out of Credit            | Displays the number of retransmission requests skipped because it hits a limit, which protects from floods of retransmissions when many packets are missing.                                                                                                    |
| ARQ Duplicates               | Displays the number of duplicate recovery packets received via ARQ.                                                                                                    |
| Overflows                    | The number of packets lost due to buffer overflow.<br><b>Note:</b> Overflow is usually the result of the Max Bitrate being too low.                                                                                                    |
| Consecutive Not<br>Recovered | Displays the maximal number of consecutive "not recovered packets" in the last<br>measurement period (1 second). This measurement this can help identify long<br>streaks of unrecovered packets, which it is not possible to see by just looking at the<br>global "not recovered" counter. |

Searching for Input Streams

# **Searching for Input Streams**

- **•** To Search for an Input Stream:
  - In the Inputs page of Zixi Broadcaster, type in the specific input stream name in the search text box on the left- hand top of the screen and click
     The Input screen displays the requested input stream(s).

# **Broadcaster Actions on Input Streams**

Every stream has a shortcut button that can be used to perform relevant actions on the stream. The following actions can be performed through the Actions button:

- Adding Analysis to the Input Stream
- Recording the Input Stream
- Stopping/Starting the Input Stream
- Deleting Input Streams from Broadcaster
- Editing Input Settings or Duplicating Input Streams
- Transcoding an Input Stream
- Playing Input Streams with Players
- Add Output
- Traceroute

## Stopping/Starting the Input Stream

You can start or stop the input stream at any time.

- ➡ To Stop/Start the Input Stream:
  - 1. On the **Inputs** page of Zixi Broadcaster, click the desired row of the input stream that you want to stop.
  - 2. Click the the button on the right end of the selected row and then **Stop**. The selected row which was a Connected Input Stream is no longer displayed and appears below as **Offline**.

To continue the Input Stream click **Start** from the same menu.

## **Editing Input Settings or Duplicating Input Streams**

- ➡ To Edit the Configuration of an Input Stream:
  - 1. In the Zixi Broadcaster Inputs page, click the desired input stream that you want to edit.
  - 2. Click button on the right end of the selected row and then **Edit**. The Edit input stream name window is displayed. You can modify any of the settings.

Click **OK**. The new settings will take effect.

#### ➡ To Duplicate the Configuration of an Input Stream:

- 1. In the Zixi Broadcaster **Inputs** page, click the desired input stream that you want to duplicate.
- Click button on the right end of the selected row and then Duplicate. The Duplicate input stream name window with the settings of the original input stream is displayed. You can modify any of these settings.
- 3. Click **OK**. The duplicate input stream with its new settings will be created.

## Deleting Input Streams from Broadcaster

- ➡ To Delete an Input Stream from Broadcaster:
  - 1. In the Zixi Broadcaster **Inputs** page, click the desired input stream that you want to delete.
  - 2. Click the **button** on the right end of the selected row and then **Delete**. The message "Are you sure you want to delete input?" is displayed.

| 127.0.0.1:4444 says:                     |     | ×      |
|------------------------------------------|-----|--------|
| Are you sure you want to delete input to | bx? |        |
|                                          | ОК  | Cancel |

3. Click **OK**. The selected row which was a Connected Input Stream will be deleted.

## **Recording the Input Stream**

You can record an input stream and store it as .TS file. The duration of the time the recording will be kept on the server is defined in the Input Stream configuration. It is possible to record to an external destination by replacing the default storage location with a symbolic link. To learn more, see Using an External Storage section.

#### ➡ To Record the Input Stream:

- In the Zixi Broadcaster Inputs page, click the desired input stream that you want to record.
- 2. Click the button on the selected row and then choose **Record**. A small red dot appears in the green circle at the left-hand side of the selected row indicating that the input stream is being recorded.
- 3. Clicking **Stop Recording** will stop the recording of the Input Stream and the newly recorded file will appear in the designated file directory in the **Files** page.

# Adding TR101 Analysis to the Input Stream

A TR101 analysis can be added to the input stream for the monitoring of the TS while in operation. The analysis can be used to check the integrity of the TS and the most important elements of the stream. The analysis includes priority 1 and 2. To learn more about TR101 analysis see TR 101 290 Technical Report. For more information on Zixi's TR101 analysis, see Viewing TR101 Analysis.

### ➡ To Add Analysis to the Input Stream:

- 1. In the Zixi Broadcaster **Inputs** page, click the stream for which you want to analyze from the input streams UI.
- Click the the button on the right end of the selected row and then select Analyze. The statuses of a P1 (high priority error) and P2 (low priority error) are indicated by an adjacent green or red button displayed in the TR 101 290 column.

You can view the detailed analysis of the P1 and P1 errors by clicking on the stethoscope

icon 💟 shown in the TR 101 290 column. The **Stream Analysis** screen is displayed.

| tream information                                                                                                    | Indicator                                                                                                    | #Errors               | Last error           | Error message                                                               |  |  |  |
|----------------------------------------------------------------------------------------------------|----------------------------------------------------------------------------------------------------|-----------------------|----------------------|-----------------------------------------------------------------------------|--|--|--|
| FStatus                                                                                                    | Priority 1                                                                                                    |                       |                      |                                                                             |  |  |  |
| HT101 performance drops: 0     CQA performance drops: 0     Error: None     Hin bitrate: 14kbps (0.1%)     Max bitrate: 14kbps (0.1%)     -Avg bitrate: 14kbps (0.1%)     -CC errors: 0     -Scrambled: 0     Parkets: 667125 | TS_sync_loss     Sync_byte_error     PAT_error     Continuity_count_error     PMT_error     PID_error Priority 2 | 0<br>0<br>0<br>0<br>0 | <br><br><br><br>     | <br><br><br><br>                                                            |  |  |  |
| Packets: 667125                                                                                                    | <ul> <li>Transport_error</li> <li>CRC error</li> </ul>                                                           | 0                     |                      |                                                                             |  |  |  |
| -NULL                                                                                                    | PCR_error                                                                                                    | 0                     |                      |                                                                             |  |  |  |
| —Min bitrate: 0kbps (0%)<br>—Max bitrate: 0kbps (0%)                                                                                                    | <ul> <li>PCR_accuracy_error</li> </ul>                                                                           | 1935097               |                      | PCR accuracy of selected program is not within 500ns. (206276ns)<br>PID:257 |  |  |  |
| -Avg bitrate: 0kbps (0%)                                                                                                    | PTS_error                                                                                                    | 0                     |                      |                                                                             |  |  |  |
| Packets: 0                                                                                                    | CAT_error                                                                                                    | 0                     |                      |                                                                             |  |  |  |
| }Programs                                                                                                    |                                                                                                    |                       |                      |                                                                             |  |  |  |
| Ė-Program #1                                                                                                    | Content analysis                                                                                                 |                       |                      |                                                                             |  |  |  |
|                                                                                                    | Frozen_video                                                                                                    | 0                     |                      |                                                                             |  |  |  |
| Elementary PIDs                                                                                                    | Blank_picture                                                                                                    | 0                     |                      |                                                                             |  |  |  |
|                                                                                                    | Silent_audio                                                                                                    | 0                     |                      |                                                                             |  |  |  |
|                                                                                                    | Low_video_quality                                                                                                | 5427                  | 2022-Sep-07 08:51:44 | Low video quality on PID 256                                                |  |  |  |
|                                                                                                    | Audio_clipping                                                                                                   | 0                     | -                    |                                                                             |  |  |  |
|                                                                                                    |                                                                                                    |                       |                      | Analysis: Enable - Refresh Reset Close                                      |  |  |  |

- 3. The following can be done from the **Stream Analysis** screen:
  - **Content Analysis** shows errors in the audio and video content (i.e. Frozen video, Blank picture, Silent audio, Low video quality and Audio clipping).
  - **Refresh** refreshes the data that is displayed.
  - **Reset** resets all the field's values to zero.
  - Close closes the Stream Analysis screen.

On the left-hand side of the screen is a stream information tree that displays accumulative statistics regarding the stream. Click the + icons to expand the tree.

4. Clicking Stop Analysis will discontinue the action.

R

Broadcaster Actions on Input Streams

## Transcoding an Input Stream

Zixi Broadcaster offers live transcoding, enabling users to create multiple bitrate streams from a single input stream.

Supported Video and Audio formats include:

- Video Decoding MPEG2, H.264/AVC, H.265/HEVC
- Video Encoding MPEG2, H.264/AVC, H.265/HEVC
- Audio Decoding AAC, MPEG-1 Audio Layer I / II / III, MPEG-2 Audio Layer I / II / III, AC-3 (Dolby Digital)

For AC-3, which can contain up to six discrete channels of sound, the transcoder only supports the left and right channels and will ignore the other channels.

Audio Encoding – AAC, AAC-HE (High Efficiency) and AAC-HEv2; Pass through (no encoding) – any audio codec (MPEG1/2 / AAC / AC-3, E-AC-3 (Dolby Digital Plus).

The transcoder comes with pre-set common video profiles:

1080i60 / 1080i59.94, 1080p30 / 1080p25, 720p60, 720p50 / 720p30, 576i60 / 576p25, 480i60 / 480p29.97

In order to transcode an input stream from the Inputs screen you must first configure the transcoding profiles in the Transcoder screen. For more information, see **Transcoder** section.

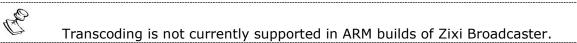

#### ➡ To Transcode an Input Stream:

- 1. In the Zixi Broadcaster **Inputs** page, click the desired input stream that you want to transcode.
- Click button on the right end of the selected row and then Transcode. The Transcode <input stream name> window with the settings of the selected input stream is displayed.

| Transcode qa-elena-push-chub-1-svp2vr                                                                                                    | n 🗶                     |
|----------------------------------------------------------------------------------------------------|-------------------------|
| Stream ID:<br>Max Outputs: Unlimited<br>Show in Matrix:                                                                                                    |                         |
| Stream parameters<br>Video profile:<br>Audio profile:<br>Apply audio profile for all audio PIDs:                                                                                                    | Keep original stream \$ |
| Output Type:<br>Transport stream bitrate [kbps]:<br>Use Intel hardware acceleration (if availabl<br>Add RTP headers:<br>Pass all PIDs:<br>Force I-Frames on SCTE-35 markers<br>Copy Closed Captions:<br>Smoothing buffer [ms]: | MPEG-TS ↓               |
| Crop Parameters                                                                                                    |                         |
| Enable multicast on pull outputs                                                                                                    |                         |
| Recording parameters                                                                                                    |                         |
|                                                                                                    | Ok Cancel               |

Enter the unique Stream

**ID.**, which will correspond to the new transcoded input that will be added.

- 3. Under Stream Parameters, in the **Video profile** and **Audio profile** fields, do one of the following:
  - Select the desired Video Profile and/or Audio Profile that you have configured.
  - Select **Keep original stream** if you have not configured a video or audio profile or do not want it transcoded or you want to set specific transcoding parameters for the specific stream. In this case the video or audio input will not be transcoded.
  - Select **Remove stream** you can use the transcoder to remove the video or audio track from the stream.
- 4. Fill in additional fields (see table below for additional parameters).

5. Click **OK**. The transcoded input stream is created and appears in an embedded window labeled Transcoded sources under the original input stream from which it was created.

| Parameter                                    | Description                                                                                                    |  |  |  |
|----------------------------------------------|----------------------------------------------------------------------------------------------------|--|--|--|
| Video Profile                                | Select an existing profile, select <b>Keep original stream</b> if you do not wish to transcode the video stream, or select <b>Remove stream</b> if you want to remove the video track.                                                                                                    |  |  |  |
| Audio Profile                                | Select an existing profile, select <b>Keep original stream</b> if you do not wish to transcode the audio stream, or select <b>Remove stream</b> if you want to remove the audio track.                                                                                                    |  |  |  |
| Apply audio<br>profile for all<br>audio PIDs | Select this checkbox to apply the selected audio profile for all PIDs.                                                                                                    |  |  |  |
| Output Type                                  | <ul> <li>Select one of the following output types. The outputs are configured as part of the transcoding process, so there is no need to create the Output from the Zixi Broadcaster Outputs screen: <ul> <li>MPEG-TS – the output will be available as MPEG Transport Stream.</li> <li>NDI – the output will be available as NDI. When selecting NDI output, you can select the following video/audio profiles: <ul> <li>Video profile – remove stream or a Raw profile.</li> <li>WebRTC – the output will be available as WebRTC. When selecting NDI output, you can select the following video/audio profile as WebRTC. When selecting NDI output, you can select the following video/audio profile.</li> </ul> </li> <li>WebRTC – the output will be available as WebRTC. When selecting NDI output, you can select the following video/audio profiles: <ul> <li>Video profile – remove stream, keep original stream, Raw video profile, or if the input stream is not WebRTC compliant, a transcode to WebRTC compliant profile (e.g. H.264 codec with Baseline or Main profile and no B frames).Audio profile - remove stream, keep original stream, keep original stream, Raw audio profile, or if the input stream is non-Opus, transcode to Opus.</li> </ul> </li> </ul></li></ul> |  |  |  |
| Transport<br>Stream Bitrate<br>(Kbps)        | Specify the bitrate of the MPEG transport stream (TS).<br>This parameter is optional. If you do not specify a TS Bitrate, the transport stream will<br>be variable bitrate (VBR) with no additional null packets added. If you specify a<br>bitrate, the transport stream will be constant bitrate (CBR) where null packets are<br>added as necessary to achieve the specified bitrate.<br>CBR transport streams are typically required when sending a stream to a satellite<br>head-end or to a professional integrated receiver-decoder (IRD). The overhead of<br>MPEG TS is about 7%. To determine the bitrate setting, sum the max video bitrate<br>and audio bitrate from the encoding profile and then add the other PIDs (if choosing<br>to pass all PIDs) and add 7%. If the bitrate needed for the transport stream exceeds                                                                                                    |  |  |  |

|                                                         | the value specified, the Broadcaster will give a "bitrate too low" error message.                                                                                                    |
|---------------------------------------------------------|----------------------------------------------------------------------------------------------------|
|                                                         | VBR transport streams are typically used for HLS, DASH, RTMP, and other similar live streaming workflows.                                                                                                    |
| Use Intel<br>hardware<br>acceleration (if<br>available) | Select this checkbox to use Intel hardware acceleration component if it has been installed.                                                                                                    |
| Pass all PIDs                                           | Select this checkbox to pass-through all non-transcoded PIDs.                                                                                                    |
| Add RTP Headers                                         | Select this checkbox to add RTP headers to the stream. RTP adds a 12-byte header,<br>which includes a sequence number and a timestamp that can be used to detect<br>dropped packets. The sequence number in the RTP headers can be used to do<br>automatic reordering and the timestamps can help overcome inter-packet gaps, also<br>known as IAT (Inter Arrival Time).                                                                                                    |
|                                                         | However, plain RTP does not feature error recovery or error protection. By default, the RTP headers (which include the timestamps and sequences) are being used on the input side, but then they are stripped off and they no longer propagate to outputs.                                                                                                    |
| Force I-Frames<br>on SCTE-35<br>markers                 | Select this checkbox to force an I-frame on the frame with the PTS mentioned in the SCTE35 message or on the first frame after that PTS, if it doesn't exist in the stream.                                                                                                    |
| Copy Closed<br>Captions                                 | Select this checkbox to copy CC (if exist on original stream) to the transcoded stream. Applicable to HEVC/H264 sources and profiles only.                                                                                                    |
| Crop Parameters                                         | Select this checkbox to set the cropping parameters.                                                                                                    |
| Cropping Mode                                           | Set the units used for defining the crop. Options are: <i>Pixels</i> or <i>Percentages</i> .<br>Note: Depending on the type of content, in some cases using different crop values for<br>low resolution outputs might be appropriate. For example, if the content includes<br>both video content and textual content, the text would not be readable at lower<br>resolutions and thus might be better to exclude. Another use case for using different<br>crop values for each output would be to slice a 360 or VR input video. |
| Left, Top                                               | Specify the left and top positions for the crop.                                                                                                    |
| Width x Height                                          | Specify the width and height values for the crop.                                                                                                    |
| Smoothing<br>Buffer (ms)                                | Specify how much of the transcoded stream (in milliseconds) to store before<br>transmitting it back to the server in order to prevent bursts.<br>If the <b>Transport stream bitrate [kbps]</b> field is empty, the smoothing buffer is disabled.<br>If the <b>Transport stream bitrate [kbps]</b> field is NOT empty, it is recommended to enter<br>around 200ms, which should be enough to prevent bursts.                                                                                                    |

*Enable time shift* Select this checkbox to record the stream content and broadcast it after a specified

|                                                | delay. To deploy an input stream that uses the current stream's time shift, you need to configure a "Delayed" input stream. (See Adding Delayed Streams).                                                                                                    |  |  |  |  |  |
|------------------------------------------------|----------------------------------------------------------------------------------------------------|--|--|--|--|--|
| Maximum delay<br>[hh:mm:ss]                    | Specify the time of the delayed transmission of this stream. Maximum: 24 hours.                                                                                                    |  |  |  |  |  |
| Enable multicast<br>on pull outputs            | Selecting this checkbox enables the transmission of this stream's outputs as multicast.<br>A Zixi receiver that will pull the stream will receive it in multicast. By default, Zixi<br>Broadcaster is configured to allow transparent fallback to unicast if it is out of the<br>LAN. Requires enabling Multicast Pull in the Settings. This setting requires enabling<br>Multicast Pool (Settings > Multicast Pool). |  |  |  |  |  |
| Multicast Only                                 | Selecting this checkbox will force the transmission of this stream only in multicast.                                                                                                    |  |  |  |  |  |
| Enable<br>Encryption                           | Select this checkbox to encrypt the Input stream. For more information, see <b>Encrypting an Input Stream in Zixi Broadcaster</b> .                                                                                                    |  |  |  |  |  |
| Encryption type<br>(for Encryption<br>enabled) | Specify the type of Encryption (AES 128/192/256).                                                                                                    |  |  |  |  |  |
| Encryption key<br>(for encryption<br>enabled)  | Click <b>Generate</b> to generate an encryption key. The generated encryption key must be sent to the end-user to decipher the received encoded stream.                                                                                                    |  |  |  |  |  |
| Recording<br>parameters                        | Select this checkbox to customize the recording parameters.                                                                                                    |  |  |  |  |  |
| Destination Type                               | Select the radio button for the desired storage type and then fill in the relevant parameters.                                                                                                    |  |  |  |  |  |
| ,,                                             | <ul> <li>Record to disk – the recording is saved on the local disk.</li> <li>Record to S3 – the file is saved to your AWS S3 Bucket.</li> </ul>                                                                                                    |  |  |  |  |  |
| Record to Disk<br>Parameters                   |                                                                                                    |  |  |  |  |  |
|                                                | Specify the file name pattern that Zixi will use to generate when saving the recorded content. A separate file will be generated for each recording up to the time specified in the Max recorded file duration parameter (see above). After this duration a new file will be generated.                                                                                                    |  |  |  |  |  |
| File Name<br>Template                          | The file name pattern can include any string and up to five variables listed below.<br>Only the %T=HH.MM.SS creation time is mandatory. You can change the order of<br>these variables and add text as long as you maintain the legitimate structure of the<br>file in Linux and Windows:                                                                                                    |  |  |  |  |  |
|                                                |                                                                                                    |  |  |  |  |  |
|                                                | <ul> <li>%S=stream id - optional.</li> <li>%Y=year - optional</li> </ul>                                                                                                    |  |  |  |  |  |

| Broadcaster Act                          | ions on Input Streams                                                                                                    |  |  |  |  |
|------------------------------------------|----------------------------------------------------------------------------------------------------|--|--|--|--|
|                                          | %M=month - optional                                                                                                    |  |  |  |  |
|                                          | • %D=day - optional                                                                                                    |  |  |  |  |
|                                          | • %T=HH.MM.SS creation time - mandatory                                                                                                    |  |  |  |  |
|                                          | For example, the following pattern %Y_recording%T.ts will generate the following file name 2017_recording15:32:35.ts.                                                                                                    |  |  |  |  |
| Max recorded<br>file duration<br>[hours] | Specify the maximum time allotted for recording a video stream. Default: 2 hours                                                                                                    |  |  |  |  |
| Keep recorded<br>files for [hours]       | Specify the maximum time for storing the recording. Default: 0 hours                                                                                                    |  |  |  |  |
| Custom Path                              | Optionally specify a storage location for the recorded files that is relative to the root folder. This location bypasses the location specified as the root folder in the <b>Settings</b> > <b>General</b> screen.                                                                        |  |  |  |  |
| Record to S3<br>Parameters               |                                                                                                    |  |  |  |  |
|                                          | Specify the file name pattern that Zixi will use to generate when saving the recorded content. A separate file will be generated for each recording up to the time specified in the Max recorded file duration parameter (see above). After this duration a new file will be generated.   |  |  |  |  |
| File Name                                | The file name pattern can include any string and up to five variables listed below.<br>Only the %T=HH.MM.SS creation time is mandatory. You can change the order of<br>these variables and add text as long as you maintain the legitimate structure of the<br>file in Linux and Windows: |  |  |  |  |
| Template                                 | • %S=stream id - optional.                                                                                                    |  |  |  |  |
|                                          | • %Y=year - optional                                                                                                    |  |  |  |  |
|                                          | • %M=month - optional                                                                                                    |  |  |  |  |
|                                          | • %D=day - optional                                                                                                    |  |  |  |  |
|                                          | • %T=HH.MM.SS creation time - mandatory                                                                                                    |  |  |  |  |
| _                                        | For example, the following pattern %Y_recording%T.ts will generate the following file name 2017_recording15:32:35.ts.                                                                                                    |  |  |  |  |
| Max recorded<br>file duration<br>[hours] | Specify the maximum time allotted for recording a video stream. Default: 2 hours                                                                                                    |  |  |  |  |
| URL                                      | Specify the URL of the S3 bucket.                                                                                                    |  |  |  |  |
| Ignore TLS<br>certificate errors         | TLS certificate for S3 bucket might be detected as faulty if bucket name contains dot[s]. When this option is selected, Zixi Broadcaster will ignore the TLS certificate errors and transmit the stream to its destination.                                                               |  |  |  |  |

Broadcaster Actions on Input Streams

| Access Key | The access key that is used for accessing the S3 bucket. |
|------------|----------------------------------------------------------|
| Secret Key | The secret key that is used for accessing the S3 bucket. |

# Add Output

This is an alternative method (shortcut) to adding an output to a specific input stream instead of configuring it through the **Outputs** screen. The available types of outputs are:

- **UDP** Target is a UDP or RTP stream, over unicast or multicast.
- **RTMP** Real Time Messaging Protocol streams can be played on systems that accept this protocol as input. Originally designed to enable Adobe<sup>®</sup> Flash<sup>®</sup> streams to be sent between a server and a client, RTMP has become a popular protocol for streaming into content-delivery networks (CDNs).
- **Pull** Pull streams are Zixi protocol streams destined for Zixi Receivers or ZEC. In this case, the Zixi Broadcaster can offer status and statistics for a stream that is being pulled from it by another device.
- **Push** Push streams are Zixi protocol streams destined for other Zixi Broadcasters.
- **TCP** The TCP output can push the stream directly to a TCP socket or to an HTTP server.
- **HTTP Push** The HTTP Push output stream can be encapsulated in HLS or DASH. The source of the output stream is a predefined adaptive group that has been configured in the Adaptive Groups screen. The configuration of the stream includes the option to delete outdated stream fragments on the server. Output streams can be pushed to one Zixi Broadcasters or Zixi Receiver.
- **AWS** The HTTP output stream (HLS or DASH) can be pushed to an AWS S3 Bucket or too an Elemental MediStore. The native S3 support includes the ability to configure the S3 authentication credential, including the Region, Access Key, and Secret Key.
- **SRT** The SRT stream is pulled from the Zixi Broadcaster by an SRT Client. The connection is initiated by the target SRT client.
- **SRT Client** The SRT stream is pushed to an SRT-compatible target. The connection is initiated by Zixi Broadcaster.
- **RIST** The RIST output stream can be pushed to an external target using Simple or Main Profile over unicast or multicast. The output stream can include Forward Error Correction (SMPTE-2022 FEC).

#### **To Add Output:**

- 1. In the Zixi Broadcaster Navigation menu, click the Inputs tab.
- 2. Click the Settings button *it is and then click New Output*. The **New Output** window with the settings of the selected output stream is displayed.

| Add new                                                                                                    | output     |          |        |       |                      |       |       |              |        |
|----------------------------------------------------------------------------------------------------|------------|----------|--------|-------|----------------------|-------|-------|--------------|--------|
| Output Name:<br>Input Stream:<br>Show in Matrix:                                                              |            | clocks 👻 |        |       |                      |       |       |              |        |
| UDP 🧿                                                                                                    | RTMP O     | Pull O   | Push 〇 | TCP O | HTTP Push $\bigcirc$ | AWS O | SRT O | SRT Client O | RIST C |
| Output parameters<br>Host:<br>Port:<br>Smoothing [ms]:<br>RTP:<br>Bind to IP:<br>Local port:<br>Billing Codes |            | 0<br>Any | ΠL:    |       |                      |       |       |              |        |
| Remultip                                                                                                    | lex/Pad    |          |        |       |                      |       |       |              |        |
| Enable d                                                                                                    | ecryption  |          |        |       |                      |       |       |              |        |
| Enable I                                                                                                    | B/Talkback | ]        |        |       |                      |       |       |              |        |

- 3. Follow the specific instructions of each output type from one of the following sections:
  - Adding UDP Outputs
  - Adding RTMP and RTMPS Outputs
  - <u>Adding Pull Outputs</u>
  - Adding Push Outputs
  - Adding TCP Outputs
  - Adding HTTP Push Outputs
  - Adding AWS Outputs
  - Adding SRT Outputs
  - Adding SRT Client Outputs
  - Adding RIST Outputs

## Playing Input Streams with Players

You can preview the input streams through the following video players:

- VLC Player
- Flash Player
- Shoutcast
- WebRTC

In order to preview an input stream, you must first configure its output. See **Broadcaster Outputs** section for more details.

### ➡ To Play Input Streams with a VLC Player:

- 1. In the Zixi Broadcaster **Inputs** page, click the desired input stream that you want to play with VLC.
- 2. Click the **Example 1** button on the right end of the selected row and then **Play with VLC.** The **Link Description** window with the directory path for the desired file is displayed.
- 3. Click **Run VLC.** The selected file is downloaded to the computer.
- 4. Double-click on the newly downloaded file. This configured file runs using the VLC player and appears on a new output line on the **Output** screen wherein it can be monitored. Alternatively, copy the path and send it to the user so it can be entered in the Network URL of the VLC player.

### ➡ To Play Input Streams with a Flash Player:

Flash Player enables playing the stream on a native browser with the Flash player.

- 1. In the Zixi Broadcaster **Inputs** page, click the desired input stream that you want to play with Flash Player.
- 2. Click the **Example** button on the right end of the selected row and then **Play with Flash.** The **Link Description** window with the directory path and proxy path for the desired file is displayed.
- 3. Click **Run** to view the .flv file that appears on the first line of the window or **Run Accelerated** to run the file from the proxy server with better results.

### ➡ To Play Input Streams with Shoutcast:

Shoutcast enables playing an audio file on a native browser.

- 1. In the Zixi Broadcaster **Inputs** page, click the desired input stream that you want to play with Shoutcast.
- 2. Click the the button on the right end of the selected row and then **Play with Shoutcast.** The **Link Description** window will open with the directory path for the desired file.

### ➡ To Play Input Streams with WebRTC:

WebRTC enables playing a video file on a native browser without the need for plug-ins or extensions. In order to enable transcoding of non-WebRTC compliant streams you need to first create the relevant Transcoding Profiles. You need to create separate video and audio profiles for use with Single Version and Multiple Version transcoding methods. You will then be able to

DOC16-83-0038

apply those profiles to your streams as needed. For more information on how to setup the transcoding profiles, see *How to Monitor Streams Using WebRTC* guide.

- 1. In the Zixi Broadcaster **Inputs** page, click the desired WebRTC input stream that you want to play.
- 2. Click the **Example** button on the right end of the selected row and then **Play WebRTC.** The **Link Description** window will open with the directory path for the desired file and a link to open a browser window to play the stream.

Link description

WebRTC

http://18.188.220.36:4444/webrtc.html?stream=8dacd9c9-3232-4350-b325-4193e67d061d-WebRTC-03

Open WebRTC player

Close

×

Copy the link or click the **Open WebRTC player** link to view the stream.

Broadcaster Actions on Multiple Inputs

## **Viewing Traceroutes**

For streams sent from a Zixi Feeder (v13 and above) to a Zixi Broadcaster (v13 and above), you can view traceroute data for the stream.

- ➡ To view traceroute data:
  - 1. On the **Inputs** page of Zixi Broadcaster, click on the row of the input stream for which you want to view traceroutes.
  - 2. Click the **button** on the right end of the selected row and then select **Trace**.
  - 3. The traceroute data for this stream is displayed.

| ace for Video Cast   |
|----------------------|
| 17/2019, 10:15:08 AM |
| <pre>rune</pre>      |

4. You can refresh the Traceroute data at any time by clicking the **Refresh** button.

# **Broadcaster Actions on Multiple Inputs**

In the Inputs screen, you can perform actions on multiple or all input streams at once by selecting them using the check boxes and then clicking the Marked drop-down menu.

|           |            |       | 🗱 Marked 🔻 🕇 🕇 |     | New Input | ₽ Reload  |
|-----------|------------|-------|----------------|-----|-----------|-----------|
|           |            |       | Start Start    |     |           |           |
| 🔷 Up Time | TR 101 290 | 🔶 Err | Stop           |     | tputs     | Actions 😑 |
|           |            |       | Toggle Reco    | ord |           |           |
| 72:28:29  | Off        | None  | 🗙 Delete       |     |           | * 🗸       |
|           |            |       | Save           |     |           |           |
| 143:09:00 | Off        | None  | Reset stats    |     |           | * 🗸       |
|           |            |       | l Failover gro | up  |           |           |
| 163:25:56 | Off        | None  | C              | )   |           | *         |

The actions include the following:

# Starting and Stopping Multiple Input Streams

You can Start/Stop multiple streams.

### ➡ To Start/Stop multiple Input Streams:

1. In the Zixi Broadcaster Inputs screen, select the relevant Inputs by selecting the checkboxes.

DOC16-83-0038

Refresh Close

Broadcaster Actions on Multiple Inputs

2. Click the Marked drop-down menu and then click **Stop** or **Start**. The selected input streams will be started/stopped.

## **Toggle Input Stream Records**

- ➡ To Toggle Input Stream Records:
  - 1. In the Zixi Broadcaster Inputs screen, select the relevant Inputs by selecting the checkboxes.
  - 2. Click the Marked drop-down menu and then click **Toggle Record**. The input streams are toggled.

## **Deleting Multiple Input Streams**

- ➡ To Delete Multiple Input Streams:
  - 1. In the Zixi Broadcaster Inputs screen, select the relevant Inputs by selecting the checkboxes.
  - 2. Click the **Marked** drop-down menu and then click **Delete**. The following notification appears:

| 127.0.0.1:4444 says       |        |
|---------------------------|--------|
| Delete 2 selected inputs. |        |
| Are you sure?             |        |
|                           |        |
|                           | Cancel |

3. Click **OK**.

## Saving Multiple Input Streams

- ➡ To Save Multiple Input Streams:
  - 1. In the Zixi Broadcaster Inputs screen, select the relevant Inputs by selecting the checkboxes.
  - 2. Click the **Marked** drop-down menu and then click **Save**. All changes to the input streams are saved.

## **Resetting Stats for Multiple Input Streams**

- ➡ To Reset Stats for Multiple Input Streams:
  - 1. In the Zixi Broadcaster Inputs screen, select the relevant Inputs by selecting the checkboxes.
  - 2. Click the **Marked** drop-down menu and then click **Reset Stats**. All accumulated stream statistics are reset.

**Broadcaster Actions on Multiple Inputs** 

# Creating a Failover Group

Zixi Broadcaster supports failover based on TR-101, CQA, and unrecovered packet errors. The trigger for the failover includes TR-101 P1 and P2 errors, Frozen Video, Blank Picture, Audio Clipping, Bitrate below threshold, and unrecovered packets. Through ZEN Master and through the Zixi API it is possible to combine multiple triggers into a Boolean expression to determine when to the trigger the failover.

In addition, Zixi features hitless failover for inputs, enabling undisrupted streaming when switching from one source to another. The hitless failover configuration involves grouping two or more inputs in a "Failover Group". If the inputs are identical (i.e. two or more binaryidentical streams with synchronized RTP headers), whenever one of them is disrupted or interrupted completely, Zixi Broadcaster will seamlessly use the packets of the other input without any disruptions by "merging" the streams. The merging of the streams can be achieved using one of the following methods:

- **RTP headers (SMPTE 2022-7)** if the sources are RTP and the RTP headers were • maintained, Zixi will use the SMPTE 2022-7 to compare and merge the two streams in order to allow hitless failover. This option is the most recommended as it will use the sequence and the timestamp in the packets to compare which packets are missing. This method is more accurate than methods that compare the entire payload or methods that use sophisticated DNA sequencing algorithm, which are more error prone, as the payload may have multiple matches.
- RTP headers or TS content if the sources do not have RTP headers, Zixi will try to merge using the MPEG-TS content itself.

If the streams are not identical, the failover process will not be seamless and may take up to a second.

The following procedure describes how to configure inputs as a Failover Group in Zixi Broadcaster.

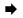

R

### ➡ To create a Failover Group:

1. On the Input screen of Zixi Broadcaster, select the checkboxes of the relevant identical input streams.

Broadcaster Actions on Multiple Inputs

2. At the top of the inputs list, click the **Marked** drop-down menu and then click **Failover Group**.

|                                                 |                                                                                                    | 15.0.43909 Linux 6        |              |               |                |              |          | С          |                             |             |       |
|-------------------------------------------------|----------------------------------------------------------------------------------------------------|---------------------------|--------------|---------------|----------------|--------------|----------|------------|-----------------------------|-------------|-------|
| STATUS                                          | INPUTS OUTPU                                                                                                    | ITS ADAPTI                | E VOD        | FILES         | TRANSCODER     | SETTINGS     | EVENTLOG | MATRIX     |                             |             | LO    |
| Inputs Se                                       | earch Inputs                                                                                                    | A ×                       | ¢            |               |                |              |          |            | 🗱 Marked 🔻                  | + New Input | 9     |
| <b>♦</b> Status                                 | ▲ ID                                                                                                    | <b>≑ Type</b>             | ♦ So         | urce          | # Bitrate[kbps | s]   Up Time | TR 10    | 1 290 🔶 Ei | Start                       | Dutputs     | Actio |
| Connecter                                       | d chubchub1                                                                                                    | File                      | Chubc        | hub-1mbps.ts  | 1000           | 1101:55:39   | Off      | None       | Toggle Recore     X Delete  | d           | ٠     |
| Connecter                                       | d chubchub2                                                                                                    | File                      | Chubc        | hub-1mbps.ts  | 1000           | 1101:55:39   | Off      | None       | Save<br>Save<br>Reset stats |             | ٠     |
| Connecter                                       | d Clocks                                                                                                    | Pull                      | demo.a       | zixi.com:2077 | 776            | 639:07:21    | Off      | None       | Failover group              | p           | ٠     |
| ⊖ Offline                                       | demo                                                                                                    | Pull                      | demo.z       | zixi.com:2088 | 0              | 00:00:00     | Off      | No Sou     | irce 0                      |             | ۵     |
| The <b>Cre</b>                                  | eate a Failo                                                                                                    | over Gro                  | <b>up</b> wi | ndow          | opens:         |              |          |            |                             |             |       |
| Crea                                            | te failover                                                                                                    | group                     |              |               |                |              | 2        | c          |                             |             |       |
| Strea                                           | am ID:                                                                                                    |                           |              |               |                |              |          |            |                             |             |       |
|                                                 | L                                                                                                    |                           |              |               |                |              |          |            |                             |             |       |
| Max                                             | Outputs:                                                                                                    | Jnlimited                 |              |               |                |              |          |            |                             |             |       |
| Shov                                            | v in Matrix:                                                                                                    | 2                         |              |               |                |              |          |            |                             |             |       |
|                                                 |                                                                                                    |                           |              |               |                |              |          |            |                             |             |       |
| Stre                                            | eam parame                                                                                                    | eters                     |              |               |                |              |          |            |                             |             |       |
|                                                 |                                                                                                    |                           |              |               |                |              |          |            |                             |             |       |
| Sea                                             |                                                                                                    |                           |              |               |                |              |          |            |                             |             |       |
|                                                 | rch window[                                                                                                    | ms]:                      |              |               |                |              |          |            |                             |             |       |
|                                                 |                                                                                                    | ms]:                      |              |               |                |              |          |            |                             |             |       |
| Max                                             | rch window[                                                                                                    | ms]:                      | RTP F        | leaders       | or TS conte    | ent G        | )        |            |                             |             |       |
| Max<br>Mer                                      | rch window[<br>a bitrate [kbp<br>ge mode:                                                                               | ms]:                      | RTPH         | leaders       | or TS conte    | ent C        | )        |            |                             |             |       |
| Max<br>Mer                                      | rch window[<br>bitrate [kbp                                                                                             | [ms]:<br>ps]:             |              |               | or TS conto    |              | kup +    |            |                             |             |       |
| Max<br>Mer                                      | rch window[<br>k bitrate [kbp<br>ge mode:<br>ndidates<br>Stream                                                         | [ms]:<br>ps]:             |              |               |                |              |          |            |                             |             |       |
| Max<br>Mer                                      | rch window[<br>k bitrate [kbp<br>ge mode:<br>ndidates<br>Stream<br>b                                                    | [ms]:<br>is]:<br>m        |              |               |                | Bac          | kup +    |            |                             |             |       |
| Max<br>Merr<br>Car<br>bbl                       | rch window[<br>a bitrate [kbp<br>ge mode:<br>ndidates<br>Stream<br>b<br>ub                                              | [ms]:<br>us]:<br>m        | 0            |               |                | Bac          | kup +    |            |                             |             |       |
| Max<br>Merr<br>Car<br>bbl                       | rch window[<br>k bitrate [kbp<br>ge mode:<br>ndidates<br>Stream<br>b                                                    | [ms]:<br>us]:<br>m        | 0            |               |                | Bac          | kup +    |            |                             |             |       |
| Max<br>Mer<br>bbl<br>chu<br>Billi               | rch window[<br>a bitrate [kbp<br>ge mode:<br>ndidates<br>Stream<br>b<br>ub                                              | [ms]:<br>ns]:<br>m        | 0            |               |                | Bac          | kup +    |            |                             |             |       |
| Max<br>Mer<br>Cal<br>bbl<br>chu<br>Billi        | rch window[<br>a bitrate [kbp<br>ge mode:<br>ndidates<br>Strear<br>b<br>ub<br>ing Codes<br>b<br>ble time sh             | [ms]:<br>us]:<br>m        | 0            | Min Bit       |                | Bac          | kup +    |            |                             |             |       |
| Max<br>Mer<br>Car<br>bbl<br>chu<br>Billi<br>Ena | rch window[<br>a bitrate [kbp<br>ge mode:<br>ndidates<br>Streat<br>b<br>ub<br>ing Codes (<br>ble time sh<br>ble multica | [ms]:<br>ns]:<br>m<br>fit | 0<br>0       | Min Bit       |                | Bac          | kup +    |            |                             |             |       |
| Max<br>Mer<br>Car<br>bbl<br>chu<br>Billi<br>Ena | rch window[<br>a bitrate [kbp<br>ge mode:<br>ndidates<br>Strear<br>b<br>ub<br>ing Codes<br>b<br>ble time sh             | [ms]:<br>ns]:<br>m<br>fit | 0<br>0       | Min Bit       |                | Bac          | kup +    |            |                             |             |       |
| Max<br>Mer<br>bbl<br>chu<br>Billi<br>Ena        | rch window[<br>a bitrate [kbp<br>ge mode:<br>ndidates<br>Streat<br>b<br>ub<br>ing Codes (<br>ble time sh<br>ble multica | [ms]:<br>ns]:<br>m<br>fit | 0<br>0       | Min Bit       |                | Bac          | kup +    |            |                             |             |       |

- 4. In the **Stream ID** field, type a new name for Failover Group. This name will appear in the list of Inputs.
- 5. In the **Max Outputs** field, type the number of desired concurrent outputs that can use the **Failover Group**. Default: Unlimited.

### Encrypting an Input Stream in Zixi Broadcaster

- 6. In the Search Window field, type the timeframe in which the system can search for the relevant packets in a matching stream. If there is a latency difference between the streams in the group, the Search Window value should be higher than the latency difference between the streams. In case the Merge Mode is set to No Merge, the Search Window time specifies how long the stream will wait for packets before attempting to switch between streams.
- In the Max Bitrate field, specify the maximum bitrate of the stream. Default: 8000. This is used for internal memory allocation and will not affect the transmitted bitrate. Recommended: double the bitrate of the highest bitrate stream.
- 8. In the **Merge mode** field, select one of the following:
  - No merge select this option if you want Zixi to treat the streams as different and not try to merge the streams. In this case, the time period specified in the Search Window field defines how long the stream will wait for packets before attempting to switch between streams.
  - **RTP headers (SMPTE 2022-7)** select this option if the sources are RTP and the RTP headers were maintained. In this case, Zixi will use the SMPTE 2022-7 to compare and merge the two streams in order to allow hitless failover. This option is the most recommended as it will use the sequence and the timestamp in the packets to compare which packets are missing. This method is more accurate than methods that compare the entire payload or methods that use sophisticated DNA sequencing algorithm, which are more error prone, as the payload may have multiple matches.
  - **RTP headers or TS content** select this option if you are not sure if the sources do have RTP headers. In this case, Zixi will try to merge using RTP and if not, using the MPEG-TS content itself.
- 9. Under **Candidates**, if you want to configure one or more of the streams as back up, select the checkbox next to the relevant stream. Backup streams will be used only when all the "Primary" streams are down.
- 10. Configure additional parameters as required.
- 11. Click **OK**.

The Failover Group is added to the list of inputs, listing the sub-streams that are part of the group. The system will automatically detect the offset between the sub-streams and display it in milliseconds under Offset (ms).

| Status     | ▲ ID   | Type     | Source | Bitrate[kbps] | Up Time     | TR 101 290 | Error   | Outputs | Actions |
|------------|--------|----------|--------|---------------|-------------|------------|---------|---------|---------|
| Connected  | fo     | Failover |        | 27051         | 00:00:05    | Off        | None    | 0       | •       |
| Failover c | ompone | nts      |        |               |             |            |         |         |         |
| Status     |        |          | S      | tream         | Offset [ms] |            | Packets |         |         |
| Connec     | ted    |          | te     | st0           | 0           |            |         | 3046    |         |
| Connec     | ted    |          | te     | st1           | 101         |            |         | 0       |         |
| Connec     | ted    |          | te     | st10          | 1902        | -          |         | 27      |         |

# **Encrypting an Input Stream in Zixi Broadcaster**

You can encrypt a specific input stream using static key AES scrambling encryption (AES 128, AES 192, AES 256). If the stream has been encrypted at the source, it can be encrypted by Zixi

DOC16-83-0038

Decrypting an Input Stream in Zixi Broadcaster

Broadcaster only after its decryption (See: <u>Decrypting an Input Stream in Zixi Broadcaster</u>). The stream encryption prevents any further processing, such as analysis, transcoding, etc. For more information, see <u>Transcoder</u> section.

### ➡ To encrypt an input stream in Zixi Broadcaster:

- 1. In Inputs screen, click +New Input.
- 2. Select the relevant input type.
- 3. Fill in the stream parameters.
- 4. At the bottom, select the Enable Encryption checkbox.
- 5. In the Encryption Type field, select AES 128, AES 192, AES 256 for fixed encryption.
- 6. In the **Encryption Key** field, enter your own key or click **Generate** to generate a key by the system. The exact key should be used to decrypt the stream on the other end.

| Add new input stream                                                                                                    |                       |                 |                               |
|----------------------------------------------------------------------------------------------------|-----------------------|-----------------|-------------------------------|
| Stream ID:<br>Max Outputs: Unlimited<br>Show in Matrix: 2                                                                                             |                       |                 |                               |
| Push <b>O</b> Pull UDP Delayed File RTMP RTSP HLS                                                                                                    | TS over HTTP SRT SRT  | Client RIST NDI | WebRTC File over HTTP Multipl |
| Stream parameters                                                                                                    |                       |                 |                               |
| Password:                                                                                                    |                       |                 |                               |
| Latency [ms]:                                                                                                    | Remote configuration  |                 |                               |
| Point to point:                                                                                                    | Disable P2P fallback: |                 |                               |
| ID of high priority source:                                                                                                    | None                  |                 |                               |
| Billing Codes                                                                                                    |                       |                 |                               |
| Enable time shift 🗌                                                                                                    |                       |                 |                               |
| Enable multicast on pull outputs                                                                                                    |                       |                 |                               |
| Decrypt stream                                                                                                    |                       |                 |                               |
| Enable encryption 2<br>Stream will be encrypted after decryption (where applicable).<br>Encryption will prevent stream processing (e.g. transcoding). |                       |                 |                               |
| Encryption type: At                                                                                                    | ES 128 🟮              |                 |                               |
|                                                                                                    | c8f813f38b5a0c5fc8    |                 |                               |
| Bci Bci                                                                                                    | e586f7df92            |                 |                               |
| Generate                                                                                                    | 4                     |                 |                               |
| Recording parameters                                                                                                    |                       |                 |                               |
|                                                                                                    |                       |                 |                               |
|                                                                                                    |                       |                 | Ok Canc                       |

7. Click **OK**.

# Decrypting an Input Stream in Zixi Broadcaster

Any stream that has been encrypted using standard AES static key can be decrypted in Zixi Broadcaster. You can configure the decryption of a specific stream by entering the decryption key.

#### **•** To decrypt an input stream in Zixi Broadcaster:

- 1. In **Inputs** screen, click **+New Input**.
- 2. Select **Push** or **Pull**.
- 3. Fill in the input details.
- 4. At the bottom, select the **Decrypt Stream** checkbox.
- 5. In the **Decryption Type** field, select **AES 128**, **AES 192**, **AES 256** for fixed key.

### **141** | Zixi Broadcaster

#### Demuxing an MPTS Stream

6. In the **Decryption Key** field, enter the exact same key that was used to encrypt the stream.

| Add new input stream                                    |                                                                  |
|---------------------------------------------------------|------------------------------------------------------------------|
| Stream ID:<br>Max Outputs: Unlimited<br>Show in Matrix: |                                                                  |
| Pusho Pull UDP Delayed File RTMP RTSP HLS TS of         | ver HTTP SRT SRT Client RIST NDI WebRTC File over HTTP Multiplex |
| Stream parameters                                       |                                                                  |
| Password:                                               |                                                                  |
| Latency [ms]:                                           | Remote configuration                                             |
| Point to point:                                         | Disable P2P fallback:                                            |
| ID of high priority source:                             | None                                                             |
| Billing Codes                                           |                                                                  |
| Enable time shift                                       |                                                                  |
| Enable multicast on pull outputs                        |                                                                  |
| Decrypt stream                                          |                                                                  |
| Decryption type: AES 128                                | 3                                                                |
| 04c8f813f38<br>Decryption key:<br>8ce588f7df            |                                                                  |
| Enable encryption                                       |                                                                  |
| Recording parameters                                    |                                                                  |
|                                                         |                                                                  |
|                                                         | Ok Cancel                                                        |

7. Click **OK**.

# **Demuxing an MPTS Stream**

MPTS (Multi Program Transport Streams) streams can be demuxed into single SPTS (Single Program Transport Streams) streams. MPTS demuxing is available for Pull, Push, UDP, and File input streams. From the various programs in the MPTS stream, you can select specific programs, which will be turned into induvial SPTS input streams.

#### ➡ To demux an MPTS stream:

- 1. Create a Pull/Push/UDP/File input stream using an MPTS stream.
- 2. In the Inputs page, click the newly created input stream that you want to demux.
- 3. Click the action button on the right end of the selected row and then **Edit**. The Edit input stream name window is displayed.

Demuxing an MPTS Stream

4. Select the **Demux MPTS** checkbox.

A list of included programs is displayed.

| Demux MPTS 🛛 |      |          |                |               |
|--------------|------|----------|----------------|---------------|
| Program#     | Name | Provider | Assigned input |               |
| 1            |      |          |                | + Add program |
| 4            |      |          |                | + Add program |
| 5            |      |          |                | + Add program |
| 6            |      |          |                | + Add program |
| 7            |      |          |                | + Add program |
| 8            |      |          |                | + Add program |
| 9            |      |          |                | + Add program |
| 10           |      |          |                | + Add program |
| 11           |      |          |                | + Add program |
| 12           |      |          |                | + Add program |

5. Click **Add Program** on the program that you want to create a separate SPTS input stream.

An **Add Input** screen opens with the new SPTS input details, including a suggested **Stream ID**, the original MPTS as a Source Stream and the relevant **Program** number.

| Program #4 of stream MPTS_example                                              |
|--------------------------------------------------------------------------------|
| Stream ID: MPTS_example_program<br>Max Outputs: Unlimited<br>Show in Matrix: 🗹 |
| Stream parameters                                                              |
| Source stream: MPTS_example                                                    |
| Program: 4                                                                     |
| Max bitrate [kbps]:                                                            |
| Enable time shift                                                              |
| Transmit as multicast                                                          |
| Enable encryption                                                              |
| Recording parameters                                                           |
| Ok Cancel                                                                      |

- 6. In the **Max Bitrate** field, specify the maximum bitrate of the stream. This is used for internal memory allocation and will not affect the transmitted bitrate. Recommended: double the bitrate of the highest bitrate stream.
- 7. Configure additional parameters as necessary.
- 8. Click **OK**. The channel is assigned an input:

#### Viewing TR101 Analysis

| Push 🔍  | Pull 🔍        | UDP 🤇    | Delayed      | 🔍 File 🖲     | RTMP O      | RTSP 🔘 | HLS 🔍 | TS over HTTP $\bigcirc$ |
|---------|---------------|----------|--------------|--------------|-------------|--------|-------|-------------------------|
| Stream  | parameters    |          |              |              |             |        |       |                         |
| Path:   | Curtis/MC_    | HD_Audio | _Channels.ts |              |             |        |       |                         |
| Enable  | time shift 🛛  | ]        |              |              |             |        |       |                         |
| -       |               |          |              |              |             |        |       |                         |
| Iransm  | it as multica | ist U    |              |              |             |        |       |                         |
| Enable  | encryption    |          |              |              |             |        |       |                         |
| Demux   | MPTS 🗹 —      |          |              |              |             |        |       |                         |
| Program | n# Na         | ame F    | Provider     | Assigned inp | out         |        |       |                         |
| 1       |               |          |              | MPTS_examp   | ole program | 1      |       | + Add program           |
| 5       |               |          |              | inii 10_oxum | no_program_ |        |       | + Add program           |
| 6       |               |          |              |              |             |        |       | + Add program           |
| 7       |               |          |              |              |             |        |       | + Add program           |

- 9. Repeat steps 5-8 to add more programs.
- 10. Click **OK**.

The newly created MPTS input stream and the related SPTS input streams will appear in the Inputs list.

|                     |           |                 |          |                    |                   |               |           |               |           | 00.0010 Midili. E 1.0E70 |            |
|---------------------|-----------|-----------------|----------|--------------------|-------------------|---------------|-----------|---------------|-----------|--------------------------|------------|
| STATUS              | INPUTS    | OUTPUTS         | ADAPTIVE | VOD FILES          | TRANSCODER        | SETTINGS      | EVENT LOG | MATRIX        |           |                          | LOGOUT     |
| Inputs mp           | pt        | 30              | م :      | ¢                  |                   |               |           |               |           | + New Input              | ₽ Reload   |
| 🔷 Status            | ≜ ID      |                 | 🔷 Туре   | Source             | \$ I              | Bitrate[kbps] | ≑ Up Time | TR 101 290    | ¢ Error   | Outputs                  | Actions    |
| ⊖ Connecting        | ig mpts2  |                 | Pull     | demo.zixi.com:2088 | 0                 |               | 00:00:00  | Off           | No Source | 0                        | * 🗉        |
| Gennected Connected | d MPTS_e  | xample          | File     | Curtis/MC_HD_Audi  | o_Channels.ts 190 | )25           | 04:01:31  | Off           | None      | 0                        | <b>* •</b> |
| Connected           | d MPTS_e  | xample_program. | SPTS     | MPTS_example.Pro   | gram#4 497        | ,             | 00:07:15  | Off           | None      | 0                        | * -        |
| Connected           | d Music C | hoice MPTS      | File     | Curtis/MC HD Audi  | o Channels.ts 190 | )10           | 136:38:52 | <b>Ų</b> †P1: | None      | 1                        |            |

# **Viewing TR101 Analysis**

TR101 analysis can be added to an input stream for the monitoring of the TS while in operation. The analysis can be used to check the integrity of the TS, as well as perform content analysis to identify frozen video, blank picture, silent audio, low video quality and audio clipping. The TR101 analysis covers priority 1 and 2 messages.

To enable the TR101 analysis follow the instructions in the Adding TR101 Analysis to the Input Stream section. After enabling the analysis, the stream will include the P1 (high priority error) and P2 (low priority error) status, indicating is there are P1 or P2 messages.

To open the analysis window, click the stethoscope (1997) icon.

The TR101 Analysis window includes the following elements:

DOC16-83-0038

|          | Stream information                                   | Indicator              | #Errors | Last error           | Error message                                                                 |     |
|----------|------------------------------------------------------|------------------------|---------|----------------------|-------------------------------------------------------------------------------|-----|
|          | ⊖-Status<br>↓ –TR101 performance drops: 0            | Priority 1             |         |                      |                                                                               |     |
|          | -CQA performance drops: 0<br>Error: None             |                        | 0       |                      |                                                                               |     |
|          |                                                      | Sync_byte_error        | 0       |                      | **                                                                            |     |
|          | ₽PAT                                                 | PAT_error              | 0       |                      |                                                                               |     |
|          | -Min bitrate: 14kbps (0.1%)                          | Continuity_count_error | 0       |                      |                                                                               |     |
|          | -Max bitrate: 14kbps (0.1%)                          | PMT_error              | 0       |                      | **                                                                            |     |
|          | -Avg bitrate: 14kbps (0.1%)                          | PID_error              | 0       |                      | **                                                                            |     |
|          | -CC errors: 0                                        | Priority 2             |         |                      |                                                                               | P1/ |
|          | -Scrambled: 0                                        | Transport_error        | 0       |                      |                                                                               | Ern |
| Stream   | Packets: 850168                                      | CRC error              | 0       |                      |                                                                               |     |
| mation — |                                                      | PCR_error              | 0       |                      |                                                                               |     |
| atistics | -Min bitrate: 0kbps (0%)<br>-Max bitrate: 0kbps (0%) | PCR_accuracy_error     | 2466051 | 2022-Sep-07 13:26:27 | 7 PCR accuracy of selected program is not within 500ns. (539427ns)<br>PID:257 |     |
|          | -Avg bitrate: 0kbps (0%)                             | PTS_error              | 0       |                      | -                                                                             |     |
|          | Packets: 0                                           | CAT_error              | 0       |                      |                                                                               |     |
|          | E-Programs                                           |                        |         |                      |                                                                               |     |
|          | -Program #1                                          | Content analysis       |         |                      |                                                                               |     |
|          | - PMT PID: 32 (0x20)<br>- Min bitrate: 28kbps (0.2%) | Frozen_video           | 0       |                      |                                                                               | Co  |
|          | -Max bitrate: 28kbps (0.2%)                          | Blank_picture          | 0       |                      |                                                                               | ana |
|          | -Avg bitrate: 28kbps (0.2%)                          | Silent_audio           | 0       |                      |                                                                               | err |
|          | -CC errors: 0                                        | Low_video_quality      | 6917    | 2022-Sep-07 13:26:18 | B Low video quality on PID 256                                                |     |
|          | Packets: 840841                                      | Audio_clipping         | 0       |                      |                                                                               | An  |

# Stream Information Statistics Panel

The stream information statistics panel displays the following accumulative statistics about the stream:

| Parameter                     | Description                                                                                                    |
|-------------------------------|----------------------------------------------------------------------------------------------------|
| Status                        |                                                                                                    |
| TR101<br>performance<br>drops |                                                                                                    |
| CQA<br>performance<br>drops   | Specify the UDP port to be used for streaming the video.                                                                                                    |
| Error                         | Specify the UDP port to be used for streaming the audio.                                                                                                    |
| PAT                           | The Program Association Table (PAT), which only appears in PID 0x0000 packets, tells<br>the decoder what programs are in the TS and points to the Program Map Tables (PMT)<br>which in turn point to the component video, audio and data streams that make up the<br>program. If the PAT is missing then the decoder can do nothing, no program is<br>decodable. |
| Min bitrate                   | The minimum bitrate of the PAT packets                                                                                                    |
| Max bitrate                   | The maximum bitrate of the PAT packets                                                                                                    |

### **Broadcaster Inputs**

Viewing TR101 Analysis

| Avg bitrate | The average bitrate of the PAT packets                                                                                                    |
|-------------|----------------------------------------------------------------------------------------------------|
| CC errors   | Indicates if continuity count errors were found. For this indicator three checks are<br>combined. The preconditions "Incorrect packet order" and "Lost packet" could cause<br>problems for IRD which are not equipped with additional buffer storage and<br>intelligence. It is not necessary for the test equipment to distinguish between these<br>two preconditions as they are logically OR-ed, together with the third precondition,<br>into one indicator.                                                |
| Scrambled   | Indicates if the packet is encrypted.                                                                                                    |
| Packets     | The number of packets which are related to the PAT (with the same PID – 0)                                                                                                    |
| NULL        | Null (stuffing) packets. In order to ensure that the stream maintains a constant<br>bitrate, a multiplexer may need to insert some additional packets. The PID 0x1FFF is<br>reserved for this purpose. The payload of null packets is all zeroes, and the receiver is<br>expected to ignore its contents. Null packets are indicated by PID 8191 (all 1s)                                                                                                    |
| Min bitrate | The minimum bitrate of the NULL packets                                                                                                    |
| Max bitrate | The maximum bitrate of the NULL packets                                                                                                    |
| Avg bitrate | The average bitrate of the NULL packets                                                                                                    |
| Packets     | The number of packets which are related to NULL (with the same PID 8191)                                                                                                    |
| Programs    | The Transport Stream can include one program (SPTS) or multiple programs (MPTS).<br>Every program is described by a program map table (PMT). The elementary streams<br>associated with that program have PIDs listed in the PMT. Another PID is associated<br>with the PMT itself.                                                                                                    |
| PMT PID     | Indicates the PID number of the program map table PMT                                                                                                    |
| Min bitrate | The minimum bitrate of the packet which is related to the PMT PID                                                                                                    |
| Max bitrate | The maximum bitrate of the packet which is related to the PMT PID                                                                                                    |
| Avg bitrate | The average bitrate of the packet which is related to the PMT PID                                                                                                    |
| CC errors   | Indicates if continuity count errors were found in the packets that are related to the<br>PMT PID. For this indicator three checks are combined. The preconditions "Incorrect<br>packet order" and "Lost packet" could cause problems for IRD which are not equipped<br>with additional buffer storage and intelligence. It is not necessary for the test<br>equipment to distinguish between these two preconditions as they are logically OR-ed,<br>together with the third precondition, into one indicator. |
| Packets     | The number of packets which are related to the PMT PID                                                                                                    |
| PCR PID     | Indicated the PID value that includes the program clock reference (PCR). The PCR is used to enable a decoder to present synchronized content, such as audio tracks                                                                                                    |

|                     | matching the associated video.                                                                                                    |
|---------------------|----------------------------------------------------------------------------------------------------|
| PCR                 | Indicates the program clock reference (PCR) value.                                                                                                    |
| Accuracy            | Indicates the difference between the actual PCR value and the value it should<br>have in the TS represented by the byte index for its actual position. For example,<br>if the calculated PCR (derived from adding the value to the previous packet) is<br>the same as the actual PCR value, the Accuracy value will be '0'. |
| Deviation           | Indicates the frequency deviation.                                                                                                    |
| Delay               | Indicates the delay in delivery.                                                                                                    |
| OJ max              | Indicates the maximal Overall Jitter, which are variation in delays.                                                                                                    |
| OJ Dev              | Indicates the deviation in the overall jitter.                                                                                                    |
| Interval            |                                                                                                    |
| Bitrate             | The bitrate of the specific PCR PID packets.                                                                                                    |
| Elementary<br>PIDs  | Below the Elementary PIDs level are all the different programs that are included in the stream.                                                                                                    |
| Туре                | The type of program.                                                                                                    |
| Aligned PES         |                                                                                                    |
| Min Bitrate         | The minimum bitrate of the packet which is related to the Elementary PID                                                                                                    |
| Max Bitrate         | The maximum bitrate of the packet which is related to the Elementary PID                                                                                                    |
| Avg Bitrate         | The average bitrate of the packet which is related to the Elementary PID                                                                                                    |
| Declared<br>Bitrate | The bitrate value which that was set on the encoder. (H264 streams only)                                                                                                    |
| HDR Buffer Siz      | e The HRD buffer size that was set on the encoder. (H264 streams only)                                                                                                    |
| CC errors           | Indicates if continuity count errors were found in the packets that are related to the Elementary PID.                                                                                                    |
| Scrambled           | Indicates if the packet is encrypted. Possible values include: Not scrambled, scrambled with even key, scrambled with odd key.                                                                                                    |
| PIC Timing          | Indicates the time as it is appears in the last PIC Timing SEI message. (H264 streams only)                                                                                                    |
| PTS                 | The Presentation Time Stamp (PTS) that the analyzer has captured on the Element stream. The PTS is only accessible if the TS is not scrambled                                                                                                    |
| DTS                 | The Decode Time Stamp (DTS) that the analyzer has captures on the Element stream. The Decode Time Stamp (DTS) indicates the time at which an access                                                                                                    |
|                     |                                                                                                    |

147 | Zixi Broadcaster

DOC16-83-0038

|                                  | unit should be instantaneously removed from the receiver buffer and decoded. It differs from the Presentation Time Stamp (PTS) only when picture reordering is used for B pictures. If DTS is used, PTS must also be provided in the bit stream. PTS (or DTS) is entered in the bitstream at intervals not exceeding 700 mS. ATSC further constrains PTS (or DTS) to be inserted at the beginning of each access unit.                                                                                                    |
|----------------------------------|----------------------------------------------------------------------------------------------------|
| Total Bytes                      | The total amount of bytes that has passed through the current elementary stream.<br>This includes the Transport Stream Headers.                                                                                                    |
| Packets                          | The total amount of packets that have passed through the current elementary stream.                                                                                                    |
| Width                            | The frame resolution width setting.                                                                                                    |
| Height                           | The frame resolution height setting.                                                                                                    |
| FPS                              | The Frames Per Second setting.                                                                                                    |
| Interlaced                       | Indicates whether the video is interlaced or not.                                                                                                    |
| Chroma                           | Indicates the Chroma Subsampling.                                                                                                    |
| CEA-608/708<br>captions          | A counter that shows how many SEI messages with type 4<br>(user_data_registered_itu_t_t35) were detected so far. (H264 and HEVC streams<br>only)                                                                                                    |
| Frames                           | Indicates the number of frames. This indicator is enabled when content analysis is turned on.                                                                                                    |
| Content                          | <ul> <li>Indicates the status of the content. This indicator is enabled when content analysis is turned on. Possible values:</li> <li>Live – indicates that there is a difference between two consecutive frames within a period of 30 seconds.</li> <li>Frozen video – indicates that there is a single frame that is displayed (frozen).</li> <li>Blank picture – the entire frame is in one color (e.g. black, white, etc.).</li> <li>Unknown – this status is displayed during the first 30 seconds of the content analysis.</li> </ul> |
| Chroma bit<br>depth              |                                                                                                    |
| ePSNR                            | Estimated PSNR - an estimation of the video quality. values in dB                                                                                                    |
| PSNR                             | Actual PSNR as calculate by the encoder. available on software transcoded H264 streams only (when user turned it on under the settings tab). values in dB.                                                                                                    |
| Frame<br>Duration<br>max/min/avg | Indicates the maximum, minimum, and average frame duration in milliseconds.                                                                                                    |

| (ms)                                |                                                                                                    |
|-------------------------------------|----------------------------------------------------------------------------------------------------|
| GOP Duration<br>max/min/avg<br>(ms) | Indicates the maximum, minimum, and average GOP duration in milliseconds.                                      |
| GOP structure                       | Indicates the GOP structure, by showing the first 10 frame types in the last GOP. For the example, IPBBBPBBBP. |
| Language                            |                                                                                                    |
| Sample rate                         |                                                                                                    |
| Reported<br>Channels                |                                                                                                    |
| Content                             |                                                                                                    |
| Channel 1                           |                                                                                                    |
| Channel 2                           |                                                                                                    |

# P1/P2 Errors

The P1/P2 errors panel displays data about Priority 1 and Priority 2 errors that were found in the stream during the analysis. The table displays the following information for each error:

- Indicator the indicator for which the error was generated.
- **#Errors** the total number of errors that were generated.
- Last error the time in which the last error was generated.
- Error message the message that was generated with the error.

The statistics regarding the following Priority 1 and Priority 2 errors are displayed.

| Parameter       | Description                                                                                                    |  |  |  |  |
|-----------------|----------------------------------------------------------------------------------------------------|--|--|--|--|
| Priority 1      |                                                                                                    |  |  |  |  |
| TS_sync_loss    | Indicates a loss of synchronization with the TS. When 5 sync bytes have been acquired, the decoder is considered synched, but a loss of just 2 sync bytes indicates a loss of sync.                 |  |  |  |  |
| Sync_byte_error | If the sync byte is not equal to 47 hexidecimals, then a sync byte error occurs.<br>The system then looks for the reoccurrence of the sync byte (which must be<br>47 hexadecimals) every 188 bytes. |  |  |  |  |

| PAT_error              | The program association table (PAT) is the only packet with packet ID (PID)<br>Hex 0000, and it must occur at least every 0.5s to keep this error from<br>occurring. Every program within the TS is listed in the PAT; if it is missing, then<br>no programs can be decoded  |
|------------------------|----------------------------------------------------------------------------------------------------|
| Continuity_count_error | This error occurs when any of the following faults happen — incorrect packet order, a packet occurs more than twice or a packet is lost.                                                                                                    |
| PMT_error              | This error can occur if the program map table (PMT) does not come up at least every 0.5s on the PID that is referred to in the PAT.                                                                                                    |
| PID_error              | When TSes are remultiplexed, this can occur if any PID doesn't refer to an actual data stream.                                                                                                    |
| Priority 2             |                                                                                                    |
| Transport_error        | This flag is set in the TS header by the demodulator if it can't correct errors in the stream.                                                                                                    |
| CRC_error              | This indicates that a CRC error (data corruption) occurred in any of the following tables — CAT, PAT, PMT, NIT, EIT, BAT, SDT or TOT.                                                                                                    |
| PCR_error              | This flag is raised if the primary clock reference (PCR) is not seen for more than 100ms. The time interval between two consecutive PCR values should be no more than 40ms. This type of error can cause the decoder to lose lock on the 27MHz clock.                        |
| PCR_accuracy_error     | This error can occur when the PCR accuracy of the selected program is outside the range of $\pm 500$ ns.                                                                                                    |
| PTS_error              | This occurs when the presentation time stamp (PTS) repetition is more than 700ms. The PTS is contained in the MPEG-2 program stream and is used to aid the decoder in presenting the program on time, at the correct speed and synchronized. The PTS is compared to the PCR. |
| CAT_error              | This is used for conditional access programs (paid programming).                                                                                                    |

# **Content Analysis**

The Content Analysis errors panel displays that were found in the stream as part of Zixi's content analysis. To see this table, you must enable the content analysis, by following the instructions in the **Enabling Content Analysis** section. The table displays the following information for each error:

- Indicator the indicator for which the error was generated.
- **#Errors** the total number of errors that were generated.
- Last error the time in which the last error was generated.
- Error message the message that was generated with the error.

| Parameter         | Description                                                                                                    |
|-------------------|----------------------------------------------------------------------------------------------------|
| Frozen_video      | Occurrence of frozen video, i.e. no motion, for a duration of approximately 60s or longer.                                                         |
| Blank_picture     | Occurrence of blank frames of any color for a duration of approximately 60s or longer.                                                             |
| Silent_audio      | Occurrence of silence (dBFS < -90) on AAC or MPEG audio with a duration of about 30s or longer.                                                    |
| Low_video_quality | The estimated video quality, which is based on the Peak signal-to-noise ratio (PSNR) is below the 20dB threshold and therefore considered as poor. |
| Audio_clipping    | Occurrence of clipped audio upon occurrence on AAC or MPEG audio.                                                                                  |

# **Enabling Content Analysis**

Zixi's content analysis is performed on I-frames only.

- ➡ To enable content analysis:
  - 1. Add TR101 Analysis to an input stream. See Adding TR101 Analysis to the Input Stream
  - 2. Click the stethoscope icon shown in the TR 101 290 column. The Stream Analysis screen is displayed.
  - 3. On the Stream Analysis screen, select **Enable**.

# **Broadcaster Outputs**

Zixi Broadcaster supports the following output types:

- **UDP** Target is a UDP or RTP stream, over unicast or multicast.
- **RTMP** Real Time Messaging Protocol streams can be played on systems that accept this protocol as input. Originally designed to enable Adobe<sup>®</sup> Flash<sup>®</sup> streams to be sent between a server and a client, RTMP has become a popular protocol for streaming into content-delivery networks (CDNs).
- **RTMPS** RTMP over a TLS/SSL connection.
- Pull Stream Pull streams are Zixi protocol streams destined for Zixi Receivers. Zixi Broadcaster can offer status and statistics for a stream that is being pulled from it by another device. You normally do not need to set up a Pull output stream in Zixi Broadcaster. If your application uses Zixi Receiver, you should configure the stream as input on Zixi Receiver and point it to the IP address and output port (default 2077) of the Zixi Broadcaster. Zixi Receiver will pull the stream and automatically create the proper output definition in the Zixi Broadcaster.
- **Push Stream** Push streams are Zixi protocol streams destined for other Zixi Broadcasters and "Accept mode" Zixi Receivers.
- TCP TCP protocol provides reliable transmission guarantee for no loss of frame. Its bandwidth probing and congestion control will attempt to use all of the available bandwidth between the server and client, fetching content as quickly as possible while being friendly to other (TCP) traffic on the same links. Output streams can be pushed to one Zixi Broadcasters or Zixi Receiver.
- HTTP Push The HTTP Push output stream can be encapsulated in HLS or DASH. The source of the output stream is a predefined adaptive group that has been configured in the Adaptive Groups screen. The configuration of the stream includes the option to delete outdated stream fragments on the server. Output streams can be pushed to one Zixi Broadcasters or Zixi Receiver.
- **AWS** The HTTP output stream, which is encapsulated in HLS or DASH/fMP4 HLS can be pushed to either an AWS S3 Bucket or to an AWS Elemental MediaStore. The native AWS support includes the ability to configure the S3 authentication credential, including the Region, Access Key, and Secret Key.
- SRT The SRT output can be pulled to/from an SRT-enabled device and is configured via Zen Master or Zixi API only. SRT stands for 'Secure Reliable Transport' and is an opensource video transport protocol and technology stack. SRT uses secure streams and easy firewall traversal to optimize streaming performance and deliver high-quality video over even the most unreliable networks.
- SRT Client The SRT Client output can be pushed to an SRT-enabled device and is configured via Zen Master or Zixi API only. SRT stands for 'Secure Reliable Transport' and is an open-source video transport protocol and technology stack. SRT uses secure

#### Adding Outputs

streams and easy firewall traversal to optimize streaming performance and deliver highquality video over even the most unreliable networks.

• **RIST** – The RIST output can be pushed or have them pulled to/from a RIST-enabled device. RIST seeks to provide reliable, high performance media transport by using UDP at the transport layer to avoid the inefficiencies of TCP, then layering on top Forward Error Correction and Retransmits to add the reliability inherently absent from UDP.

When Zixi Receiver pulls a stream, a Pull stream definition is generated automatically in Zixi Broadcaster, the stream is identified in the Name and Destination columns of Zixi Broadcaster with the ID and IP address of the Zixi Receiver that pulls the stream.

#### Automated Output Configuration with Output Templates

Instead of manually creating an output and then connecting the output to an input, you can define output templates with rules for automatic creation of outputs with predefined settings. The template includes an Input pattern. When an input pattern matches the pattern of an incoming input stream, the output is created automatically. For more information about Output Templates, see **Using Output Templates**.

# **Adding Outputs**

Zixi Broadcaster enables you to add various types of outputs. When you create a new output, select the output type and then fill in the fields that are applicable for that output type.

# Adding UDP Outputs

This enables the Broadcaster to send a UDP stream. The UDP stream is not protected by the Zixi protocol. The UDP streams can be one of the following types:

- UDP plain UDP
- RTP Real-Time Transport Protocol
- RTP + SMPTE 2022 FEC SMPTE 2022 standard with Forward Error Correction

#### **To Create a UDP Output:**

- 1. In the Zixi Broadcaster **Outputs** page, click + New Output. The **New output** window is displayed.
- 2. Type in the unique identifier for this output in the **Output Name**.
- 3. Select an Input Stream to be made available on this output from the drop-down list.
- 4. Select the **Show in Matrix** check box to display this stream in the Matrix (see Using the Matrix). Default: Selected.

#### 5. Select **UDP**.

| New outp                                                                               | out        |        |                 |          |                      |       |        |              | 3       |
|----------------------------------------------------------------------------------------|------------|--------|-----------------|----------|----------------------|-------|--------|--------------|---------|
| Dutput Na<br>nput Stre<br>Show in N                                                    | am:        |        |                 |          | )<br>                |       |        |              |         |
| JDP 🔘                                                                                  | RTMP O     | Pull O | Push $\bigcirc$ | TCP ()   | HTTP Push $\bigcirc$ | AWS O | SRT () | SRT Client O | RIST () |
| Output p<br>Host:<br>Port:<br>Smoothir<br>RTP:<br>Bind to IF<br>Local por<br>Billing C | r:         |        |                 | 0<br>Any | TTL:                 |       |        |              |         |
| Remultip                                                                               | lex/Pad    |        |                 |          |                      |       |        |              |         |
|                                                                                        | B/Talkback | ]      |                 |          |                      |       |        |              |         |

- 6. Specify the **Output parameters** (see Output Stream Parameters Table).
- If you want to specify Billing Codes to identify and differentiate traffic on a Zixi Broadcaster for billing purposes, select this checkbox (see Output Stream Parameters Table below)
- 8. If you want to remux the stream to CBR (used for professional IRDs) in order to avoid bandwidth waste or add NULL packets and adjust the stream clock (PCR) in order to make the stream CBR, select Remultiplex/Pad and configure the respective parameters (see Output Stream Parameters Table).
- 9. Click **OK**.

The new UDP Output with its settings is created and now appears on the **Outputs** screen.

| Parameter            | Description                                                                                                    |
|----------------------|----------------------------------------------------------------------------------------------------|
| Output<br>Parameters |                                                                                                    |
| Host                 | Specify the destination IP address or URL.                                                                                                    |
| Port                 | Specify the target UDP port.                                                                                                    |
| TTL                  | Specify the time-to-live (TTL). Used mainly to limit the range (or "scope") of a multicast transmission. Leaving it as blank uses the default value specified by the operating system. |
| Smoothing            | Enables transmission of the output at the correct rate. Required when the receiving                                                                                                    |

| [mms]                            | device is sensitive and can't lock on to the stream (in such a case, the recommended latency is 100 - 1000 ms).                                                                                                    |
|----------------------------------|----------------------------------------------------------------------------------------------------|
| RTP                              | Enables use of the Real-time Transport Protocol.                                                                                                    |
| SMPTE 2022 FEC<br>(RTP Enabled): | <ul> <li>Disables the FEC or specify the type of FEC matrix to D1/ D2.</li> <li>This setting can be modified without interrupting an existing stream.</li> <li>In the SMPTE-2022 FEC standard, 1-D and 2-D parity codes are systematic FEC codes of decent complexity that provide protection against bursty or random losses. To enable SMPTE-2022 FEC (Forward Error Correction) select one of the following parity options from the drop-down menu:</li> <li><b>1D</b> (single dimension FEC) - SMPTE-2022 1D can fix a problem in ONE packet per row. This means that the number of rows specified should consider the packet loss rate- the shorter the row, the more error resilience can be achieved on the expense of bitrate level. However, longer rows increase the delay that the FEC will add. It is recommended to select this option when the packet loss is sporadic.</li> <li>The stream will occupy the source port and two ports above it (e.g. if the source port is 8988, it will occupy 8990).</li> <li><b>2D</b> - SMPTE-2022 2D uses a table of packets, which includes rows and columns. This option is more error resilient, but it increases the delay by (row*column) packets and increases the bitrate with R+C packets per each table of R*C packets. It is recommended to select this option when packet loss is bursty.</li> <li>The stream it will occupy four ports above (e.g. if the source port is 8988, it will occupy 8992).</li> </ul> |
| Bind to IP                       | Select from the drop-down list the local IP address to be used for this Output, OR select <i>Any</i> to enable any IP to be used.                                                                                                    |
| Local Port                       | Specify from which local port to source the stream, if desired (instead of randomly chosen by the operating system).                                                                                                    |
| Billing Codes                    | Billing codes are used to identify and differentiate traffic on a Zixi Broadcaster for<br>billing purposes. When a billing code is added to a Source or Target, Zixi can track the<br>traffic on that Broadcaster input or output separately from other inputs and outputs<br>on the same Broadcaster. Billing codes are created by Zixi personnel on the Zixi<br>Customer Portal for a particular organization.                                                                                                    |
| Billing Code                     | Enter the billing code that corresponds to this stream. The relevant billing can be obtained from the organization that received the billing code from Zixi.                                                                                                    |

Adding Outputs

| Billing password         | Enter the password that corresponds to this billing code.                                                                                                    |
|--------------------------|----------------------------------------------------------------------------------------------------|
| Remultiplex/Pad          | Select this checkbox to enable remuxing from VBR MPEG-TS to MPEG-TS CBR (used for professional IRDs) or padding with null packets.                                                                                                    |
| Mode                     | <ul> <li>Select one of the following:</li> <li>Pad – adds NULL packets and adjusts the stream clock (PCR) in order to make the stream CBR.</li> <li>Remultiplex - performs demux-&gt;mux and rebuilds the stream according to the below parameters.</li> </ul>                                                                                                    |
| Target bitrate<br>[kbps] | Specify the CBR bitrate to target for the padded stream (Pad) or a re-multiplexed stream (remultiplex).                                                                                                    |
| Buffer Size [ms]         | Specify maximal difference between DTS and PCR. relevant only for remultiplex mode.                                                                                                    |
| No NULL Packets          | Select this option to re-multiplex the stream to CBR but remove the NULL packets in order to maintain low bitrate.                                                                                                    |
| Enable<br>Decryption     | Select this checkbox to decrypt an encrypted stream.                                                                                                    |
| Decryption type          | If the stream has been encrypted, you can decrypt through the output by selecting<br>this checkbox and specifying the type of encryption that was used.<br>Select <b>Automatic</b> to decrypt a stream that has been encrypted using <b>Automatic</b><br>encryption.<br>Only if the stream has not been encrypted, select <b>None</b> (default).<br><b>Important Notice: if the stream has been encrypted you must decrypt it in the</b><br><b>output.</b> |
| Decryption key           | If the decryption type includes a key, enter the key to decrypt the stream during output.                                                                                                    |
| Enable<br>IFB/Talkback   | Select this checkbox to enable IFB/Talkback for one-way communication from the director or assistant director to on-air talent or a remote location. Selecting the checkbox allows the decoder with a Zixi Receiver to send audio back to the encoder with a Zixi Feeder. This offers the ability to, for example, give audio feedback to the camera operator.                                                                                             |
| Port                     | The port that will be used to send the audio feedback.                                                                                                    |
|                          |                                                                                                    |

C

# Adding RTMP and RTMPS Outputs

Real Time Messaging Protocol streams can be played on systems that accept this protocol as input. Originally designed to enable Adobe<sup>®</sup> Flash<sup>®</sup> streams to be sent between a server and a client, RTMP has become a popular protocol for streaming into content-delivery networks (CDNs).

To create an RTMPS output, select the RTMP output option but make sure rtmps:// url is used in the URL field.

SCTE-35 markers in MPEG-TS streams trigger OnCuePoint call function in RTMP.

#### ➡ To create an RTMP Output:

- 1. In the Zixi Broadcaster **Outputs** page, click + New Output. The **New output** window is displayed.
- 2. Type the unique identifier for this output in the **Output Name**.
- 3. Select an Input Stream to be made available on this output from the drop-down list.
- 4. Select the **Show in Matrix** check box to display this stream in the Matrix (see Using the Matrix). Default: Selected.
- 5. Select **RTMP**.

| Output Name:   Input Stream:   Show in Matrix:   UDP RTMP Pull Push TCP HTTP Push AWS SRT SRT Client Control of the second second sec                                                                                                    |        |
|----------------------------------------------------------------------------------------------------|--------|
| Output parameters         URL (rtmp://host:[port]/app):       rtmp://iccalhost/live         Backup URL:                                                                                                    |        |
| URL (rtmp://host:[port]/app): rtmp://<br>Backup URL:<br>Stream name:<br>Username:<br>Password:<br>Bitrate [kbps]:<br>Bitrate [kbps]:<br>Bit | RIST C |
| rtmp://localhost/live   Backup URL:   Stream name:   Username:   Password:   Password:   Bitrate [kbps]:   0   Bitrate [kbps]:   0   Bitrate [kbps]:   0   Send timecode:   Disconnect if inactive:                                                                                                    |        |
| Backup URL:                                                                                                    |        |
| Stream name:   Username:   Password:   Password:   Bitrate [kbps]:   0   Bitrate [kbps]:   0                                                                                                    |        |
| Username: Password: Bitrate [kbps]: Reconnect [sec]: Bind to IP: Any Send timecode: Disconnect if inactive:                                                                                                    |        |
| Bitrate [kbps]:     0       Reconnect [sec]:     5       Bind to IP:     Any ▼       Send timecode:     □       Disconnect if inactive:     □                                                                                                    |        |
| Reconnect [sec]:     5       Bind to IP:     Any       Send timecode:     Image: Constraint of the second second seco                                                                                                    |        |
| Reconnect [sec]:     5       Bind to IP:     Any       Send timecode:     Image: Constraint of the second second seco                                                                                                    |        |
| Send timecode:                                                                                                    |        |
| Disconnect if inactive:                                                                                                    |        |
|                                                                                                    |        |
| Ignore TLS certificate errors:                                                                                                    |        |
|                                                                                                    |        |
| Billing Codes                                                                                                    |        |
| Enable decryption                                                                                                    |        |
|                                                                                                    |        |
| Ok                                                                                                    | Cancel |

- 6. Specify the **Output parameters** (see Output Stream Parameters Table).
- **157** | Zixi Broadcaster

DOC16-83-0038

### Adding Outputs

- 7. If you want to specify **Billing Codes** to identify and differentiate traffic on a Zixi Broadcaster for billing purposes, select this checkbox (see Output Stream Parameters Table below)
- 8. Click **OK**. The new RTMP Output with its settings is created and now appears on the screen.

| Parameter                           | Description                                                                                                    |
|-------------------------------------|----------------------------------------------------------------------------------------------------|
| Output<br>Parameters                |                                                                                                    |
| URL                                 | Specify the destination Stream URL according to the following<br>format: rtmp://host:[port]/app.<br>You can define RTMPS clients with the proven security of a secure socket layer (SSL), by<br>using the rtmps:// url. Note that Facebook currently supports RTMPS streams only.                                                                                                    |
| Backup URL                          | Enter a backup URL (fallback mode) – will be used in case the primary server is not responsive.                                                                                                    |
| Stream Name                         | Specify the unique name for the stream that the RTMP server at the other end of the connection expects.                                                                                                    |
| Username                            | Specify the Username to authenticate on the remote RTMP server                                                                                                    |
| Password                            | Specify the string that is used for authorization on the remote RTMP server.                                                                                                    |
| Bitrate (kbps)                      | Specify the actual bitrate in kbps or the maximum stream bitrate in case of a VBR stream.                                                                                                    |
| Reconnect<br>(sec)                  | If the stream drops, this value represents the time between reconnection attempts (in seconds). Default: 5.                                                                                                    |
| Send<br>Timecode                    | Converts the MPEG-TS SEI section to RTMP ONFI command (pass the encoder timecodes to the RTMP server)                                                                                                    |
| Disconnect if inactive              | Select this checkbox to disconnect if the stream if not active for 30 seconds.                                                                                                    |
| Ignore TLS<br>certificate<br>errors | Select this option when streaming to a trusted server that does not have a valid certificate. When this option is selected, Zixi Broadcaster will ignore the TLS certificate errors and transmit the stream to its destination.                                                                                                    |
| Billing Codes                       | Billing codes are used to identify and differentiate traffic on a Zixi Broadcaster for billing<br>purposes. When a billing code is added to a Source or Target, Zixi can track the traffic on<br>that Broadcaster input or output separately from other inputs and outputs on the same<br>Broadcaster. Billing codes are created by Zixi personnel on the Zixi Customer Portal for a<br>particular organization. |

Adding Outputs

| Billing Code         | Enter the billing code that corresponds to this stream. The relevant billing can be obtained from the organization that received the billing code from Zixi. |  |  |  |  |
|----------------------|----------------------------------------------------------------------------------------------------|--|--|--|--|
| Billing<br>password  | Enter the password that corresponds to this billing code.                                                                                                    |  |  |  |  |
| Enable<br>Decryption | Select this checkbox to enable decryption of an encrypted stream.                                                                                            |  |  |  |  |
|                      | If the stream has been encrypted, you can decrypt through the output by selecting this checkbox and specifying the type of encryption that was used.         |  |  |  |  |
| Decryption<br>type   | Select <b>Automatic</b> to decrypt a stream that has been encrypted using <b>Automatic</b> encryption.                                                       |  |  |  |  |
|                      | Only if the stream has not been encrypted, select <b>None</b> (default).                                                                                     |  |  |  |  |
|                      | Important Notice: if the stream has been encrypted you must decrypt it in the output.                                                                        |  |  |  |  |

# Adding Pull Outputs

The error recovery techniques implemented in the Zixi protocol Pull streams are protected under U.S. patent 11,546,615.

#### ➡ To Create a Pull Output:

- 1. In the Zixi Broadcaster **Outputs** page click + New Output. The **New Output** window is displayed.
- 2. Type in the unique identifier for this output in the **Output Name**.
- 3. Select an **Input Stream** to be made available on this output from the adjacent dropdown list.
- 4. Select the **Show in Matrix** check box to display this stream in the Matrix (see Using the Matrix). Default: Selected.

#### 5. Select Pull.

| New output                                       |                      |       |        |              | ;      |
|--------------------------------------------------|----------------------|-------|--------|--------------|--------|
| Output Name:<br>Input Stream:<br>Show in Matrix: |                      |       |        |              |        |
| UDP 🔿 RTMP 🗘 Pull 🖲 Push                         | TCP O HTTP Push      | AWS O | SRT () | SRT Client O | RIST C |
| Output parameters                                |                      |       |        |              |        |
| Stream ID:                                       |                      |       |        |              |        |
| Remote ID:                                       |                      |       |        |              |        |
| Password:                                        |                      |       |        |              |        |
| Latency [ms]:                                    | Remote configuration |       |        |              |        |
| Billing Codes                                    |                      |       |        |              |        |
| Enable encryption                                |                      |       |        |              |        |
| Enable IFB/Talkback                              |                      |       |        |              |        |
|                                                  |                      |       |        |              |        |
|                                                  |                      |       |        |              |        |

Adding Outputs

- 6. Enter the **Output Parameters** (see Output Stream Parameters Table).
- If you want to specify Billing Codes to identify and differentiate traffic on a Zixi Broadcaster for billing purposes, select this checkbox (see Output Stream Parameters Table below)
- 8. Click **OK**.

The new Pull Output with its settings is created and now appears on the screen.

| Parameter            | Description                                                                                                    |
|----------------------|----------------------------------------------------------------------------------------------------|
| Output<br>Parameters |                                                                                                    |
| Stream ID            | Specify the unique Stream ID that the remote Zixi Receiver/Broadcaster expects (recommended – identical to 'Input Stream').                                                                                                    |
| Remote ID            | Specify the Zixi Receiver/Broadcaster ID (shown in the Zixi Receiver/Broadcaster Status window) that will be allowed to pull the stream.                                                                                                    |
| Password             | Specify a string that can be used to authenticate that the Zixi Receiver is authorized to pull this stream (Optional).                                                                                                    |
| Latency [ms]         | Specify the buffer size that Zixi Broadcaster will be able to maintain for error<br>correction.<br>For example, 6000 milliseconds would ensure that the stream is protected for six<br>seconds of errors in the network.<br>Default: Remote configuration.<br>Remote configuration – use the latency configured in the Zixi Receiver/Broadcaster.<br>Otherwise use a value to override the value configured in the Zixi<br>Receiver/Broadcaster. |
| Billing Codes        | Billing codes are used to identify and differentiate traffic on a Zixi Broadcaster for<br>billing purposes. When a billing code is added to a Source or Target, Zixi can track the<br>traffic on that Broadcaster input or output separately from other inputs and outputs<br>on the same Broadcaster. Billing codes are created by Zixi personnel on the Zixi<br>Customer Portal for a particular organization.                                 |
| Billing Code         | Enter the billing code that corresponds to this stream. The relevant billing can be obtained from the organization that received the billing code from Zixi.                                                                                                    |
| Billing password     | Enter the password that corresponds to this billing code.                                                                                                    |
| Enable Encryption    | Select this checkbox to encrypt the Output stream.                                                                                                    |

Adding Outputs

| Encryption type<br>(for Encryption<br>enabled) | Specify the type of Encryption (AES 128/192/256). Click <b>Generate</b> to generate an encryption key or enter another encryption key.                                                                                                    |
|------------------------------------------------|----------------------------------------------------------------------------------------------------|
| Enable<br>IFB/Talkback                         | Select this checkbox to enable IFB/Talkback for one-way communication from the director or assistant director to on-air talent or a remote location. Selecting the checkbox allows the decoder with a Zixi Receiver to send audio back to the encoder with a Zixi Feeder. This offers the ability to, for example, give audio feedback to the camera operator. |
| Port                                           | The port that will be used to send the audio feedback.                                                                                                    |

# Adding Push Outputs

Output streams can be pushed to one or more Zixi Broadcasters and Zixi Receivers. You can specify multiple destinations (Broadcasters/Receivers) by adding them in the Links section. You can also split a single stream using multiple links and then bond them into a single stream in target Zixi Broadcaster using the Bond Links feature. For each of these links, you can specify the max bitrate that can be used. In addition, some links may be specified as backups. The backup links will be used if the bandwidth across all the non-backup links are not enough for the stream (i.e. if a non-backup link is not available, it will not use the backup). Only if the accumulated bandwidth of non-backup links is not enough, then the Broadcaster will stream to a backup link.

The error recovery techniques implemented in the Zixi protocol Push streams are protected under U.S. patent 11,546,615.

#### ➡ To Create a Push Output:

- In the Zixi Broadcaster Outputs page, click
   The New Output window is displayed.
- 2. Type in the unique identifier for this output in the **Output Name**.
- 3. Select an **Input Stream** to be made available on this output from the adjacent dropdown list.
- 4. Select the **Show in Matrix** check box to display this stream in the Matrix (see Using the Matrix). Default: Selected.

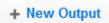

#### 5. Select Push.

| New outp                            | out               |        |        |        |                      |                    |        |              |        |
|-------------------------------------|-------------------|--------|--------|--------|----------------------|--------------------|--------|--------------|--------|
| Output Na<br>nput Stre<br>Show in N | am:               |        |        |        |                      |                    |        |              |        |
|                                     | RTMP O            | Pull O | Push 🔘 | TCP () | HTTP Push $\bigcirc$ | AWS 〇              | SRT () | SRT Client O | RIST ( |
| Output p                            | arameters         |        |        |        |                      | Index and a second |        |              |        |
| Host                                |                   |        | P      | ort    |                      | I                  | Р      |              | +      |
| [                                   |                   |        | 2      | 088    |                      | 0                  | Any    | ~            | + ×    |
| Bond Lir                            | nks:              |        |        |        |                      |                    |        |              |        |
| Stream II                           | D:                |        |        |        |                      |                    |        |              |        |
| Passwor                             | d:                |        |        |        |                      |                    |        |              |        |
| Max later                           | ncy [ms]:         |        |        |        | 4000                 |                    |        |              |        |
| Ignore Tl                           | LS certificate er | rrors: |        |        |                      |                    |        |              |        |
| Billing C                           | odes 🗆            |        |        |        |                      |                    |        |              |        |
| Enable e                            | encryption        |        |        |        |                      |                    |        |              |        |
| Enable II                           | FB/Talkback       | ]      |        |        |                      |                    |        |              |        |
|                                     |                   |        |        |        |                      |                    |        |              |        |
|                                     |                   |        |        |        |                      |                    |        | Ok           | Cancel |

- 6. Do one of the following:
  - Stream to multiple destinations you can stream the same identical stream to multiple destinations by entering the destination parameters and then clicking the "+" button to add another destination (see Output Stream Parameters Table).
  - Bonded link to a single destination you can split the stream into multiple links, which will be forwarded to a single Zixi Broadcaster by selecting the Bond Links checkbox (see Using Network Bonding for Hitless Failover).
- 7. Enter additional parameters as necessary (see Output Stream Parameters Table)
- If you want to specify Billing Codes to identify and differentiate traffic on a Zixi Broadcaster for billing purposes, select this checkbox (see Output Stream Parameters Table below)
- 9. Click **OK**. The new Push Output with its settings is created and now appears on the screen.

| Parameter            | Description |  |  |
|----------------------|-------------|--|--|
| Output<br>Parameters |             |  |  |
| Links                |             |  |  |

| Host                                       | The destination host for the push stream.<br><b>Note:</b> additional failover destinations can be added by clicking the adjacent "+"<br>button.                                                                                                    |
|--------------------------------------------|----------------------------------------------------------------------------------------------------|
| Port                                       | Specify the ports to listen on for Push streams.<br>Default: 2088.                                                                                                    |
| IP                                         | Specify the local IP address.                                                                                                    |
| Max Bitrate (for<br>Bond Links<br>enabled) | Relevant for <b>Bond Links</b> option. Specify the max bitrate in Kbps for the specific link.                                                                                                    |
| Bond Links                                 | Click this checkbox to split the stream into multiple links, which will be forwarded to a single Zixi Broadcaster.                                                                                                    |
| Backup (for Bond<br>Links enabled)         | Relevant for Bond Links option. Select this checkbox to define the link as a backup.<br>The backup will be used only if the accumulated bandwidth of the non-backup links<br>is not sufficient.                                                                                                    |
| Stream ID                                  | Specify the unique Stream ID that the remote Zixi Broadcaster expects.                                                                                                    |
| Password                                   | Optional - Specify a string to be used at the receiving Zixi Broadcaster to authenticate that the pushing Broadcaster is allowed to push this stream.                                                                                                    |
| Max Latency [ms]                           | Specify the buffer size that Zixi Broadcaster will keep for error correction. For example, 6000 milliseconds would ensure that the stream is protected for six seconds of errors in the network.<br>Default:6000                                                                                                    |
| Ignore TLS<br>certificate errors           | Select this option when streaming to a trusted server that does not have a valid certificate. When this option is selected, Zixi Broadcaster will ignore the TLS certificate errors and transmit the stream to its destination.                                                                                                    |
| Billing Codes                              | Billing codes are used to identify and differentiate traffic on a Zixi Broadcaster for<br>billing purposes. When a billing code is added to a Source or Target, Zixi can track the<br>traffic on that Broadcaster input or output separately from other inputs and outputs<br>on the same Broadcaster. Billing codes are created by Zixi personnel on the Zixi<br>Customer Portal for a particular organization. |
| Billing Code                               | Enter the billing code that corresponds to this stream. The relevant billing can be obtained from the organization that received the billing code from Zixi.                                                                                                    |
| Billing password                           | Enter the password that corresponds to this billing code.                                                                                                    |
| Enable Encryption                          | Select this checkbox to encrypt the Output stream.                                                                                                    |
| Encryption type                            | Specify the type of Encryption (AES 128/192/256). Click Generate to generate an                                                                                                    |
|                                            |                                                                                                    |

163 | Zixi Broadcaster

| Adding Outputs              |                                                                                                    |
|-----------------------------|----------------------------------------------------------------------------------------------------|
| (for Encryption<br>enabled) | encryption key or enter another encryption key.                                                                                                    |
| Enable<br>IFB/Talkback      | Select this checkbox to enable IFB/Talkback for one-way communication from the director or assistant director to on-air talent or a remote location. Selecting the checkbox allows the decoder with a Zixi Receiver to send audio back to the encoder with a Zixi Feeder. This offers the ability to, for example, give audio feedback to the camera operator. |
| Port                        | The port that will be used to send the audio feedback.                                                                                                    |

# Adding TCP Outputs

TCP protocol provides reliable transmission guarantee for no loss of frame. Its bandwidth probing and congestion control will attempt to use all of the available bandwidth between the server and client, fetching content as quickly as possible while being friendly to other (TCP) traffic on the same links. The TCP output can push the stream directly to a TCP socket or to an HTTP server.

#### ➡ To Create a TCP Output:

- 1. In the Zixi Broadcaster **Outputs** page, click + New Output. The **New Output** window is displayed.
- 2. Type in the unique identifier for this output in the **Output Name**.
- 3. Select an **Input Stream** to be made available on this output from the adjacent dropdown list.
- 4. Select the **Show in Matrix** check box to display this stream in the Matrix (see Using the Matrix). Default: Selected.
- 5. Select TCP.

| New outp                             | out       |        |                 |       |                      |       |        |              | 1       |
|--------------------------------------|-----------|--------|-----------------|-------|----------------------|-------|--------|--------------|---------|
| Output Na<br>Input Stre<br>Show in N | am:       |        |                 |       | •                    |       |        |              |         |
|                                      | RTMP O    | Pull O | $Push \bigcirc$ | TCP 🔘 | HTTP Push $\bigcirc$ | AWS O | SRT () | SRT Client O | RIST () |
| Output p<br>Host:<br>Port:<br>HTTP   | arameters |        |                 |       |                      |       |        |              |         |
|                                      |           |        |                 |       |                      |       |        |              |         |
| Billing C                            | odes 🗆 —  |        |                 |       |                      |       |        |              |         |

- 6. Specify the Output parameters (see Output Stream Parameters Table).
- 7. If the target is an HTTP server, select the **HTTP** checkbox. In this case, HTTP headers will be added to the stream.
- 8. Enter additional parameters as necessary (see Output Stream Parameters Table).
- 9. Click **OK**. The new TCP Output with its settings is created and now appears on the screen.

**Output Stream Parameters Table** 

#### Parameter Description

#### Output

Adding Outputs

| Parameters           |                                                                                                    |  |
|----------------------|----------------------------------------------------------------------------------------------------|--|
| Host                 | The destination host for the stream.                                                                                                    |  |
| Port                 | Specify the ports to listen on for TCP streams.<br>Default: 7777.                                                                                                    |  |
| нттр                 | If the target is an HTTP server, select the <b>HTTP</b> checkbox. In this case, HTTP headers will be added to the stream.                                                                                                    |  |
| Billing Codes        | Billing codes are used to identify and differentiate traffic on a Zixi Broadcaster for billing<br>purposes. When a billing code is added to a Source or Target, Zixi can track the traffic on<br>that Broadcaster input or output separately from other inputs and outputs on the same<br>Broadcaster. Billing codes are created by Zixi personnel on the Zixi Customer Portal for a<br>particular organization. |  |
| Billing Code         | Enter the billing code that corresponds to this stream. The relevant billing can be obtained from the organization that received the billing code from Zixi.                                                                                                    |  |
| Billing<br>password  | Enter the password that corresponds to this billing code.                                                                                                    |  |
| Enable<br>Decryption | Select this checkbox to enable decryption of an encrypted stream.                                                                                                    |  |
|                      | If the stream has been encrypted, you can decrypt through the output by selecting this checkbox and specifying the type of encryption that was used.                                                                                                    |  |
| Decryption<br>type   | <ul> <li>Select Automatic to decrypt a stream that has been encrypted using Automatic encryption.</li> <li>Only if the stream has not been encrypted, select None (default).</li> <li>Important Notice: if the stream has been encrypted you must decrypt it in the output.</li> </ul>                                                                                                    |  |
| Decryption<br>key    | Enter the decryption key to decrypt the encrypted stream.                                                                                                    |  |

# Adding HTTP Push Outputs

The HTTP Push output stream can be encapsulated in HLS or DASH. The source of the output stream is a predefined adaptive group that has been configured in the **Adaptive Groups** screen. The configuration of the stream includes the option to delete outdated stream fragments on the server. SCTE-35 markers in the source input will be preserved and used to segment the stream for both HLS and DASH encapsulation. Output streams can be pushed to one Zixi Broadcasters or Zixi Receiver.

The path to the destination can be formed in one of the following ways:

- Full path in this option the path would be constructed as follows: <base url>/<path>/<file>?<additional params may be also with path and file>
- **Path in parameters** in this option the path would be constructed as follows: <base url>?<additional params may be also with path and file>
- Flat path in this option the path would be constructed as follows: <base url>/<path>\_<file>?<additional params may be also with path and file>. Any "/" in path should be replaced with "\_"

Low Latency HLS - Zixi Broadcaster supports low latency HLS delivery using chunked transfer encoding, which starts sending an HTTP response as chunks of data when they are ready before the complete response is available. Chunked transfer encoding can be used with transport stream (TS) segments and with fragmented MP4 (fMP4). For low latency HLS and DASH, Zixi Broadcaster must be used as an origin server. To enable low latency HLS and DASH, select Enable HLS Fast playback on Settings > Live Protocols screen.

#### ➡ To Create an HTTP Push Output:

In the Zixi Broadcaster Outputs page, click + New Output
 The New Output window is displayed.

2. Select the HTTP Push option (radio button).

| Dutput Name:                                                                  |                              |                   |              |        |               |        |
|-------------------------------------------------------------------------------|------------------------------|-------------------|--------------|--------|---------------|--------|
| nput Adaptive Group:<br>Show in Matrix:                                       |                              | •                 |              |        |               |        |
|                                                                               |                              | HTTP Push 💿       | AWS O        | SRT () | SRT Client O  | RIST ( |
|                                                                               |                              |                   | 7410 0       | ord o  | ortr olione o | Tuor   |
| Output parameters<br>HLS en                                                   | capsulation 🧿 E              | ASH/fMP4 HLS      | encapsulatio | n O    |               |        |
| Target URL:                                                                   |                              |                   |              |        |               |        |
| Additional URL parameters:<br>URL parameters support macros: %PATH% - file pa | th as appears in playlist; % | FILE% - file name |              |        |               |        |
| Delete outdated fragments from server 🗌                                       |                              |                   |              |        |               |        |
| Upload DVR playlist                                                           |                              | 2                 |              |        |               |        |
| Segment Path:                                                                 |                              | Full path         | ~            |        |               |        |
| Ignore TLS certificate errors 🗌                                               |                              |                   |              |        |               |        |
| Authorization                                                                 |                              |                   |              |        |               |        |

- 3. Type in the unique identifier for this output stream in the **Output Name**.
- 4. Select an **Input Adaptive Group** to be made available on this output from the adjacent drop-down list. To create an Adaptive Group, see **Adaptive Groups**.
- 5. Select the **Show in Matrix** check box to display this stream in the Matrix (see Using the Matrix). Default: not selected.
- 6. Enter the **Output Parameters** (see Output Stream Parameters Table).
- 7. Click **OK**.

| Parameter                | Description                                                                                                    |
|--------------------------|----------------------------------------------------------------------------------------------------|
| Output<br>Parameters     |                                                                                                    |
| Encapsulation<br>Options | <ul> <li>HLS Encapsulation - the output stream, which includes all the streams in the selected Adaptive group, will be encapsulated in HTTP Live Streaming format.</li> <li>Dash Encapsulation - the output stream, which includes all the streams in the selected Adaptive group, will be encapsulated in MPEG DASH format.</li> </ul> |

# Adding Outputs

|                                           | Depending on the selection in the <b>Segment Path</b> field below, this field should include the following:                                                                                                    |  |  |  |  |  |
|-------------------------------------------|----------------------------------------------------------------------------------------------------|--|--|--|--|--|
| Target URL                                | <ul> <li>Full path - <base url=""/>/<path>/<file></file></path></li> <li>Path in parameters - in this option the path would be constructed as follows: <base url=""/></li> <li>Flat path - in this option the path would be constructed as follows: <base url=""/>/<path>_<file></file></path></li> </ul>                                                                                                    |  |  |  |  |  |
|                                           | Depending on the selection in the <b>Segment Path</b> field below, this field should include the following:                                                                                                    |  |  |  |  |  |
|                                           | <ul> <li>Full path - ?<additional also="" and="" be="" file="" may="" params="" path="" with=""></additional></li> <li>Path in parameters -?<additional also="" and="" be="" file="" may="" params="" path="" with=""></additional></li> </ul>                                                                                                    |  |  |  |  |  |
| Additional URL<br>parameters              | <ul> <li>Flat path - ?<additional also="" and="" be="" file="" may="" params="" path="" with="">. Any "/" in path should be replaced with "_"</additional></li> </ul>                                                                                                    |  |  |  |  |  |
|                                           | <ul> <li>URL parameters support macros as follows:</li> <li>%PATH% - file path as it appears in the playlist</li> <li>%FILE% - file name</li> </ul>                                                                                                    |  |  |  |  |  |
| Delete outdated<br>fragments on<br>server | d<br>Select this checkbox to delete any outdated stream fragments from the server.                                                                                                    |  |  |  |  |  |
| Upload DVR<br>playlist                    | Select this checkbox if you are streaming a recorded/VOD stream and you want to upload a DVR playlist in addition to the live playlist.                                                                                                    |  |  |  |  |  |
|                                           | Select one of the following path segmentation types:                                                                                                    |  |  |  |  |  |
| Segment Path                              | <ul> <li>Full path - in this option the path would be constructed as follows:<br/><base url=""/>/<path>/<file>?<additional may<br="" params="">be also with path and file&gt;</additional></file></path></li> <li>Path in parameters - in this option the path would be constructed as<br/>follows: <base url=""/>?<additional also<br="" be="" may="" params="">with path and file&gt;</additional></li> <li>Flat path - in this option the path would be constructed as follows:<br/><base url=""/>/<path>_<file>?<additional may<br="" params="">be also with path and file&gt;. Any "/" in path should be<br/>replaced with " "</additional></file></path></li> </ul> |  |  |  |  |  |

Adding Outputs

| Ignore TLS<br>certificate<br>errors | Select this option when streaming to a trusted server that does not have a valid certificate. When this option is selected, Zixi Broadcaster will ignore the TLS certificate errors and transmit the stream to its destination.                                                                                                    |  |  |  |
|-------------------------------------|----------------------------------------------------------------------------------------------------|--|--|--|
| Authorization                       | Select this checkbox if your destination server requires authorization credentials to connect.                                                                                                    |  |  |  |
| Method                              | <ul> <li>Select one of the following authorization methods:</li> <li>Basic authorization</li> <li>Digest authorization</li> <li>OAuth2 authorization</li> </ul>                                                                                                    |  |  |  |
| Username                            | Type the username                                                                                                    |  |  |  |
| Password                            | Type the password                                                                                                    |  |  |  |
| Billing Codes                       | Billing codes are used to identify and differentiate traffic on a Zixi Broadcaster for<br>billing purposes. When a billing code is added to a Source or Target, Zixi can track the<br>traffic on that Broadcaster input or output separately from other inputs and outputs<br>on the same Broadcaster. Billing codes are created by Zixi personnel on the Zixi<br>Customer Portal for a particular organization. |  |  |  |
|                                     | Enter the billing code that corresponds to this stream. The relevant billing can be                                                                                                    |  |  |  |
| Billing Code                        | obtained from the organization that received the billing code from Zixi.                                                                                                    |  |  |  |
| -                                   | obtained from the organization that received the billing code from Zixi.Enter the password that corresponds to this billing code.                                                                                                    |  |  |  |

# Adding AWS Outputs

The HTTP output stream, which is encapsulated in HLS or DASH/fMP4 HLS can be pushed to either an AWS S3 Bucket or to an AWS Elemental MediaStore. The native AWS support includes the ability to configure the S3 authentication credential, including the Region, Access Key, and Secret Key.

#### ➡ To Create an AWS Output:

1. In the Zixi Broadcaster **Outputs** page, click + New Output. The **New Output** window is displayed.

2. Select the AWS option (radio button).

| Output Name:                                                                                                    |           |                 |               |                      |          |              |                       |      |
|----------------------------------------------------------------------------------------------------|-----------|-----------------|---------------|----------------------|----------|--------------|-----------------------|------|
| nput Adaptive Group:                                                                                                    |           |                 |               |                      | •        |              |                       |      |
| Show in Matrix:                                                                                                    |           |                 |               |                      |          |              |                       |      |
|                                                                                                    | Pull O    | $Push \bigcirc$ | TCP ()        | HTTP Push $\bigcirc$ | AWS 🔘    | SRT O        | SRT Client $\bigcirc$ | RIST |
| Output parameters                                                                                                    |           |                 |               |                      |          |              |                       |      |
| Service:                                                                                                    |           | S3 Bucket 🤇     |               |                      | Elementa | I MediaStore | 0                     |      |
| Enconculations                                                                                                    |           |                 |               |                      | DASH/fM  | PAHIS C      |                       |      |
| Encapsulation:                                                                                                    |           | HLS 🔘           |               |                      | DASH/IW  |              |                       |      |
| URL:                                                                                                    |           | HLS U           |               |                      | DASH/III | IF4 HL3 O    | ÷                     |      |
| URL:                                                                                                    | ]         |                 |               |                      | DASH/IW  | IF4 NL3 O    | ş<br>                 |      |
|                                                                                                    | fragments |                 |               |                      | DASH/IW  |              | ş<br>                 |      |
| URL:<br>Delete outdated stream                                                                                                    | fragments | on server:      |               | ontains dot[s].      | DASINIM  |              | ·                     | Ì    |
| URL:<br>Delete outdated stream<br>Upload DVR playlist<br>Ignore TLS certificate er                                                                 | fragments | on server:      |               | ontains dot[s].      | DASH/IM  |              | ·<br>                 |      |
| URL:<br>Delete outdated stream<br>Upload DVR playlist<br>Ignore TLS certificate er<br>*TLS certificate for S3 bucket                               | fragments | on server:      |               | ontains dot[s].      | DASINIM  |              | ·<br>                 |      |
| URL:<br>Delete outdated stream<br>Upload DVR playlist<br>Ignore TLS certificate er<br>*TLS certificate for S3 bucket<br>Access key:                | fragments | on server:      |               | ontains dot[s].      | DASHIN   | IP4 NL3 0    | ·                     |      |
| URL:<br>Delete outdated stream<br>Upload DVR playlist<br>Ignore TLS certificate er<br>*TLS certificate for S3 bucket<br>Access key:<br>Secret key: | fragments | on server:      | ucket name co | ontains dot[s].      | DASHIM   | IP4 NL3 0    |                       |      |

- 3. Type in the unique identifier for this output stream in the **Output Name**.
- 4. Select an **Input Adaptive Group** to be made available on this output from the adjacent drop-down list. To create an Adaptive Group, see **Adaptive Groups**.
- 5. Select the **Show in Matrix** check box to display this stream in the Matrix (see Using the Matrix). Default: not selected.
- 6. Enter the **Output Parameters** (see Output Stream Parameters Table).
- 7. Click **OK**.

| Parameter         | Description                                                                                                    |
|-------------------|----------------------------------------------------------------------------------------------------|
| Output Parameters |                                                                                                    |
|                   | Select one of the following options:                                                                                        |
|                   | • S3 Bucket - the output stream will be pushed to the specified S3 Bucket.                                                  |
| Service           | <ul> <li>Elemental Media Store - the output stream will be pushed to the<br/>specified AWS Elemental MediaStore.</li> </ul> |

Adding Outputs

| Encapsulation                                 | <ul> <li>HLS Encapsulation - the output stream, which includes all the streams in<br/>the selected Adaptive group, will be encapsulated in HTTP Live<br/>Streaming format.</li> </ul>                                                                                                    |  |  |  |  |  |  |
|-----------------------------------------------|----------------------------------------------------------------------------------------------------|--|--|--|--|--|--|
|                                               | <ul> <li>Dash Encapsulation - the output stream, which includes all the streams<br/>in the selected Adaptive group, will be encapsulated in MPEG DASH<br/>format.</li> </ul>                                                                                                    |  |  |  |  |  |  |
|                                               | The URL address of the destination host for the S3 Bucket or the AWS Elemental MediaStore.                                                                                                    |  |  |  |  |  |  |
|                                               | The path to the destination can be formed in one of the following ways according to the option selected in the <b>Segment Path</b> field below:                                                                                                    |  |  |  |  |  |  |
| URL                                           | <ul> <li>Full path - in this option the path would be constructed as follows: <base url=""/>/<path>/<file>?<additional also="" and="" be="" file="" may="" params="" path="" with=""></additional></file></path></li> <li>Path in parameters - in this option the path would be constructed as follows: <base url=""/>?<additional also="" and="" be="" file="" may="" params="" path="" with=""></additional></li> <li>Flat path - in this option the path would be constructed as follows: <base url=""/>?<additional also="" and="" be="" file="" may="" params="" path="" with=""></additional></li> <li>Flat path - in this option the path would be constructed as follows: <base url=""/>/<path>_<file>?<additional also="" and="" be="" file="" may="" params="" path="" with="">. Any "/" in path should be replaced with "_"</additional></file></path></li> </ul> |  |  |  |  |  |  |
| Delete outdated stream<br>fragments on server | Select this checkbox to send delete messages to S3/AWS Elemental MediaStore to delete the outdated stream fragments from the servers.                                                                                                    |  |  |  |  |  |  |
| Ignore TLS certificate errors                 | Select this option when streaming to a trusted server that does not have a valid certificate. When this option is selected, Zixi Broadcaster will ignore the TLS certificate errors and transmit the stream to its destination.                                                                                                    |  |  |  |  |  |  |
| Access key                                    | Enter your AWS S3 or AWS Elemental MediaStore Access key.                                                                                                    |  |  |  |  |  |  |
| Secret key                                    | Enter your AWS S3 or AWS Elemental MediaStore Secret key.                                                                                                    |  |  |  |  |  |  |
|                                               | Select one of the following path segmentation types:                                                                                                    |  |  |  |  |  |  |
| Segment Path                                  | <ul> <li>Full path - in this option the path would be constructed as follows: <base url=""/>/<path>/<file>?<additional also="" and="" be="" file="" may="" params="" path="" with=""></additional></file></path></li> <li>Path in parameters - in this option the path would be constructed as follows: <base url=""/>?<additional also="" and="" be="" file="" may="" params="" path="" with=""></additional></li> <li>Flat path - in this option the path would be constructed as follows: <base url=""/>?<additional also="" and="" be="" file="" may="" params="" path="" with=""></additional></li> <li>Flat path - in this option the path would be constructed as follows: <base url=""/>?<additional also="" and="" be="" file="" may="" params="" path="" with=""></additional></li> <li>Any "/" in path should be replaced with "_"</li> </ul>                     |  |  |  |  |  |  |

#### Adding Outputs

| Billing Codes    | Billing codes are used to identify and differentiate traffic on a Zixi<br>Broadcaster for billing purposes. When a billing code is added to a Source<br>or Target, Zixi can track the traffic on that Broadcaster input or output<br>separately from other inputs and outputs on the same Broadcaster. Billing<br>codes are created by Zixi personnel on the Zixi Customer Portal for a<br>particular organization. |
|------------------|----------------------------------------------------------------------------------------------------|
| Billing Code     | Enter the billing code that corresponds to this stream. The relevant billing can be obtained from the organization that received the billing code from Zixi.                                                                                                    |
| Billing password | Enter the password that corresponds to this billing code.                                                                                                    |

### Adding SRT Outputs

The SRT output can be pulled to/from an SRT-enabled device and is configured via Zen Master or Zixi API only. SRT stands for 'Secure Reliable Transport' and is an open-source video transport protocol and technology stack. SRT uses secure streams and easy firewall traversal to optimize streaming performance and deliver high-quality video over even the most unreliable networks.

#### ➡ To Create an SRT Output:

- 1. In the Zixi Broadcaster **Outputs** page click + New Output. The **New Output** window is displayed.
- 2. Type in the unique identifier for this output in the **Output Name**.
- 3. Select an **Input Stream** to be made available on this output from the adjacent dropdown list.
- 4. Select the **Show in Matrix** check box to display this stream in the Matrix (see Using the Matrix). Default: Selected.

#### 5. Select SRT.

| New outp                                                      | ut                                |        |        |                     |                      |       |       |              |        |
|---------------------------------------------------------------|-----------------------------------|--------|--------|---------------------|----------------------|-------|-------|--------------|--------|
| Output Na<br>Input Strea<br>Show in M                         | am:                               |        |        |                     | •                    |       |       |              |        |
|                                                               | RTMP O                            | Pull O | Push 〇 | тср О               | HTTP Push $\bigcirc$ | AWS O | SRT 🔘 | SRT Client O | RIST C |
| Listening<br>Password<br>Latency[n<br>Encryptio<br>Bind to IP | l[10-80]:<br>ns]:<br>n type:<br>: |        |        | 1000<br>None<br>Any | <b>~</b>             |       |       |              |        |
| Billing Co                                                    | odes 🗆 🚽                          |        |        |                     |                      |       |       |              |        |

- 6. Enter the **Output Parameters** (see Output Stream Parameters Table).
- 7. If you want to specify **Billing Codes** to identify and differentiate traffic on a Zixi Broadcaster for billing purposes, select this checkbox (see Output Stream Parameters Table below)
- 8. Click **OK**.

The new SRT Output with its settings is created and now appears on the screen.

| Parameter            | Description                                                                                                    |
|----------------------|----------------------------------------------------------------------------------------------------|
| Output<br>Parameters |                                                                                                    |
| Listening<br>Port    | Specify the port to listen on. This port must be open on all firewalls between the Zixi<br>Broadcaster and other devices it is communicating with. |
| Password             | If the stream is password protected, enter the password.                                                                                           |
| Latency              | Specify the maximum latency of the stream in milliseconds. Default: 1000                                                                           |
| Encryption<br>Type   | Specify the type of Encryption (AES 128/192/256).                                                                                                  |
| Bind to IP           | Select from the drop-down list the local IP address to be used for this output, OR select <i>Any</i> to enable any IP to be used.                  |

| Billing Codes        | Billing codes are used to identify and differentiate traffic on a Zixi Broadcaster for billing<br>purposes. When a billing code is added to a Source or Target, Zixi can track the traffic on<br>that Broadcaster input or output separately from other inputs and outputs on the same<br>Broadcaster. Billing codes are created by Zixi personnel on the Zixi Customer Portal for a<br>particular organization. |
|----------------------|----------------------------------------------------------------------------------------------------|
| Billing Code         | Enter the billing code that corresponds to this stream. The relevant billing can be obtained from the organization that received the billing code from Zixi.                                                                                                    |
| Billing<br>password  | Enter the password that corresponds to this billing code.                                                                                                    |
| Enable<br>Decryption | Select this checkbox to decrypt an encrypted stream.                                                                                                    |
|                      | If the stream has been encrypted, you can decrypt through the output by selecting this checkbox and specifying the type of encryption that was used.                                                                                                    |
| Decryption<br>type   | Select <b>Automatic</b> to decrypt a stream that has been encrypted using <b>Automatic</b> encryption.                                                                                                    |
|                      | Only if the stream has not been encrypted, select None (default).                                                                                                    |
|                      | Important Notice: if the stream has been encrypted you must decrypt it in the output.                                                                                                    |
| Decryption<br>key    | If the decryption type includes a key, enter the key to decrypt the stream during output.                                                                                                    |

# Adding SRT Client Outputs

The SRT Client output can be pushed to an SRT-enabled device and is configured via Zen Master or Zixi API only. SRT stands for 'Secure Reliable Transport' and is an open-source video transport protocol and technology stack. SRT uses secure streams and easy firewall traversal to optimize streaming performance and deliver high-quality video over even the most unreliable networks.

#### ➡ To Create an SRT Client Output:

- 1. In the Zixi Broadcaster **Outputs** page click + New Output . The **New Output** window is displayed.
- 2. Type in the unique identifier for this output in the **Output Name**.
- 3. Select an **Input Stream** to be made available on this output from the adjacent dropdown list.
- 4. Select the **Show in Matrix** check box to display this stream in the Matrix (see Using the Matrix). Default: Selected.

#### 5. Select SRT Client.

| New outp                             | but       |        |        |        |                      |       |        |              |        |
|--------------------------------------|-----------|--------|--------|--------|----------------------|-------|--------|--------------|--------|
| Output Na<br>Input Stre<br>Show in N | am:       |        |        |        | •                    |       |        |              |        |
|                                      | RTMP O    | Pull O | Push 〇 | тср () | HTTP Push $\bigcirc$ | AWS O | SRT () | SRT Client 🔘 | RIST ( |
| Output p                             | arameters |        |        |        |                      |       |        |              |        |
| Host:                                |           |        |        |        |                      |       |        |              |        |
| Port:                                |           |        |        |        |                      |       |        |              |        |
| Password                             | d[10-80]: |        |        |        |                      |       |        |              |        |
| Latency[r                            | ms]:      |        |        | 1000   |                      |       |        |              |        |
| Encryptic                            | on type:  |        |        | None   | $\sim$               |       |        |              |        |
| Billing C                            | odes 🗆 🚽  |        |        |        |                      |       |        |              |        |
| Enable d                             | ecryption |        |        |        |                      |       |        |              |        |
|                                      |           |        |        |        |                      |       |        |              |        |
|                                      |           |        |        |        |                      |       |        | Ok           | Cancel |

- 6. Enter the **Output Parameters** (see Output Stream Parameters Table).
- If you want to specify Billing Codes to identify and differentiate traffic on a Zixi Broadcaster for billing purposes, select this checkbox (see Output Stream Parameters Table below)
- 8. Click OK.

The new SRT Client Output with its settings is created and now appears on the screen.

| Parameter            | Description                                                                                                    |
|----------------------|----------------------------------------------------------------------------------------------------|
| Output<br>Parameters |                                                                                                    |
| Host                 | The destination host for the SRT stream.                                                                                                    |
| Port                 | Specify the ports to which the stream will be pushed.                                                                                                    |
| Password             | If the stream is password protected, enter the password.                                                                                                    |
| Latency              | Specify the maximum latency of the stream in milliseconds. Default: 1000                                                                                                    |
| Encryption<br>Type   | Specify the maximum expected bitrate for memory allocation. Recommended: 2X the actual bitrate, which will prevent buffer overruns (especially with VBR streams). Default: 8000.<br>Note – Overflows will typically occur when the Max Bitrate isn't sufficient. |

| Billing Codes        | Billing codes are used to identify and differentiate traffic on a Zixi Broadcaster for billing<br>purposes. When a billing code is added to a Source or Target, Zixi can track the traffic on<br>that Broadcaster input or output separately from other inputs and outputs on the same<br>Broadcaster. Billing codes are created by Zixi personnel on the Zixi Customer Portal for a<br>particular organization. |  |
|----------------------|----------------------------------------------------------------------------------------------------|--|
| Billing Code         | Enter the billing code that corresponds to this stream. The relevant billing can be obtained from the organization that received the billing code from Zixi.                                                                                                    |  |
| Billing<br>password  | Enter the password that corresponds to this billing code.                                                                                                    |  |
| Enable<br>Decryption | Select this checkbox to decrypt an encrypted stream.                                                                                                    |  |
| Decryption<br>type   | If the stream has been encrypted, you can decrypt through the output by selecting this checkbox and specifying the type of encryption that was used.<br>Select <b>Automatic</b> to decrypt a stream that has been encrypted using <b>Automatic</b> encryption.<br>Only if the stream has not been encrypted, select <b>None</b> (default).                                                                       |  |
|                      | Important Notice: if the stream has been encrypted you must decrypt it in the output.                                                                                                    |  |
| Decryption<br>key    | If the decryption type includes a key, enter the key to decrypt the stream during output.                                                                                                    |  |

# Adding RIST Outputs

The RIST output can be push streams or have them pulled to/from a RIST-enabled device. RIST seeks to provide reliable, high performance media transport by using UDP at the transport layer to avoid the inefficiencies of TCP, then layering on top Forward Error Correction and Retransmits to add the reliability inherently absent from UDP.

Zixi supports the following RIST profiles:

- **Simple Profile (PUSH only)** The RIST Simple Profile provides best-in-class packet protection, as well as support for multi-link bonding and seamless switching.
- Main Profile (PUSH/PULL) The RIST Main Profile builds upon the features of the Simple Profile to provide backwards compatibility, while opening the door for additional features, including:
  - Encryption and authentication RIST Main Profile uses industry-standard DTLS or PSK with a variety of available cyphers to ensure the most up-to-date protection, while being flexible to accommodate local legal regulations. Support for pre-shared keys is also included, which makes RIST Main Profile compatible with one-to-many environments such as satellite or multicast distribution.

- Native tunneling and multiplexing the ability to combine multiple Simple Profile RIST streams into one single connection, optionally with one single encryption and authentication step, using industry-standard GRE over UDP.
- **Bandwidth optimization** by deleting NULL packets at the source and reinserting them at the destination.
- Support for high bit rate streams The RIST Main Profile includes an RTP header extension which increases the sequence number size to 32-bits, and therefore increases the maximum size of retransmission buffers, and thus opens the door for higher bitrate streams, such as lightly compressed (e.g. JPEG 2000, Tico) and uncompressed video.

Contact your Zixi representative to learn more about interoperability testing between Zixi Broadcaster and 3rd party devices. More details about RIST can be found at <u>www.rist.tv</u>

#### **To Add a RIST Output:**

1. In the Zixi Broadcaster **Outputs** page, click + New Output. The **New Output** window is displayed.

| New output                                                                                                   | 1                                                       |
|----------------------------------------------------------------------------------------------------|---------------------------------------------------------|
| Output Name:<br>Input Stream:<br>Show in Matrix:                                                             |                                                         |
|                                                                                                    | ish ○ TCP ○ HTTP Push ○ AWS ○ SRT ○ SRT Client ○ RIST ④ |
| Output parameters Profile: Host: Port: Smoothing [ms]: SMPTE-2022 FEC: Bind to IP: Local port: Billing Codes | Simple Profile  TTL:  D Disable  Any                    |
| Remultiplex/Pad                                                                                              |                                                         |
| Enable decryption                                                                                            |                                                         |
| Enable IFB/Talkback                                                                                          |                                                         |
|                                                                                                    |                                                         |
|                                                                                                    | Ok Cancel                                               |

- 2. Select the **RIST** option (radio button).
- 3. Type in the unique identifier for this output stream in the **Output Name**.
- 4. Select an **Input Stream** to be made available on this output from the adjacent dropdown list.
- 5. Select the **Show in Matrix** check box to display this stream in the Matrix (see Using the Matrix). Default: not selected.
- 6. Enter the **Output Parameters** (see Output Stream Parameters Table).

#### 7. Click **OK**.

The new RIST Output with its settings is created and now appears on the Outputs screen.

| Parameter              | Description                                                                                                    |  |
|------------------------|----------------------------------------------------------------------------------------------------|--|
| Output<br>Parameters   |                                                                                                    |  |
| Profile                | <ul> <li>Select one of the following RIST profiles that matches the input stream:</li> <li>Simple Profile (default)</li> <li>Main Profile</li> </ul>                                               |  |
| Type (Main<br>Profile) | Select the stream direction:<br>Push<br>Pull                                                                                                    |  |
| Host                   | Specify the destination IP address or URL of the host to which the steam will be pushed.                                                                                                    |  |
| Port                   | Specify the target UDP port.                                                                                                    |  |
| TTL                    | Specify the time-to-live (TTL). Used mainly to limit the range (or "scope") of a multicast transmission. Leaving it as blank uses the default value specified by the operating system              |  |
| Smoothing [ms]         | Enables transmission of the output at the correct rate. Required when the receiving device is sensitive and can't lock on to the stream (in such a case, the recommended latency is 100 - 1000 ms) |  |

# Adding Outputs

|                                  | In the SMPTE-2022 FEC standard, 1-D and 2-D parity codes are systematic FEC codes of decent complexity that provide protection against bursty or random losses.                                                                                                    |  |
|----------------------------------|----------------------------------------------------------------------------------------------------|--|
|                                  | This setting can be modified without interrupting an existing stream.                                                                                                    |  |
|                                  | To enable SMPTE-2022 FEC (Forward Error Correction) select one of the following parity options from the drop-down menu:                                                                                                    |  |
| SMPTE-2022 FEC                   | <ul> <li>1D - SMPTE-2022 1D can fix a problem in ONE packet per row. This means that the number of rows specified should consider the packet loss rate- the shorter the row, the more error resilience can be achieved on the expense of bitrate level. However, longer rows increase the delay that the FEC will add. It is recommended to select this option when the packet loss is sporadic.</li> <li>The stream will occupy the source port and two ports above it (e.g. if the source port is 8988, it will occupy 8990).</li> </ul> |  |
|                                  | <ul> <li>2D - SMPTE-2022 2D uses a table of packets, which includes rows and columns. This option is more error resilient, but it increases the delay by (row*column) packets and increases the bitrate with R+C packets per each table of R*C packets. It is recommended to select this option when packet loss is bursty.</li> <li>The stream will occupy four ports above (e.g. if the source port is 8988, it will occupy 8992).</li> </ul>                                                                                            |  |
| Bind to IP                       | Select from the drop-down list the local IP address to be used for this Input, OR select <i>Any</i> to enable any IP to be used.                                                                                                    |  |
| Local Port                       | Specify from which local port to source the stream, if desired (instead of randomly chosen by the operating system).                                                                                                    |  |
| RIST main profile<br>parameters  |                                                                                                    |  |
| Use DTLS                         | Select this option to connect using DTLS, which offers authentication and encryption.                                                                                                    |  |
| Ignore TLS<br>certificate errors | Select this option when streaming to a trusted server that does not have a valid certificate. When this option is selected, Zixi Broadcaster will ignore the TLS certificate errors and transmit the stream to its destination.                                                                                                    |  |
| User                             | Enter the authentication credentials                                                                                                    |  |
| Password                         | Enter the authentication credentials                                                                                                    |  |

### Adding Outputs

| Billing Codes            | Billing codes are used to identify and differentiate traffic on a Zixi Broadcaster for<br>billing purposes. When a billing code is added to a Source or Target, Zixi can track<br>the traffic on that Broadcaster input or output separately from other inputs and<br>outputs on the same Broadcaster. Billing codes are created by Zixi personnel on the<br>Zixi Customer Portal for a particular organization. |
|--------------------------|----------------------------------------------------------------------------------------------------|
| Billing Code             | Enter the billing code that corresponds to this stream. The relevant billing can be obtained from the organization that received the billing code from Zixi.                                                                                                    |
| Billing Password         | Enter the password that corresponds to this billing code.                                                                                                    |
| Remultiplex/Pad          | Select this checkbox to enable remuxing from VBR MPEG-TS to MPEG-TS CBR (used for professional IRDs) or padding with null packets.                                                                                                    |
| Mode                     | <ul> <li>Select one of the following:</li> <li>Pad – adds NULL packets and adjusts the stream clock (PCR) in order to make the stream CBR.</li> <li>Remultiplex - performs demux-&gt;mux and rebuilds the stream according to the below parameters.</li> </ul>                                                                                                    |
| Target bitrate<br>[kbps] | Specify the CBR bitrate to target for the padded stream (Pad) or a re-multiplexed stream (remultiplex).                                                                                                    |
| Enable Decryption        | Select this checkbox to decrypt an encrypted stream.                                                                                                    |
|                          | If the stream has been encrypted, you can decrypt through the output by selecting this checkbox and specifying the type of encryption that was used. Select <b>Automatic</b> to decrypt a stream that has been encrypted using <b>Automatic</b>                                                                                                    |
| Decryption type          | encryption.<br>Only if the stream has not been encrypted, select <b>None</b> (default).<br>Important Notice: if the stream has been encrypted you must decrypt it in the<br>output.                                                                                                    |
| Decryption key           | If the decryption type includes a key, enter the key to decrypt the stream during output.                                                                                                    |
| Enable<br>IFB/Talkback   | Select this checkbox to enable IFB/Talkback for one-way communication from the director or assistant director to on-air talent or a remote location. Selecting the checkbox allows the decoder with a Zixi Receiver to send audio back to the encoder with a Zixi Feeder. This offers the ability to, for example, give audio feedback to the camera operator.                                                   |
| Port                     | The port that will be used to send the audio feedback.                                                                                                    |

Viewing Existing Outputs

# **Viewing Existing Outputs**

The Outputs screen displays all the output streams that have been created.

| ≑ Status                 | ▲ Name            | Туре     | Destination                                | Bitrate[kbps] | + Uptime | Latency | 🔷 Input ID      | Actions    |
|--------------------------|-------------------|----------|--------------------------------------------|---------------|----------|---------|-----------------|------------|
| \varTheta Offline - None | dfdf              | Pull     | kikis@                                     | 0             | 00:00:00 | 0       | bbb_1080p_5mbps | <b>* •</b> |
| Offline - None           | Live<br>Broadcast | Facebook | rtmps://rtmp-<br>api.facebook.com:443/rtmp | 0             | 00:00:00 | 1000    | bbb_1080p_5mbps | * •        |

Hovering the cursor on the status indicator of a stream shows the stream configuration information and basic utilization statistics, where applicable.

Any of the columns in the following table can be sorted in ascending/descending order by clicking on its heading. The **Search** text box in the upper left-hand side of the screen can be used to search for a specific input stream by entering the desired Stream ID.

| Field             | Description                                                                                                    |
|-------------------|----------------------------------------------------------------------------------------------------|
| Status            | Displays the status of output stream. The following colored indicators are displayed:                                      |
|                   | • Green = Connected                                                                                                    |
|                   | • Yellow = Connecting                                                                                                    |
|                   | <ul> <li>Red = Disconnected with an error condition</li> </ul>                                                             |
|                   | Blue = Offline with no connection attempts                                                                                 |
|                   | Grey = Offline and stopped                                                                                                 |
| Name              | Displays the name of the output stream, as defined in the Zixi Broadcaster.                                                |
| Туре              | Displays the type of output stream.                                                                                        |
| Destination       | Displays the IP address of the host that will be receiving the stream.                                                     |
| Bitrate<br>[kbps] | Displays bitrate of the connected output stream.                                                                           |
| Uptime            | Displays the amount of time the stream has been active.                                                                    |
| Latency           | Displays the configured latency                                                                                            |
| Input ID          | The ID of the related Input stream.                                                                                        |
| Actions           | Provides access to various actions to be performed on this output stream (see Performing Actions on Output Streams below). |

Viewing Existing Outputs

# Stats Pane

The Stats pane on the bottom of the page shows data about the activity of the selected stream.

|                               | Stats                                                                                                   |
|-------------------------------|----------------------------------------------------------------------------------------------------|
| Total Packets: 0              | Bitrate (kbps) Int: 0                                                                                   |
| Packet Rate Int : 0           | Last Connected:                                                                                         |
| Packet Loss % Idd: 0          | Send Errors Ind: 0                                                                                      |
| Dropped Packets [del: 0       | Reconnections: 0                                                                                        |
| Recovered Packets Int: 0      | RTT(ms) III: 0                                                                                          |
| Not Recovered Packets [ddl: 0 | Jitter(ms) III: 0                                                                                       |
|                               | Packet Rate [.id]: 0<br>Packet Loss % [id]: 0<br>Dropped Packets [.id]: 0<br>Recovered Packets [.id]: 0 |

Click the 💷 icon next to a parameter to show the graph of historical data for the specified parameter.

| Field                    | Description                                                                                                    |
|--------------------------|----------------------------------------------------------------------------------------------------|
| Bitrate (kbps)           | Displays the current bitrate of the output stream                                                                        |
| Last Connected           | Displays the date and time in which the stream was connected.                                                            |
| Bytes sent [MB]          | The cumulative traffic transmitted (in MB)                                                                               |
| Up Time                  | Displays the amount of time the stream has been active.                                                                  |
| Send Errors              | Displays the number of errors generated after sending the stream.                                                        |
| Reconnections            | Displays the number of reconnection attempts.                                                                            |
| RTT (ms)                 | Displays the Round Trip Time (RTT) from the source (in milliseconds)                                                     |
| Jitter                   | Displays the current Jitter, measured in milliseconds.                                                                   |
| Congestion [%]           | Displays an estimation of the communication's congestion level – '0' means congestion free, '100' means fully congested. |
| Total Packets            | Displays the total number of packets that have been transmitted.                                                         |
| Packet Rate              | Displays the current number of packets per second.                                                                       |
| Packet Loss %            | Displays the packet loss rate (how many packets were lost out of the total number of packets).                           |
| Retransmissions          |                                                                                                    |
| Dropped Packets          | Displays the total number of packets that were dropped since the beginning of the stream.                                |
| Recovered Packets        | Displays the total number of dropped packets that have been recovered since the beginning of the stream.                 |
| Not Recovered<br>Packets | Displays the number of non-recovered packets.                                                                            |
| Failed Sends             | Displays the number of failed attempts to send the stream.                                                               |

### Viewing Existing Outputs

| FEC Packets    | Displays the number of FEC packets transmitted.                                    |
|----------------|------------------------------------------------------------------------------------|
| FEC Recovered  | Displays the number of FEC packets that were recovered.                            |
| ARQ Requests   | Displays the number of requests for transmission of dropped packets made with ARQ. |
| ARQ Recovered  | Displays the number of dropped packets recovered via ARQ.                          |
|                |                                                                                    |
| ARQ Duplicates | Displays the number of duplicate recovery packets received via ARQ.                |

Searching for Output Streams

# **Searching for Output Streams**

### **•** To Search for an Output Stream:

In the Zixi Broadcaster Outputs page, type in the specific output stream name in the search text

box on the left- hand top of the screen and click . The **Output** screen displays the requested output stream(s).

# **Performing Actions on Output Streams**

Every stream has a shortcut button that can be used to perform relevant actions on the stream. The following actions can be performed through the Actions button:

- Deleting Output Streams from Broadcaster
- Switching Input

### Deleting Output Streams from Broadcaster

- ➡ To Delete an Output Stream from the Broadcaster:
  - In the Zixi Broadcaster **Outputs** page, select the output stream you want to delete, and then click
  - 2. Click **Delete** to the selected stream. The selected input stream was deleted and is not displayed anymore.

### Switching Input

- ➡ To change the input associated with the selected output:
  - 1. In the Zixi Broadcaster **Outputs** page, click and select **Switch Input**. The **Switch source** window is displayed.
  - 2. In the **New Input** drop-down, select the desired input, and click **OK**. The newly designated input is now associated with the selected output.

Performing Actions on Output Streams

## **Viewing Traceroutes**

You can view traceroute data for a stream sent from a Zixi Broadcaster (v13 or above) to a Zixi Receiver (v13 or above).

- ➡ To view traceroute data:
  - 1. On the **Outputs** page of Zixi Broadcaster, click the desired row of the output stream for which you want to view traceroutes.
  - 2. Click the **button** on the right end of the selected row and then select **Trace**. The traceroute data for this stream is displayed.

Performing Actions on Multiple Outputs

# **Performing Actions on Multiple Outputs**

### Delete Marked Individual and Multiple Outgoing Stream

### **•** To Delete Output Streams:

1. In the Zixi Broadcaster Outputs page, select all outputs by selecting the checking the Actions checkbox at the header line, or select individual outputs by selecting their checkboxes.

The Marked drop-down button is displayed.

| Inute | Search Outputs | × | 0 | eh. | an Marked ▼ | + New Output | 2 |
|-------|----------------|---|---|-----|-------------|--------------|---|
| ipuio | Scarch Outputs | ~ | ~ | C.  |             |              |   |

2. Click the **Marked** drop-down menu and then click **Delete**. The selected Output Streams are deleted.

# Start and Stop Marked Individual and Multiple Outgoing Streams

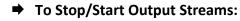

1. In the Zixi Broadcaster Outputs page, select all outputs by selecting the **Actions** checkbox, located in the header line, or select individual outputs by selecting their checkboxes.

The Marked drop-down button is displayed.

Outputs Search Outputs 🗙 🔎 🖉 🛠 Reload

2. Click the **Marked** drop-down menu and then click **Start/Stop**. The selected Output Streams are started/stopped.

# Save Marked Individual and Multiple Outgoing Streams

- ➡ To Save Output Streams:
  - 1. In the Zixi Broadcaster Outputs page, select all outputs by selecting the **Actions** checkbox, located in the header line, or select individual outputs by selecting their checkboxes.

The Marked drop-down button is displayed.

| Outputs | Search Outputs | × | p | ¢ | 🗱 Marked 🔻 | + New Output | ₽ Reload |
|---------|----------------|---|---|---|------------|--------------|----------|
|---------|----------------|---|---|---|------------|--------------|----------|

 Click the Marked drop-down menu and then click Save. The selected Output Streams are saved.

# Reset Stats for Individual and Multiple Outgoing Streams

- ➡ To Reset Output Streams:
  - 1. In the Zixi Broadcaster Outputs page, select all outputs by selecting the **Actions** checkbox, located in the header line, or select individual outputs by selecting their checkboxes.

The Marked drop-down button is displayed.

2. Click the **Marked** drop-down menu and then click **Reset**. The selected Output Streams are reset.

### **Viewing Traceroutes**

For streams sent from Zixi Broadcasters (v13 and above) to Zixi Receivers (v13 and above), you can view traceroute data for this stream.

### ➡ To view traceroute data:

- 1. On the **Outputs** page of Zixi Broadcaster, click on the row of the stream for which you want to view traceroutes.
- 2. Click the button on the right end of the selected row and then select **Trace**.
- 3. The traceroute data for this stream is displayed.

| Trace for 10.1.7.185:2118                                                                                                    | ×            |
|----------------------------------------------------------------------------------------------------|--------------|
| 10/7/2019, 10:20:38 AM                                                                                                    |              |
| <pre>traceroute 10.1.7.185 traceroute 10.1.7.185 traceroute 10.1.7</pre> | s 164.003 ms |

You can refresh the Traceroute data at any time by clicking the **Refresh** button.

# **Using Output Templates**

Instead of manually creating an output and then connecting the output to an input, you can define output templates with rules for automatic creation of outputs with predefined settings. The template includes an Input pattern. When an input pattern matches the pattern of an incoming input stream, the output is created automatically.

DOC16-83-0038

Refresh Close

#### **Broadcaster Outputs**

3.

Using Output Templates

### ➡ To create a new Output template:

- 1. Click the **Outputs** tab at the top of the Zixi Broadcaster administrative screen.
- 2. In the **Menu** bar, click the **Templates** ( ) button. The **Output Templates** window is displayed:

| Output templates                                              |                             | ж     |
|---------------------------------------------------------------|-----------------------------|-------|
| Input ID Patterns +                                           | Output Template Description | +     |
|                                                               |                             | Close |
| Under Input ID Parameters, cli<br>The New Output Pattern Temp |                             | :     |
| New output template pattern                                   | ×                           |       |

| Input ID Pattern:                                                                             |                   |
|-----------------------------------------------------------------------------------------------|-------------------|
| The pattern will be matched a<br>Parts of input stream ids can b<br>can be used as wild card. | es ["\$1" "\$9"]. |
| e.g. \$1_stream_*                                                                             |                   |

- 4. In the Input ID Pattern field, enter a pattern for the Stream ID of the input stream for which an output will be automatically created. This pattern will be used to identify the input stream and can include variables that are marked with the "\$" sign followed by a number (e.g. \$1, \$2, etc.) and/or with an asterisk "\*" wildcard. The patterns should also include a part of the string that requires an exact match. For example, the pattern "\$1\_stream\_\$2kbps" will match an input stream "talk\_show\_stream\_600kbps".
- 5. Click **Apply**.

The newly created input ID pattern is added to the Input ID Patterns list.

- 6. From the **Input ID Patterns** list, select a pattern for which you want to relate an output template.
- 7. In the **Output Template Description** section click the "+" button.

| Output templates   |     |                             |       |
|--------------------|-----|-----------------------------|-------|
| Input ID Patterns  | +   | Output Template Description | +     |
| \$1_stream_\$2kbps | 2 X |                             |       |
|                    |     |                             |       |
|                    |     |                             | Close |

#### The **New Output Template** window is displayed:

| New output template                                                                                                    |                                       |          |                       |                      |       | ×      |
|----------------------------------------------------------------------------------------------------|---------------------------------------|----------|-----------------------|----------------------|-------|--------|
| Input ID Pattern:<br>The pattern will be matched<br>Parts of input stream ids car<br>* can be used as wild card.<br>e.g. \$1_stream_*                | against inputs.<br>I be assigned to v |          | am_\$2kbps<br>"\$9"]. |                      |       |        |
| Output Name:<br>Show in Matrix:                                                                                                    |                                       |          |                       |                      |       |        |
| UDP 🔍 RTMP 🔾                                                                                                    | Pull O                                | Push 〇   | тср ()                | HTTP Push $\bigcirc$ | AWS O |        |
| Output parameters<br>Host:<br>Port:<br>Smoothing [ms]:<br>RTP:<br>Bind to IP:<br>Local port:<br>ReMuxing<br>Enable decryption<br>Enable IFB/Talkback |                                       | 0<br>Any |                       |                      |       |        |
|                                                                                                    |                                       |          |                       |                      | Ok    | Cancel |

- In the Output Name field, enter a name for the output that will be created. The name can include variables used in the Input Pattern field. For example, the pattern "\$1\_ouput\_stream\_\$2kps" will eventually create an output "talk\_show\_output\_stream\_600kbps", as it uses the variables that were defined in the Input Pattern field.
- 9. Select the desired output type and fill-in the relevant Output parameters according to the instructions of the relevant section:
  - UDP Output Follow the instructions in the Adding UDP Outputs section.
  - RTMP Output Follow the instruction in the Adding RTMP and RTMPS Outputs section.
  - Pull Output Follow the instruction in the Adding Pull Outputs section.
  - **Push Output** Follow the instruction in the **Adding Push Outputs** section.
  - **TCP Output** Follow the instruction in the **Adding TCP Outputs** section.
  - HTTP Push Follow the instructions in the Adding HTTP Push Outputs section. Note that the Target URL field can also use the same variables used in the Input Pattern field. For example, "<u>https://s3.amazon.com/zixi/\$1 folder \$2kbps</u>".

- **AWS Output** Follow the instructions in the **Adding AWS Outputs** section. Note that the **URL** field can also use the same variables used in the **Input Pattern** field. For example, "https://s3.amazon.com/zixi/\$1\_folder\_\$2kbps".
- **RIST Output** Follow the instruction in the **Adding SRT Outputs**

The SRT output can be pulled to/from an SRT-enabled device and is configured via Zen Master or Zixi API only. SRT stands for 'Secure Reliable Transport' and is an open-source video transport protocol and technology stack. SRT uses secure streams and easy firewall traversal to optimize streaming performance and deliver high-quality video over even the most unreliable networks.

### ➡ To Create an SRT Output:

- 9. In the Zixi Broadcaster **Outputs** page click + New Output. The **New Output** window is displayed.
- 10. Type in the unique identifier for this output in the **Output Name**.
- 11. Select an **Input Stream** to be made available on this output from the adjacent dropdown list.
- 12. Select the **Show in Matrix** check box to display this stream in the Matrix (see Using the Matrix). Default: Selected.

#### 13. Select SRT.

|        |                 | <u> </u>            |                      |                                 |                                       |                                                               |                                                         |
|--------|-----------------|---------------------|----------------------|---------------------------------|---------------------------------------|---------------------------------------------------------------|---------------------------------------------------------|
|        |                 |                     |                      |                                 |                                       |                                                               |                                                         |
| Pull O | $Push \bigcirc$ | TCP ()              | HTTP Push $\bigcirc$ | AWS 〇                           | SRT 🔘                                 | SRT Client $\bigcirc$                                         | RIST C                                                  |
|        |                 | 1000<br>None<br>Any | *<br>*               |                                 |                                       |                                                               |                                                         |
|        |                 |                     |                      |                                 |                                       |                                                               |                                                         |
|        | Pull O          | Pull O Push O       | 1000<br>None         | Pull O Push O TCP O HTTP Push O | Pull O Push O TCP O HTTP Push O AWS O | Pull O Push O TCP O HTTP Push O AWS O SRT •<br>1000<br>None • | Pull O Push O TCP O HTTP Push O AWS O SRT  SRT Client O |

- 14. Enter the **Output Parameters** (see Output Stream Parameters Table).
- If you want to specify **Billing Codes** to identify and differentiate traffic on a Zixi Broadcaster for billing purposes, select this checkbox (see Output Stream Parameters Table below)
- 16. Click **OK**.

The new SRT Output with its settings is created and now appears on the screen.

### Output Stream Parameters Table

| Parameter            | Description                                                                                                    |
|----------------------|----------------------------------------------------------------------------------------------------|
| Output<br>Parameters |                                                                                                    |
| Listening<br>Port    | Specify the port to listen on. This port must be open on all firewalls between the Zixi<br>Broadcaster and other devices it is communicating with.                                                                                                    |
| Password             | If the stream is password protected, enter the password.                                                                                                    |
| Latency              | Specify the maximum latency of the stream in milliseconds. Default: 1000                                                                                                    |
| Encryption<br>Type   | Specify the type of Encryption (AES 128/192/256).                                                                                                    |
| Bind to IP           | Select from the drop-down list the local IP address to be used for this output, OR select <i>Any</i> to enable any IP to be used.                                                                                                    |
| Billing Codes        | Billing codes are used to identify and differentiate traffic on a Zixi Broadcaster for billing<br>purposes. When a billing code is added to a Source or Target, Zixi can track the traffic on<br>that Broadcaster input or output separately from other inputs and outputs on the same<br>Broadcaster. Billing codes are created by Zixi personnel on the Zixi Customer Portal for a<br>particular organization. |
| Billing Code         | Enter the billing code that corresponds to this stream. The relevant billing can be obtained from the organization that received the billing code from Zixi.                                                                                                    |
| Billing<br>password  | Enter the password that corresponds to this billing code.                                                                                                    |
| Enable<br>Decryption | Select this checkbox to decrypt an encrypted stream.                                                                                                    |
|                      | If the stream has been encrypted, you can decrypt through the output by selecting this checkbox and specifying the type of encryption that was used.                                                                                                    |
| Decryption<br>type   | Select <b>Automatic</b> to decrypt a stream that has been encrypted using <b>Automatic</b> encryption.                                                                                                    |
|                      | Only if the stream has not been encrypted, select <b>None</b> (default).                                                                                                    |
|                      | Important Notice: if the stream has been encrypted you must decrypt it in the output.                                                                                                    |
| Decryption<br>key    | If the decryption type includes a key, enter the key to decrypt the stream during output.                                                                                                    |

# Adding SRT Client Outputs

The SRT Client output can be pushed to an SRT-enabled device and is configured via Zen Master or Zixi API only. SRT stands for 'Secure Reliable Transport' and is an open-source video transport protocol and technology stack. SRT uses secure streams and easy firewall traversal to optimize streaming performance and deliver high-quality video over even the most unreliable networks.

➡ To Create an SRT Client Output:

- 9. In the Zixi Broadcaster **Outputs** page click + New Output . The **New Output** window is displayed.
- 10. Type in the unique identifier for this output in the **Output Name**.
- 11. Select an **Input Stream** to be made available on this output from the adjacent dropdown list.
- 12. Select the **Show in Matrix** check box to display this stream in the Matrix (see Using the Matrix). Default: Selected.
- 13. Select SRT Client.

| :<br>x: |                                               |                                                 |                                                        | •                                                                             |                                                     |                                                           |                                                                        |                                                        |
|---------|-----------------------------------------------|-------------------------------------------------|--------------------------------------------------------|-------------------------------------------------------------------------------|-----------------------------------------------------|-----------------------------------------------------------|------------------------------------------------------------------------|--------------------------------------------------------|
|         | Pull O                                        | Push 〇                                          | тср ()                                                 | HTTP Push $\bigcirc$                                                          | AWS O                                               | SRT ()                                                    | SRT Client 🔘                                                           | RIST C                                                 |
| meters  |                                               |                                                 |                                                        |                                                                               |                                                     |                                                           |                                                                        |                                                        |
|         |                                               |                                                 |                                                        |                                                                               |                                                     |                                                           |                                                                        |                                                        |
|         |                                               |                                                 |                                                        |                                                                               |                                                     |                                                           |                                                                        |                                                        |
| -80]:   |                                               |                                                 |                                                        |                                                                               |                                                     |                                                           |                                                                        |                                                        |
|         |                                               |                                                 | 1000                                                   |                                                                               |                                                     |                                                           |                                                                        |                                                        |
| /pe:    |                                               |                                                 | None                                                   | $\sim$                                                                        |                                                     |                                                           |                                                                        |                                                        |
| s 🗆 —   |                                               |                                                 |                                                        |                                                                               |                                                     |                                                           |                                                                        |                                                        |
| yption  |                                               |                                                 |                                                        |                                                                               |                                                     |                                                           |                                                                        |                                                        |
|         | x:<br>RTMP ()<br>meters<br>)-80]:<br>/pe:<br> | x:<br>RTMP O Pull O<br>meters<br>0-80]:<br>rpe: | x:<br>RTMP O Pull O Push O<br>meters<br>-80]:<br>-90]: | x: ✓<br>RTMP ○ Pull ○ Push ○ TCP ○<br>meters<br>0-80]:<br>1000<br>None<br>s □ | x:   RTMP O Pull O Push O TCP O HTTP Push O  meters | x:   RTMP O Pull O Push O TCP O HTTP Push O AWS O  meters | x:<br>RTMP O Pull O Push O TCP O HTTP Push O AWS O SRT O<br>meters<br> | x:   TCP O HTTP Push O AWS O SRT O SRT Client   meters |

- 14. Enter the **Output Parameters** (see Output Stream Parameters Table).
- 15. If you want to specify **Billing Codes** to identify and differentiate traffic on a Zixi Broadcaster for billing purposes, select this checkbox (see Output Stream Parameters Table below)
- 16. Click **OK**.

The new SRT Client Output with its settings is created and now appears on the screen.

### Output Stream Parameters Table

| Parameter            | Description                                                                                                    |
|----------------------|----------------------------------------------------------------------------------------------------|
| Output<br>Parameters |                                                                                                    |
| Host                 | The destination host for the SRT stream.                                                                                                    |
| Port                 | Specify the ports to which the stream will be pushed.                                                                                                    |
| Password             | If the stream is password protected, enter the password.                                                                                                    |
| Latency              | Specify the maximum latency of the stream in milliseconds. Default: 1000                                                                                                    |
| Encryption<br>Type   | Specify the maximum expected bitrate for memory allocation. Recommended: 2X the actual bitrate, which will prevent buffer overruns (especially with VBR streams). Default: 8000.                                                                                                    |
|                      | Note – Overflows will typically occur when the Max Bitrate isn't sufficient.                                                                                                    |
| Billing Codes        | Billing codes are used to identify and differentiate traffic on a Zixi Broadcaster for billing<br>purposes. When a billing code is added to a Source or Target, Zixi can track the traffic on<br>that Broadcaster input or output separately from other inputs and outputs on the same<br>Broadcaster. Billing codes are created by Zixi personnel on the Zixi Customer Portal for a<br>particular organization. |
| Billing Code         | Enter the billing code that corresponds to this stream. The relevant billing can be obtained from the organization that received the billing code from Zixi.                                                                                                    |
| Billing<br>password  | Enter the password that corresponds to this billing code.                                                                                                    |
| Enable<br>Decryption | Select this checkbox to decrypt an encrypted stream.                                                                                                    |
|                      | If the stream has been encrypted, you can decrypt through the output by selecting this checkbox and specifying the type of encryption that was used.                                                                                                    |
| Decryption<br>type   | Select <b>Automatic</b> to decrypt a stream that has been encrypted using <b>Automatic</b> encryption.                                                                                                    |
|                      | Only if the stream has not been encrypted, select <b>None</b> (default).                                                                                                    |
|                      | Important Notice: if the stream has been encrypted you must decrypt it in the output.                                                                                                    |
| Decryption<br>key    | If the decryption type includes a key, enter the key to decrypt the stream during output.                                                                                                    |
| •                    | Adding RIST Outputs section.                                                                                                    |

10. Click **OK**.

The template is added to the **Output Template Description** list. When an input pattern

will match the pattern of an incoming input stream, the defined output will be created automatically.

**Broadcaster Network Bonding** 

# **Broadcaster Network Bonding**

Zixi's Network Bonding feature enables you to divide a stream into several network channels by utilizing multiple NICs and links and then subsequently reuniting them at the Zixi Broadcaster side. For example, a 5 Mbps stream can be streamed using two links, one 2 Mbps link that uses a mobile network and another 3 Mbps Wifi network. The stream is automatically bonded at the Zixi Broadcaster side without any special configuration (as long as the Push input is defined and the two NICs are setup in the machine running the Zixi Broadcaster). Network Bonding can be used for load balancing between multiple links in the following configurations:

- Zixi Feeder with Multiple NICs to a single Zixi Broadcaster NIC the stream is divided at the Zixi Feeder end and then bonded at the Zixi Broadcaster end. This configuration requires configuring Network Bonding in the Zixi Feeder.
- Zixi Feeder with Multiple NICs to multiple Zixi Broadcaster NICs the stream is divided at the Zixi Feeder end, sent to multiple IP addresses (each Zixi Broadcaster NIC has a separate IP address), and then bonded at the Zixi Broadcaster end. This configuration requires configuring Network Bonding in the Zixi Feeder. Each destination (i.e. each Broadcaster NIC is configured in a separate network bonding link by using a different Host IP address).
- Zixi Feeder with single NIC to Multiple Zixi Broadcaster NICs the stream is sent to multiple IP addresses (each Zixi Broadcaster NIC has a separate IP address), and then bonded at the Zixi Broadcaster end. This configuration requires configuring Network Bonding in the Zixi Feeder. Each destination (i.e. each Broadcaster NIC is configured in a separate network bonding link by using a different Host IP address).
- Zixi Broadcaster with multiple NICs to another Zixi Broadcaster with a single/multiple NICs a Zixi Broadcaster can transfer a stream to another Zixi Broadcaster through multiple NICs at the source Broadcaster and single/multiple NICs at the destination Broadcaster. This configuration requires configuring Network Bonding in the Zixi Broadcaster (see Broadcaster Output with Network Bonding).

# Using Network Bonding for Hitless Failover

The Network Bonding feature can be used to ensure high availability of the stream. The feature ensures hit-less failover between multiple networks and network cards (i.e. network and hardware protection). As part of the configuration of the network bonding feature it is possible to set a NIC (which may be connected to a separate network) as a "Backup". In this case, the backup link will only be utilized if the stream has used all other available capacity. For example, a stream can be configured to be transferred on a WiFi network as the main link and a mobile network as a backup. If the WiFi link is compromised (either completely unavailable or limited bandwidth), the stream will be transferred, in full or partially through the backup mobile link and then bonded at the Zixi Broadcaster end, enabling uninterrupted streaming and high availability.

Broadcaster Network Bonding

# Broadcaster Output with Network Bonding

A Zixi Broadcaster can push a stream to another Zixi Broadcaster that has been divided into multiple network channels by utilizing multiple NICs. The Zixi Broadcaster at the destination will subsequently reuniting them into a single input stream.

### ➡ To add network bonding to a Push Output:

- 1. Create a **Push Output**, by following the instructions in the **Adding Push Outputs** section.
- 2. In the **Output Parameters** section, select the **Bond Links** checkbox.

| Output paramete | rs   |     |   |                     |        |   |
|-----------------|------|-----|---|---------------------|--------|---|
| Host            | Port | IP  |   | Max. Bitrate [kbps] | Backup | + |
|                 | 2088 | Any | • | Unlimited           |        | × |
| Bond Links:     |      |     |   |                     |        |   |

3. In the Links section, click the + button to add a second link:

| Links |      |     |                               |        |   |
|-------|------|-----|-------------------------------|--------|---|
| Host  | Port | IP  | Max. Bitrate [kbps]           | Backup | + |
|       | 2088 | Any | <ul> <li>Unlimited</li> </ul> |        | ж |
|       | 2088 | Any | <ul> <li>Unlimited</li> </ul> |        | × |

- 4. In the **Host** field, type the IP address of the destination Zixi Broadcaster.
- 5. In the **Port** field, type the destination port number of the Zixi Broadcaster to which you want to stream. Default: 2088
- 6. In the **IP** field, select the NIC in the Zixi Broadcaster (source) that you want to use to stream.
- 7. In the Max. Bitrate field, do one of the following:
  - If you want to limit the bitrate that will be used in this link, enter the maximum bitrate value in Kbps.
  - If you DO NOT want to limit the bitrate, leave the default value "Unlimited".
- 8. In the **Backup** field, do one of the following:
  - If you want to use this link only if there is not enough bandwidth in the other links, select the Backup checkbox.
  - If you want to use this link in parallel to other links, DO NOT select the Backup checkbox.
- 9. Configure additional parameters as required.
- 10. Click **OK** to save the Zixi Broadcaster Output.

Creating New Adaptive Groups

# **Adaptive Groups**

Zixi Broadcaster features the ability to create multiple bitrate profiles for a single input stream and set it as an adaptive group that can be used by a supporting client. The client will automatically switch between the various bitrate profiles of the stream according to the network conditions during playback.

After creating a group with different bitrates you can test them all out by playing them with the

different 3rd party players (via the 👛 Actions menu).

You can optionally create adaptive group templates that will automatically group streams in adaptive groups instead of defining groups in advance.

# **Creating New Adaptive Groups**

#### ➡ To Create a New Adaptive Group:

- 1. In the Zixi Broadcaster administrative screen, click the Adaptive tab.
- 2. Click Add Group.

The Adaptive live streams group window is displayed:

| Group name:                   |           |     | .m3u8           | 8/.mpd |     |
|-------------------------------|-----------|-----|-----------------|--------|-----|
| Stream II                     | C         |     | Bitrate         | [kbps] |     |
| bbb                           | -         |     | 8099            |        | 8   |
| Protocols                     |           |     |                 |        |     |
| Zixi 🗹 🛛 HLS 🗹                | (         | CM  | AF(DASH + fMF   | P4 HLS | ) 🕑 |
| Support MultiAudio:           |           |     | ,               |        |     |
| Fast playback:                |           |     |                 |        |     |
| Convert CEA-708 to W          | ebVTT:    |     |                 |        |     |
| HLS over multicast            |           |     |                 |        |     |
| HLS segment duration          | [secs]:   | 6   |                 |        |     |
| HLS segments count:           |           | 5   |                 |        |     |
| DASH segment duratio          | n [secs]: | 6   |                 |        |     |
| DASH segments count           | :         | 5   |                 |        |     |
| Recording                     |           |     |                 |        |     |
| Keep recorded files for       | [minutes  | s]: | Global Settings |        |     |
| * Leave blank to use global s | ettings.  |     |                 |        |     |
| File name template:           |           |     | %N              |        |     |
| %G = Group Name; %N = Se      |           |     |                 |        |     |

3. In the Group Name field, enter the unique string as the adaptive group's name.

### **Adaptive Groups**

**Creating New Adaptive Groups** 

- 4. Under **StreamID**, select an input stream from the drop-down list to create an adaptive bitrate.
- 5. Enter the desired **Bitrate[kbps]** for that stream in the adjacent field to **Stream ID**.
- 6. Click + Add stream to add as many streams as you want to include in the group and repeat steps 4 and 5 for every stream that is added to the group.
- 7. Select one or more **Protocols** that will be supported for this adaptive group. The Zixi protocol option enables devices using the Zixi SDK to view the stream using the Zixi protocol.
- 8. Select **Support MultiAudio** if the input streams include multiple audio channels to enable multiple separate audio channels in the adaptive group.
- 9. Specify the HLS/Dash segment/chunk duration and count (See details in the table below).
- 10. Specify the duration to **Keep recorded files for [minutes]**. If the file is left as blank, the system will use the global settings, specified in the **Settings > Live Protocols** screen in the **HLS DVR Maximum Recording Duration** field.
- 11. In the **File name template** field, specify the file name pattern that Zixi will use to generate when saving the recorded content.

### 12. Click **OK**.

The new Adaptive Group is created and appears on the Adaptive screen.

| Parameter             | Description                                                                                                    |  |
|-----------------------|----------------------------------------------------------------------------------------------------|--|
| Group Name            | Specify the unique identifier for this group.                                                                                                    |  |
| Stream ID             | Select an input stream from the drop-down list.                                                                                                    |  |
| Bitrate [kbps]        | Specify the bitrate for the selected stream.                                                                                                    |  |
| Protocols             | Select one or more <b>Protocols</b> that will be supported for this adaptive group - Zixi HLS (enables devices using the Zixi SDK to view the stream using the Zixi protocol), HLS, CMAF(DASH + fMP4 HLS)                                                                                                    |  |
| Support<br>MultiAudio | Select this checkbox to enable multiple separate audio channels in the adaptive group.                                                                                                    |  |
|                       | Select this setting to enable low latency HLS delivery. The <b>Enable HLS Fast playback</b> on the <b>Settings &gt; Live Protocols</b> screen must be enabled. Only the TS segments version of the HLS stream will be available for adaptive streaming, not the fragmented MP4 (fMP4) version. When enabled, the following playback URLs will be available: |  |
| Fast playback         | <ul> <li>http://<server url="">:7777/playback.m3u8?stream=<adaptive group="" name=""></adaptive></server></li> <li>http://<server url="">:7777/<adaptive group="" name="">.m3u8</adaptive></server></li> </ul>                                                                                                    |  |

**Convert CEA-** Extracts closed caption from video elementary stream and converts it to WebVTT format.

### Adaptive Groups

Creating New Adaptive Groups

| 708 to                                       | This feature is currently available for HLS only and there is no support to                                                                                                    |
|----------------------------------------------|----------------------------------------------------------------------------------------------------|
| WebVTT                                       | styling/placement, just text.                                                                                                    |
| HLS Over                                     | Select this checkbox to enable multicasting of the adaptive stream (requires multicast to                                                                                                    |
| Multicast                                    | be enabled in the <b>Settings</b> ).                                                                                                    |
| -                                            | Specify the duration in seconds of each segment/chunk in the HLS playlist. You can specify sub-second durations (e.g. 0.5). (Default: 6 seconds)                                                                                                    |
| HLS Segments<br>Count                        | Specify the number of segments in the HLS playlist.                                                                                                    |
| DASH<br>Segment<br>Duration [sec]            | Specify the duration in seconds of each segment/chunk in the DASH adaptive group. You can specify sub-second durations (e.g. 0.5). (Default: 6 seconds)                                                                                                    |
| DASH<br>Segments<br>Count                    | Specify the number of segments in the DASH adaptive group.                                                                                                    |
| Recording                                    |                                                                                                    |
| Кеер                                         | Specify the maximum time for storing the recording. If the file is left as blank, the system                                                                                                    |
| recorded files                               | will use the global settings specified in the <b>Settings &gt; Live Protocols</b> screen in the <b>HLS</b><br><b>DVR Maximum Recording Duration</b> field.                                                                                                    |
| recorded files                               | will use the global settings specified in the Settings > Live Protocols screen in the HLS<br>DVR Maximum Recording Duration field.<br>Specify the file name pattern that Zixi will use to generate when saving the recorded<br>content. A separate file will be generated for each recording up to the time specified in<br>the Max recorded file duration parameter (see above). After this duration a new file will<br>be generated.                                                                                                    |
| recorded files                               | will use the global settings specified in the Settings > Live Protocols screen in the HLS<br>DVR Maximum Recording Duration field.<br>Specify the file name pattern that Zixi will use to generate when saving the recorded<br>content. A separate file will be generated for each recording up to the time specified in<br>the Max recorded file duration parameter (see above). After this duration a new file will                                                                                                    |
| recorded files<br>for [minutes]<br>File name | will use the global settings specified in the Settings > Live Protocols screen in the HLS<br>DVR Maximum Recording Duration field.<br>Specify the file name pattern that Zixi will use to generate when saving the recorded<br>content. A separate file will be generated for each recording up to the time specified in<br>the Max recorded file duration parameter (see above). After this duration a new file will<br>be generated.<br>The file name pattern can include any string and up to three variables listed below. Only<br>the %T=HH.MM.SS Timestamp is mandatory. You can change the order of these variables<br>and add text as long as you maintain the legitimate structure of the file in Linux and                                                               |
| recorded files<br>for [minutes]<br>File name | <ul> <li>will use the global settings specified in the Settings &gt; Live Protocols screen in the HLS DVR Maximum Recording Duration field.</li> <li>Specify the file name pattern that Zixi will use to generate when saving the recorded content. A separate file will be generated for each recording up to the time specified in the Max recorded file duration parameter (see above). After this duration a new file will be generated.</li> <li>The file name pattern can include any string and up to three variables listed below. Only the %T=HH.MM.SS Timestamp is mandatory. You can change the order of these variables and add text as long as you maintain the legitimate structure of the file in Linux and Windows:</li> </ul>                                     |
| recorded files<br>for [minutes]<br>File name | <ul> <li>will use the global settings specified in the Settings &gt; Live Protocols screen in the HLS DVR Maximum Recording Duration field.</li> <li>Specify the file name pattern that Zixi will use to generate when saving the recorded content. A separate file will be generated for each recording up to the time specified in the Max recorded file duration parameter (see above). After this duration a new file will be generated.</li> <li>The file name pattern can include any string and up to three variables listed below. Only the %T=HH.MM.SS Timestamp is mandatory. You can change the order of these variables and add text as long as you maintain the legitimate structure of the file in Linux and Windows:</li> <li>%G = Group Name – optional</li> </ul> |

Adding Streams to Existing Adaptive Groups

# **Adding Streams to Existing Adaptive Groups**

You can add additional streams to existing adaptive groups.

### **To Add Streams to an Adaptive Group:**

- 1. In the Zixi Broadcaster administrative screen, click the Adaptive tab.
- 2. Select the Group to which you want to add a stream, and click to button, and then **Edit**. The **Adaptive live streams group** window is displayed.
  - + Add stream
- 3. Click button for as many streams as you want to include in the group. Another Stream row will be added in the above table to which a desired **Bitrate** must be specified. When clicking on the red at the end of any of the stream rows, the stream will be deleted from the group.
- 4. Click **OK**. The group has been modified accordingly.

Adaptive Groups Templates

# **Adaptive Groups Templates**

Instead of defining adaptive groups in advance and then relating specific input streams to these groups, you can define templates with rules for automatic grouping of streams in adaptive groups. Every time a new input stream, which matches the conditions of the template, is added, it will be automatically added to the adaptive group that was defined in the template. Specific streams are identified by naming patterns and added to the group by setting static naming patterns and bitrates or dynamic patters.

### ➡ To create a new adaptive group template:

- 1. Click the **Adaptive** tab at the top of the Zixi Broadcaster administrative screen.
- 2. In the Menu bar, click the **Templates** ( ) button.

The Adaptive Groups Templates screen is displayed:

| Adaptive groups temp | olates 🗙              |
|----------------------|-----------------------|
| Input ID Pattern     | Adaptive Group Name + |
|                      |                       |
|                      | Close                 |

Adaptive Groups Templates

3. Click the + button.

The Adaptive Group Template window is displayed:

| Adaptive group template                                                                                                    |
|----------------------------------------------------------------------------------------------------|
| Input ID Pattern will be matched against inputs.<br>Parts of input stream ids can be assigned to variables ["\$1" "\$9"].<br>* can be used as wild card.<br>e.g. \$1_stream_profile_* |
| Input ID Pattern:                                                                                                    |
| Adaptive Group Name:                                                                                                    |
| Variables from Input ID pattern can be used to form adaptive group name.<br>e.g. \$1_adaptive_stream                                                                                  |
| Adaptive group properties                                                                                                    |
| Zixi 🖉 HLS 🖉 DASH 🗆                                                                                                    |
| HLS over multicast                                                                                                    |
| Record                                                                                                    |
| Keep recorded files for [minutes]:                                                                                                    |
| * Leave blank to use global settings.                                                                                                    |
| File name template: %N                                                                                                    |
| %G = Group Name; %N = Sequence Number; %T = Timestamp                                                                                                    |
| Adaptive group stream patterns<br>Streams expected in adaptive group may connect later.                                                                                               |
| Dynamic streams acquisition O Static streams set                                                                                                    |
| Stream pattern Bitrate [kbps] +                                                                                                    |
| Apply Close                                                                                                    |

- 4. In the Input ID Pattern field, enter a pattern for the Stream ID of the input stream that will be automatically added to newly created adaptive group. This pattern will be used to identify the input stream and can include variables that are marked with the "\$" sign followed by a number (e.g. \$1, \$2, etc.) and/or with an asterisk "\*" wildcard. The patterns should also include a part of the string that requires an exact match. For example, the pattern "\$1\_stream\_\$2kbps" will match an input stream "talk\_show\_stream\_600kbps". String parts that were matched again \$X variables, can be reused in other settings, however, string parts that were matched against an asterisk wildcard cannot be reused in other settings.
- 5. In the Adaptive Group Name field, enter a string that will be used as the name of the adaptive group. You can use the \$X variables that were used in the Input ID Pattern field above. For example, based on the above example, if you write "\$1\_group", the group name will be "talk\_show\_group".
- 6. Under the **Adaptive Group Properties**, select the checkboxes of the protocols with which these streams will be transmitted (Zixi, HLS, DASH, HLS over multicast).
- 7. If you want to record an HLS stream, select the **Record** checkbox and in the **Keep** recorded files for [minutes], specify the maximum time (in minutes) to record. Default:

**203** | Zixi Broadcaster

DOC16-83-0038

### **Adaptive Groups**

#### Adaptive Groups Templates

the time defined in the global settings, specified in the **Settings > Live Protocols** screen in the **HLS DVR Maximum Recording Duration** field.

- 8. Under Adaptive Group Stream Patterns, select the method in which the streams in the adaptive group will be created:
  - Dynamic Streams Acquisition: this method will automatically add input streams that match the defined Input ID Pattern and give them a bitrate value based on the Bitrate Pattern. This option is based on the assumption that the bitrate value is part of the input stream's ID. Based on the example above, by entering the value "\$2" in the Bitrate Pattern field, the system will automatically add the incoming "talk\_show\_stream\_600kbps" stream, while giving it a 600 Kbps Bitrate setting (according to the definition in the Input ID Pattern field, the \$2 was assigned a value of 600kps). If another stream that matches the input ID patters comes in (e.g. talk\_show\_stream\_700kbps") with a different bitrate, for example, 700kbps, this stream will be also added to the same adaptive groups, however the bitrate setting will be 700 kbps.

| Adaptive group stream patterns<br>Streams expected in adaptive group may connect later. |                    |  |  |  |  |  |  |  |
|-----------------------------------------------------------------------------------------|--------------------|--|--|--|--|--|--|--|
| Dynamic streams acquisition                                                             | Static streams set |  |  |  |  |  |  |  |
| Any stream matching 'Input ID Pattern' will b<br>Bitrate pattern: \$2                   | e added.           |  |  |  |  |  |  |  |

#### To add a Dynamic Streams Acquisition bitrate pattern:

- 1. In the **Bitrate Pattern** field add the pattern as described above.
- 2. Click Apply.

The new template is added to the Adaptive Groups Templates list:

| Adaptive groups ten | ×                   |       |
|---------------------|---------------------|-------|
| Input ID Pattern    | Adaptive Group Name | +     |
| \$1_stream_\$2kbps  | \$1_adaptive_stream | / ×   |
|                     |                     | Close |

• Static Stream Set: if the input streams do not have the bitrate value in their ID names, you can manually define the ID and the bitrate for each stream that will be included in the group. You can define streams that are not currently connected, but will be connected at a later stage.

Performing Actions on Adaptive Groups

| Adaptive group stream patterns<br>Streams expected in adaptive group may connect later. |                    |   |  |  |  |  |  |  |
|-----------------------------------------------------------------------------------------|--------------------|---|--|--|--|--|--|--|
| Dynamic streams acquisition                                                             | Static streams set | • |  |  |  |  |  |  |
| Stream pattern                                                                          | Bitrate [kbps]     | + |  |  |  |  |  |  |
| comedy_HD                                                                               | 512                | × |  |  |  |  |  |  |

#### To add a Static Steam Set:

- 1. Click the + button
- In the Steam Pattern field, enter a pattern for the stream ID (you can use the variables used in the Input ID Pattern field and add additional variables as needed). This pattern will be used to identify the stream and add it to the group (e.g. "comedy\_HD").
- 3. In the **Bitrate [Kbps]** field, enter the Bitrate value of the stream.
- 4. Click the + button for as many streams as you want to include in the group and repeat the steps above for every stream that is added to the group.
- 5. Click **Apply** to save all changes.

The new template is added to the Adaptive Groups Templates list:

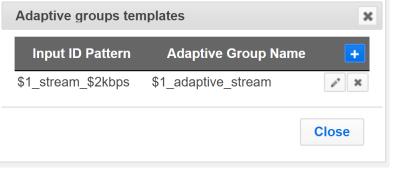

the group will be active only when all the streams defined will be connected.

# **Performing Actions on Adaptive Groups**

Every adaptive group has a shortcut button that can be used to perform relevant actions.

### Stopping/Starting an Adaptive Group

You can start or stop the stream(s) in the adaptive group at any time.

C

### **Adaptive Groups**

Performing Actions on Adaptive Groups

#### ➡ To Stop/Start the Adaptive Group:

- 1. In the Zixi Broadcaster **Adaptive Groups** page, click the adaptive group row that you want to start/stop.
- Click the button on the right end of the selected row and then Start/Stop. The status will change to Connected/Stopped accordingly.

### Editing an Existing Adaptive Group

- ➡ To Edit the Configuration of an Adaptive Group:
  - 1. In the Zixi Broadcaster **Adaptive Groups** page, click the adaptive group row that you want to edit.
  - 2. Click the button on the right end of the selected row and then **Edit**. The Adaptive live stream group screen is displayed. You can modify any of the settings.
  - 3. Click OK. The new settings will take effect.

### **Deleting and Adaptive Group**

- **•** To delete an Adaptive Group:
  - 1. In the Zixi Broadcaster **Adaptive Groups** page, click the adaptive group row that you want to delete.
  - Select the Group to which you want to add a stream, and click button, and then Delete. The message "Are you sure you want to delete group <group\_name>?" is displayed.

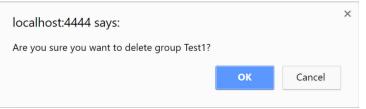

3. Click **OK**. The selected row adaptive group will be deleted.

### Play Dash

Zixi Broadcaster can generate links to play the Adaptive Group stream in MPEG DASH format. To enable Dash, make sure DASH is select when creating the Adaptive Group.

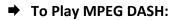

1. In the Zixi Broadcaster **Adaptive Groups** page, click the adaptive group row that you want to playback.

### Performing Actions on Adaptive Groups

2. Select the Group to which you want to add a stream, and click **Play Dash**.

The following window is displayed:

| ×                    |
|----------------------|
|                      |
| npd                  |
| porting the protocol |
|                      |
|                      |
|                      |

- 3. Do one of the following:
  - If you have a locally installed MPEG DASH compatible player click the link to stream the data to your player.
  - If you DO NOT have a player click **Play from server**. The stream will open in a web-based player.
- 4. Click **Close** when finished.

# Play fMP4

Zixi Broadcaster can generate links to play the Adaptive Group stream in fMP4 HLS format.

- ➡ To Play fMP4 HLS:
  - 1. In the Zixi Broadcaster **Adaptive Groups** page, click the adaptive group row that you want to playback.
  - 2. Select the Group to which you want to add a stream, and click **Play fMP4**.

The following window is displayed:

### **Adaptive Groups**

#### Performing Actions on Adaptive Groups

| Link descrip    | tion 🗙                    |
|-----------------|---------------------------|
|                 | fMP4 HLS                  |
| http://3.16.168 | 8.33:7777/test.m3u8?mp4=1 |
| fMP4 HLS str    | eaming protocol.          |
|                 | Close                     |

- 3. Copy the link that is generated at the bottom of the window and paste it into a player/browser for playback.
- 4. Click **Close** when finished.

### Play HLS

Zixi Broadcaster can generate links to play the Adaptive Group stream in HLS format over HTTP, UDP, or Multicast (requires Multicast enabled).

- ➡ To Play HLS:
  - 1. In the Zixi Broadcaster **Adaptive Groups** page, click the adaptive group row that you want to playback.
  - 2. Select the Group to which you want to add a stream, and click **Play HLS**.

The following window is displayed:

| Link description                                      | ; |
|-------------------------------------------------------|---|
| HLS                                                   |   |
| HLS over HTTP     HLS over UDP     HLS over Multicast |   |
| • Live OVR                                            |   |
| HTTPS HTTP Fallback                                   |   |
| http://10.7.0.78:7777/adaptive1.m3u8                  |   |
|                                                       |   |
| Close                                                 |   |

3. Do one of the following:

Performing Actions on Adaptive Groups

- **HLS over HTTP** streams the adaptive stream over HTTP. Select **Live** to stream a live stream or select **DVR** to select a recorded stream. To stream from an encrypted HTTPS link, select the **HTTPS** checkbox. To stream from a secondary/backup server, select the **HTTP Fallback** checkbox.
- HLS over UDP streams the adaptive stream over UDP. Select Live to stream a live stream or select DVR to select a recorded stream. To stream from an encrypted HTTPS link, select the HTTPS checkbox. To stream from a secondary/backup server, select the HTTP Fallback checkbox.
- HLS over Multicast streams the adaptive stream over UDP. Select Live to stream a live stream or select DVR to select a recorded stream. To stream from an encrypted HTTPS link, select the HTTPS checkbox. To stream from a secondary/backup server, select the HTTP Fallback checkbox.
- 4. Copy the link that is generated at the bottom of the window and paste it into a player/browser for playback.
- 5. Click Close when finished.

# Set Preroll

A preroll transport stream file is a video/audio file that is played before the adaptive group video is played. Before setting the preroll, you should make sure that the file is available for VOD and that VOD is enabled in the File Transfer and VOD settings.

- ➡ To set a Pre-roll:
  - Upload the Pre-roll TS File to the designated Root folder on the Zixi Broadcaster server. To find your Root folder location, go to Settings > General. The Root path is specified in the Root Folder field.

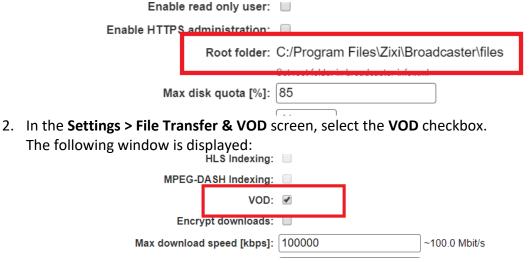

3. In the Zixi Broadcaster Adaptive Groups screen, click the desired adaptive group for which you want to add the preroll.

### Adaptive Groups

Performing Actions on Adaptive Groups

4. Click the **button on the selected row and then click Set Preroll**. The following window is displayed:

| Preroll File Selection                       |           | ×      |
|----------------------------------------------|-----------|--------|
| Group ID:                                    |           |        |
| Preroll File:                                |           |        |
| Set an empty preroll file in order to remove | e a group |        |
|                                              | ок        | Cancel |

- 5. In the **Group ID** field, select the adaptive group for which you want to add the preroll.
- 6. In the **Preroll File** field, click the **Browse** button and select the desired file.
- 7. Click **OK**.

**VOD** Activation

# **VOD (Video on Demand)**

The VOD feature enables you to upload stream-able (.ts and mp4) files to the file system of the server on which Broadcaster is installed as well as make a previously recorded input stream available on demand (VOD). The VOD content is accessed through a local folder, where the Zixi Broadcaster is located. This local folder can be optionally mapped through a symbolic link or shortcut to a remote folder. The Broadcaster creates a unique URL for each file.

The streams can be played back using VLC (with Zixi Plugin for Zixi streams) and/or streamed to a Zixi Receiver or to a Zixi Broadcaster. During playback, an Output (with output type – **Download**) will be created automatically on the Source Zixi Broadcaster, as shown below.

| STATUS   | INPUTS   | OUTPUTS                      | ADAPTI   | E VOD FILE                       | ES TRANSCODER  | SETTINGS  | EVENTLOG    | MATRIX       | LOGOUT   |
|----------|----------|------------------------------|----------|----------------------------------|----------------|-----------|-------------|--------------|----------|
| Outputs  | clock.ts |                              | x p      | ø                                |                |           |             | + New Output | ₽ Reload |
| ▲ Status |          | A Name                       | Type     | Destination                      | # Bitrate[kbps | ] 🕴 Uptin | ne 🔶 Latenc | y 💠 İnput ID | Actions  |
| Connecte | ed       | VLCP-<br>HARELPC-<br>5E4FA23 | Download | VLCP-HARELPC-<br>5E4FA2374F@62.9 | 90.95.23 874   | 00:00:27  | 5000        | clock.ts     | *        |

# **VOD** Activation

If you have a VOD-enabled license you will still need to activate the VOD feature in the **Settings** screen.

- ➡ To activate the VOD feature:
  - 1. In the Settings page, click File Transfer & VOD.
  - 2. Select the **VOD** checkbox.

|    |              | HLS Indexing:              |        |              |
|----|--------------|----------------------------|--------|--------------|
|    |              | MPEG-DASH Indexing:        |        |              |
|    |              | VOD:                       |        |              |
|    |              | Encrypt downloads:         |        |              |
|    |              | Max download speed [kbps]: | 100000 | ~100.0 Mbit/ |
| 3. | Click Apply. |                            |        |              |

# **VOD Files Location**

### **VOD** Files Location

The VOD files are located in the following location by default -

<Broadcaster\_Installation\_Folder>\Zixi\Broadcaster\files The contents of this folder are displayed in the VOD screen on the Zixi Broadcaster GUI –

| rus  | INPUTS       | OUTPUTS                  | ADAPTIVE   | VOD | FILES | TRANSCODI             | ER SETT  | TINGS    | EVENT LOG | MATRIX         | LO          |
|------|--------------|--------------------------|------------|-----|-------|-----------------------|----------|----------|-----------|----------------|-------------|
| o On | Demand       |                          |            |     |       |                       |          |          |           |                |             |
| vo   | DD Conter    | <b>1t</b> Files ready fo | r playback |     |       |                       |          |          |           | Welcome, Guest | Change user |
|      | 10.7.0.52    |                          |            |     |       |                       |          |          |           |                |             |
|      | Path: /appl  | e                        |            |     |       |                       |          |          |           |                | 2           |
|      | File         |                          |            |     |       | Size                  |          | Duration | Bi        | trate [kbps]   |             |
|      | 1 Parent Dir | ectory                   |            |     |       |                       |          |          |           |                | <u>~</u>    |
|      | apple_201    | 70226-15.41.25.t         |            | 4   | 🧉 🗾 R | ASH 227 M             | 00:11:21 |          | 2663      |                |             |
|      | apple_201    | 70226-16.27.27.t         |            | 4   | 🧉 🗾 🛚 | <sup>ASH</sup> 2.98 M | 00:00:09 |          | 2616      |                |             |
|      | apple_201    | 70226-16.38.01.t         |            | Å   | é 🗾 🛚 | 1.24 M                | 00:00:04 |          | 2068      |                |             |

The VOD screen displays the following information:

#### **Parameter Description**

File Name of the file or folder. If in file level (not folder level), click the file name to preview the stream in the Matrix screen.

The following icons are displayed:

- VLC Playback – click this icon to see the VLC playback URL and additional details, such as VLC plugin download link, and link to stream the file.

- HLS Playback – click this icon to see the following three HLS playback URLs: local HLS playback (not Zixi protected), HLS playback using Zixi Proxy (Zixi Protected), HLS playback using Zixi Proxy through HTTPS (Zixi protected). The Zixi Proxy links require the installation of Zixi Proxy software in the receiving device/machine. The dialog includes links for downloading the Zixi Proxy for Windows and Mac.

#### <lcons>

- HDS Playback – click this icon to see the Adobe HTTP Dynamic Streaming Protocol playback URL. The Play from server link, plays back the stream directly from the server.

Flash Playback – click this icon to see the following three Flash playback URLs: local Flash playback (not Zixi protected), Flash playback using Zixi Proxy (Zixi Protected), Flash playback using Zixi Proxy through HTTPS (Zixi protected). The Zixi Proxy links require the installation of Zixi Proxy software in the receiving device/machine. The dialog includes links for downloading the Zixi Proxy for Windows and Mac.

- Dash Playback - click this icon to see the MPEG-DASH playback URL. The Play from server link, plays back the stream directly from the server.

 Size
 The size of the file.

 Duration
 The duration of the playback.

### VOD (Video on Demand)

Adding Files to VOD

Bitrate The bitrate of the file in Kbps.

### Changing the Files folder location

- ➡ To change the Files folder location:
  - In the Zixi Broadcaster installation folder
     (<Broadcaster\_Installation\_Folder>\Zixi\Broadcaster\) open the
     following file: broadcaster-info.xml.
  - 2. Edit the <Folder> parameter with the desired path.

3. Save the file.

# **Adding Files to VOD**

There are two ways to add files into the VOD Files folder:

 Adding files to the folder – using the operating system on which Zixi Broadcaster is installed, add the desired files to the Files folder (<Broadcaster Installation Folder>\Zixi\Broadcaster\Files)

#### Playing back VOD content

• Uploading using the Broadcaster GUI – on the Files screen, click the New Upload button, browse to the desired file location, select the file and click Upload.

| STATUS    | INPUTS          | OUTPUTS           | ADAPTIVE           | VOD     | FILES       | TRANSCODER | SETTINGS       | EVENT LOG       | MATRIX      | LOGOUT             |  |  |  |
|-----------|-----------------|-------------------|--------------------|---------|-------------|------------|----------------|-----------------|-------------|--------------------|--|--|--|
| File Tran |                 |                   |                    |         |             |            |                |                 |             |                    |  |  |  |
| D         | estination      | S Files will be u | ploaded to this lo | cation  |             |            |                | Welcome, Guest  | Change user | New Upload         |  |  |  |
|           | 10.7.0.52       |                   |                    |         |             |            |                |                 |             |                    |  |  |  |
|           | Path: /         |                   |                    |         |             |            |                |                 | htt         | p:// <b>_1</b> 💽 🥏 |  |  |  |
|           | Eila            |                   |                    |         |             | Size       | Modif          | ied             |             |                    |  |  |  |
| т         | vonoforo -      |                   |                    |         |             | Upload \$  | Speed Limit:   | 512 kbps        |             |                    |  |  |  |
|           | ransters Fi     | les queued for d  | elivery and transf | ers log |             | Downloa    | d Speed Limit: | 1000 Mbps       |             |                    |  |  |  |
|           | File Transfer G | ueue File Tra     | ansfer Log         |         |             |            |                |                 |             |                    |  |  |  |
|           | File            |                   | Size               | [       | Destination | n Speed    | Estima         | ted time Status |             |                    |  |  |  |

# **Playing back VOD content**

The VOD content can be played back using VLC (with Zixi Plugin for Zixi streams) and/or streamed to a Zixi Receiver or to a Zixi Broadcaster by using the following methods:

- URL (Static) entering a specific URL of a file. To find the URL of a specific file, go to the VOD screen, navigate to the specific file, and click on the relevant playback icon:
  - VLC Playback click this icon to see the VLC playback URL and additional details, such as VLC plugin download link, and link to stream the file.
  - HLS Playback click this icon to see the following three HLS playback URLs: local HLS playback (not Zixi protected), HLS playback using Zixi Proxy (Zixi Protected), HLS playback using Zixi Proxy through HTTPS (Zixi protected). The Zixi Proxy links require the installation of Zixi Proxy software in the receiving device/machine. The dialog includes links for downloading the Zixi Proxy for Windows and Mac.
  - HDS Playback click this icon to see the Adobe HTTP Dynamic Streaming Protocol playback URL. The Play from server link, plays back the stream directly from the server.
  - Flash Playback click this icon to see the following three Flash playback URLs: local Flash playback (not Zixi protected), Flash playback using Zixi Proxy (Zixi Protected), Flash playback using Zixi Proxy through HTTPS (Zixi protected). The Zixi Proxy links require the installation of Zixi Proxy software in the receiving device/machine. The dialog includes links for downloading the Zixi Proxy for Windows and Mac.
  - Dash Playback click this icon to see the MPEG-DASH playback URL. The Play from server link, plays back the stream directly from the server.

Indexing VOD content

• **API (Dynamic)** – you can use the Zixi API to implement dynamic access to the VOD content. For example, you can create an application that enables navigation throughout the VOD library (including folders and sub-folders) to access files in a dynamic fashion. The API GET request is: <u>http://<broadcaster\_location><web\_server\_port>/vod\_ls.json</u>

# **Indexing VOD content**

Zixi Broadcaster can create m3u8 (HLS) and mpd (mpeg-dash) manifests for VOD files. When the **Automatically index VOD files** setting is enabled, Zixi Broadcaster will index the VOD files in the various VOD folders. In this case, Zixi Broadcaster will automatically monitor any file and directory structure changes (under "files" folder only). Any file that is added will be automatically indexed. In the same manner, any file that is deleted, the correspondent files in the index (.m3u8 and/or /mpd) will be removed as well. In some cases, the indexing of VOD files can affect performance. By enabling or disabling the **Automatically index VOD files** setting, you can decide when to index the VOD files in order to ensure optimal performance during peak times.

- ➡ To activate the VOD indexing:
  - 1. In the **Settings** page, click **File Transfer & VOD**.
  - 2. Select the Automatically index VOD files checkbox.

Automatically index VOD files:

Scan on startup: 🕑

HLS Indexing: 🗹

MPEG-DASH Indexing: 🗷

VOD: 🗹

- 3. Select **Scan on startup** to enable indexing of the files in the VOD folder that have not been indexed during startup of the Zixi Broadcaster.
- 4. Select **HLS indexing** to enable indexing of HLS streams. The indexing creates an M3U8 playlist file.
- 5. Select **MPEG-DASH indexing** to enable indexing of MPEG-DASH streams. The indexing creates a .mpd (MPEG-DASH Media Presentation Description) file.
- 6. Click **Apply**.

File Transfer Configuration

# **Accelerated File Transfer**

Zixi Broadcaster features the ability to transfer files between two Zixi components (Zixi Broadcaster to Zixi Receiver or to another Zixi Broadcaster), using the Zixi protocol. The transfer can also be to a non-Zixi component with a Zixi Proxy or with a Zixi Plugin. This enables the reliable and fast transfer of large files over a wireless/wifi connections.

# **File Transfer Configuration**

Before using the file transfer feature, you will need to activate the file transfer feature and configure the following file transfer settings.

- ➡ To activate and configure the file transfer feature:
  - 1. In the Settings page, click File Transfer & VOD.

| File Transfer & VOD |  |
|---------------------|--|
| Download:           |  |
| HTTP input:         |  |
| Upload:             |  |

- 2. Select the **Download** checkbox to enable the download of files from the current Zixi Broadcaster.
- 3. Select HTTP Input checkbox to enable HTTP forwarding.
- 4. Select the **Upload** checkbox to enable the uploading of files by registered users to the current Zixi Broadcaster.
- 5. Specify additional optional **file transfer setting parameters** (see File Transfer Setting table below).
- 6. Click Apply.

### **File Transfer Settings**

| Parameter            | Description                                                                                                    |
|----------------------|----------------------------------------------------------------------------------------------------|
| Download             | Enables the file transfer download from this Zixi Broadcaster.                                                                                                    |
| HTTP Input           | Enables HTTP acceleration mode. In this mode, instead of specifying a file location on the server's hard disk, the Zixi Broadcaster receives an HTTP address from which it will retrieve the file and then transfer it to the Client. |
| Upload               | Enables the file transfer upload to this Zixi Broadcaster server.                                                                                                    |
| Encrypt<br>Downloads | Enables the Zixi auto encryption for all file transfer downloads.                                                                                                    |

Uploading Files for File Transfer

| Max download<br>speed [kbps]   | Specifies the maximal download speed in Khps for file transfer                                                                                                    |  |  |
|--------------------------------|----------------------------------------------------------------------------------------------------|--|--|
| Max upload<br>speed [kbps]     | Specifies the maximal upload speed in Kbps for file transfer.                                                                                                    |  |  |
| Initial bitrate<br>[kbps]      | Specifies the initial download bitrate. The recommended bitrate can be the bitrate of the stream.                                                                                                    |  |  |
| HTTP/Origin<br>cache size [MB] | This setting is relevant for HTTP acceleration mode and/or Origin/Edge architecture,<br>where the Zixi Broadcaster retrieves the file from another Origin or HTTP server and<br>then delivers it to the Client. This setting determines the cache size allocation on the<br>Zixi Broadcaster. The cache is used to accelerate the delivery of files that have been<br>previously requested. |  |  |

# **Uploading Files for File Transfer**

You can upload files to the server on which Zixi Broadcaster is installed to make them available for download using Zixi protocol. The location of the files that will be uploaded is relative to the Root folder that was specified in the **Settings > General** screen.

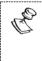

Before you upload a file, make sure Zixi Proxy is installed on your computer. If it is not installed, you will be prompted with a notification and a link for download and installation.

➡ To upload a file for file transfer:

- 1. In Zixi Broadcaster, click the **Files** tab.
- Click New Upload. The Select Files to Upload dialog opens:

Uploading Files for File Transfer

| Select Files to Upload                   |      |          |         | ;         |
|------------------------------------------|------|----------|---------|-----------|
| Source:                                  |      |          | Auto ov | erwrite 🗹 |
| File                                     | Size | Modified |         |           |
| 📴 <u>C:/</u>                             |      |          |         | -         |
| 📴 <u>D:/</u>                             |      |          |         |           |
|                                          |      |          |         |           |
|                                          |      |          |         |           |
|                                          |      |          |         |           |
|                                          |      |          |         |           |
|                                          |      |          |         |           |
|                                          |      |          |         |           |
|                                          |      |          |         |           |
|                                          |      |          |         |           |
|                                          |      |          |         |           |
|                                          |      |          |         | *         |
|                                          |      |          |         |           |
| Send upload completion notification to : |      |          |         |           |
|                                          |      |          |         |           |
|                                          |      |          | Upload  | Cancel    |

- 3. Navigate to the path in which the file is located and select the file.
- 4. For very large files, it is possible to receive an email notification when the upload process was completed. To enable this feature, type the desired email address, or multiple email addresses separated by commas in the **Send upload completion notification to** field.
- 5. Click **Upload**.

The file will be uploaded using the Zixi protocol. The upload process is displayed at the bottom of the screen (**Files Transfer Queue** tab). When the upload is complete, it will be recorded in the **File Transfer Log** tab.

| R. | You can limit the upload                                          | speed by o            | dragging the <b>Upload Speed Limit</b> slider.           |
|----|-------------------------------------------------------------------|-----------------------|----------------------------------------------------------|
|    | Upload Speed Limit:<br>Download Speed Limit:                      | 512 kbps<br>1000 Mbps |                                                          |
|    | The overall maximal limit<br>in the <b>Settings &gt; File T</b> i |                       | ed by the Max upload speed [kbps] setting<br>VOD screen. |

**Downloading Files** 

# **Downloading Files**

Files can be downloaded using the Zixi Protocol or HTTP Protocol through the Zixi Broadcaster UI.

### Downloading Files using Zixi Protocol

- ➡ To download a file using Zixi Protocol:
  - 1. In Zixi Broadcaster, click the Files tab.
  - 2. Under **Destinations**, navigate to the desired file.
  - 3. Hover your mouse over the desired file and click **Zixi Download**.

| estinations Files will be uploaded to this location  |              | Welcome, Guest Ch.       | ange user New Upload. |
|------------------------------------------------------|--------------|--------------------------|-----------------------|
| 18.117.222.195                                       |              |                          |                       |
| Path: /                                              |              |                          | http://🏦 📑 🕏          |
| File                                                 | Size         | Modified                 |                       |
| Cal_srt_pull                                         |              |                          |                       |
| Cal_rtmp_push                                        |              |                          |                       |
| E RECORD                                             |              |                          |                       |
| colors.ts                                            | 13 M         | Tue Nov 16 15:13:40 2021 |                       |
| Clock.ts                                             | 28.6 M       | Tue Nov 16 15:13:38 2021 |                       |
| 17mbps-bbl 🔮 Zixi Download mal-aac.ts                | 348 M        | Tue Nov 16 15:13:32 2021 |                       |
| webvtt.ts                                            | 208 M        | Thu Nov 18 12:39:17 2021 |                       |
| moose.ts                                             | 2.18 G       | Thu Nov 18 12:28:24 2021 |                       |
|                                                      | 20 G M       | Mod Aug 24 12:26-45 2022 |                       |
|                                                      | Upload Speed | Limit: 10 kbps           |                       |
| ransfers Files queued for delivery and transfers log | Download Spe | eed Limit: 1000 Mbps     |                       |

4. In the **Select Download Destination** window, select the local folder as a destination for the file download.

The file will be downloaded using the Zixi protocol. The download process is displayed at the bottom of the screen (**Files Transfer Queue** tab). When the download is complete, it will be recorded in the **File Transfer Log** tab.

| C | You can limit the download speed                                                | by dragging the <b>Download Speed Limit</b> slider.         |
|---|---------------------------------------------------------------------------------|-------------------------------------------------------------|
|   | Upload Speed Limit: 512 kbps<br>Download Speed Limit: 1000 Mbps                 |                                                             |
|   | The overall maximal limit determin setting in the <b>Settings &gt; File Tra</b> | ned by the Max download speed [kbps]<br>nsfer & VOD screen. |

#### Generating Accelerated URLs

### Downloading Files using HTTP Protocol

#### ➡ To download a file using HTTP Protocol:

- 1. In Zixi Broadcaster, click the Files tab.
- 2. Under **Destinations**, navigate to the desired file.
- 3. Hover your mouse over the desired file and click **HTTP Download**.

| Destinations Files will be uploaded to this location |                             | Welcome, Guest Ch.       | ange user New Upload |
|------------------------------------------------------|-----------------------------|--------------------------|----------------------|
| 18.117.222.195                                       |                             |                          |                      |
| Path: /                                              |                             |                          | http://🏦 📑 🥏         |
| File                                                 | Size                        | Modified                 |                      |
| Cal_srt_pull                                         |                             |                          |                      |
| Cal_rtmp_push                                        |                             |                          |                      |
| E RECORD                                             |                             |                          |                      |
| Colors.ts                                            | 13 M                        | Tue Nov 16 15:13:40 2021 |                      |
| Clock.ts                                             | 28.6 M                      | Tue Nov 16 15:13:38 2021 |                      |
| 17mbps-bbt                                           | 348 M                       | Tue Nov 16 15:13:32 2021 |                      |
| webvtt.ts                                            | 208 M                       | Thu Nov 18 12:39:17 2021 |                      |
| moose.ts                                             | 2.18 G                      | Thu Nov 18 12:28:24 2021 |                      |
|                                                      | 20.6 M                      | Mod Aug 24 12:26:45 2022 |                      |
| ransfers Files queued for delivery and transfers log | Upload Speed<br>Download Sp |                          | 0                    |

The file will be downloaded using HTTP protocol.

# **Generating Accelerated URLs**

Instead of downloading files from the server on which Zixi Broadcaster is installed, it is possible to use Zixi Broadcaster to retrieve the file from a remote HTTP server. Zixi Broadcaster converts the remote server URL to an Accelerated URL. By using this accelerated URL to download the file, Zixi Broadcaster will retrieve the file from the remote server and use the Zixi Protocol to transfer the file to the Client.

#### To generate an accelerated URL:

1. In Zixi Broadcaster, click the Files tab.

#### Creating a New Folder

2. Under **Destinations**, click the  $\frac{\text{http://}}{\text{icon}}$  icon.

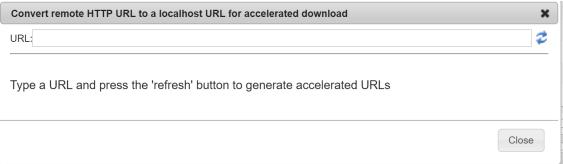

- 3. In the **URL** field, type the URL of file in the remote HTTP server.
- 4. Click the <sup>2</sup> icon.

Two URLs are generated:

|   | Convert remote HTTP URL to a localhost URL for accelerated download                           |                   | ×         |
|---|-----------------------------------------------------------------------------------------------|-------------------|-----------|
|   | URL http://zixi.dkpplfl/dkoffk.htm                                                            | 2                 |           |
|   |                                                                                               |                   |           |
| ~ | http://127.0.0.1:4500/HOST_localhost/HTTP_zixi.dkpplfl/PORT_2077/ZiXi_params_end/dkoffk.htm   |                   |           |
|   | https://localproxy.zixi.com:4501/HOST_localhost/HTTP_zixi.dkpplfl/PORT_2077/ZiXi_params_end/d | <u>dkoffk.h</u> i | <u>tm</u> |
| - |                                                                                               |                   |           |
|   |                                                                                               | Close             |           |

The top URL is an HTTP URL and the bottom is an HTTPS URL.

### **Creating a New Folder**

You can use the Zixi Broadcaster UI to create folders on the server on which Zixi Broadcaster is installed.

#### **To create a new folder:**

1. In Zixi Broadcaster, click the Files tab.

Renaming a File/Folder

2. Under **Destinations**, click the <sup>CAR</sup> icon.

| The fol | lowing | window | appears: |  |
|---------|--------|--------|----------|--|
|         |        |        |          |  |

| localhost:4444 says: |    | ×      |
|----------------------|----|--------|
| New folder name      |    |        |
|                      |    |        |
|                      | ОК | Cancel |
|                      |    |        |

3. In the **New folder name** field, type a name for the folder. The folder is created.

# **Renaming a File/Folder**

You can rename a folder or a file through the Zixi Broadcaster UI.

#### ➡ To rename a folder/file:

- 1. In Zixi Broadcaster, click the **Files** tab.
- Under **Destinations**, navigate to the desired file.
  - 2. Hover your mouse over the desired file and click **Rename**.

| File T | Transfer                                             |                          |
|--------|------------------------------------------------------|--------------------------|
|        | Destinations Files will be uploaded to this location |                          |
|        | 10.7.0.78                                            |                          |
|        | Path: /                                              |                          |
|        | File                                                 | Size                     |
|        |                                                      |                          |
|        | Transfers Rename elivery and transfers log           | Upload Spe<br>Download S |

3. In the field, enter the new folder/file name. The location of the files/folder is relative to the Root folder that was specified in the **Settings > General** screen.

Deleting an Existing File/Folder

| 10.7.0.78:4444 says:      |    | ×      |
|---------------------------|----|--------|
| Enter new name for: /test |    |        |
| /newtest                  |    |        |
|                           | ОК | Cancel |

4. Click **OK**.

## **Deleting an Existing File/Folder**

You can delete a folder or a file through the Zixi Broadcaster UI.

- ➡ To delete a folder/file:
  - 1. In Zixi Broadcaster, click the **Files** tab.
- Under **Destinations**, navigate to the desired file.
  - 5. Hover your mouse over the desired file and click **Delete**.

| 10.7.0.78      |                |            |               |        |   |  |
|----------------|----------------|------------|---------------|--------|---|--|
| Path: /        |                |            |               |        |   |  |
| File           |                |            |               |        |   |  |
| 📔 test         |                |            |               |        |   |  |
|                | 8 Delete       |            |               |        |   |  |
| Transfers      |                | livery and | transfers loç | J      |   |  |
| The followin   | g dialog is di | isplayed   | d:            |        |   |  |
| 10.7.0.78:4444 | 4 says:        |            |               |        | × |  |
| Delete /test ? |                |            |               |        |   |  |
|                |                |            | ОК            | Cancel |   |  |
|                |                |            |               |        | - |  |

6. Click **OK**.

# Transcoder

Zixi Broadcaster offers live transcoding, enabling users to create multiple bitrate streams from a single input stream. The transcoding converts the video and audio live streams to a variety of profiles and bitrates. SCTE-35 markers will be preserved by the transcoder. The transcoder is typically employed in the following cases:

- Where a target device does not support the source format.
- Where a target has limited storage capacity that requires a reduced file size.
- To convert incompatible obsolete data to a better-supported or modern format.
- You can add video (H.264, H.265, MPEG2, Raw) and audio (AAC, OPUS, Raw) profiles.

C

Transcoding is not currently supported in ARM builds of Zixi Broadcaster.

#### **Transcoding Templates**

Instead of manually selecting input streams to be transcoded, you can optionally define templates with rules for automatic transcoding of input streams according to the settings of a pre-defined Transcoding Template.

#### **NDI Transcoding**

For details about NDI transcoding, see Configuring NDI Streams section.

#### WebRTC Transcoding

For details about WebRTC transcoding, see section **Configuring WebRTC Streams**.

### **Creating New Profiles**

In order for the Broadcaster to switch from one encoding to another, different transcoding profiles must be configured first. These transcoding profiles include the transcoding settings that can be used for the transcoding of streams.

Supported Video and Audio formats include:

- Video Decoding MPEG2, H.264/AVC, H.265/HEVC, Raw
- Video Encoding MPEG2, H.264/AVC, H.265/HEVC, Raw
- Audio Decoding AAC, MPEG-1 Audio Layer I / II / III, MPEG-2 Audio Layer I / II / III, AC-3 (Dolby Digital), Opus

For AC-3, which can contain up to six discrete channels of sound, the transcoder only supports the left and right channels and will ignore the other channels.

Audio Encoding – AAC, AAC-HE (High Efficiency) and AAC-HEv2; Pass-through (no encoding) – any audio codec (MPEG1/2 / AAC / AC-3, E-AC-3 (Dolby Digital Plus), Opus.

R

#### **Creating New Profiles**

C

AAC-HE and AAC-HEv2 are only supported for Zixi Broadcasters, v13 and up.

The transcoder comes with the following pre-set common video profiles: 1080i60 / 1080i59.94, 1080p30 / 1080p25, 720p60, 720p50 / 720p30, 576i60 / 576p25, 480i60 / 480p29.97

You can also define your own custom profiles.

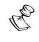

For downstream satellite workflows, you will probably need to generate constant bitrate (CBR) streams. This setting is configured at the individual input level (not the transcoding profile level). To set a CBR, enter the desired Transport Stream Bitrate (Kbps) as described in the **Transcoding an Input Stream** section.

Creating New Profiles

#### ➡ To Create a New Profile:

1. In the **Transcoder** page, click + New Profile.

| dd New Profile                           |                      |
|------------------------------------------|----------------------|
| <mark>Codec type</mark><br>H.265 ○ H.264 | AC Opus ORaw Audio O |
| Profile configuration                    |                      |
| Preset:                                  | Custom 🗸             |
| Name:                                    |                      |
| Encoder:                                 | x264 🗸               |
| Encoding Profile:                        | Baseline V           |
| Resolution:                              | X                    |
| Keep Source Aspect Ratio                 | ✓                    |
| Frames per Second                        | Original 🗸           |
| Bitrate Mode:                            | VBR 🗸                |
| Average Bitrate (kbps):                  |                      |
| Max Bitrate (kbps):                      |                      |
| Performance:                             | Very Fast 🗸          |
| Advanced options 🗹                       |                      |
| Copy GOP from source:                    | : 🗆                  |
| GOP [frames]:                            |                      |
|                                          | Closed: 🗹 Fixed: 🗹   |
| B-Frames:                                | : 0 ~                |
| Frame Type:                              | Progressive V        |
| Reference Frames:                        | : 2                  |
| HRD buffer length (seconds):             | : 1                  |
| CRF:                                     | : 23                 |
| Max QP:                                  | : 0                  |
| Chroma Subsampling:                      | : As Source          |
|                                          |                      |

- 2. Select the desired **Codec type -** MPEG2, H.264 or H.265, or Raw Video for a video profile or select AAC, Opus, or Raw Audio for an audio profile.
- 3. Enter the desired fields in the **Profile configuration** (see table below for additional parameters). Select a specific **Preset** profile to automatically fill in the default settings for that profile, OR select **Custom** to create a new profile from scratch.

You can edit specific fields of a preset configuration while creating the profile.

C

#### **Creating New Profiles**

4. If you want to configure the **Advanced options** for the video profiles, select **Advanced options** and fill in the respective fields (see table below for additional parameters).

#### 5. Click Apply.

The newly configured profile is created and appears on the screen.

| Parameter             | Description                                                                                                    |  |
|-----------------------|----------------------------------------------------------------------------------------------------|--|
| Profile configuration | For Video - MPEG2, H.264, H.265, Raw Video                                                                                                    |  |
| Preset                | Select one of the pre-configured presets or select <b>Custom</b> to create a new profile from scratch. Even if you select a preset configuration, you can still change its settings. Default: <b>Custom</b>                 |  |
| Name                  | Enter a unique name for the profile.                                                                                                    |  |
| Encoder               | <ul> <li>Select one of the following options:</li> <li>X264 – software-based encoder (available for H.264 only).</li> <li>Intel – Intel-based hardware encoder.</li> <li>NVIDIA – NVIDIA-based hardware encoder.</li> </ul> |  |

|                             | Select the relevant encoding profiles:                                                                                                    |  |
|-----------------------------|----------------------------------------------------------------------------------------------------|--|
|                             | For H.265 video profiles with hardware acceleration:                                                                                                    |  |
|                             | <ul> <li>Main (default) – this profile supports 8 Bit Per Pixel encoding (BPP).</li> </ul>                                                                                                    |  |
|                             | <ul> <li>Main 10 – this profile supports 10 Bit Per Pixel encoding (BPP).</li> </ul>                                                                                                    |  |
|                             | <ul> <li>Main SP - The Main Still Picture profile allows for a single still picture to be<br/>encoded with the same constraints as the Main profile. As a subset of the Main<br/>profile the Main Still Picture profile allows for a bit depth of 8-bits per sample.</li> </ul> |  |
|                             | For H.264 video profiles:                                                                                                    |  |
|                             | <ul> <li>High - The primary profile for broadcast and disc storage applications,<br/>particularly for high-definition television applications.</li> </ul>                                                                                                    |  |
| Encoding Profile            | • Main - This profile is used for standard-definition digital TV broadcasts that use the MPEG-4 format as defined in the DVB standard.                                                                                                    |  |
|                             | <ul> <li>Baseline - Primarily for low-cost applications that require additional data loss<br/>robustness, this profile is used in some video conferencing and mobile<br/>applications.</li> </ul>                                                                               |  |
|                             | For MPEG2 video profiles:                                                                                                    |  |
|                             | <ul> <li>High – supports SNR and Spatial Scalability and Intra DC Precision of 8, 9, 10,<br/>and 11.</li> </ul>                                                                                                    |  |
|                             | <ul> <li>Main - supports I and P and B Picture Coding Types and Intra DC Precision of 8,<br/>9, 10.</li> </ul>                                                                                                    |  |
|                             | <ul> <li>Simple – supports I and P Picture Coding Types and Intra DC Precision of 8, 9,<br/>10.</li> </ul>                                                                                                    |  |
| Resolution                  | Enter the new resolution in pixels, if resizing the video.                                                                                                    |  |
| Keep Source<br>Aspect Ratio | Select this checkbox (default) to maintain the original aspect ratio.                                                                                                    |  |
|                             | Select a new frame rate or select <b>Original</b> to use the original frame rate of the stream.                                                                                                    |  |
|                             | Default: Original                                                                                                    |  |
| Frames per<br>Second        | Note: When a new frame rate is specified, it is applied using "Smooth frame rate conversion".                                                                                                    |  |
|                             | Note: When the frame rate is converted, captions in the elementary stream are preserved.                                                                                                    |  |
| Average Bitrate<br>(kbps)   | Specify the average bitrate for the profile.                                                                                                    |  |
| Max Bitrate<br>(kbps)       | Specify the maximum bitrate for the profile. Available only if the Bitrate Mode is set to VBR.                                                                                                    |  |

| Performance                       | Select the performance of the transcoding. Possible values range from <i>Ultra Fast</i> which provides the best quality while utilizing high CPU/GPU to <i>Slower</i> which has the lowest quality but uses much less CPU/GPU.<br>Default: <i>Very Fast</i>                                                                                                    |
|-----------------------------------|----------------------------------------------------------------------------------------------------|
| Advanced<br>Options               |                                                                                                    |
| Copy GOP from<br>source           | Select this checkbox if you want to maintain the source GOP length (not structure).<br>Enabling this option will generate an I-frame in the transcoded stream with the exact<br>timestamp as in the source stream.<br>The <b>Copy GOP from source</b> option is only available when selecting the <b>Original</b> option<br>in the <b>Frames per Second</b> field.<br>If you want to change the source GOP length specify the new GOP length in the <b>GOP</b> |
|                                   | [Frames] parameter.                                                                                                    |
| GOP [frames]                      | Specify the number of frames in a <b>GOP</b> (Group of Pictures). Default:60                                                                                                    |
| GOP Settings                      | <ul> <li>Closed – for a GOP in which the previous pictures do not need data from the subsequent GOP for bidirectional coding, select the Closed checkbox (default).</li> <li>Fixed – to always use the specified number of frames in the GOP (as opposed to allowing the encoder to override), select the Fixed checkbox (default).</li> </ul>                                                                                                    |
| B-Frames                          | Specify the maximal number of consecutive B frames in the <b>GOP</b> . Default: 0                                                                                                    |
| Frame Type                        | Specify the frame type – progressive or interlaced.<br>Default: Progressive                                                                                                    |
| Reference<br>Frames               | Specify the number of frames that can be referenced for each frame.<br>Default: 2                                                                                                    |
| HRD buffer<br>length<br>(seconds) | Specify the length of the HRD buffer in MPEG-2.                                                                                                    |
| CRF                               | The Constant Rate Factor (CRF) is the default quality (and rate control) setting for x264 and x265 encoders. You can set the values between 0 and 51, where lower values would result in better quality, at the expense of higher file sizes. Higher values mean more compression, but at some point you will notice the quality degradation.                                                                                                    |
| -                                 |                                                                                                    |

| MAX QP                        | The QP (Quantization) parameter controls how the compression rate. Ranging from 0 (No compression) and 51 (Max compression). Max QP - controls the maximum value the encoder can set for QP. For example, a low number will result in a lower compression rate causing the video to look better, however requiring a higher bitrate. A higher max QP value may reduce the visual quality but results in a lower bitrate.                                                                                                    |
|-------------------------------|----------------------------------------------------------------------------------------------------|
| Chroma<br>Subsampling         | Converts the source chroma sub sampling (method for "compression" of raw<br>images) to 4:4:4/ 4:2:2 / 4:2:0.<br>As Source – maintains the same chroma subsampling as in the source.<br>4:4:4 is applicable for Nvidia HEVC codec or x264 high profile<br>4:2:2 is not supported on Nvidia GPU<br>4:2:0 is supported on Nvidia and x264.                                                                                                    |
| Bit Depth                     | <ul> <li>Conversion of the 10-bit HDR color encoding source to 8 BPP.</li> <li>This feature is enabled for the following configurations: <ul> <li>H.264 – Encoder: X264; Encoding Profile: High 10.</li> <li>H.265 – Encoder: Nvidia; Encoding Profile: Main 10.</li> </ul> </li> <li>If the source is 10-bit, select one of the following: <ul> <li>As Source – to maintain a 10-bit color encoding.</li> <li>8 BPP – to down convert the source to 8 bit per pixel. if the source is already 8bpp, it does nothing.</li> </ul> </li> </ul> |
| Profile<br>configuration      | For Audio – AAC, OPUS, Raw Audio.                                                                                                    |
| Name                          | Enter a unique name for the profile.                                                                                                    |
| Bitrate                       | Specify the bitrate for the profile.                                                                                                    |
| Sampling Rate                 | <ul> <li>You can convert the audio sampling rate from 44.1kHz to 48kHz and vice versa.</li> <li>Select one of the following options: <ul> <li>Copy from source – if you do not wish to make any changes.</li> <li>44.1kHz – to convert a 48kHz audio stream to 44.1kHz.</li> <li>48kHz – to convert a 44.1kHz audio stream to 48kHz.</li> </ul> </li> </ul>                                                                                                    |
| Encoding Profile<br>(for AAC) | <ul> <li>AAC-LC (default) - AAC Low Complexity. The simplest and most widely used and supported profile.</li> <li>HE-AACv1 - AAC High Efficiency 1. This profile uses spectral band replication (SBR) to enhance the compression efficiency in the frequency domain.</li> <li>HE-AACv2 - AAC High Efficiency 2. couples SBR with Parametric Stereo (PS) to enhance the compression efficiency of stereo signals. It is a standardized and improved version of the eAAC+ codec.</li> </ul>                                                    |

Transcoding an Input Stream

## **Transcoding an Input Stream**

Once you have created the profile, you can use it to transcode an input stream.

- ➡ To Transcode an Input Stream:
  - 1. On the **Inputs** page of Zixi Broadcaster, click the desired row of the input stream that you want to transcode.
  - Click the the button on the right end of the selected row and then Transcode. The Transcode <input stream name> window with the settings of the selected input stream is displayed.

| Transcode chub                                            | 3                      |
|-----------------------------------------------------------|------------------------|
| Stream ID:<br>Max Outputs: Unlimited<br>Show in Matrix: 🗹 |                        |
| Stream parameters                                         |                        |
| Video profile:                                            | Keep original stream 🗸 |
| Audio profile:                                            | Keep original stream 🗸 |
| Apply audio profile for all audio PIDs:                   |                        |
| Output Type:                                              | MPEG-TS 🗸              |
| Transport stream bitrate [kbps]:                          |                        |
| Add RTP headers:                                          |                        |
| Pass all PIDs:                                            |                        |
| Force I-Frames on SCTE-35 markers                         |                        |
| Copy Closed Captions:                                     |                        |
| Smoothing buffer [ms]:                                    | 0                      |
| Crop Parameters                                           |                        |
| Enable time shift                                         |                        |
| Enable multicast on pull outputs                          | ]                      |
| Enable encryption                                         |                        |
| Recording parameters                                      |                        |

3. Enter the unique **Stream ID** for the new transcoded input stream.

Transcoding an Input Stream

- 4. Under **Stream Parameters**, in the Video profile and Audio profile fields, do one of the following:
  - Select the desired Video Profile and/or Audio Profile that you have configured.
  - Select **Keep original stream** if you have not configured a video or audio profile or do not want it transcoded or you want to set specific transcoding parameters for the specific stream. In this case the video or audio input will not be transcoded.
  - Select **Remove stream** you can use the transcoder to remove the video or audio track from the stream.
- 5. Fill in additional fields (see table below for additional parameters).
- 6. Click OK.

The transcoded input stream is created and appears in an embedded window labeled **Transcoded sources** under the original input stream from which it was created.

| Parameter                                    | Description                                                                                                    |  |
|----------------------------------------------|----------------------------------------------------------------------------------------------------|--|
| Stream<br>Parameters                         |                                                                                                    |  |
| Video Profile                                | Select an existing profile, select <b>Keep original stream</b> if you do not wish to transcode the video stream, or select <b>Remove stream</b> if you want to remove the video track.                                                                                                    |  |
| Audio Profile                                | Select an existing profile, select <b>Keep original stream</b> if you do not wish to transcode the audio stream, or select <b>Remove stream</b> if you want to remove the audio track.                                                                                                    |  |
| Apply audio<br>profile for all<br>audio PIDs | Select this option if you want to re-encode all audio tracks using the same audio profile, instead of just the first audio track that is detected.                                                                                                    |  |
| Output Type                                  | <ul> <li>Select one of the following output types. The outputs are configured as part of the transcoding process, so there is no need to create the Output from the Zixi Broadcaster Outputs screen:</li> <li>MPEG-TS – the output will be available as MPEG Transport Stream.</li> <li>NDI – the output will be available as NDI. When selecting NDI output, you can select the following video/audio profiles: <ul> <li>Video profile – remove stream or a Raw profile.</li> <li>WebRTC – the output will be available as WebRTC. When selecting NDI output, you can select the following video/audio profile.</li> </ul> </li> <li>WebRTC – the output will be available as WebRTC. When selecting NDI output, you can select the following video/audio profiles: <ul> <li>Video profile – remove stream or a Raw profile.</li> </ul> </li> <li>WebRTC – the output will be available as WebRTC. When selecting NDI output, you can select the following video/audio profiles: <ul> <li>Video profile – remove stream, keep original stream, Raw video profile, or if the input stream is not WebRTC compliant, a transcode to WebRTC compliant profile (e.g. H.264 codec with Baseline or Main profile and no B frames).</li> <li>Audio profile - remove stream, keep original stream, Raw audio profile, or if the input stream is non-Opus, transcode to Opus.</li> </ul> </li> </ul> |  |

Transcoding an Input Stream

| Parameter                                      | Description                                                                                                    |
|------------------------------------------------|----------------------------------------------------------------------------------------------------|
| Transport<br>Stream Bitrate                    | Specify the bitrate of the transport stream. This parameter is optional. If you do not specify a TS Bitrate, the stream will be VBR. If you specify a bitrate, the stream will be CBR.                                                                                                    |
| (Kbps)                                         | Note – CBR is recommended for downstream satellite workflows.                                                                                                    |
| Add RTP headers                                | Select this option to add RTP header to the MPEG-TS packets                                                                                                    |
| Use Hardware<br>Acceleration (if<br>available) | Select this checkbox to use hardware acceleration component (e.g. NVIDIA or Intel) if it has been installed.                                                                                                    |
| Pass all PIDs                                  | Select this checkbox to pass-through all non-transcoded PIDs.                                                                                                    |
| Force I-Frames<br>on SCTE-35<br>markers        | <ul> <li>Selecting this option will do the following:</li> <li>If a SCTE35 marker is detected and it contains a specific video timestamp (PTS), the encoder will generate an IDR-frame on the video frame with the closest or equal timestamp.</li> <li>If there is no timestamp in the SCTE35 marker, the transcoder will generate an IDR frame as soon as it can.</li> </ul>                                                                                                    |
| Copy Closed<br>Captions                        | If the video source contains closed caption, select this option to copy the CC to the encoded video streams, otherwise it will be dropped. This option is relevant for HEVC and h264 sources and targets.                                                                                                    |
| Smoothing<br>Buffer (ms)                       | Specify how much of the transcoded stream (in milliseconds) to store before<br>transmitting it back to the server in order to prevent bursts.<br>If the <b>Transport stream bitrate [kbps]</b> field is empty, the smoothing buffer is disabled.<br>If the <b>Transport stream bitrate [kbps]</b> field is NOT empty, it is recommended to enter<br>around 200ms, which should be enough to prevent bursts.                                                                                                    |
| Crop Parameters                                | Select this checkbox to set the cropping parameters.                                                                                                    |
| Cropping Mode                                  | Set the units used for defining the crop. Options are: <i>Pixels</i> or <i>Percentages</i> .<br>Note: Depending on the type of content, in some cases using different crop values for<br>low resolution outputs might be appropriate. For example, if the content includes<br>both video content and textual content, the text would not be readable at lower<br>resolutions and thus might be better to exclude. Another use case for using different<br>crop values for each output would be to slice a 360 or VR input video. |
| Left, Top                                      | Specify the left and top positions for the crop.                                                                                                    |
| Width x Height                                 | Specify the width and height values for the crop.                                                                                                    |
| Enable time shift                              |                                                                                                    |
|                                                |                                                                                                    |

Transcoding an Input Stream

| Parameter                                      | Description                                                                                                    |
|------------------------------------------------|----------------------------------------------------------------------------------------------------|
| Maximum delay<br>[hh:mm:ss]                    | Specify the time of the delayed transmission of this stream. Maximum: 24 hours.                                                                                                    |
| Enable multicast<br>on pull outputs            | Selecting this checkbox enables the transmission of this stream's outputs as multicast.<br>A Zixi receiver that will pull the stream will receive it in multicast. By default Zixi<br>Broadcaster is configured to allow transparent fallback to unicast if it is out of the<br>LAN. Requires enabling Multicast Pull in the Settings. This setting requires enabling<br>Multicast Pool (Settings > Multicast Pull Outputs). |
| Multicast Only                                 | Selecting this checkbox will force the transmission of this stream only in multicast.                                                                                                    |
| Enable<br>Encryption                           | Select this checkbox to encrypt the Input stream. For more information, see<br>Encrypting an Input Stream in Zixi Broadcaster.                                                                                                    |
| Encryption type<br>(for Encryption<br>enabled) | Specify the type of Encryption (AES 128/192/256).                                                                                                    |
| Encryption key<br>(for encryption<br>enabled)  | Click <b>Generate</b> to generate an encryption key. The generated encryption key must be sent to the end-user to decipher the received encoded stream.                                                                                                    |
| Recording<br>parameters                        | Select this checkbox to customize the recording parameters.                                                                                                    |
| Destination Type                               | <ul> <li>Select the radio button for the desired storage type and then fill in the relevant parameters.</li> <li>Record to disk – the recording is saved on the local disk.</li> </ul>                                                                                                    |
|                                                | • <b>Record to S3</b> – the file is saved to your AWS S3 Bucket.                                                                                                    |
| Record to Disk<br>Parameters                   |                                                                                                    |
| File Name<br>Template                          | Specify the file name pattern that Zixi will use to generate when saving the recorded content. A separate file will be generated for each recording up to the time specified in the Max recorded file duration parameter (see above). After this duration a new file will be generated.                                                                                                    |
|                                                | The file name pattern can include any string and up to five variables listed below. Only the %T=HH.MM.SS creation time is mandatory. You can change the order of these variables and add text as long as you maintain the legitimate structure of the file in Linux and Windows:                                                                                                    |
|                                                | • %S=stream id - optional.                                                                                                    |
|                                                | • %Y=year - optional                                                                                                    |
|                                                | %M=month - optional                                                                                                    |
|                                                | %D=day - optional                                                                                                    |

Transcoding an Input Stream

| Parameter                                | Description                                                                                                    |  |
|------------------------------------------|----------------------------------------------------------------------------------------------------|--|
|                                          | • %T=HH.MM.SS creation time - mandatory<br>For example, the following pattern %Y_recording%T.ts will generate the following file<br>name 2017_recording15:32:35.ts.                                                                                                    |  |
| Max recorded<br>file duration<br>[hours] | Specify the maximum time allotted for recording a video stream. Default: 2 hours                                                                                                    |  |
| Keep recorded<br>files for [hours]       | Specify the maximum time for storing the recording. Default: 0 hours                                                                                                    |  |
| Custom Path                              | Optionally specify a storage location for the recorded files that is relative to the root folder. This location bypasses the location specified as the root folder in the <b>Settings</b> > <b>General</b> screen.                                                                      |  |
| Record to S3<br>Parameters               |                                                                                                    |  |
|                                          | Specify the file name pattern that Zixi will use to generate when saving the recorded content. A separate file will be generated for each recording up to the time specified in the Max recorded file duration parameter (see above). After this duration a new file will be generated. |  |
| File Name                                | The file name pattern can include any string and up to five variables listed below. Only the %T=HH.MM.SS creation time is mandatory. You can change the order of these variables and add text as long as you maintain the legitimate structure of the file in Linux and Windows:        |  |
| Template                                 | • %S=stream id - optional.                                                                                                    |  |
| -                                        | • %Y=year - optional                                                                                                    |  |
|                                          | %M=month - optional                                                                                                    |  |
|                                          | • %D=day - optional                                                                                                    |  |
|                                          | • %T=HH.MM.SS creation time - mandatory                                                                                                    |  |
|                                          | For example, the following pattern %Y_recording%T.ts will generate the following file name 2017_recording15:32:35.ts.                                                                                                    |  |
| Max recorded<br>file duration<br>[hours] | Specify the maximum time allotted for recording a video stream. Default: 2 hours                                                                                                    |  |
| URL                                      | Specify the URL of the S3 bucket.                                                                                                    |  |
| Ignore TLS<br>certificate errors         | TLS certificate for S3 bucket might be detected as faulty if bucket name contains dot[s]. When this option is selected, Zixi Broadcaster will ignore the TLS certificate errors and transmit the stream to its destination.                                                             |  |

**Transcoding Templates** 

| Parameter  | Description                                              |
|------------|----------------------------------------------------------|
| Access Key | The access key that is used for accessing the S3 bucket. |
| Secret Key | The secret key that is used for accessing the S3 bucket. |

# **Transcoding Templates**

Instead of manually selecting input streams to be transcoded, you can define templates with rules for automatic transcoding of input streams according to the settings of a pre-defined Transcoding Template. Every time a new input stream, which matches the conditions of the template, is added, it will be automatically transcoded into the transcoded streams defined in the template's settings. The input streams are identified by system according to naming patterns.

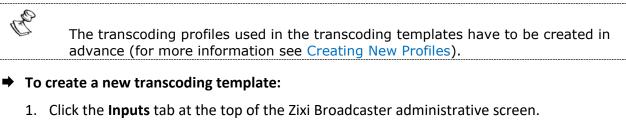

2. In the Menu bar, click the Templates ( ) button.

The Transcoding Templates window is displayed:

| Profile |       |
|---------|-------|
| Close   |       |
|         | Close |

3. Next to **Input ID Patterns**, click + to define a new template. The following window is displayed:

| New transcoding templ                                                                                                    | ate                             | ×                   |
|----------------------------------------------------------------------------------------------------|---------------------------------|---------------------|
| Input ID pattern:                                                                                                    |                                 |                     |
| The pattern will be matched again<br>Parts of input stream ids can be as<br>* can be used as wild card.<br>e.g. \$1_stream_* | st inputs.<br>ssigned to variab | oles ["\$1" "\$9"]. |
|                                                                                                    | Apply                           | Close               |

#### Transcoding Templates

- 4. In the Input ID pattern field, enter a pattern for the Stream ID of the input stream that will be automatically transcoded. This pattern will be used to identify the input stream and can include variables that are marked with the "\$" sign followed by a number (e.g. \$1, \$2, etc.) and/or with an asterisk "\*" wildcard. The patterns should also include a part of the string that requires an exact match. For example, the pattern "\$1 stream \$2kbps" will match an input stream "talk show stream 600kbps".
- 5. Click Apply.

The new template is added to the list of transcoding templates. However, the transcoding will not be active until you define transcoded stream rules.

| Transcoding templates |           |               |               | ×    |
|-----------------------|-----------|---------------|---------------|------|
| Defined Templates     | Stream ID | Video Profile | Audio Profile | +    |
| \$1_livetv_*          |           |               |               |      |
| New Delete            |           |               |               |      |
|                       | I         |               |               |      |
|                       |           |               | С             | lose |
|                       |           |               |               |      |

Transcoding Templates

6. Select the newly created template and click the + button, located at the right-hand corner to define a transcoded stream rule.

| e Transcode <template_name> window</template_name>                                                                                                    | opens:                                                                                                    |
|----------------------------------------------------------------------------------------------------|----------------------------------------------------------------------------------------------------|
| Transcode \$1_stream_\$2kbps                                                                                                    | 2                                                                                                    |
| Stream ID: \$1_stream_\$2kbps<br>Max Outputs: Unlimited<br>Show in Matrix:                                                                                                    |                                                                                                    |
| Stream parameters         Video profile:         Audio profile:         Auply audio profile for all audio PIDs:         Output Type:         Transport stream bitrate [kbps]:         Use Intel hardware acceleration (if available)         Add RTP headers:         Pass all PIDs:         Force I-Frames on SCTE-35 markers         Copy Closed Captions:         Smoothing buffer [ms]:         GPU:         Crop Parameters         Cropping Mode:         Pixels         Vidth x Height: | Remove stream   Remove stream   Impediate   Impediate </th |
| Billing Codes                                                                                                    |                                                                                                    |
| Enable time shift                                                                                                    |                                                                                                    |
| Enable multicast on pull outputs                                                                                                    |                                                                                                    |
| Enable encryption                                                                                                    |                                                                                                    |
| Recording parameters                                                                                                    |                                                                                                    |

- 7. Enter the unique **Stream ID.** for the transcoded stream.
- 8. In the **Max Outputs** field, define the maximal number of outputs that can be connected to the stream.

#### Transcoding Templates

 Under Stream Parameters, select the desired Video Profile and/or Audio Profile that you have configured. If you have not configured a video or audio profile you can select Keep original stream. In this case the video or audio input will not be transcoded. You can also set specific transcoding parameters for the specific stream (see table below for more details).

#### 10. Click **OK**.

The transcoded input stream rule is created and appears as follows:

| Define       | d Templates | Stream ID   | Video Profile | Audio Profile   |   | + |
|--------------|-------------|-------------|---------------|-----------------|---|---|
| \$1_livetv_* |             | \$1_livetv_ | trans1        | Original stream | 1 | × |
| New          | Delete      |             |               |                 |   |   |

If an input stream enters Zixi Broadcaster and matches the **Input ID pattern**, it will be transcoded according to all the transcoded input stream rules that were created.

| Parameter                                    | Description                                                                                                    |
|----------------------------------------------|----------------------------------------------------------------------------------------------------|
| Video Profile                                | Select an existing profile or select <b>Keep original stream</b> if you do not wish to transcode the video stream.                                 |
| Audio Profile                                | Select an existing profile or select <b>Keep original stream</b> if you do not wish to transcode the audio stream.                                 |
| Apply audio<br>profile for all<br>audio PIDs | Select this option if you want to re-encode all audio tracks using the same audio profile, instead of just the first audio track that is detected. |

### Transcoding Templates

| Output Type                                             | <ul> <li>Select one of the following output types. The outputs are configured as part of the transcoding process, so there is no need to create the Output from the Zixi Broadcaster Outputs screen: <ul> <li>MPEG-TS – the output will be available as MPEG Transport Stream.</li> <li>NDI – the output will be available as NDI. When selecting NDI output, you can select the following video/audio profiles: <ul> <li>Video profile – remove stream or a Raw profile.</li> <li>Audio profile - remove stream or a Raw profile.</li> </ul> </li> <li>WebRTC – the output will be available as WebRTC. When selecting NDI output, you can select the following video/audio profiles: <ul> <li>Video profile – remove stream or a Raw profile.</li> </ul> </li> <li>WebRTC – the output will be available as WebRTC. When selecting NDI output, you can select the following video/audio profiles: <ul> <li>Video profile – remove stream, keep original stream, Raw video profile, or if the input stream is not WebRTC compliant, a transcode to WebRTC compliant profile (e.g. H.264 codec with Baseline or Main profile and no B frames).</li> </ul> </li> <li>Audio profile - remove stream, Raw audio profile, or if the input stream is non-Opus, transcode to Opus.</li> </ul></li></ul> |  |  |
|---------------------------------------------------------|----------------------------------------------------------------------------------------------------|--|--|
| Transport<br>Stream Bitrate<br>(Kbps)                   | Specify the bitrate of the transport stream. This parameter is optional. If you do not specify a TS Bitrate, the stream will be VBR. If you specify a bitrate, the stream will be CBR.                                                                                                    |  |  |
| Use Intel<br>hardware<br>acceleration (if<br>available) | Select this checkbox to use hardware acceleration component if it has been installed.                                                                                                    |  |  |
| Add RTP<br>headers                                      | Select this checkbox to add RTP headers to the stream. RTP adds a 12-byte<br>header, which includes a sequence number and a timestamp that can be used<br>to detect dropped packets. The sequence number in the RTP headers can be<br>used to do automatic reordering and the timestamps can help overcome inter-<br>packet gaps, also known as IAT (Inter Arrival Time).<br>However, plain RTP does not feature error recovery or error protection. By<br>default, the RTP headers (which include the timestamps and sequences) are<br>being used on the input side, but then they are stripped off and they no longer<br>propagate to outputs.                                                                                                    |  |  |
| Pass all PIDs                                           | Select this checkbox to pass-through all non-transcoded PIDs.                                                                                                    |  |  |
| Force I-Frames<br>on SCTE-35<br>markers                 | <ul> <li>Selecting this option will do the following:</li> <li>If a SCTE35 marker is detected and it contains a specific video</li> </ul>                                                                                                    |  |  |

Transcoding Templates

| Copy Closed<br>Captions               | If the video source contains closed caption, select whether to drop them or copy them to the encoded video streams. Relevant for HEVC and h264 sources and targets.                                                                                                    |
|---------------------------------------|----------------------------------------------------------------------------------------------------|
| Smoothing<br>buffer [ms]              | The Smoothing feature uses a buffer to time packets according to the stream's clock. This is useful when there are bursts in the rate in which the stream arrives. The smoothing features creates a queue in the buffer, allowing smoother entry into the Broadcaster. The Smoothing parameter defines the size of the buffer in Milliseconds. A larger the buffer enables smoother entry. However, it may influence the latency rate.                                                                                              |
| GPU                                   | The GPU utilization threshold. If this limit is exceeded, the GPU indicator at the top of the screen will appear in red, and an alarm will be generated in the event log. Default: 0                                                                                                    |
| Crop<br>Parameters                    | Select this checkbox to set the cropping parameters.                                                                                                    |
| Cropping Mode                         | Set the units used for defining the crop. Options are: <i>Pixels</i> or <i>Percentages</i> .<br>Note: Depending on the type of content, in some cases using different crop<br>values for low resolution outputs might be appropriate. For example, if the<br>content includes both video content and textual content, the text would not<br>be readable at lower resolutions and thus might be better to exclude. Another<br>use case for using different crop values for each output would be to slice a 360<br>or VR input video. |
| Left, Top                             | Specify the left and top positions for the crop.                                                                                                    |
| Width x Height                        | Specify the width and height values for the crop.                                                                                                    |
| Billing Codes                         | Billing codes are used to identify and differentiate traffic on a Zixi Broadcaster<br>for billing purposes. When a billing code is added to a Source or Target, Zixi<br>can track the traffic on that Broadcaster input or output separately from other<br>inputs and outputs on the same Broadcaster. Billing codes are created by Zixi<br>personnel on the Zixi Customer Portal for a particular organization.                                                                                                    |
| Billing Code                          | Enter the billing code that corresponds to this stream. The relevant billing can be obtained from the organization that received the billing code from Zixi.                                                                                                    |
| Billing password                      | Enter the password that corresponds to this billing code.                                                                                                    |
| Enable time<br>shift                  | Select to enable delayed transmission.                                                                                                    |
| Maximum delay<br>[hh:mm:ss]           | Specify the time of the delayed transmission of this stream. Maximum: 24 hours.                                                                                                    |
| · · · · · · · · · · · · · · · · · · · |                                                                                                    |

### Transcoding Templates

| Keep recorded<br>files for [hours] Specify the maximum time for storing the recording. Default: 0 hours |                                                                                                    |
|----------------------------------------------------------------------------------------------------|----------------------------------------------------------------------------------------------------|
| Max recorded<br>file duration<br>[hours]                                                                | Specify the maximum time allotted for recording a video stream. Default: 2 hours                                                                                                    |
|                                                                                                    | • %T=HH.MM.SS creation time - mandatory<br>For example, the following pattern %Y_recording%T.ts will generate the<br>following file name 2017_recording15:32:35.ts.                                                                                                    |
|                                                                                                    | • %D=day - optional                                                                                                    |
|                                                                                                    | %M=month - optional                                                                                                    |
|                                                                                                    | • %Y=year - optional                                                                                                    |
| Template                                                                                                | • %S=stream id - optional.                                                                                                    |
| File Name                                                                                               | The file name pattern can include any string and up to five variables listed<br>below. Only the %T=HH.MM.SS creation time is mandatory. You can change<br>the order of these variables and add text as long as you maintain the<br>legitimate structure of the file in Linux and Windows:                                                                                                    |
|                                                                                                    | Specify the file name pattern that Zixi will use to generate when saving the recorded content. A separate file will be generated for each recording up to the time specified in the Max recorded file duration parameter (see above). After this duration a new file will be generated.                                                                                                    |
| Record to Disk<br>Parameters                                                                            |                                                                                                    |
|                                                                                                    | Record to S3 – the file is saved to your AWS S3 Bucket.                                                                                                    |
| Туре                                                                                                    | • <b>Record to disk</b> – the recording is saved on the local disk.                                                                                                    |
| Destination                                                                                             | Select the radio button for the desired storage type and then fill in the relevant parameters.                                                                                                    |
| Recording<br>Parameters                                                                                 | Select this checkbox to customize the recording parameters.                                                                                                    |
| Enable<br>encryption                                                                                    | Select this checkbox to encrypt the Input stream. For more information, see <b>Encrypting an Input Stream in Zixi Broadcaster.</b>                                                                                                    |
| Multicast Only                                                                                          | Selecting this checkbox will force the transmission of this stream only in multicast.                                                                                                    |
| Enable multicast<br>on pull outputs                                                                     | Selecting this checkbox enables the transmission of this stream's outputs as<br>multicast. A Zixi receiver that will pull the stream will receive it in multicast. By<br>default Zixi Broadcaster is configured to allow transparent fallback to unicast if<br>it is out of the LAN. Requires enabling Multicast Pull in the Settings. This<br>setting requires enabling Multicast Pool (Settings > Multicast Pool). |
|                                                                                                    |                                                                                                    |

Hardware Acceleration Checklist

| Custom Path                              | Optionally specify a storage location for the recorded files that is relative to the root folder. This location bypasses the location specified as the root folder in the <b>Settings</b> > <b>General</b> screen.                                                                        |
|------------------------------------------|----------------------------------------------------------------------------------------------------|
| Record to S3<br>Parameters               |                                                                                                    |
|                                          | Specify the file name pattern that Zixi will use to generate when saving the recorded content. A separate file will be generated for each recording up to the time specified in the Max recorded file duration parameter (see above). After this duration a new file will be generated.   |
| File Name                                | The file name pattern can include any string and up to five variables listed<br>below. Only the %T=HH.MM.SS creation time is mandatory. You can change<br>the order of these variables and add text as long as you maintain the<br>legitimate structure of the file in Linux and Windows: |
| Template                                 | • %S=stream id - optional.                                                                                                    |
| -                                        | • %Y=year - optional                                                                                                    |
|                                          | %M=month - optional                                                                                                    |
|                                          | • %D=day - optional                                                                                                    |
|                                          | • %T=HH.MM.SS creation time - mandatory                                                                                                    |
|                                          | For example, the following pattern %Y_recording%T.ts will generate the following file name 2017_recording15:32:35.ts.                                                                                                    |
| Max recorded<br>file duration<br>[hours] | Specify the maximum time allotted for recording a video stream. Default: 2 hours                                                                                                    |
| URL                                      | Specify the URL of the S3 bucket.                                                                                                    |
| Ignore TLS<br>certificate errors         | TLS certificate for S3 bucket might be detected as faulty if bucket name contains dot[s]. When this option is selected, Zixi Broadcaster will ignore the TLS certificate errors and transmit the stream to its destination.                                                               |
| Access Key                               | The access key that is used for accessing the S3 bucket.                                                                                                    |
| Secret Key                               | The secret key that is used for accessing the S3 bucket.                                                                                                    |
| <u> </u>                                 |                                                                                                    |

11. Repeat steps 6-10 above to create additional transcoded input stream rules.

# **Hardware Acceleration Checklist**

The Hardware Acceleration Checklist feature checks for the necessary hardware components to support Intel hardware acceleration for transcoding. If the existing hardware matches the requirements, an Install button appears. Clicking it will install a kernel, which includes the Linux

Hardware Acceleration Checklist

kernel with the Intel patches that enable hardware acceleration. After the installation, the system will reboot and thereafter it will support Intel hardware acceleration.

- ➡ To run the hardware acceleration checklist:
  - 1. In the Transcoder page, click <a>Intel Hardware Acceleration Checklist</a>

| The Hardware Acceleration Checklis | t window is dis | played: |
|------------------------------------|-----------------|---------|
|------------------------------------|-----------------|---------|

|     | Test                         | Result                                                  | Action                                                                              |
|-----|------------------------------|---------------------------------------------------------|-------------------------------------------------------------------------------------|
|     | Operating System             | CentOS Linux release 7.2.1511 (Core)                    |                                                                                     |
| ) ( | CPU                          | Intel(R) Xeon(R) CPU E3-1275L v3 @<br>2.70GHz detected  |                                                                                     |
|     | GPU                          | Not Found                                               | Intel Iris Pro Graphics or Intel Iris Graphics or Intel HD<br>Graphics is requiered |
|     | Intel Media<br>Server Studio | Not installed                                           |                                                                                     |
|     | Hardware<br>Encoding Test    | Failed to init HW session.<br>Error=Unsupported feature |                                                                                     |
|     | Th                           | e machine does not meet the minimum rec                 | quirements for hardware transcoding                                                 |

- 2. The checklist displays each required hardware component with the following statuses:
  - Green the hardware/software component was found
  - **Orange** the hardware component was found but the software was not installed.
  - **Red** the hardware/software was not found.

General

# **Server Settings**

Zixi Broadcaster is pre-configured with default settings, so generally there is no need to change the server settings. However, some users may want to change specific settings to meet their specific needs.

### General

The General Settings screen includes basic configuration parameters for the server including the server's ID, access ports, authorizations, security, and storage.

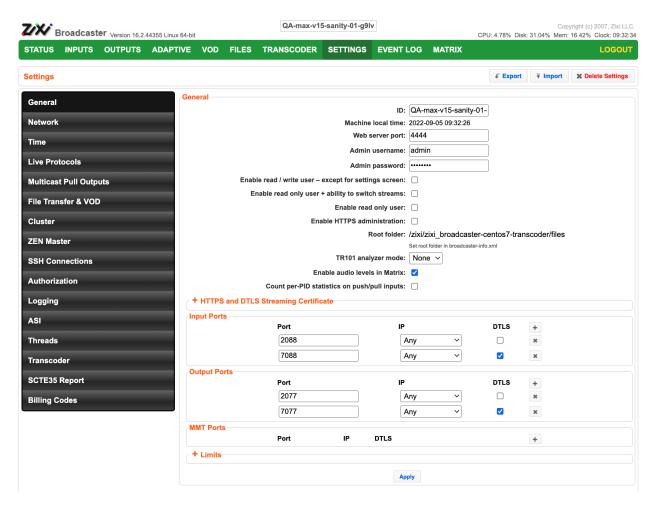

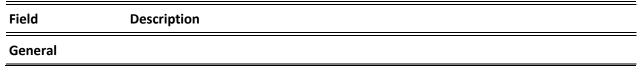

| ID                                                          | The unique (alphanumeric) name of the Zixi Broadcaster server. Typically: host name. This field is editable.                                                                                                    |  |  |  |  |  |
|-------------------------------------------------------------|----------------------------------------------------------------------------------------------------|--|--|--|--|--|
| Machine local time                                          | Shows the current time for the machine.                                                                                                    |  |  |  |  |  |
| Web Server Port                                             | The port number of the web server administration. You can configure this parameter to any legal port number which is supported by your Firewall. Default: 4444                                                                                                  |  |  |  |  |  |
| Admin User Name                                             | The user name of the administrator. The administrator is authorized to modify all parameters in the system as well as manage all the outputs and inputs on the server.                                                                                          |  |  |  |  |  |
| Admin Password                                              | The password of the administrator.                                                                                                    |  |  |  |  |  |
| Enable read /<br>write user - except<br>for settings screen | Select this checkbox to enable an "Operator" user. This type of user can read and write throughout all of the screens, except for the screens under the Settings menu. You can modify the user name (i.e. enter another name instead of Operator) and password. |  |  |  |  |  |
| Enable read-only<br>user +ability to<br>switch streams      | Select this checkbox to enable a "User" user. This type of user can read throughout<br>all of the screens as well as the ability to switch between existing streams.<br>You can modify the user name (i.e. enter another name instead of User) and<br>password. |  |  |  |  |  |
| Username                                                    | The account Username.                                                                                                    |  |  |  |  |  |
| Password                                                    | The account password.                                                                                                    |  |  |  |  |  |
| Enable read only<br>user                                    | Select this checkbox to enable an "Observer" user. This type of user can read<br>throughout all of the screens.<br>You can modify the user name (i.e. enter another name instead of Observer) and<br>password.                                                  |  |  |  |  |  |
| Enable HTTPS<br>administration                              | Enables secure HTTPS connection to the server for administration. Enabling HTTPS requires the relevant certificates and private keys. To enable HTTPS, click on the checkbox and upload the required files.                                                     |  |  |  |  |  |
| HTTPS certificate<br>uploaded (for<br>HTTPS enabled)        | If no certificate has been uploaded, click <b>Upload</b> and navigate to the file location.                                                                                                    |  |  |  |  |  |
| HTTPS private key<br>uploaded (for<br>HTTPS enabled)        | If no private key has been uploaded, click <b>Upload</b> and navigate to the file location.                                                                                                    |  |  |  |  |  |
| HTTPS private key<br>passphrase (for<br>HTTPS enabled)      | Enter the Private key passphrase for your HTTPS account.                                                                                                    |  |  |  |  |  |
|                                                             |                                                                                                    |  |  |  |  |  |

| General                                            |                                                                                                    |
|----------------------------------------------------|----------------------------------------------------------------------------------------------------|
| SSL Setup Status                                   | Displays the status of the SSL certificate upload process.<br>Incomplete – the SSL setup process is incomplete.<br>OK – the SSL setup process is complete.                                                                                                    |
| Root folder                                        | Displays the configured root folder. You can modify the root folder by modifying the broadcaster-info.xml, which is located in the Zixi Broadcaster installation folder ( <broadcaster_installation_folder>\Zixi\Broadcaster\)</broadcaster_installation_folder>                                       |
| TR101 analyzer<br>mode                             | Select the mode in which the TR101 analyzer will operate:<br>None – no TR101 analysis<br>ATSC – based on the Advanced Television Systems Committee recommendations.<br>DVB – based on the Digital Video Broadcasting specifications.                                                                   |
| Enable audio levels<br>in matrix                   | Select this option to enable audio in Matrix view. When not selected the audio will be turned off.                                                                                                    |
| Count per-PID<br>statistics on<br>push/pull inputs |                                                                                                    |
| HTTPS and DTLS Str                                 | reaming Certificate                                                                                                    |
| Certificate<br>uploaded (for DTLS<br>enabled)      | If no certificate has been uploaded, click Upload and navigate to the file location.<br><b>Note:</b> This is the same certificate as the HTTPS certificate.                                                                                                    |
| Private key<br>uploaded (for DTLS<br>enabled)      | If no private key has been uploaded, click Upload and navigate to the file location.                                                                                                    |
| Private key<br>passphrase (for<br>DTLS enabled)    | Enter the Private key passphrase for your DTLS account.                                                                                                    |
| SSL setup status                                   | Displays the status of the SSL certificate upload process.<br>Incomplete – the SSL setup process is incomplete.<br>OK – the SSL setup process is complete.                                                                                                    |
| Input ports                                        |                                                                                                    |
| Port                                               | The port that is used for Input streams. You can modify the port number and/or add<br>additional ports by adding a "," between them.<br>Adding additional ports may be necessary when there is a chance that the ISP will<br>block a certain port. Click '+' to add additional ports.<br>Default: 2088 |
| IP                                                 | Enter an IP address. The default enables <b>Any</b> IP address.                                                                                                    |

| Server Settings            |                                                                                                    |
|----------------------------|----------------------------------------------------------------------------------------------------|
| General                    |                                                                                                    |
| DTLS                       | Click the DTLS check box to activate DTLS automatic encryption of the streams.                                                                                                    |
| + (add ports)              | Click + to add additional ports.<br><b>Note:</b> For each port you can select whether or not to activate DTLS encryption. This<br>enables streaming of non-encrypted streams on one port and encrypted streams on<br>a separate port.                                                                                                    |
| Output ports               |                                                                                                    |
| Port                       | The port that is used for the Output streams. Displays the Output port(s). You can<br>modify the port number and/or add additional ports by adding a "," between them.<br>Adding additional ports may be necessary when there is a chance that the ISP will<br>block a certain port. Click '+' to add additional ports.<br>Default: 2077 |
| IP                         | Enter an IP address. The default enables <b>Any</b> IP address.                                                                                                    |
| DTLS                       | Click the DTLS check box to activate DTLS automatic encryption of the streams.                                                                                                    |
| + (add ports)              | Click + to add additional ports.<br><b>Note:</b> For each port you can select whether or not to activate DTLS encryption. This<br>enables streaming of non-encrypted streams on one port and encrypted streams on<br>a separate port.                                                                                                    |
| Limits                     | Select to configure thresholds for generating an alarm.                                                                                                    |
| CPU [%]                    | The CPU utilization threshold. If this limit is exceeded, the CPU indicator at the top<br>of the screen will appear in red, and an alarm will be generated in the event log.<br>Default: 90                                                                                                    |
| Memory [%]                 | The memory utilization threshold. If this limit is exceeded, the Memory indicator at<br>the top of the screen will appear in red, and an alarm will be generated in the event<br>log<br>Default: 90                                                                                                    |
| Max disk quota<br>[%]      |                                                                                                    |
| GPU [%]                    | The GPU utilization threshold. If this limit is exceeded, the GPU indicator at the top of the screen will appear in red, and an alarm will be generated in the event log. Default: 0                                                                                                    |
| Input Bandwidth<br>[kbps]  | Bandwidth utilization threshold for input streams.<br>Default: Unlimited.                                                                                                    |
| Output Bandwidth<br>[kbps] | Bandwidth utilization threshold for output streams.<br>Default: Unlimited.                                                                                                    |

General

Network

### Network

The Network screen enables the configuration of the network settings of the Zixi Broadcaster. The screen includes the option to configuration multiple NICs, VLANs, and multiple DNS Servers.

| Broadcaster                                                                                                    | Version 16.2.44355 Linux 64-bit                                                       |                                                                                                    |                                                                                        |                                                   |                                                                      | CPU                                                       | (<br>U: 6.19% Disk: 31.04% M                               | em: 16.41% |                |
|----------------------------------------------------------------------------------------------------|---------------------------------------------------------------------------------------|----------------------------------------------------------------------------------------------------|----------------------------------------------------------------------------------------|---------------------------------------------------|----------------------------------------------------------------------|-----------------------------------------------------------|------------------------------------------------------------|------------|----------------|
|                                                                                                    |                                                                                       | VOD FILES TRAN                                                                                              | ISCODER SET                                                                            | TINGS                                             | EVENT LOG                                                            | MATRIX                                                    |                                                            |            | LOGOUT         |
| Settings                                                                                                    |                                                                                       |                                                                                                    |                                                                                        |                                                   |                                                                      |                                                           | € Export ∓ Impor                                           | rt 🗙 De    | elete Settings |
| General                                                                                                    | Netwo                                                                                 | ork Settings                                                                                                |                                                                                        |                                                   |                                                                      |                                                           |                                                            |            | Statistics     |
| Network                                                                                                    | - et                                                                                  | th0                                                                                                    |                                                                                        |                                                   |                                                                      |                                                           |                                                            |            | Statistics     |
| Time                                                                                                    |                                                                                       | Speed:                                                                                                    | Duplex: Full                                                                           |                                                   | MTU: 9001                                                            |                                                           |                                                            | Routes     | Statistics     |
| Live Protocols                                                                                                  |                                                                                       | stom link setting                                                                                           |                                                                                        |                                                   |                                                                      |                                                           |                                                            |            |                |
| Multicast Pull Output                                                                                           | IP                                                                                    | dresses<br>Mask                                                                                             | Gateway                                                                                | DHCP                                              |                                                                      |                                                           |                                                            |            | +              |
| File Transfer & VOD                                                                                             |                                                                                       | 2.31.22.212 255.255.240<br>Servers                                                                          | .0 172.31.16.1                                                                         | Yes                                               | No                                                                   |                                                           |                                                            |            | 2 ×            |
| Cluster                                                                                                    |                                                                                       |                                                                                                    | Use DHCP DNS set                                                                       | tings: 🔽                                          |                                                                      |                                                           |                                                            |            |                |
| ZEN Master                                                                                                    |                                                                                       |                                                                                                    |                                                                                        | DNS1: 17:<br>DNS2:                                | 2.31.0.2                                                             |                                                           |                                                            |            |                |
| SSH Connections                                                                                                 |                                                                                       |                                                                                                    |                                                                                        | DN32.                                             | Apply                                                                |                                                           |                                                            |            |                |
| Authorization                                                                                                   |                                                                                       |                                                                                                    |                                                                                        |                                                   |                                                                      |                                                           |                                                            |            |                |
| Logging                                                                                                    |                                                                                       |                                                                                                    |                                                                                        |                                                   |                                                                      |                                                           |                                                            |            |                |
| ASI                                                                                                    |                                                                                       |                                                                                                    |                                                                                        |                                                   |                                                                      |                                                           |                                                            |            |                |
| Threads                                                                                                    |                                                                                       |                                                                                                    |                                                                                        |                                                   |                                                                      |                                                           |                                                            |            |                |
| -                                                                                                    |                                                                                       |                                                                                                    |                                                                                        |                                                   |                                                                      |                                                           |                                                            |            |                |
| Transcoder                                                                                                    |                                                                                       |                                                                                                    |                                                                                        |                                                   |                                                                      |                                                           |                                                            |            |                |
| Transcoder<br>SCTE35 Report                                                                                     |                                                                                       |                                                                                                    |                                                                                        |                                                   |                                                                      |                                                           |                                                            |            |                |
| Transcoder                                                                                                    |                                                                                       |                                                                                                    |                                                                                        |                                                   |                                                                      |                                                           |                                                            |            |                |
| Transcoder<br>SCTE35 Report                                                                                     | Description                                                                           |                                                                                                    |                                                                                        |                                                   |                                                                      |                                                           |                                                            |            |                |
| Transcoder<br>SCTE35 Report<br>Billing Codes                                                                    | Description                                                                           |                                                                                                    |                                                                                        |                                                   |                                                                      |                                                           |                                                            |            |                |
| Transcoder<br>SCTE35 Report<br>Billing Codes<br>Field<br>Network                                                | Description<br>Click to config                                                        | gure the specif                                                                                             | fied NIC. D                                                                            | isplay                                            | rs the follo                                                         | owing para                                                | ameters:                                                   |            |                |
| Transcoder<br>SCTE35 Report<br>Billing Codes<br>Field<br>Network                                                | Click to config                                                                       | gure the specif<br>d – the networ                                                                           |                                                                                        |                                                   | rs the follo                                                         | owing para                                                | ameters:                                                   |            |                |
| Transcoder<br>SCTE35 Report<br>Billing Codes<br>Field<br>Network                                                | Click to config<br>• Speed                                                            |                                                                                                    | rk card spe                                                                            | ed                                                |                                                                      |                                                           |                                                            |            |                |
| Transcoder<br>SCTE35 Report<br>Billing Codes<br>Field<br>Network<br>Settings                                    | Click to config<br>• Speed<br>• Duple<br>• MTU                                        | d – the networ                                                                                              | rk card spe<br>he networ<br>ne largest j                                               | ed<br>k caro<br>protoc                            | d is full-du<br>col data u                                           | iplex or ha                                               | alf-duplex                                                 |            |                |
| Transcoder<br>SCTE35 Report<br>Billing Codes<br>Field<br>Network<br>Settings                                    | Click to config<br>• Speed<br>• Duple<br>• MTU                                        | d – the networ<br>ex – whether t<br>- the size of th<br>nunicated in a                                      | rk card spe<br>he networ<br>ne largest p<br>single net                                 | eed<br>k caro<br>protoo<br>work                   | d is full-du<br>col data u<br>layer tran                             | iplex or hanit (PDU)<br>isaction.                         | alf-duplex<br>that can be                                  | etting     | <u></u>        |
| Transcoder<br>SCTE35 Report<br>Billing Codes<br>Field<br>Network<br>Settings<br>eth0                            | Click to config<br>Speed<br>Duple<br>MTU<br>comm<br>Select this che<br>Displays the c | d – the networ<br>ex – whether t<br>- the size of th<br>nunicated in a                                      | rk card spe<br>he networ<br>he largest p<br>single net<br>figure diffe<br>ress that is | eed<br>k card<br>protod<br>work<br>erent<br>confi | d is full-du<br>col data u<br>layer tran<br>link settin<br>gured for | iplex or han it (PDU)<br>isaction.<br>gs than the link. Y | alf-duplex<br>that can be<br>ne default se<br>You edit the | se set     |                |
| Transcoder<br>SCTE35 Report<br>Billing Codes<br>Field<br>Network<br>Settings<br>eth0<br>Custom link<br>settings | Click to config<br>Speed<br>Duple<br>MTU<br>comm<br>Select this che<br>Displays the c | d – the networ<br>ex – whether t<br>- the size of th<br>nunicated in a<br>eckbox to cont<br>current IP addr | rk card spe<br>he networ<br>he largest p<br>single net<br>figure diffe<br>ress that is | eed<br>k card<br>protod<br>work<br>erent<br>confi | d is full-du<br>col data u<br>layer tran<br>link settin<br>gured for | iplex or han it (PDU)<br>isaction.<br>gs than the link. Y | alf-duplex<br>that can be<br>ne default se<br>You edit the | se set     |                |

Network

Use DHCP DNSSelect this option to use the DHCP settings instead of the DNS. If not selected,<br/>configure at least one DNS server.

#### **•** To Display Network Statistics:

1. From the Settings page of the Zixi Broadcaster, click **Network** on the left-hand side. The various Network settings are displayed.

2. Click Statistics

on the right-hand side.

The **UDP statistics** window is displayed.

| Field                                      | Description                                            |
|--------------------------------------------|--------------------------------------------------------|
| ####Packets<br>received                    | Number of packets on network received.                 |
| ####packets to<br>unknown port<br>received | Number of packets to unknown port on network received. |
| ####packet receive<br>errors               | Number of packets on network which received errors     |
| ####packets sent                           | Number of packets on network sent.                     |
| ####SndbufErrors                           | Number of Sent buffer errors                           |
|                                            |                                                        |

Click the **Refresh** button to update the data or **Close** to close the window

Time

### Time

The Time screen enables the configuration of the system time synchronization for the system. The time can be synchronized with the machine local time or to an external NTP server.

| ZVX Broadcaster Version 16.2.44355 Linux | ô4-bit      |       | QA-max-v1  | 5-sanity-01-g9l | v           |        | CPU: 7.21% Disk: |                | oyright (c) 2007, Zixi LL<br>: 16.42% Clock: 09:49: |
|------------------------------------------|-------------|-------|------------|-----------------|-------------|--------|------------------|----------------|-----------------------------------------------------|
| STATUS INPUTS OUTPUTS ADAPTI             |             | FILES | TRANSCODER | SETTINGS        | EVENT LOG   | MATRIX |                  |                | LOGOU                                               |
| Settings                                 |             |       |            |                 |             |        | € Export         | ∓ Import       | X Delete Settings                                   |
| General                                  | NTP setting |       |            |                 |             |        |                  |                |                                                     |
| Network                                  | 2022-09-05  |       | TC Set     |                 |             |        | Machi            | ne local time: | 2022-09-05 09:49:07                                 |
| Time                                     | NTP Serve   |       |            |                 | Service: On |        |                  |                |                                                     |
| Live Protocols                           | Host        |       |            |                 |             |        |                  |                | +                                                   |
| Multicast Pull Outputs                   | 169.254.16  | 9.123 |            |                 | Refresh Ap  | bly    |                  |                | φ 🗙                                                 |
| File Transfer & VOD                      |             |       |            |                 |             |        |                  |                |                                                     |
| Cluster                                  |             |       |            |                 |             |        |                  |                |                                                     |
| ZEN Master                               |             |       |            |                 |             |        |                  |                |                                                     |
| SSH Connections                          |             |       |            |                 |             |        |                  |                |                                                     |
| Authorization                            |             |       |            |                 |             |        |                  |                |                                                     |
| Logging                                  |             |       |            |                 |             |        |                  |                |                                                     |
| ASI                                      |             |       |            |                 |             |        |                  |                |                                                     |
| Threads                                  |             |       |            |                 |             |        |                  |                |                                                     |
| Transcoder                               |             |       |            |                 |             |        |                  |                |                                                     |
| SCTE35 Report                            |             |       |            |                 |             |        |                  |                |                                                     |
| Billing Codes                            |             |       |            |                 |             |        |                  |                |                                                     |
|                                          |             |       |            |                 |             |        |                  |                |                                                     |
| ield Description                         |             |       |            |                 |             |        |                  |                |                                                     |
| ТР                                       |             |       |            |                 |             |        |                  |                |                                                     |

Settings

| Machine<br>Time | Displays the current machine local time. To set the time click <b>Set</b> and modify the values.                                  |
|-----------------|----------------------------------------------------------------------------------------------------|
| Service         | Click the button to Start/Stop the NTP Service.                                                                                   |
| NTP Servers     | Configure external NTP servers for time synchronization. Click the + button to add an NTP server and specify the Host IP address. |

Live Protocols

## **Live Protocols**

The Live Protocols screen enables the configuration of the HTTP/HTTPS/RTMP/WebSocket server that will broadcast the streams using live streaming protocols, particularly for adaptive streaming and internet protocols.

| ZXX Broadcaster        | Version 16.2.4 | 4355 Linux 64-bit |          |       | QA-max-v1         | 5-sanity-01-g9l   | V            |         |                 | CPU: 4.14% Disk |          | yright (c) 2007, Zixi LLC.<br>16.43% Clock: 09:50:02 |
|------------------------|----------------|-------------------|----------|-------|-------------------|-------------------|--------------|---------|-----------------|-----------------|----------|------------------------------------------------------|
|                        |                | ADAPTIVE          | VOD      | FILES | TRANSCODER        | SETTINGS          | EVENT I      | .OG     | MATRIX          |                 |          | LOGOUT                                               |
| Settings               |                |                   |          |       |                   |                   |              |         |                 | € Export        | ∓ Import | X Delete Settings                                    |
| General                | -              | НТТ               | P Server | •     |                   |                   |              | _       |                 |                 |          |                                                      |
| Maturali               |                |                   |          |       | н                 | TP/HTTPS serve    |              |         |                 |                 |          |                                                      |
| Network                |                |                   |          |       |                   |                   | TP server:   | _       |                 |                 |          |                                                      |
| Time                   |                |                   |          |       |                   |                   | erver port:  |         |                 |                 |          |                                                      |
| Live Protocols         |                |                   |          |       |                   | Enable HT         |              | _       |                 |                 |          |                                                      |
|                        | _              |                   |          |       |                   | HTTPS s           | erver port:  | 443     |                 |                 |          |                                                      |
| Multicast Pull Outputs | ;              |                   |          |       | 1                 | HTTPS certificate | uploaded:    | Yes     | Ŧ Upload        |                 |          |                                                      |
| File Transfer & VOD    |                | -                 |          |       | н                 | TTPS private key  | uploaded:    | Yes     | <b>∓</b> Upload |                 |          |                                                      |
| Cluster                |                |                   |          |       | нтт               | PS private key p  | assphrase:   | •••••   | ••              |                 |          |                                                      |
| ZEN Master             |                |                   |          |       |                   |                   | tup status:  |         |                 |                 |          |                                                      |
| ZEN Master             |                | _                 |          |       |                   | Enable WebSoc     |              |         |                 |                 |          |                                                      |
| SSH Connections        |                |                   |          |       |                   | WebSocket s       |              |         |                 |                 |          |                                                      |
| Authorization          |                |                   |          |       |                   |                   | nable FLV:   | _       |                 |                 |          |                                                      |
| Logging                |                |                   |          |       | Enable            | CMAF(DASH + 1     |              | _       |                 |                 |          |                                                      |
| Logging                |                |                   |          |       |                   |                   | HOUTcast:    |         |                 |                 |          |                                                      |
| ASI                    |                |                   |          |       |                   | Enable HLS fas    |              | _       |                 |                 |          |                                                      |
| Threads                |                |                   |          |       | s                 | ub-GOP HLS fas    | t playback:  |         |                 |                 |          |                                                      |
| Transcoder             |                |                   |          | н     | ILS DVR maximum r | ecording duratio  | n [HH:MM]:   | 24:0    | C               |                 |          |                                                      |
| Transcoder             |                |                   |          |       | Allowa            | automatic HTTP    | oush input:  | <b></b> |                 |                 |          |                                                      |
| SCTE35 Report          |                |                   |          |       | Allow             | automatic HTTP p  | oull output: | <       |                 |                 |          |                                                      |
| Billing Codes          |                |                   |          |       |                   |                   |              | App     | ly .            |                 |          |                                                      |
|                        |                | RTN               | IP Serve | r     |                   |                   |              |         |                 |                 |          |                                                      |
|                        |                |                   |          |       |                   | Enable RT         | MP Server:   | <       |                 |                 |          |                                                      |
|                        |                |                   |          |       |                   | RTMP s            | erver port:  | 1935    |                 |                 |          |                                                      |
|                        |                |                   |          |       | A                 | llow automatic R  | TMP input:   |         |                 |                 |          |                                                      |
|                        |                |                   |          |       | All               | ow automatic RT   | MP output:   |         |                 |                 |          |                                                      |
|                        |                |                   |          |       |                   |                   |              | App     | ly .            |                 |          |                                                      |
|                        |                |                   |          |       |                   |                   |              |         |                 |                 |          |                                                      |

| Field                          | Description                                                     |
|--------------------------------|-----------------------------------------------------------------|
| HTTP Server                    |                                                                 |
| HTTP/HTTPS<br>Server Public IP | Override the Zixi IP (e.g. download.Zixi.com) with a public IP. |
| Enable HTTP<br>Server          | Enable a non-secure connection over HTTP.                       |
| HTTP Server Port               | Defines the HTTP Server Port. Default:7777                      |
| Enable HTTPS                   | Enable a secure connection over HTTPS.                          |

**253** | Zixi Broadcaster

Live Protocols

| Server                                                 |                                                                                                    |
|--------------------------------------------------------|----------------------------------------------------------------------------------------------------|
| HTTPS Server Port                                      | Defined the HTTPS server port. Default: 443                                                                                                    |
| HTTPS certificate<br>uploaded (for<br>HTTPS enabled)   | If no certificate has been uploaded, click Upload and navigate to the file location.                                                                                                    |
| HTTPS private key<br>uploaded (for<br>HTTPS enabled)   | If no private key has been uploaded, click Upload and navigate to the file location.                                                                                                    |
| HTTPS private key<br>passphrase (for<br>HTTPS enabled) | Enter the Private key passphrase for your HTTPS account.                                                                                                    |
| SSL Setup Status                                       | Displays the status of the SSL certificate upload process.<br>Incomplete – the SSL setup process is incomplete.<br>OK – the SSL setup process is complete.                                                                                   |
| Enable WebSocket<br>server                             | Select checkbox to enable the WebSocket server. The WebSocket server uses the WebSocket protocol to stream content. The WebSocket protocol provides full-duplex communication channels over a single TCP connection.                         |
| WebSocket Server<br>Port                               | If you have enabled WebSocket, enter a dedicated port for WebSocket. (Default: 8100)                                                                                                    |
| Enable FLV                                             | Enable the streaming via the FLV protocol.                                                                                                    |
| Enable HLS                                             | Enable the streaming via the HLS protocol.                                                                                                    |
| Enable CMAF<br>(DASH + fMP4 HLS)                       | Enable the streaming via the CMAF protocol.                                                                                                    |
| Enable SHOUTcast                                       | Enable the streaming via the SHOUTcast protocol.                                                                                                    |
| Enable HLS Fast<br>playback                            | Enables low latency HLS and DASH. When this setting is enabled, all input streams<br>on the Zixi Broadcaster will be published to the origin server as HLS streams, so only<br>enable this feature if it will be actually used.              |
| Sub-GOP HLS Fast<br>playback                           | Select this option to enable publishing of HLS chunk before the response is complete. This means that Zixi Broadcaster will start sending the HTTP response as chunks of data when they are ready before the complete response is available. |
| HLS DVR maximum<br>recording duration<br>[HH:MM]:      | Defines the maximum recording duration for HLS DVR. Default: 24 hours.                                                                                                    |
| Allow Automatic<br>HTTP Push input                     | Automatically creates an HTTP Push input without the need to define it in the Input screen.                                                                                                    |

| Live Protocols                      |                                                                                                    |
|-------------------------------------|----------------------------------------------------------------------------------------------------|
| Allow Automatic<br>HTTP Pull output | Automatically creates an HTTP Pull output without the need to define it in the<br>Output screen. This works in tandem with Zixi Feeder (Remote HTTP Pull Output<br>setting, which enables sending a Zixi-protected stream to Zixi Broadcaster and then<br>Zixi Broadcaster automatically outputs the stream as HTTP Pull) and SDK (which<br>includes a zixi_http_pull_out_config option). By enabling this option, the HTTP Pull<br>streams will be automatically created as they arrive into Zixi Broadcaster and<br>displayed in the Output screen. |
| RTMP Server                         |                                                                                                    |
| Enable RTMP<br>Server               | Enables Zixi Broadcaster to handle incoming RTMP streams.                                                                                                    |
| RTMP Server Port                    | The port through which the RTMP stream will be transmitted. Default: 1935                                                                                                    |
| Allow Automatic<br>RTMP Input       | Automatically creates an RTMP input without the need to define it in the Input screen.                                                                                                    |
| Allow Automatic<br>RTMP Output      | Automatically creates an RTMP output without the need to define it in the Output screen. This works in tandem with Zixi Feeder ( <b>Remote RTMP Output</b> setting, which enables sending a Zixi-protected stream to Zixi Broadcaster and then Zixi Broadcaster automatically outputs the stream as RTMP) and SDK (which includes a <b>zixi_rtmp_out_config</b> option). By enabling this option, the RTMP streams will be automatically created as they arrive into Zixi Broadcaster and displayed in the Output screen.                             |

**Multicast Pull Outputs** 

## **Multicast Pull Outputs**

Multicast Pull Outputs is a collection of multicast IP addresses that automatically assign a multicast IP when an input is being pulled out of the Zixi Broadcaster. When the "multicast pool" setting is enabled, you do not have to define a specific multicast IP address for every push stream. Instead, you simply enable the Multicast Only parameter and Zixi Broadcaster will assign the multicast IP automatically when it pulls the stream out. When the multicast stream is connected, it will appear in the Status table at the bottom of the screen.

| Z/X/ E    | Broadcast   | er Version 16.2. | 44355 Linux 64-bit | t         |       | QA-max-vi  | 5-sanity-01-g9i   | v                         |          |                        | CPU: 9.34% Disk:      |               | 16.44% Clock: 09:54:2 |
|-----------|-------------|------------------|--------------------|-----------|-------|------------|-------------------|---------------------------|----------|------------------------|-----------------------|---------------|-----------------------|
| STATUS    | INPUTS      |                  | ADAPTIVE           | VOD       | FILES | TRANSCODER | SETTINGS          | EVENT                     | LOG      | MATRIX                 |                       |               | LOGOUT                |
| Settings  |             |                  |                    |           |       |            |                   |                           |          |                        | € Export              | ∓ Import      | X Delete Settings     |
| General   |             |                  | Con                | figuratio | n     |            |                   | Allow:                    |          |                        |                       |               |                       |
| Network   |             |                  |                    |           |       | Mu         | Ilticast pool add |                           |          | .0.0/16                |                       |               |                       |
| Time      |             |                  |                    |           |       |            |                   |                           | -        | .5.0.0 / 16 would give | e a range 225.5.0.0 ~ | 225.5.255.255 |                       |
| Live Pro  | tagala      |                  | _                  |           |       |            |                   |                           | 5000     |                        |                       |               |                       |
|           |             |                  |                    |           |       |            |                   |                           | Any      | ~                      |                       |               |                       |
| Multicas  | t Pull Outp | uts              |                    |           |       |            |                   | TTL:                      |          | tings will be used for | any multicast enable  | dinout        |                       |
| File Tran | sfer & VOD  | )                |                    |           |       |            |                   |                           | Apply    |                        | any mulucast enables  | amput         |                       |
| Cluster   |             |                  | Stat               |           |       |            |                   |                           |          |                        |                       |               |                       |
| ZEN Mas   | ster        |                  | <b>▲</b> §         | Stream    |       | ‡ IP       |                   | Multica No data avairante |          | table                  | \$ Ur                 | nicast        |                       |
| SSH Co    | nnections   |                  |                    |           |       |            |                   | NU UAIA AVA               | nable in | lable                  |                       |               |                       |
| Authoriz  | ation       |                  |                    |           |       |            |                   |                           |          |                        |                       |               |                       |
| Logging   |             |                  |                    |           |       |            |                   |                           |          |                        |                       |               |                       |
| ASI       |             |                  |                    |           |       |            |                   |                           |          |                        |                       |               |                       |
| Threads   |             |                  |                    |           |       |            |                   |                           |          |                        |                       |               |                       |
| Transco   | der         |                  |                    |           |       |            |                   |                           |          |                        |                       |               |                       |
| SCTE35    | Report      |                  |                    |           |       |            |                   |                           |          |                        |                       |               |                       |
| Billing C | odes        |                  |                    |           |       |            |                   |                           |          |                        |                       |               |                       |
|           |             |                  |                    |           |       |            |                   |                           |          |                        |                       |               |                       |

| Field                       | Description                                                             |
|-----------------------------|-------------------------------------------------------------------------|
| Configuration               |                                                                         |
| Allow                       | Allows multicast pool                                                   |
| Multicast pool address rang | e Specify the range of IP addresses (CIDR format).                      |
| Port                        | Specify the port that will be shared by all of the members of the pool. |
| NIC                         | Specify the network card to use for the outgoing multicast traffic.     |
| TTL                         | Specify the Time To Live.                                               |

## File Transfer & VOD

File Transfer & VOD

The File Transfer and VOD settings screen enables the download of files and the playback of VOD content and, in addition, specifies the speed limits (download/upload). The settings in this screen are related to the VOD and Files screens.

| ZXX Broadcaster Version 16.2.44355 Linux 64-bit |             |     |          |          |       | QA-max-v1  | Copyright (c) 2007, Zixi LLC.<br>CPU: 4.53% Disk: 31.04% Mem: 16.42% Clock: 10:18:06 |               |          |             |          |                   |
|-------------------------------------------------|-------------|-----|----------|----------|-------|------------|--------------------------------------------------------------------------------------|---------------|----------|-------------|----------|-------------------|
| STATUS                                          | INPUTS      |     | ADAPTIVE | VOD      | FILES | TRANSCODER | SETTINGS                                                                             | EVENT LO      | G MATRIX |             |          | LOGOUT            |
| Settings                                        |             |     |          |          |       |            |                                                                                      |               |          | € Export    | ∓ Import | X Delete Settings |
| General                                         |             |     | File     | Transfer | & VOD |            |                                                                                      | Download: 🗸   | 1        |             |          |                   |
| Network                                         |             |     |          |          |       |            |                                                                                      | ITTP input:   |          |             |          |                   |
| Time                                            |             |     |          |          |       |            |                                                                                      | Upload: 🔽     | 1        |             |          |                   |
|                                                 | <b>4</b>    |     | _        |          |       | Aut        | omatically index                                                                     |               |          |             |          |                   |
| Live Pro                                        |             |     |          |          |       |            |                                                                                      | on startup: 🖉 |          |             |          |                   |
| Multicas                                        | t Pull Outp | uts |          |          |       |            |                                                                                      | S Indexing: 🛛 |          |             |          |                   |
| File Tran                                       | nsfer & VOI | )   |          |          |       |            |                                                                                      | VOD:          |          |             |          |                   |
| Cluster                                         | _           |     |          |          |       |            | Encrypt                                                                              | lownloads:    | )        |             |          |                   |
| ZEN Mas                                         | ster        |     |          |          |       | м          | ax download sp                                                                       | eed [kbps]: 1 | 00000    | ~100.0 Mbi  | /s       |                   |
|                                                 |             |     | _        |          |       |            | Max upload sp                                                                        |               |          | ~100.0 Mbi  | /s       |                   |
|                                                 | nnections   |     |          |          |       |            |                                                                                      | ate [kbps]: 1 | 5000     | ~15.0 Mbit/ | 6        |                   |
| Authoriz                                        | ation       |     |          |          |       | H          | TTP/Origin cache                                                                     |               |          |             |          |                   |
| Logging                                         |             |     |          |          |       |            |                                                                                      |               | Apply    |             |          |                   |
| ASI                                             |             |     |          |          |       |            |                                                                                      |               |          |             |          |                   |
| Threads                                         |             |     |          |          |       |            |                                                                                      |               |          |             |          |                   |
| Transco                                         | der         |     |          |          |       |            |                                                                                      |               |          |             |          |                   |
| SCTE35                                          | Report      |     |          |          |       |            |                                                                                      |               |          |             |          |                   |
| Billing C                                       | odes        |     |          |          |       |            |                                                                                      |               |          |             |          |                   |
|                                                 |             |     |          |          |       |            |                                                                                      |               |          |             |          |                   |
|                                                 |             |     |          |          |       |            |                                                                                      |               |          |             |          |                   |

| Field                            | Description                                                                                                    |
|----------------------------------|----------------------------------------------------------------------------------------------------|
| File Transfer &<br>VOD           |                                                                                                    |
| Download                         | Enables download of files through the Files menu of the Zixi Broadcaster.                                                                                                    |
| HTTP Input                       | Enables HTTP acceleration mode. In this mode, instead of specifying a file location<br>on the server's hard disk, the Zixi Broadcaster receives an HTTP address from which<br>it will retrieve the file and then transfer it to the Client. |
| Upload                           | Enables upload of files through the Files menu of the Zixi Broadcaster                                                                                                    |
| Automatically<br>index VOD files | Indexes the VOD files in the various VOD folders. In some cases, the indexing of VOD files can affect performance. Using this control, you can decide when to index the VOD files in order to ensure optimal performance during peak times. |
| Scan on startup                  | Indexes the files in the VOD folder that have not been indexed during startup of the Zixi Broadcaster.                                                                                                    |

File Transfer & VOD

| HLS indexing                   | Enables indexing of HLS streams. The indexing creates an M3U8 playlist file.                                        |
|--------------------------------|----------------------------------------------------------------------------------------------------|
| MPEG-DASH<br>indexing          | Enables indexing of MPEG-DASH streams. The indexing creates a .mpd (MPEG-DASH Media Presentation Description) file. |
| VOD                            | Enables the VOD feature.                                                                                            |
| Encrypt<br>downloads           | Encrypts files that are downloaded.                                                                                 |
| Max download<br>speed [kbps]   | Limits the amount of bandwidth used to download files                                                               |
| Max upload speed<br>[kbps]     | Limits the amount of bandwidth used to upload files                                                                 |
| Initial bitrate<br>[kbps]      | Limits the amount of bandwidth used during initial download/upload (before cache)                                   |
| HTTP/Origin cache<br>size [MB] | Limits the amount of cache memory that can be used for cache                                                        |

Cluster

## Cluster

R

Zixi Broadcaster enables two types of configurations:

- Cluster configuration a cluster of Zixi Broadcaster servers in a LAN for load balancing purposes. The different Zixi Broadcaster servers will communicate with each other and are "aware" of the Input/Output traffic of each node in order to redirect the streams to the least occupied Zixi Broadcaster instance. All Zixi Broadcasters should have a separate Public IP (NIC #1) and in addition, they all should have an internal IP on the LAN (Cluster Internal IP) to communicate over multicast (NIC #2). When a request received by the Zixi Broadcaster, it accepts it, or transmit it internally to another Zixi Broadcaster that is less loaded and has the requested channel. The Cluster feature is currently supported for:
  - Inputs Zixi Push inputs
  - Outputs Zixi Pull outputs, HLS outputs

If you want to use more advanced load balancing and high availability features, instead of configuring the cluster within each Zixi Broadcaster (as described below) it is recommended to configure the cluster within ZEN Master, which requires a single cluster configuration and then automatically manages the load balancing and high-availability, while enabling monitoring, reporting, and other advanced features. For more information, see: https://zixidocumentation.atlassian.net/wiki/spaces/ZMUG/pages/388005967/Add ing+a+Broadcaster+Cluster+Automatic+Scaling.

• Edge-Origin configuration - the cluster may be used to forward the stream from one Zixi Broadcaster server (origin) to other Zixi Broadcaster servers (edge) which are closer to the user or is located in a less sensitive environment. When the end-user connects to the edge server to view a certain stream, the edge server will retrieve the stream from the origin server and will seamlessly deliver it to the end-user.

Cluster

=

| Broadcaster Version 16.2.44355 Lir | ux 64-bit    | QA-max-v15-s      | anity-01-g9lv                |           | C         | :PU: 5.32% Disk |          | yright (c) 2007, Zixi LLC.<br>16.42% Clock: 10:26:47 |
|------------------------------------|--------------|-------------------|------------------------------|-----------|-----------|-----------------|----------|------------------------------------------------------|
| STATUS INPUTS OUTPUTS ADAR         |              | TRANSCODER        | SETTINGS                     | EVENT LOG | MATRIX    |                 |          | LOGOUT                                               |
| Settings                           |              |                   |                              |           |           |                 | ∓ Import | X Delete Settings                                    |
| General                            | Origin       |                   | Enabled:                     |           |           |                 |          |                                                      |
| Network                            |              |                   | Host:                        |           | Port: 208 |                 |          |                                                      |
| Time                               |              |                   | ative host:                  |           | Port: 208 |                 |          |                                                      |
| Live Protocols                     | Live Streams | HTTP/Origin cache | size [MB]: 0                 |           |           |                 |          |                                                      |
| Multicast Pull Outputs             |              |                   | atency [ms]: 40              |           |           |                 |          |                                                      |
| File Transfer & VOD                |              |                   | Timeout [s]: 60              | )         |           |                 |          |                                                      |
| Cluster                            | Cluster      |                   |                              | Apply     |           |                 |          |                                                      |
| ZEN Master                         | Cluster      |                   | Enabled:                     |           |           |                 |          |                                                      |
| SSH Connections                    |              |                   | Public IP:                   |           |           |                 |          |                                                      |
| Authorization                      |              | Cluster II        | nternal IP:<br>Port:         |           | TTL:1     |                 |          |                                                      |
| Logging                            |              |                   | Local IP: Any                | / ~       |           |                 |          |                                                      |
| ASI                                |              |                   | ce inputs: 🗹<br>e outputs: 🗹 |           |           |                 |          |                                                      |
| Threads                            |              | Dalano            | App                          | bly       |           |                 |          |                                                      |
| Transcoder                         |              |                   |                              |           |           |                 |          |                                                      |
| SCTE35 Report                      |              |                   |                              |           |           |                 |          |                                                      |
| Billing Codes                      |              |                   |                              |           |           |                 |          |                                                      |

| Field                          | Description                                                                                                    |
|--------------------------------|----------------------------------------------------------------------------------------------------|
| Origin                         |                                                                                                    |
| Enabled                        | Enables Edge-Origin configuration.                                                                                                    |
| Host                           | The primary host IP address of the origin server.                                                                                                    |
| Port                           | The port number in the origin server for transmitting the stream. Default: 2088                                                                                                    |
| Alternative Host               | The IP address for a secondary server. If the primary origin server is unavailable, the data will be retrieved from the secondary origin server.                                                               |
| Port                           | The port number for the secondary origin server. Default: 2088                                                                                                    |
| HTTP/origin<br>cache size [MB] | The size of the cache that will be used to serve multiple users. The edge server will retrieve the data from the origin and cache it for additional users in order to save bandwidth and increase performance. |
| Live Streams                   |                                                                                                    |
| Latency [ms]                   | Specify the buffer size between the edge and the origin.                                                                                                    |

| Cluster                |                                                                                                    |
|------------------------|----------------------------------------------------------------------------------------------------|
| Timeout [s]            | Specify the maximum amount of time in which the edge will attempt to connect to the origin. After the timeout period the edge server will attempt a connection with the secondary origin server.                                                                                     |
| Cluster                |                                                                                                    |
| Enabled                | Enables Cluster configuration.                                                                                                    |
| Public IP              | The public-facing IP address of this Zixi Broadcaster server for external access. A unique Public IP must be assigned to each broadcaster in the cluster.                                                                                                    |
| Cluster Internal<br>IP | The internal IP (multi-cast) address for communication between the various servers in the cluster. This address is used to communicate load information forwarding the streams within the cluster. The same multicast IP address should be used across all instances in the cluster. |
| TTL                    | Specify the Time To Live parameter.                                                                                                    |
| Port                   | Specify the port that are used in all the participating Broadcaster servers in the cluster.                                                                                                    |
| Local IP               | Specify the local IP address which the network employs for internal communication.                                                                                                    |
| Balance Inputs         | Enables the balancing of the inputs.                                                                                                    |
| Balance<br>Outputs     | Enables the balancing of the outputs.                                                                                                    |

Zen Master

## Zen Master

The ZEN Master screen is used to add the current Zixi Broadcaster to an existing Broadcaster Cluster in Zen Master that has been configured for "Manual Scaling". This process involves preconfiguring a "manual scaling" Broadcaster Cluster in ZEN Master, then, still in ZEN Master, creating a manual Zixi Broadcaster within this cluster, and then finally from the ZEN screen of the current Zixi Broadcaster UI, selecting the previously created Broadcaster Cluster and Zixi Broadcaster (that we had created though the ZEN Master UI). This process will generate a connection between the logical representation of the Zixi Broadcaster in ZEN Master and the Zixi Broadcaster system.

- ➡ To connect the current Zixi Broadcaster to ZEN Master:
  - In ZEN Master, create a "manual scaling" Broadcaster Cluster and add a Broadcaster entity to it by following the procedure described in the Adding a Broadcaster Cluster – Manual Scaling section in the ZEN Master User Guide.
  - 2. In ZEN Master, in the main navigation, click **Settings**.
  - 3. In the **SSH Keys** tab, click **Download** on the relevant SSH Key to download the key to your machine.
  - Login to the Zixi Broadcaster UI (it could be a locally installed Zixi Broadcaster, e.g. http://localhost:4444 or a remote Zixi Broadcaster). The Zixi Broadcaster UI opens.
  - 5. Go to Settings > ZEN Master.

The ZEN Master login fields are displayed:

| Broadcaster Version 16.2.44355 Linu | ix 64-bit  |       |            | 5-sanity-01-g9lv | /                  |                | CPU: 5.41% Disk: |          | yright (c) 2007, Zixi LLC.<br>16.47% Clock: 10:33:26 |
|-------------------------------------|------------|-------|------------|------------------|--------------------|----------------|------------------|----------|------------------------------------------------------|
| STATUS INPUTS OUTPUTS ADAP          |            | FILES | TRANSCODER | SETTINGS         | EVENT LOG          | MATRIX         |                  |          | LOGOUT                                               |
| Settings                            |            |       |            |                  |                    |                | € Export         | ∓ Import | X Delete Settings                                    |
| General                             | Status     |       | Log        | in to ZEN Master | bellow to select a | broadcaster co | onfiguration.    |          |                                                      |
| Network                             | ZEN Master |       |            |                  |                    |                |                  |          |                                                      |
| Time                                |            |       |            |                  |                    |                |                  |          |                                                      |
| Live Protocols                      |            |       |            |                  | Sign Ir            | ו              |                  |          |                                                      |
| Multicast Pull Outputs              |            |       |            | Account ID       |                    |                |                  |          |                                                      |
| File Transfer & VOD                 |            |       |            |                  |                    |                |                  |          |                                                      |
| Cluster                             |            |       |            | Email            |                    |                |                  |          |                                                      |
| ZEN Master                          |            |       |            | Password         |                    |                |                  |          |                                                      |
| SSH Connections                     |            |       |            | 1 0330010        |                    |                |                  |          |                                                      |
| Authorization<br>Logging            |            |       |            |                  |                    |                |                  |          |                                                      |
| ASI                                 |            |       |            |                  | LOGIN              |                |                  |          |                                                      |
| Threads                             |            |       |            |                  |                    |                |                  |          |                                                      |
| Transcoder                          |            |       |            | 2019 ©           | Zixi LLC. All righ | ts reserved.   |                  |          |                                                      |
| SCTE35 Report                       |            |       |            |                  |                    |                |                  |          |                                                      |
| Billing Codes                       |            |       |            |                  |                    |                |                  |          |                                                      |

Zen Master

R

6. In the **Account ID** field, enter the customer domain of your ZEN Master account (e.g. if you login to ZEN at *demo.zen.zixi.com* then your Account ID is '*demo*').

The user cannot be an SSO (Single Sign-On) user. If you are using an SSO account, you will have to create another user to sign in through this screen.

- 7. In the **Email** field, enter the username for your ZEN Master account.
- 8. In the **Password** field, enter the password from your ZEN Master account.
- 9. Click Login.

A list of Broadcasters configured in ZEN Master is displayed.

10. For the Broadcaster that you are adding, which should currently be in **Pending** mode, click **Select**.

Details about the Broadcaster are shown in the Status

11. Click Refresh.

The connection is configured automatically.

- 12. In **ZEN Master**, in the main navigation, click **Broadcasters**.
- 13. Verify that the status of the newly configured Broadcaster cluster is OK.
- 14. Verify that the status of each Broadcaster that was added to the cluster has changed from *Pending* to *OK*.

| × 0 [  | Demos       |              |                |                        |        |        | Mute .       | - Edit 💼 Delete |   |
|--------|-------------|--------------|----------------|------------------------|--------|--------|--------------|-----------------|---|
|        | Broadcaster |              |                |                        |        |        |              |                 | ^ |
| Status | Name 🔺      | IP           | SSH Key        | Streams                | CPU    | RAM    | Version      | Actions         |   |
| 🛇 Ok   | Demo        | 54.83.40.212 | 🛓 demo_ssh_key | <b>■</b> • 59 🕸 7 🔂 36 | 13.41% | 79.53% | 1.13.1.36841 | 882 🖉 🖉 🛛       |   |

SSH Connections

## **SSH Connections**

SSH (Secure Shell) is a network protocol that allows a secure access over an encrypted connection. Reverse SSH is a technique that can be used to access systems (that are behind a firewall) from the outside world. As part of the SSH configuration, you can configure a connection to the server and then configure any number of SSH tunnels to the same server.

### ➡ To create an SSH connection to a server:

1. Click the Add Connections button.

| ZXX Broadcaster Version 13.1.35446 Linux 64-bit |  |  |            | localhos   | t.localdomain | CPU: 2.  | 47% Nvidia GPU: 0.5 |        | oyright (c) 2007-2019, Zixi LLC.<br>Mem: 6.73% Clock: 07:58:18 |                        |
|-------------------------------------------------|--|--|------------|------------|---------------|----------|---------------------|--------|----------------------------------------------------------------|------------------------|
|                                                 |  |  |            | D FILES    | TRANSCODER    | SETTINGS | EVENT LOG           | MATRIX |                                                                | LOGOUT                 |
| Settings                                        |  |  |            |            |               |          |                     |        | € Export ∓ Im                                                  | port X Delete Settings |
| General                                         |  |  | -Defined C | onnections |               |          |                     |        |                                                                | <b>^</b>               |
| Network                                         |  |  |            | onnections |               |          |                     |        |                                                                | + Add connection       |
| Time                                            |  |  |            |            |               |          | Ø Refresh           |        | L                                                              |                        |
| Live Protocols                                  |  |  |            |            |               |          |                     |        |                                                                |                        |

The Add SSH connection dialog appears.

- 2. In the **Host** field, enter the IP address or host name of the host that you wish to access.
- 3. In the **Port** field, enter the port number to access the host.
- 4. Click **Apply**.

The connection to the specified server is configured.

#### ➡ To create a reverse tunnel to the same server:

1. Under the destination that you have configured, click Edit Credentials.

| SH Connections           |                                    |                        |        |                  |
|--------------------------|------------------------------------|------------------------|--------|------------------|
| Defined Connections      |                                    |                        |        |                  |
|                          |                                    |                        |        | + Add connection |
| - zixi.devcloud.zixi.com |                                    |                        |        |                  |
|                          | Destination: zixi.devcloud.zixi.co | pm:22                  |        | Edit Delete      |
| Reverse Tunnels          |                                    |                        |        |                  |
|                          | User: fdfd                         | Key: None              |        | Edit Credentials |
| Remote Source Port       | Local Destination IP               | Local Destination Port | Status | Add              |
|                          |                                    |                        |        |                  |
|                          |                                    | ග් Refresh             |        |                  |

#### The **Connection Credentials** dialog appears.

- 2. In the **User** field, enter the username to access the tunnel.
- 3. Click **Private Key**, navigate to the file location and select the file.
- 4. Click **Apply**.

### SSH Connections

5. Click **Add** to add a reverse tunnel.

| efined Connections                         |                                      |                        |        |               |
|--------------------------------------------|--------------------------------------|------------------------|--------|---------------|
| enned Connections                          |                                      |                        |        | dd connectio  |
|                                            |                                      |                        | + ~    | da connection |
| <ul> <li>zixi.devcloud.zixi.com</li> </ul> |                                      |                        |        |               |
|                                            | Destination: zixi.devcloud.zixi.com: | 22                     | Ec     | lit Delete    |
| Reverse Tunnels                            |                                      |                        |        |               |
|                                            | User: fdfd Key                       | y: None                | Edi    | t Credentials |
| -                                          |                                      |                        |        |               |
| Remote Source Port                         | Local Destination IP                 | Local Destination Port | Status | Add           |
| Remote Source Port                         | Local Destination IP                 | Local Destination Port | Status | Add           |

The **Tunnel details** dialog appears.

- 6. In the **Remote Source Port** field, enter the port number of the remote server.
- 7. In the Local Destination IP field, enter the IP address of the local server.
- 8. In the **Local Destination Port** field, enter the port number to connect the tunnel.
- 9. Click **OK**.
- 10. Repeat steps 5-9 to add additional tunnels.

Authorization

## Authorization

Authorization can be configured for any incoming or outgoing streams.

| ZXX Broadcaster Version 16.2.44355 L | inux 64-bit |       | QA-max-v1  | 5-sanity-01-g9l | v        |       | c                 | CPU: 9.47% Disk: |          | yright (c) 2007, Zixi LLC.<br>16.43% Clock: 10:50:19 |
|--------------------------------------|-------------|-------|------------|-----------------|----------|-------|-------------------|------------------|----------|------------------------------------------------------|
| STATUS INPUTS OUTPUTS ADA            |             | FILES | TRANSCODER | SETTINGS        | EVENT    | LOG   | MATRIX            |                  |          | LOGOUT                                               |
| Settings                             |             |       |            |                 |          |       |                   |                  | ∓ Import | X Delete Settings                                    |
| General                              | Authorizati | on    |            |                 | <b>T</b> | ППТТ  | P Server →        |                  |          |                                                      |
| Network                              |             |       |            |                 |          |       | //staging.devclor | ud.              |          |                                                      |
| Time                                 |             |       |            | Separate us     |          |       |                   |                  |          |                                                      |
| Live Protocols                       |             |       |            |                 | Logging: | Apply |                   |                  |          |                                                      |
| Multicast Pull Outputs               |             |       |            |                 |          |       |                   |                  |          |                                                      |
| File Transfer & VOD                  |             |       |            |                 |          |       |                   |                  |          |                                                      |
| Cluster                              |             |       |            |                 |          |       |                   |                  |          |                                                      |
| ZEN Master                           |             |       |            |                 |          |       |                   |                  |          |                                                      |
| SSH Connections                      |             |       |            |                 |          |       |                   |                  |          |                                                      |
| Authorization                        |             |       |            |                 |          |       |                   |                  |          |                                                      |
| Logging                              |             |       |            |                 |          |       |                   |                  |          |                                                      |
| ASI                                  |             |       |            |                 |          |       |                   |                  |          |                                                      |
| Threads                              |             |       |            |                 |          |       |                   |                  |          |                                                      |
| Transcoder                           |             |       |            |                 |          |       |                   |                  |          |                                                      |
| SCTE35 Report                        |             |       |            |                 |          |       |                   |                  |          |                                                      |
| Billing Codes                        |             |       |            |                 |          |       |                   |                  |          |                                                      |
|                                      | _           |       |            |                 |          |       |                   |                  |          |                                                      |

### Field Description

#### Authorization

|      | None (default) – authorization will be defined in the Input and Output streams. In this case you will need to define the password in the Input and the Output streams. Unless you select the Allow automatic push inputs and/or Allow automatic pull outputs checkboxes (as described below).<br>Linux Users – uses the built-in authorization of the Linux operating system. |
|------|----------------------------------------------------------------------------------------------------|
|      | Users File –                                                                                                    |
| Туре | <b>Text File</b> – this option manages authorizations in a text file. This option is useful for large OTT operations, as it does not require configuration for every user. The text file contains pairs of stream name and password that are used for the input streams. For the outputs, it contains the stream name, user and password of the viewer.                       |
|      | <b>Global Password</b> – a single password that will be used for all access requests.                                                                                                    |
|      | <b>Stream access</b> – access authorization on the stream level. The password needs to be the same as the password to access the stream.                                                                                                    |
|      | Redirector auth –                                                                                                    |

### Authorization

| Windows Users – uses the built-in authorization of the Windows operating system.                                                                                                    |
|----------------------------------------------------------------------------------------------------|
| Other override authorization techniques are available. For more information contact<br>Zixi support                                                                                                    |
| <b>HTTP Server</b> – Zixi Broadcaster will generate an HTTP request to an external server on every connection.                                                                                                    |
| Specify the password that you would like to use for access.<br>HTTP Server – the URL of the external server to which the HTTP request is sent.                                                                                                    |
| If this checkbox is selected, the Zixi Broadcaster<br>will automatically create an input stream each<br>time it receives a push stream from a source.                                                                                                    |
| However, if this checkbox is not selected, only<br>predefined Push Input streams with the defined<br>credentials will be allowed in (this is the default<br>setting and the behavior in previous versions).                                                |
| Default: not selected.                                                                                                    |
| If this checkbox is selected, any Zixi Receiver that requests a Pull output will be granted access. In this case, a Pull output will be automatically created in the Zixi Broadcaster (this is the default setting and the behavior in previous versions). |
| However, if this checkbox is not selected, only predefined Pull output streams with the defined credentials will be pulled by the Zixi Receiver.                                                                                                    |
| Default: selected.                                                                                                    |
| Select this checkbox to enable access by user folders                                                                                                    |
| Select the checkbox to enable logging of the connections                                                                                                    |
|                                                                                                    |

Logging

# Logging

The Logging screen defines the logs location and preferences for debugging purposes.

| ZXX Broadcaster Version 16.2.44355 Linux 64-bit | QA-max-v15-sanity-01-g9lv                  | Copyright (c) 2007, Zixi LLC.<br>CPU: 5.73% Disk: 31.04% Mem: 16.44% Clock: 11:05:10 |
|-------------------------------------------------|--------------------------------------------|--------------------------------------------------------------------------------------|
| STATUS INPUTS OUTPUTS ADAPTIVE VOD              | FILES TRANSCODER SETTINGS EVENT LOG MATRIX | LOGOUT                                                                               |
| Settings                                        |                                            | <pre></pre>                                                                          |
| General                                         | General level: None 🗸                      |                                                                                      |
| Network                                         | Path:                                      |                                                                                      |
| Time                                            | Max log files: 3                           |                                                                                      |
| Live Protocols                                  | Max log file size [MB]: 1024               |                                                                                      |
| Multicast Pull Outputs                          | Send crash reports: 🗹                      |                                                                                      |
| File Transfer & VOD                             | Apply                                      |                                                                                      |
| Cluster                                         |                                            |                                                                                      |
| ZEN Master                                      |                                            |                                                                                      |
| SSH Connections                                 |                                            |                                                                                      |
|                                                 |                                            |                                                                                      |
| Authorization                                   |                                            |                                                                                      |
| Logging                                         |                                            |                                                                                      |
| ASI                                             |                                            |                                                                                      |
| Threads                                         |                                            |                                                                                      |
| Transcoder                                      |                                            |                                                                                      |
| SCTE35 Report                                   |                                            |                                                                                      |
| Billing Codes                                   |                                            |                                                                                      |
|                                                 |                                            |                                                                                      |

| Field                     | Description                                                                                                    |
|---------------------------|----------------------------------------------------------------------------------------------------|
| Logging                   |                                                                                                    |
| General Level             | The Severity Level that will be collected in the log, from Info, Warning, Error, to Fatal.<br>Selection of lower severity levels will include all higher-level logs.<br>Default: None, since Logging is resource-intensive and only enabled when necessary. |
| Path                      | The log file name and path where the collected event information will be stored.                                                                                                    |
| Max log files             | The maximal number of log files.                                                                                                    |
| Max log file<br>size (MB) | The maximal size of each log file.                                                                                                    |
| Send crash<br>reports     | Select the checkbox to send a crash report to Zixi Support.                                                                                                    |

ASI

### ASI

The ASI screen is used to configure the ASI interface when there is an ASI card in the machine. You can use this screen to reverse the direction of the ports on the ASI card. The port numbers should correspond to the port numbers on your ASI card.

|          | I Settings              |                |                          |        |  |  |  |
|----------|-------------------------|----------------|--------------------------|--------|--|--|--|
| <b>#</b> | vailiable ports<br>Name | Data direction |                          |        |  |  |  |
| 1        | Port 1                  | Input          | → Reset to output        |        |  |  |  |
| 2        | Port 2                  | Input          | → Reset to output        |        |  |  |  |
| 3        | Port 3                  | Output         | I Reset to input         |        |  |  |  |
| 4        | Port 4                  | Output         | I Reset to input         |        |  |  |  |
|          |                         |                | ASI output stuffing:     |        |  |  |  |
|          |                         |                | ASI output PLL:          |        |  |  |  |
|          |                         |                | ASI fix time:            |        |  |  |  |
|          |                         |                | Initial buffer time[ms]: | 500    |  |  |  |
|          |                         |                | Read buffer size[B]:     | 131600 |  |  |  |
|          | Apply                   |                |                          |        |  |  |  |

| Field                          | Description                                                                                                    |
|--------------------------------|----------------------------------------------------------------------------------------------------|
| ASI output<br>stuffing         | Select this checkbox to achieve CBR (constant bitrate) by padding the ASI stream with TS null packets.                                                                                                    |
| ASI output<br>PLL              | Select this checkbox to enable a phase-locked loop. A phase-locked loop or phase lock loop (PLL) is a control system that generates an output signal whose phase is related to the phase of an input signal. When selecting this option, the system will adjust the bitrate that is sent according to the fullness rate of the output buffer. |
| ASI fix time                   | Select this checkbox to adjust input timestamps to local machine time.                                                                                                    |
| Initial<br>buffer time<br>[ms] | To avoid underflows, specify the output buffer size that will be filled before starting the transmission.                                                                                                    |
| Read<br>buffer size<br>[B]     | Specify the input read buffer to fill, before passing data to the application. Larger buffer size should be specified for higher bitrates; Smaller buffer size will be more responsive and smoother in lower bitrate streams.                                                                                                    |

### ASI

### Reversing the directions of the ports

- ➡ To Reverse the Direction of the Ports:
  - 1. From the **Settings** page of the Zixi Broadcaster, click **ASI** on the left-hand side. The various **ASI settings** are displayed.
  - 2. Click the desired RESET button to the right of the port that you want to reverse. A confirmation window is displayed with the notification that the service must first be restarted before the direction is reversed.

| Field           | Description                                                               |  |  |  |  |
|-----------------|---------------------------------------------------------------------------|--|--|--|--|
| Available ports |                                                                           |  |  |  |  |
| Name            | Displays the port number used by the ASI protocol.                        |  |  |  |  |
| Data Direction  | Displays the direction of the data being transmitted by the ASI protocol. |  |  |  |  |

Threads

# Threads

The Threads screen enables the configuration of the maximal number of concurrent CPU threads allowed for each component/service. Enter -1 to limit the threads according to the number of cores.

| QA-max-v15-sanity-01-g9lv         C           CPU: 9.6% Disk: 31.04% Me         CPU: 9.6% Disk: 31.04% Me |          |             |                                |                          |                                    |        |              |          | vright (c) 2007, Zixi LLC<br>: 17.79% Clock: 11:17:4 |
|----------------------------------------------------------------------------------------------------|----------|-------------|--------------------------------|--------------------------|------------------------------------|--------|--------------|----------|------------------------------------------------------|
| STATUS INPUTS OUTPUTS                                                                                     | ADAPTIVE | VOD FI      | LES TRANSCODER                 | SETTINGS                 | VENT LOG                           | MATRIX |              |          | LOGOUT                                               |
| Settings                                                                                                  |          |             |                                |                          |                                    |        | € Export     | ∓ Import | X Delete Settings                                    |
| General                                                                                                   | Thre     | ads setting | 5                              |                          |                                    | 1      |              |          |                                                      |
| Network                                                                                                   |          |             |                                |                          | Input: 0.5<br>Output: 0.5          | J      |              |          |                                                      |
| Time                                                                                                    | _        |             |                                |                          | VOD: 4                             | ]      |              |          |                                                      |
| Live Protocols                                                                                            | _        |             |                                |                          | Read: 0.25                         |        |              |          |                                                      |
| Multicast Pull Outputs                                                                                    | _        |             |                                |                          | RTMP: 0.5                          | ]      |              |          |                                                      |
| File Transfer & VOD                                                                                       | _        |             |                                | u                        | UDP In: 0.5<br>DP Out: 0.5         | J      |              |          |                                                      |
| Cluster                                                                                                   | _        |             |                                |                          | ITTP In: 1                         | ]      |              |          |                                                      |
|                                                                                                    |          |             |                                | Trar                     | scoder: 4                          | ]      |              |          |                                                      |
| ZEN Master                                                                                                |          |             |                                | Push Output I            | _                                  |        |              |          |                                                      |
| SSH Connections                                                                                           |          |             |                                | Autho                    | HTTP: -1                           | J      |              |          |                                                      |
| Authorization                                                                                             |          |             |                                |                          | nalyzer: 0.25                      |        |              |          |                                                      |
| Logging                                                                                                   |          |             |                                | A                        | daptive: 0.5                       | ]      |              |          |                                                      |
| ASI                                                                                                    |          |             |                                |                          | inputs: 0.25                       | 5      |              |          |                                                      |
| Threads                                                                                                   |          |             | а                              | raction means proportion | Accept: 0.25<br>of the number of c | 5      | er of cores. |          |                                                      |
| Transcoder                                                                                                |          |             |                                |                          |                                    |        |              |          |                                                      |
| SCTE35 Report                                                                                             | -        |             |                                |                          |                                    |        |              |          |                                                      |
| Billing Codes                                                                                             |          |             |                                |                          |                                    |        |              |          |                                                      |
| ield                                                                                                    | Descript | ion         |                                |                          |                                    |        |              |          |                                                      |
| nput                                                                                                    | Maxima   | l numb      | er of threads                  | for all inp              | ut strea                           | ims.   |              |          |                                                      |
| Dutput                                                                                                    | Maxima   | l numb      | er of threads                  | for all out              | put stro                           | eams.  |              |          |                                                      |
| /OD                                                                                                    | Maxima   | l numb      | er of threads                  | for all VO               | D strea                            | ms.    |              |          |                                                      |
|                                                                                                    |          |             |                                |                          |                                    |        |              |          |                                                      |
| lead                                                                                                    |          |             |                                |                          |                                    |        |              |          |                                                      |
|                                                                                                    |          |             |                                |                          |                                    |        |              |          |                                                      |
| Read<br>Pool<br>RTMP                                                                                      | Maxima   | l numb      | er of threads                  | for RTMP                 | stream                             | S.     |              |          |                                                      |
| Pool                                                                                                    |          |             | er of threads<br>ber of thread |                          |                                    |        |              |          |                                                      |
| Pool                                                                                                    | Maxim    | ial num     |                                | s for UDP                |                                    |        |              |          |                                                      |

271 | Zixi Broadcaster

SNMP (Linux Only)

| Transcoder                                                    | Maximal number of threads for transcoding.                               |  |  |  |  |  |  |  |
|---------------------------------------------------------------|--------------------------------------------------------------------------|--|--|--|--|--|--|--|
| Push Output Receive                                           |                                                                          |  |  |  |  |  |  |  |
| НТТР                                                          | Maximal number of threads for the HTTP server.                           |  |  |  |  |  |  |  |
| Authorization                                                 | Authorization Maximal number of threads for the authorization component. |  |  |  |  |  |  |  |
| AnalyzerMaximal number of threads for the analyzer component. |                                                                          |  |  |  |  |  |  |  |
| Adaptive                                                      |                                                                          |  |  |  |  |  |  |  |
| Various Inputs                                                |                                                                          |  |  |  |  |  |  |  |
| Accept                                                        |                                                                          |  |  |  |  |  |  |  |
|                                                               |                                                                          |  |  |  |  |  |  |  |

## **SNMP (Linux Only)**

The SNMP screen includes basic configuration parameters for the configuration of Simple Network Management Protocol, which enables monitoring and control of Zixi Broadcaster by a monitoring system. For further information on how to enable and configure SNMP on Zixi Broadcaster, see **Configuring SNMP** section.

| Settings            |                           |        | € Export   | ∓ Import | X Delete Settings           |
|---------------------|---------------------------|--------|------------|----------|-----------------------------|
| General             | Service                   | : On 🔳 |            |          | Root MIB<br>Broadcaster MIB |
| Network             | Read only community name  |        |            | ]<br>1   |                             |
| Time                | Read-write community name |        |            | ]        |                             |
| SNMP                | User Write access         |        | +          |          |                             |
| Live Protocols      | Trap receivers            |        |            |          |                             |
| Multicast Pool      | Host Por<br>10.7.0.23 162 |        | +          |          |                             |
| File Transfer & VOD |                           |        | <i>i</i> × |          |                             |
| Cluster             | A                         | pply   |            |          |                             |
| SSH Connections     |                           |        |            |          |                             |
| Authorization       |                           |        |            |          |                             |
| Logging             |                           |        |            |          |                             |
| ASI                 |                           |        |            |          |                             |
|                     |                           |        |            |          |                             |

Description

| Transcoder |  |
|------------|--|
|------------|--|

| Service                         | Click the button to Start/Stop the SNMP service.                                                                                                    |  |  |  |  |  |  |  |  |
|---------------------------------|----------------------------------------------------------------------------------------------------|--|--|--|--|--|--|--|--|
| Read-only<br>Community<br>Name  | Used in SNMPv1 and SNMPv2, this parameter is used to specify the Community Name to enable read-only access to the Zixi Broadcaster monitored information. If the community string is correct, Zixi Broadcaster will respond with the requested information. If the community string is incorrect, Zixi Broadcaster will simply ignores the request and will not respond.                                                                                                    |  |  |  |  |  |  |  |  |
| Read-write<br>Community<br>Name | Used in SNMPv1 and SNMPv2, this parameter is used to specify the Community Name to enable read-write access to Zixi Broadcaster. Read-write objects include, for example, zbiActive, which indicates and/or sets the Active state of an Input stream.                                                                                                    |  |  |  |  |  |  |  |  |
| SNMP V3<br>Users                | <ul> <li>For SNMPv3 monitoring systems, click the + button to add authentication credentials and fill-in the following fields:</li> <li>User name - enter the SNMP user name</li> <li>Write access - select the checkbox to allow Read-Write access rights. If the checkbox is not selected, the user will have Read-only access rights.</li> <li>Password - enter the SNMP user's password.</li> </ul>                                                                                  |  |  |  |  |  |  |  |  |
| Trap Receivers                  | <ul> <li>Specify SNMP Trap receivers that will listen to the SNMP Traps that will be sent by Zixi Broadcaster. Click the + button to add authentication credentials of the Trap Receiver, by filling-in the following fields:</li> <li>Community - Specify the community name for access.</li> <li>Host - Specify the IP address to which the Trap messages will be transmitted.</li> <li>Port - Specify the Port number to which the Trap messages will be sent transmitted.</li> </ul> |  |  |  |  |  |  |  |  |

## Transcoder

The Transcoder settings screen enables configuration of the Transcoder settings.

### Enabling PSNR in x264

### ➡ To Enable PSNR in x264:

- 1. In the **Settings** page, click **Transcoder**.
- 2. Select the Enable PSNR in x264 checkbox.

| inscoder settings |                        |  |
|-------------------|------------------------|--|
|                   | Enable PSNR in x264: 🔽 |  |
|                   | Apply                  |  |

3. Click Apply.

SCTE35 Report

# SCTE35 Report

| Z/X/ Broa     | caster Version 16.2 | 2.44355 Linux 64-bi |         |       |            | 5-sanity-01-g9l | •          |        | CPU: 8.99% Disk |          | yright (c) 2007, Zixi L<br>16.48% Clock: 11:3 |
|---------------|---------------------|---------------------|---------|-------|------------|-----------------|------------|--------|-----------------|----------|-----------------------------------------------|
|               | UTS OUTPUTS         |                     |         | FILES | TRANSCODER | SETTINGS        | EVENT LOG  | MATRIX |                 |          | LOGO                                          |
| Settings      |                     |                     |         |       |            |                 |            |        | € Export        | ∓ Import | X Delete Setting                              |
| General       |                     | SCI                 | E35 Set | tings |            |                 |            |        |                 |          |                                               |
| Network       |                     |                     |         |       |            |                 | eport URL: |        |                 |          |                                               |
| Time          |                     |                     |         |       |            |                 | Apply      |        |                 |          |                                               |
| Live Protocol | s                   |                     |         |       |            |                 |            |        |                 |          |                                               |
| Multicast Pul | Outputs             |                     |         |       |            |                 |            |        |                 |          |                                               |
| File Transfer | & VOD               |                     |         |       |            |                 |            |        |                 |          |                                               |
| ZEN Master    |                     |                     |         |       |            |                 |            |        |                 |          |                                               |
| SSH Connect   | ions                |                     |         |       |            |                 |            |        |                 |          |                                               |
| Authorization |                     |                     |         |       |            |                 |            |        |                 |          |                                               |
| Logging       |                     |                     |         |       |            |                 |            |        |                 |          |                                               |
| ASI           |                     |                     |         |       |            |                 |            |        |                 |          |                                               |
| Threads       |                     |                     |         |       |            |                 |            |        |                 |          |                                               |
| Transcoder    |                     |                     |         |       |            |                 |            |        |                 |          |                                               |
| SCTE35 Repo   |                     |                     |         |       |            |                 |            |        |                 |          |                                               |
| Billing Codes |                     |                     |         |       |            |                 |            |        |                 |          |                                               |
|               |                     |                     | =       |       |            |                 |            |        |                 |          |                                               |
| ield          | De                  | scription           |         |       |            |                 |            |        |                 |          |                                               |
| SCTE35 re     | porting             |                     | =       |       |            |                 |            |        |                 |          |                                               |
| Report UF     | L                   |                     | =       |       |            |                 |            |        |                 |          |                                               |

SCTE35 Report

# **Billing Codes**

The Billing Codes settings screen enables you to specify Billing Codes that will automatically add billing codes to inputs and/or outputs.

| ZX        | Broadcast    | er         | 44355 Linux 64-bi |         |         | QA-max-v15-sanity-01-g9lv<br>CPU: 8.33% Disk: 31.04% Mem: 16.44 |                                        |           |        |                 | yright (c) 2007, Zixi LLC. |                   |
|-----------|--------------|------------|-------------------|---------|---------|-----------------------------------------------------------------|----------------------------------------|-----------|--------|-----------------|----------------------------|-------------------|
| STATUS    | INPUTS       | OUTPUTS    | ADAPTIVE          |         | FILES   | TRANSCODER                                                      | SETTINGS                               | EVENT LOG | MATRIX | CPU: 8.33% Disk | : 31.04% Mem               | LOGOUT            |
| Settings  |              |            |                   |         |         |                                                                 |                                        |           |        | € Export        | ∓ Import                   | X Delete Settings |
| General   | _            | _          | Bill              | ng Code | 5       |                                                                 |                                        |           |        |                 |                            |                   |
| Network   | <b>x</b>     |            |                   |         |         | Auto                                                            | natic inputs billi<br>Billing code pa  | -         |        | Validate        |                            |                   |
| Time      |              |            |                   |         |         |                                                                 |                                        |           |        |                 |                            |                   |
| Live Pro  | otocols      |            |                   |         |         | Autom                                                           | atic outputs billin<br>Billing code pa |           |        | Validate        |                            |                   |
| Multicas  | st Pull Outp | uts        |                   |         |         |                                                                 | Dining bode pe                         |           |        | Validate        |                            |                   |
| File Trar | nsfer & VOI  | י          |                   |         |         |                                                                 |                                        | Apply     |        |                 |                            |                   |
| ZEN Ma    | ster         |            |                   |         |         |                                                                 |                                        |           |        |                 |                            |                   |
| SSH Co    | nnections    |            |                   |         |         |                                                                 |                                        |           |        |                 |                            |                   |
| Authoriz  | zation       |            |                   |         |         |                                                                 |                                        |           |        |                 |                            |                   |
| Logging   | J            |            |                   |         |         |                                                                 |                                        |           |        |                 |                            |                   |
| ASI       |              |            |                   |         |         |                                                                 |                                        |           |        |                 |                            |                   |
| Threads   |              |            |                   |         |         |                                                                 |                                        |           |        |                 |                            |                   |
| Transco   |              |            | _                 |         |         |                                                                 |                                        |           |        |                 |                            |                   |
| SCTE35    |              |            |                   |         |         |                                                                 |                                        |           |        |                 |                            |                   |
| Billing C | Codes        |            |                   |         |         |                                                                 |                                        |           |        |                 |                            |                   |
| Field     |              |            |                   | De      | scripti | on                                                              |                                        |           |        |                 |                            |                   |
| Autom     | atic in      | puts billi | ing code          |         |         |                                                                 |                                        |           |        |                 |                            |                   |
| Billing   | code p       | assword    | 1                 |         |         |                                                                 |                                        |           |        |                 |                            |                   |
| Autom     | atic ou      | ıtputs bi  | lling cod         | le      |         |                                                                 |                                        |           |        |                 |                            |                   |
| Billing   | code p       | assword    | 1                 |         |         |                                                                 |                                        |           |        |                 |                            |                   |
|           |              |            |                   |         |         |                                                                 |                                        |           |        |                 |                            |                   |

SCTE35 Report

# **Viewing Events Log**

The Event Log screen displays all the events (errors, connections, configuration changes, analysis events etc.) that occurred in the Zixi broadcaster. The logs are displayed in the server time (not local time) and can be exported as a .cvs or .txt file.

In Linux, the event log is written to a file located in the following location on the disk: /log/var/messages

### ➡ To Clear the Log:

In the **Event Log** screen, click **Clear** on the upper right-hand corner. The events on the log screen are deleted.

### ➡ To Save the Log as a .csv File:

In the **Event Log** screen, click **Save** on the upper right-hand corner. A .cvs file is created and saved to the local destination.

### ➡ To Save the Log as a .txt File

In the **Event Log** screen, click **System Log** on the upper right-hand corner. A .txt file is created and saved to the local destination.

### **•** To Refresh the Screen:

In the **Event Log** screen, click **Refresh** on the upper right-hand corner. The data on the screen is updated. Connecting Input to Output

# **Using the Matrix**

The Zixi Matrix view provides a visual-based alternative to managing the streams, by previewing the input and output streams with their current status. Matrix offers drag and drop capabilities to connect input streams to outputs as well as some of the actions that were covered in the Performing Actions on Input Streams and Performing Actions on Output Streams sections above.

The following formats are supported in the Matrix:

- Video:
  - MPEG 1/2, 8bit 4:2:0, interlaced/progressive, up to 60fps, up to Full HD (1080p)
  - H.264/AVC, 8/10 bit, 4:2:0, 4:2:2, 4:4:4, interlaced/progressive, up to 60fps, up to 4k (2160p)
  - H.265/HEVC, 8/10 bit, 4:2:0, 4:2:2, 4:4:4, interlaced/progressive, up to 60fps, up to 4k (2160p)
  - JPEG2000, 8/10 bit, 4:2:0, 4:2:2, interlaced/progressive, up to 60fps, up to 4k (2160p)
- Audio (for audio levels meter overlay):
  - AAC (LC, HEv1, HEv2)
  - AC3 (downmix to stereo)
  - Opus
  - MPEG1/2 Layer 1/2/3

## **Connecting Input to Output**

An easier method of connecting inputs to outputs.

### ➡ To Connect an Input to an Output:

Drag the desired input thumbnail and drop it over a specific output thumbnail. The desired input is connected to the selected output. Disconnecting Output from Input

## **Disconnecting Output from Input**

- ➡ To Disconnect an Input from an Output:
  - Click on the connected stream that you want to disconnect. The Input stream data window is displayed.
  - 2. Click **Unlink**. A confirmation window is displayed.
  - 3. Click **Confirm**. The Output is disconnected from the Input.

## **Matrix Interface Elements**

The Matrix view displays preview thumbnails of the Input and Output streams. Preview thumbnails of input streams are presented in the Inputs pane and preview thumbnails of output streams are presented in the Outputs pane.

- If the stream is active the live video will be shown in the preview thumbnail.
- If an input stream is not active the preview thumbnail will include an "Offline" message.
- If an output stream has been created, but has not been connected to an input the preview thumbnail will include the following message "Drag Input Here".
- If a connected output stream does not receive a live stream the preview thumbnail will include a "No Video" message.

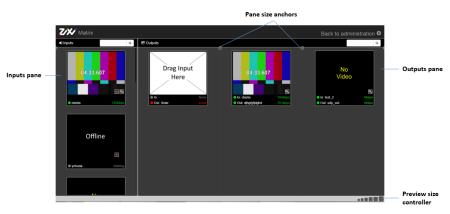

**Changing Matrix View** 

# **Changing Matrix View**

You can modify the size of the panes, the size of the preview thumbnails, and re-arrange the order the preview thumbnails.

**•** To modify the size of the panes:

Click on one of the rounded pane size anchors (see screenshot above)

➡ To modify the size of the preview thumbnails:

Click on one of the sizes in the **preview size controller** (see screenshot above).

### ➡ To re-arrange the order the preview thumbnails:

Drag and drop the preview thumbnail to the desired position within the pane.

### **Searching for Specific Streams**

- **•** To Search for a Specific Stream:
  - 1. Type in the specific stream name in the appropriate (Input or Output) search text box on

the top of the console and click

2. The relevant stream will be the only one to be displayed in the pane.

## **Preview Thumbnail Elements**

The following stream formats are supported for thumbnail preview:

- Scan Style: Interlaced and Progressive
- Codec: MPEG2, H.264/AVC
- Frame Size: SD, HD (720p), Full HD (1080p), 4K (2160p)
- Frame Rate: 24fps, 25fps, 29.97fps, 30fps, 59.94fps, 60fps
- Chroma Subsampling: 4:2:0
- Bit Depth: 8-bit (MPEG2, H.264/AVC), 10-bit (H.264/AVC)

### Using the Matrix

Preview Thumbnail Elements

The preview thumbnail includes the following elements:

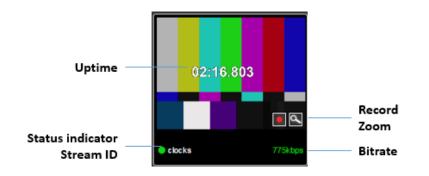

| Element             | Description                                             | Action                                                                       |
|---------------------|---------------------------------------------------------|------------------------------------------------------------------------------|
| Status<br>Indicator | Displays the unique identifier for this group.          |                                                                              |
| Stream ID           | Displays the unique name for the stream.                |                                                                              |
| Bitrate [kbps]      | Displays the bitrate of the active stream.              |                                                                              |
| Uptime              | Displays the amount of time the stream has been active. |                                                                              |
| Record              | Stream recording                                        | Click the record button to start recording.<br>Click again to stop recording |
| Zoom                | Opens the stream in a larger preview window with sound  | Click the Zoom icon to open the larger preview screen.                       |

**Viewing Stream Details** 

## **Viewing Stream Details**

### ➡ To View Stream Details:

Click anywhere on the preview thumbnail. The Stream Details window opens:

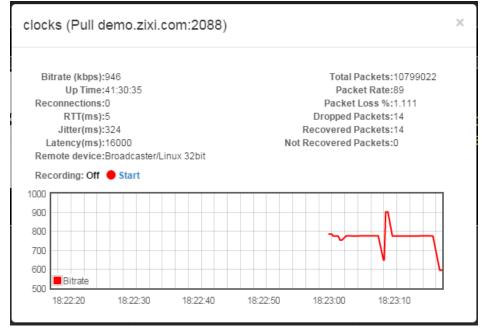

Activating SNMP

# **Configuring SNMP**

Zixi Broadcaster enables monitoring and control via SNMP (on Linux only). The monitoring system can receive SNMP Trap messages from Zixi Broadcaster as well as access monitored objects with read-only and read-write access privileges (objects and their access permissions are defined in the MIB). Zixi Broadcaster supports SNMPv1, SNMPv2, and SNMPv3. Before using SNMP you need to ensure that SNMP is enabled in your Zixi Broadcaster license, run a script, as described below, and configure the SNMP settings in the Settings >SNMP screen.

The SNMP feature is not enabled by default. If you do not see this screen, please contact Zixi Support.

## **Activating SNMP**

### ➡ To Activate SNMP:

R

C

Run the script file **./install\_snmp.sh**, located in the Broadcaster folder, where Zixi Broadcaster was installed. The events on the log screen are deleted.

Note: Running the script may cause Zixi Broadcaster to restart.

# **Configuring SNMP Settings**

### ➡ To configure SNMP:

1. In Zixi Broadcaster UI, go to Settings > SNMP.

| Settings                                                                             |                                                             |                                              | € Export | ∓ Import | X Delete Settings           |
|--------------------------------------------------------------------------------------|-------------------------------------------------------------|----------------------------------------------|----------|----------|-----------------------------|
| General<br>Network<br>Time<br>SNMP<br>Live Protocols<br>Multicast Pool               | Read only community<br>Read-write community<br>SNMPv3 Users | ser Write access<br>ap receivers<br>ost Port |          |          | Root MIB<br>Broadcaster MIB |
| File Transfer & VOD<br>Cluster<br>SSH Connections<br>Authorization<br>Logging<br>ASI |                                                             | Apply                                        |          |          |                             |

Configuring SNMP Settings

- 2. In the **Service** field, click the button to activate the service.
- 3. Do one of the following:
  - For SNMPv1 or SNMPv2, fill in the read-only and/or read-write community name in the **Read only community name**, and **Read-write community name** fields.
  - For **SNMPv3**, under the SNMPv3 Users section, click the + button. The following screen appears:

| SNMPv3 user details | : |
|---------------------|---|
| User name:          |   |
| Write access: 🔲     |   |
| Password:           |   |
|                     |   |
| Apply Close         |   |
|                     |   |

- In the **User Name** field, enter the SNMP user name.
- In the **Write Access** field, select the checkbox to allow **Read-Write** access rights. If the checkbox is not selected, the user will have **Read-only** access rights.
- In the **Password** field, enter the SNMP user's password.
- 4. Under the Trap Receivers section, specify SNMP Trap receivers that will listen to the SNMP Traps that will be sent by Zixi Broadcaster, by clicking the + button to add a trap receiver. The following screen appears:

| Trap receiver     |          | × |
|-------------------|----------|---|
| Community:        |          |   |
| Host:             |          |   |
| <b>Port</b> : 162 |          |   |
|                   |          |   |
|                   | Ok Close |   |

- 5. In the **Community** field, specify the community name for access.
- 6. In the **Host** field, specify the IP address to which the Trap messages will be transmitted.
- 7. In the **Port** field, specify the Port number to which the Trap messages will be sent transmitted.
- 8. Click Apply.

Viewing MIB Information

## **Viewing MIB Information**

You can view the *"Root MIB"* (which defines the Zixi Broadcaster tree root definitions) and the **"Broadcaster MIB"** (which describes the Zixi Broadcaster MIB tree definition, including all its objects).

### ➡ To view MIB information:

- 1. In Zixi Broadcaster UI, go to Settings > SNMP.
- 2. At the upper right-hand corner click the Root MIB and/or Broadcaster MIB links.

| Settings            |                                       | € Expo | t ∓ Import | X Delete Settings           |
|---------------------|---------------------------------------|--------|------------|-----------------------------|
| General             | Service:<br>Read only community name: |        |            | Root MIB<br>Broadcaster MIB |
| Network             | Read-write community name:            |        |            |                             |
| Time                | SNMPv3 Users                          |        |            |                             |
| SNMP                | User Write access                     |        | +          |                             |
| Live Protocols      | Trap receivers                        |        |            |                             |
| Multicast Pool      | Host Port<br>10.7.0.23 162            |        | + ×        |                             |
| File Transfer & VOD |                                       | pply   | ~          |                             |
| Cluster             | A                                     | ibiy   |            |                             |
| SSH Connections     |                                       |        |            |                             |
| Authorization       |                                       |        |            |                             |
| Logging             |                                       |        |            |                             |
| ASI                 |                                       |        |            |                             |

### **SNMP Alerts/Notifications**

The SNMP traps are sent when an alert is raised and when alert is cleared on following occasions:

• Input stream alerts ( zbtInputStreamAlertRaised =

.1.3.6.1.4.1.38369.1.1.1.0.58; zbtInputStreamAlertCleared
= .1.3.6.1.4.1.38369.1.1.1.0.60)
Important parameters:
\$ zbsProgramID ( Id of the broadcaster that sends the trap, .1.3.6.1.4.1.38369.1.1.1.1.2)
\$ zbtStreamID ( Id of the stream, .1.3.6.1.4.1.38369.1.1.1.0.2)
\$ zbtStreamAlertType ( alert type, .1.3.6.1.4.1.38369.1.1.1.0.10)

 TR101 analyser alerts ( zbtTR101AlertRaised
 = .1.3.6.1.4.1.38369.1.1.1.0.90; zbtTR101AlertCleared = .1.3.6.1.4.1.38369.1.1.1.0.91) Important parameters:
 \$ zbsProgramID ( Id of the broadcaster that sends the trap, .1.3.6.1.4.1.38369.1.1.1.1.2) SNMP Alerts/Notifications

| \$ zbtStreamID ( Id of the stream, .1.3.6.1.4.1.38369.1.1.1.0.2)                           |
|--------------------------------------------------------------------------------------------|
| \$ zbtTR101AlertErrorCode (TR101 alert code, .1.3.6.1.4.1.38369.1.1.1.0.30)                |
| Output stream alerts ( zbtOutputStreamAlertRaised                                          |
| = .1.3.6.1.4.1.38369.1.1.1.0.59; zbtOutputStreamAlertCleared                               |
| = .1.3.6.1.4.1.38369.1.1.1.0.61)                                                           |
| \$ zbsProgramID ( Id of the broadcaster that sends the trap, .1.3.6.1.4.1.38369.1.1.1.1.2) |
| \$ zbtStreamID ( Id of the input stream where output is                                    |
| assigned, .1.3.6.1.4.1.38369.1.1.1.0.2)                                                    |
| \$ zbtOutputID ( Id of the output, .1.3.6.1.4.1.38369.1.1.1.0.3)                           |
| \$ zbtStreamAlertType ( alert type, .1.3.6.1.4.1.38369.1.1.1.0.10)                         |
| Performance alerts (zbtPerformanceAlertRaised                                              |
|                                                                                            |

- = .1.3.6.1.4.1.38369.1.1.1.0.80; zbtPerformanceAlertCleared
- = .1.3.6.1.4.1.38369.1.1.1.0.81)

Important parameters:

- \$ zbsProgramID (Id of the broadcaster that sends the trap, .1.3.6.1.4.1.38369.1.1.1.2)
- \$ zbtPerformanceAlertType (alert type, .1.3.6.1.4.1.38369.1.1.1.0.20).

In addition, traps are sent on following events:

- Input stream created ( zbtInputStreamCreated = .1.3.6.1.4.1.38369.1.1.1.0.54)
- Output stream created ( zbtOutputStreamCreated = .1.3.6.1.4.1.38369.1.1.1.0.55)
- Input stream up ( zbtInputStreamUp = .1.3.6.1.4.1.38369.1.1.1.0.50)
- Input stream down ( zbtInputStreamDown = .1.3.6.1.4.1.38369.1.1.1.0.50)
- Output stream up ( zbtOutputStreamUp = .1.3.6.1.4.1.38369.1.1.1.0.51)
- Output stream down ( zbtOutputStreamDown = .1.3.6.1.4.1.38369.1.1.1.0.53)
- Input stream deleted ( zbtInputStreamDeleted = .1.3.6.1.4.1.38369.1.1.1.0.56)
- Output stream deleted ( zbtOutputStreamDeleted = .1.3.6.1.4.1.38369.1.1.1.0.57)
- Successful broadcaster process start ( zbtProgramStartSuccess
  - = .1.3.6.1.4.1.38369.1.1.1.0.200)
- Failure to start broadcaster process ( zbtProgramStartFailed = .1.3.6.1.4.1.38369.1.1.1.0.201)

Important parameters:

- \$ zbsProgramID (Id of the broadcaster that sends the trap, .1.3.6.1.4.1.38369.1.1.1.2)
- \$ zbtStreamID (Id of the input stream, .1.3.6.1.4.1.38369.1.1.1.0.2) applicable for inputs' and outputs' events.
- \$ zbtOutputID (Id of the output, .1.3.6.1.4.1.38369.1.1.1.0.3), applicable only for outputs' events.

SNMP Alerts/Notifications

# **Configuring Hitless Failover**

Zixi features hitless failover for inputs, enabling undisrupted streaming when switching from one source to another. The hitless failover feature is based on the SMPTE 2022-7 standard, which specifies "seamless" or hitless failover between binary-identical streams with synchronized RTP headers. Zixi's patent-pending hitless failover technology works by comparing the transport stream payload, without relying on sequences being synchronized. Zixi then applies a proprietary sequencing algorithm to identify missing parts and fill-in missing packets.

The Hitless Failover feature is supported in the inputs of Zixi Feeder, Broadcaster, and Receiver.

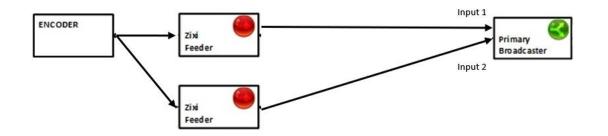

The hitless failover configuration involves grouping two inputs in a "Failover Group". The failover group includes the following configuration options for the merging of binary-identical steams: The merging of the streams can be achieved using one of the following methods:

- RTP headers (SMPTE 2022-7) if the sources are RTP and the RTP headers were maintained, Zixi will use the SMPTE 2022-7 to compare and merge the two streams in order to allow hitless failover. This option is the most recommended as it will use the sequence and the timestamp in the packets to compare which packets are missing. This method is more accurate than methods that compare the entire payload or methods that use sophisticated DNA sequencing algorithm, which are more error prone, as the payload may have multiple matches.
- **RTP headers or TS content** if the sources do not have RTP headers, Zixi will try to merge using the MPEG-TS content itself.

In these cases, when one of the streams is disrupted or interrupted completely, Zixi Broadcaster will seamlessly use the packets of the other input without any disruptions.

If the streams are not identical, the failover process will not be seamless and may take up to a second.

A Failover Group can comprise two or more inputs. In a group of three or more, you can define one or more streams as a "Backup". In this case the system will always try to recover packets from "Primary" streams first and only if there are no available primary streams, it will use the backup

### SNMP Alerts/Notifications

streams. When one of the primary streams becomes available, the system will automatically jump to the primary stream.

While the Broadcaster GUI only enables configuration of primary streams at a single priority level, through the Zixi Broadcaster API it is possible to assign different priorities as follows:

- Priority 0 means backup. It will be used only if all other streams are unavailable.
- Priority greater than 0 means primary.

The Failover Group has its own Stream ID, just like an Input Stream, and will appear in the Inputs list. Although the topology above shows only one Zixi Broadcaster, it is also possible to have multiple targets (e.g. two or more Zixi Broadcasters), each with its own Failover Group of inputs to enable a more complete system-level redundancy.

To configure a Failover Group, follow the instructions in the **Creating a Failover Group** section.

Obtaining a CA-signed Certificate

# **Configuring HTTPS**

Zixi Broadcaster supports HTTPS encryption based on OpenSSL. Zixi Broadcaster expects certificate files in X.509 textual format (sometimes called 'pem') with a full chain of certificates, each one starts with "----BEGIN CERTIFICATE----", and the associated private key file, that starts with "----BEGIN PRIVATE KEY----". The certificate can be provided by an SSL/TLS certificate provider (Certification Authority) where the domain is registered, such as VeriSign, Digicert, etc.. Alternatively, the certificate can be self-signed. A self-signed certificate is a certificate that is signed with its own private key. Self-signed certificates can be used to encrypt data just as well as CA-signed certificates, but your users will be displayed a warning that says that the certificate is not trusted by their computer or browser. Therefore, self-signed certificates should only be used if you do not need to prove your service's identity to its users (e.g. non-production or non-public servers).

# **Obtaining a CA-signed Certificate**

Reach out to the hosting provider for instructions on how to obtain a CA-signed HTTPS certificate. As part of this process, you will be required to generate a certificate signing request (CSR). A CSR consists mainly of the public key of a key pair, and some additional information. Both of these components are inserted into the certificate when it is signed. To learn more about generating a CSR, go to - <u>https://www.digitalocean.com/community/tutorials/openssl-essentials-working-with-ssl-certificates-private-keys-and-csrs</u>.

# **Creating a Self-signed Certificate**

Instead of obtaining a CA-signed certificate, you can create a self-signed certificate.

You can generate self-signed x.509 certs with OpenSSL by using the following command: openssl req -x509 -newkey rsa:2048 -keyout selfsigned\_key.pem -out selfsigned\_cert.pem

To learn more about generating a self-signed certificate, go to: <u>https://www.digitalocean.com/community/tutorials/openssl-essentials-working-with-ssl-</u> certificates-private-keys-and-csrs. Uploading the Certificate and Private Key

# **Uploading the Certificate and Private Key**

After obtaining a CA-signed certificate or creating a self-signed one, you will need to upload the certificate and private key to Zixi Broadcaster.

#### ➡ To upload the certificate and private key:

- 1. In Zixi Broadcaster UI, go to Settings > General.
- 2. Click + to expand the HTTPS and DTLS Streaming Certificate section
- 3. In the **Certificate Uploaded** field, click **Upload** and select the certificate file.
- 4. In the **Private Key Uploaded** field, click **Upload** and select the Private Key.
- 5. In the **Private Key Passphrase** field, type the passphrase or leave empty (Default passphrase is empty, ignore the '\*\*\*\*').
- 6. Click Apply.

If the process was successful, the SSL setup status field will turn to "OK".

NDI Stream Discovery

# **Configuring NDI Streams**

Network Device Interface (NDI) is a royalty-free software standard developed by NewTek to enable video-compatible products to communicate, deliver, and receive broadcast-quality video in a high-quality, low-latency manner that is frame-accurate and suitable for switching in a live production environment.

NDI was designed to deliver 1080i HD video at VBR data rates typically around 100 Mbit/s. Zixi Broadcaster uses an NDI library to read uncompressed frames from the NDI stream and pushes them to the Zixi Broadcaster's transcoder. The transcoder can then transcode the uncompressed stream into a transport stream using one of the available codecs, such as H.264 or H.265 video and AAC or Opus audio.

Zixi Broadcaster supports the following flows for NDI:

- NDI Input the NDI source stream, which is uncompressed, is transcoded via the Zixi Broadcaster transcoder into any one of the available codecs. The transcoded stream will be available as an Input Stream when creating an Output in Zixi Broadcaster.
- NDI Output Zixi Broadcaster can transcode a TS stream into an NDI output using Raw video and audio profiles. The NDI output is configured in the transcoding profile itself, so there is no need to create an NDI Output. When the input stream is transcoded, it becomes available to be pulled by NDI enabled devices.

A typical deployment involves ingesting NDI to a Zixi Broadcaster through LAN at one location and then using Zixi Broadcaster to compress the stream into high quality AVC/H.264 or HEVC/H.265. The stream is then delivered to another location over the public internet to any distance using the reliable, low latency Zixi protocol and then at the receiving location the stream is decoded by a Zixi Broadcaster and broadcasted on the local LAN as NDI again. While a single 1920×1080@30 fps NDI stream may require 125 Mbps of bandwidth on the local network, once it is compressed for delivery with Zixi it will only require 10 to 15Mbps using HEVC/H.265 and no perceptible quality loss, to move the stream over the public internet.

## **NDI Stream Discovery**

NDI uses the mDNS (Bonjour / Zeroconf) discovery mechanism to create a zero-configuration environment for discovery of NDI streams available on the LAN. Through mDNS, devices such as the Zixi Broadcaster can discover available NDI streams for processing. The mDNS (Bonjour / Zeroconf) discovery mechanism should be installed as required according to the system's OS, as described in the OS Support section. This means that there are different requirements depending on the type deployment:

 Using NDI within a local area network – on a local area network NDI will use the discovery mechanism to advertise the sources and Zixi Broadcaster will automatically

#### NDI Stream Discovery

discover these streams, while listing them in the **Stream** parameter of the NDI input stream.

 Using NDI in the cloud – to make the streams discoverable in the cloud, you need to deploy an NDI Discovery Server and configure the NDI plug-in with the settings included in the following example:

```
{
    "ndi": {
        "groups": {
            "recv": "\"public\"",
            "send": "\"public\""
        },
        "multicast": {
            "recv": {
                "enable": false,
                "subnets": ""
            },
            "send": {
                "enable": false,
                "netmask": "255.255.255.0",
                "netprefix": "239.192.136.100"
            }
        },
        "networks": {
            "discovery": "22.127.94.57",
            "ips": ""
        },
        "tcp": {
            "recv": {
                "enable": false
            },
            "send": {
                "enable": false
            }
        },
        "unicast": {
            "recv": {
                "enable": false
            },
            "send": {
                "enable": false
            }
        }
    }
```

291 | Zixi Broadcaster

#### NDI Stream Discovery

}

### **OS Support**

The use of mDNS requires operating system support as follows:

- **Windows** Windows 10 has mDNS support built in, which is necessary for any NDI applications running on Windows.
- CentOS 7 The recommended platform for the Zixi Broadcaster is CentOS 7. mDNS support is provided by the Avahi package which typically is not installed by default on CentOS 7.
- ➡ To install Avahi, run the following commands on the server hosting the Zixi Broadcaster:

```
# sudo yum install avahi
```

# sudo service avahi-daemon start

### **Enabling Multicast Network Support**

The mDNS Ethernet frame is a multicast UDP packet that broadcasts to:

- MAC address 01:00:5E:00:00:FB(for IPv4)
- IPv4 address 224.0.0.251
- UDP port 5353

You need to verify that the LAN where NDI streams are present is multicast enabled and that all systems needing access to NDI streams, such as the Zixi Broadcaster, do not block mDNS via their firewall.

### NDI config file location

- On Windows: %PROGRAMDATA%\NewTek\NDI\ndi-config.v1.json
- On Linux: \$HOME/.newtek/ndi-config.v1.json

```
On Linux the NDI config files should be placed in the home directory of the user which Broadcaster is running as root. Thus, the file must be located at /root/.newtek/ndi-config.v1.json.
```

### Specifying the NDI Discovery Server

- ➡ To specify NDI Discovery Server:
  - 1. Open ndi-config.v1.json.

R

Configuring Transcoding Profiles for NDI Sources

2. In the "networks" section, under "discovery" add the discovery server's IP, which is the address of a host where NDI Discovery Server is working. For example, if you have it working on 192.168.0.253, then your config will have this section:

"networks": {"ips": "","discovery": "192.168.0.253"},

## **Configuring Transcoding Profiles for NDI Sources**

Before creating the NDI Input in Zixi Broadcaster, you must configure at least one transcoding profile that meets the following requirements:

- Disable Copy GOP from source NDI sources can be transcoded using any of the available transcoding profiles, however it is NOT possible to enable the Copy GOP from source feature. Since all frames in the original NDI source are uncompressed, Zixi cannot know which frames were i-frames in the stream, so the GOP length should be configured in the GOP [frames] parameter of the transcoding profile.
- No Keep Original when configuring the stream, it is possible to remove the video or audio from the stream, however it is **NOT possible** to keep the original video or audio, as they are originally uncompressed.
- No RAW Video/Audio transcoding profiles with RAW Video and/or RAW Audio will be filtered out and will not appear in the Video profile/Audio Profile fields on the NDI Input screen.

For detailed instructions on how to configure transcoding profiles, see Transcoder section.

Transcoding is not currently supported in ARM builds of Zixi Broadcaster.

# Adding an NDI Input to Zixi Broadcaster

The NDI is pulled into Zixi Broadcaster using the auto-discovery mechanism described in the **NDI Stream Discovery** section.

#### ➡ To Add an NDI Input Stream:

C

C

Before adding the NDI Input Stream, you must configure the relevant transcoding profiles – See **Configuring Transcoding Profiles for NDI Sources**.

- 1. In the Zixi Broadcaster Navigation menu, click the **Inputs** tab.
- 2. In the Menu bar, click New Input. The Add new input stream window is displayed.

#### Adding an NDI Input to Zixi Broadcaster

3. Select NDI for the input stream.

| Add new input stream                                                                                                    | 3                                                          |
|----------------------------------------------------------------------------------------------------|------------------------------------------------------------|
| Stream ID:<br>Max Outputs: Unlimited<br>Show in Matrix: ☑                                                                                                    |                                                            |
| Push         Pull         UDP         Delayed         File         RTMP         RTSP         HLS         TS over HTTP           O         Multiplex         O         File         RTMP         RTSP         HLS         TS over HTTP | SRT O SRT Client O RIST O NDI      WebRTC O File over HTTP |
| Stream parameters<br>Stream:<br>Video profile:<br>Audio profile:<br>Audio Reference Level [dB]:<br>Transport stream bitrate [kbps]:<br>Add RTP headers:<br>Use Intel hardware acceleration (if available):<br>Smoothing buffer [ms]:  | Remove stream v<br>Remove stream v<br>0                    |
| Enable time shift                                                                                                    |                                                            |
| Enable multicast on pull outputs                                                                                                    |                                                            |
| Enable encryption                                                                                                    |                                                            |
| Recording parameters                                                                                                    |                                                            |
|                                                                                                    | Ok Cancel                                                  |

- 4. Select the maximum concurrent connections to this stream from the **Max. Outputs** drop-down list. Default: Unlimited.
- 5. Select the **Show in Matrix** check box to display this stream in the Matrix (see Using the Matrix). Default: Selected.
- 6. Specify the Stream Parameters (see Input Stream Parameter table).
- 7. If you want to **Enable time shift**, select this checkbox (see Input Stream Parameter table). The stream will be recorded and broadcasted after the specified delay. The time shift feature is typically used to broadcast a live event across time zones (due to the time differences between locations).
- 8. If you want to **Enable multicast on pull outputs**, select this checkbox (see Input Stream Parameter table).
- 9. If you want to **Enable encryption**, select this checkbox (see Input Stream Parameters Table). For more information, see Encrypting an Input Stream in Zixi Broadcaster.
- 10. If you want to configure the **Recording Parameters**, specify them in the respective fields (see Input Stream Parameter table).
- 11. Click **OK**. The "Input added" message appears on the top of the screen. The NDI Stream is added to the Zixi Broadcaster and now appears in the list of streams available in Zixi Broadcaster Inputs screen.

### Adding an NDI Input to Zixi Broadcaster

### Input Stream Parameters table

| Parameter                                               | Description                                                                                                    |
|---------------------------------------------------------|----------------------------------------------------------------------------------------------------|
| Stream<br>Parameters                                    |                                                                                                    |
| Stream                                                  | Select one of the NDI streams available based on your configuration from the drop-<br>down menu. On a local area network NDI will use the discovery mechanism to<br>advertise the sources and Zixi Broadcaster will automatically discover these streams.<br>To make the streams discoverable in the cloud, you need to deploy an NDI Discovery<br>Server and configure the NDI plug-in with the settings mentioned above.                            |
| Video Profile                                           | Select an existing transcoding video profile, or select <b>Remove stream</b> if you want to remove the video track.                                                                                                    |
| Audio Profile                                           | Select an existing transcoding audio profile, or select <b>Remove stream</b> if you want to remove the audio track.                                                                                                    |
| Audio Reference<br>Level [dB]                           | This parameter attenuates the audio level by the specified level in dB. This setting is used to prevent audio clipping.                                                                                                    |
| Transport Stream<br>Bitrate [kbps]                      | Specify the bitrate of the transport stream. This parameter is optional. If you do not specify a TS Bitrate, the stream will be VBR. If you specify a bitrate, the stream will be CBR. The bitrate value must be compatible with the selected profile.                                                                                                    |
| Add RTP headers                                         | Select this checkbox to add RTP headers to the stream. RTP adds a 12-byte header,<br>which includes a sequence number and a timestamp that can be used to detect<br>dropped packets. The sequence number in the RTP headers can be used to do<br>automatic reordering and the timestamps can help overcome inter-packet gaps, also<br>known as IAT (Inter Arrival Time).                                                                              |
|                                                         | However, plain RTP does not feature error recovery or error protection. By default, the RTP headers (which include the timestamps and sequences) are being used on the input side, but then they are stripped off and they no longer propagate to outputs.                                                                                                    |
| Use Intel<br>hardware<br>acceleration (if<br>available) | Select this checkbox to use the Intel hardware acceleration component if it available.                                                                                                    |
| Smoothing buffer                                        | The Smoothing feature uses a buffer to time packets according to the stream's clock.<br>This is useful when there are bursts in the rate in which the stream arrives. The<br>smoothing features creates a queue in the buffer, allowing smoother entry into the<br>Broadcaster. The Smoothing parameter defines the size of the buffer in Milliseconds.<br>A larger the buffer enables smoother entry. However, it may influence the latency<br>rate. |

### **Configuring NDI Streams**

| Adding an | NDI Input | to Zixi Broad | caster |
|-----------|-----------|---------------|--------|
|-----------|-----------|---------------|--------|

| Enable time shift                                          | Select this checkbox to record the stream content and broadcast it after a specified delay. To deploy an input stream that uses the current stream's time shift, you need to configure a "Delayed" input stream. (See Adding Delayed Streams).                                                                                                    |
|------------------------------------------------------------|----------------------------------------------------------------------------------------------------|
| Maximum delay<br>[hh:mm:ss] (for<br>Time Shift<br>enabled) | Specify the time of a delayed transmission of this stream. Maximum: 24 hours                                                                                                    |
| Enable multicast<br>on pull outputs                        | Select this checkbox to enable the transmission of this stream's outputs as multicast.<br>A Zixi Broadcaster that will pull the stream will receive it in multicast. By default Zixi<br>Broadcaster is configured to allow transparent fallback to unicast if it is out of the<br>LAN. Requires enabling <b>Multicast Pull</b> in the <b>Settings</b> . |
|                                                            | This setting can be modified without interrupting an existing stream.                                                                                                    |
| Multicast-Only<br>(for multicast<br>enabled)               | If desired, specify multicast-only outputs.                                                                                                    |
| Enable Encryption                                          | Select this checkbox to encrypt the Input stream. For more information, see <b>Encrypting an Input Stream in Zixi Broadcaster.</b>                                                                                                    |
| Encryption type<br>(for Encryption<br>enabled)             | Specify the type of Encryption (AES 128/192/256).                                                                                                    |
| Encryption key<br>(for Encryption<br>enabled)              | Click <b>Generate</b> to generate an encryption key. The generated encryption key must be sent to the end-user to decipher the received encoded stream.                                                                                                    |
| Recording<br>parameters                                    | Select this checkbox to customize the recording parameters.                                                                                                    |
| Destination Type                                           | Select the radio button for the desired storage type and then fill in the relevant parameters.                                                                                                    |
|                                                            | <ul> <li>Record to disk – the recording is saved on the local disk.</li> <li>Record to S3 – the file is saved to your AWS S3 Bucket.</li> </ul>                                                                                                    |
| Record to Disk<br>Parameters                               | ,                                                                                                    |

## Adding an NDI Input to Zixi Broadcaster

|                                    | Specify the file name pattern that Zixi will use to generate when saving the recorded content. A separate file will be generated for each recording up to the time specified in the Max recorded file duration parameter (see above). After this duration a new file will be generated.<br>The file name pattern can include any string and up to five variables listed below.<br>Only the %T=HH.MM.SS creation time is mandatory. You can change the order of these variables and add text as long as you maintain the legitimate structure of the file in Linux and Windows: |
|------------------------------------|----------------------------------------------------------------------------------------------------|
| File Name<br>Template              | • %S=stream id - optional.                                                                                                    |
| Template                           | • %Y=year - optional                                                                                                    |
|                                    | <ul> <li>%M=month - optional</li> </ul>                                                                                                    |
|                                    | <ul> <li>%D=day - optional</li> </ul>                                                                                                    |
|                                    | <ul> <li>%T=HH.MM.SS creation time – mandatory</li> </ul>                                                                                                    |
|                                    | <ul> <li>%U=YYYYmmddTHHMMSSZ UTC timestamp – optional</li> </ul>                                                                                                    |
|                                    | For example, the following pattern %Y_recording%T.ts will generate the following file name 2017_recording15:32:35.ts.                                                                                                    |
| Max recorded file duration [hours] | Specify the maximum time allotted for recording a video stream. Default: 2 hours                                                                                                    |
| Keep recorded<br>files for [hours] | Specify the maximum time for storing the recording. Default: 0 hours                                                                                                    |
| Custom Path                        | Optionally specify a storage location for the recorded files that is relative to the root folder. This location bypasses the location specified as the root folder in the <b>Settings</b> > <b>General</b> screen.                                                                                                    |
| Record to S3<br>Parameters         |                                                                                                    |

### Adding an NDI Input to Zixi Broadcaster

|                                    | Specify the file name pattern that Zixi will use to generate when saving the recorded content. A separate file will be generated for each recording up to the time specified in the Max recorded file duration parameter (see above). After this duration a new file will be generated.<br>The file name pattern can include any string and up to five variables listed below.<br>Only the %T=HH.MM.SS creation time is mandatory. You can change the order of these variables and add text as long as you maintain the legitimate structure of the file in Linux and Windows: |  |
|------------------------------------|----------------------------------------------------------------------------------------------------|--|
| File Name<br>Template              | • %S=stream id - optional.                                                                                                    |  |
| remplate                           | • %Y=year - optional                                                                                                    |  |
|                                    | <ul> <li>%M=month - optional</li> </ul>                                                                                                    |  |
|                                    | <ul> <li>%D=day - optional</li> </ul>                                                                                                    |  |
|                                    | <ul> <li>%T=HH.MM.SS creation time – mandatory</li> </ul>                                                                                                    |  |
|                                    | <ul> <li>%U=YYYYmmddTHHMMSSZ UTC timestamp – optional</li> </ul>                                                                                                    |  |
|                                    | For example, the following pattern %Y_recording%T.ts will generate the following file name 2017_recording15:32:35.ts.                                                                                                    |  |
| Max recorded file duration [hours] | Specify the maximum time allotted for recording a video stream. Default: 2 hours                                                                                                    |  |
| URL                                | Specify the URL of the S3 bucket.                                                                                                    |  |
| Ignore TLS<br>certificate errors   | TLS certificate for S3 bucket might be detected as faulty if bucket name contains dot[s]. When this option is selected, Zixi Broadcaster will ignore the TLS certificate errors and transmit the stream to its destination.                                                                                                    |  |
| Access Key                         | The access key that is used for accessing the S3 bucket.                                                                                                    |  |
| Secret Key                         | The secret key that is used for accessing the S3 bucket.                                                                                                    |  |
|                                    |                                                                                                    |  |

# **Creating an NDI Output**

Zixi Broadcaster can transcode a TS stream Input into an NDI output using Raw video and audio profiles. The NDI output is configured in the transcoding profile itself, so there is no need to create an NDI Output from the Zixi Broadcaster Outputs screen. The Raw video profile can be configured to modify the stream's resolution (i.e. upscale/downscale) and frame rates per second. When the input stream is transcoded, it becomes available to be pulled by NDI enabled devices.

- ➡ To Create an NDI Output:
  - 1. Create a Raw video transcoding profile and a Raw audio transcoding profile. For instructions, see Creating **New Profiles** section.
  - 2. Create an input stream by following the instructions in the **Adding Input Streams** section.
  - 3. Click button on the right end of the input stream row and then **Transcode**. The **Transcode <input stream name>** window with the settings of the selected input stream is displayed.
  - 4. Enter the unique **Stream ID**, which will correspond to the new transcoded input that will be added.
  - 5. Under Stream Parameters, in the Output Type field, select NDI.

| Transcode qa-elena-push-chub-1-svp2vm                                                                                                    |                                                  | × |
|----------------------------------------------------------------------------------------------------|--------------------------------------------------|---|
| Stream ID:<br>Max Outputs: Unlimited<br>Show in Matrix: ✓                                                                                                    |                                                  |   |
| Stream parameters<br>Video profile:<br>Audio profile:<br>Apply audio profile for all audio PIDs:<br>Output Type:<br>Transport stream bitrate [kbps]:<br>Use Intel hardware acceleration (if available)<br>Add RTP headers:<br>Pass all PIDs:<br>Force I-Frames on SCTE-35 markers<br>Copy Closed Captions:<br>Smoothing buffer [ms]: | Remove stream ~<br>Remove stream ~<br>NDI ~<br>C |   |
| Crop Parameters                                                                                                    |                                                  |   |
|                                                                                                    | Ok Cancel                                        |   |

- 6. Under Stream Parameters, in the Video profile and Audio profile fields, do one of the following:
  - Select the Raw Video profile and Raw Audio Profile that you have configured.
  - Select **Remove stream** you can use the transcoder to remove the video or audio track from the stream.
- 7. Fill in additional fields (see table below for additional parameters).
- **299** | Zixi Broadcaster

8. Click **OK**. The transcoded input stream is created and appears in an embedded window labeled Transcoded sources under the original input stream from which it was created.

|                                                         | Description                                                                                                    |
|---------------------------------------------------------|----------------------------------------------------------------------------------------------------|
| Video Profile                                           | Select an existing Raw Video profile, or select <b>Remove stream</b> if you want to remove the video track.                                                                                                    |
| Audio Profile                                           | Select an existing Raw Audio profile, or select <b>Remove stream</b> if you want to remove the audio track.                                                                                                    |
| Apply audio<br>profile for all<br>audio PIDs            | Select this checkbox to apply the selected audio profile for all PIDs.                                                                                                    |
|                                                         | Select NDI – the output will be available as NDI. When selecting NDI output, you can select the following video/audio profiles:                                                                                                    |
| Output Type                                             | • Video profile – remove stream or a Raw profile.                                                                                                    |
|                                                         | Audio profile - remove stream or a Raw profile.                                                                                                    |
| Transport stream<br>bitrate [kbps]                      | Specify the bitrate of the transport stream. This parameter is optional. If you do not specify a TS Bitrate, the stream will be VBR. If you specify a bitrate, the stream will be CBR. The bitrate value must be compatible with the selected profile.                                                                                                    |
| Use Intel<br>Hardware<br>Acceleration (if<br>available) | Select this checkbox to use hardware acceleration component if it has been installed.<br>When using an Nvidia profile, this setting will be disabled.                                                                                                    |
| Add RTP headers                                         | Select this checkbox to add RTP headers to the stream. RTP adds a 12-byte header,<br>which includes a sequence number and a timestamp that can be used to detect<br>dropped packets. The sequence number in the RTP headers can be used to do<br>automatic reordering and the timestamps can help overcome inter-packet gaps, also<br>known as IAT (Inter Arrival Time). |
|                                                         | However, plain RTP does not feature error recovery or error protection. By default,<br>the RTP headers (which include the timestamps and sequences) are being used on<br>the input side, but then they are stripped off and they no longer propagate to<br>outputs.                                                                                                    |
| Pass all PIDs                                           | Select this checkbox to pass-through all non-transcoded PIDs.                                                                                                    |
| Force I-Frames on<br>SCTE-35 markers                    |                                                                                                    |
| Copy Closed<br>Captions                                 | Default selected.                                                                                                    |

| Smoothing buffer<br>[ms]                       | The Smoothing feature uses a buffer to time packets according to the stream's clock.<br>This is useful when there are bursts in the rate in which the stream arrives. The<br>smoothing features creates a queue in the buffer, allowing smoother entry into the<br>Broadcaster. The Smoothing parameter defines the size of the buffer in Milliseconds.<br>A larger the buffer enables smoother entry. However, it may influence the latency<br>rate.                                                                            |
|------------------------------------------------|----------------------------------------------------------------------------------------------------|
| Crop Parameters                                | Select this checkbox to set the cropping parameters.                                                                                                    |
| Cropping Mode                                  | Set the units used for defining the crop. Options are: <i>Pixels</i> or <i>Percentages</i> .<br>Note: Depending on the type of content, in some cases using different crop values<br>for low resolution outputs might be appropriate. For example, if the content<br>includes both video content and textual content, the text would not be readable at<br>lower resolutions and thus might be better to exclude. Another use case for using<br>different crop values for each output would be to slice a 360 or VR input video. |
| Left, Top                                      | Specify the left and top positions for the crop.                                                                                                    |
| Width x Height                                 | Specify the width and height values for the crop.                                                                                                    |
| Enable time shift                              |                                                                                                    |
| Maximum delay<br>[hh:mm:ss]                    | Specify the time of the delayed transmission of this stream. Maximum: 24 hours.                                                                                                    |
| Transmit as<br>multicast                       | Selecting this checkbox enables the transmission of this stream's outputs as<br>multicast. A Zixi receiver that will pull the stream will receive it in multicast. By<br>default, Zixi Broadcaster is configured to allow transparent fallback to unicast if it is<br>out of the LAN. Requires enabling Multicast Pull in the Settings. This setting requires<br>enabling Multicast Pool (Settings > Multicast Pool).                                                                                                    |
| Multicast Only                                 | Selecting this checkbox will force the transmission of this stream only in multicast.                                                                                                    |
| Enable Encryption                              | Select this checkbox to encrypt the Input stream. For more information, see <b>Encrypting an Input Stream in Zixi Broadcaster</b> .                                                                                                    |
| Encryption type<br>(for Encryption<br>enabled) | Specify the type of Encryption (AES 128/192/256).                                                                                                    |
| Encryption key<br>(for encryption<br>enabled)  | Click <b>Generate</b> to generate an encryption key. The generated encryption key must be sent to the end-user to decipher the received encoded stream.                                                                                                    |
| Recording<br>parameters                        | Select this checkbox to customize the recording parameters.                                                                                                    |

| Destination Type                      | <ul> <li>Select the radio button for the desired storage type and then fill in the relevant parameters.</li> <li>Record to disk – the recording is saved on the local disk.</li> </ul>                                                                                                    |
|---------------------------------------|----------------------------------------------------------------------------------------------------|
|                                       | • <b>Record to S3</b> – the file is saved to your AWS S3 Bucket.                                                                                                    |
| Record to Disk<br>Parameters          |                                                                                                    |
| File Name                             | Specify the file name pattern that Zixi will use to generate when saving the recorded content. A separate file will be generated for each recording up to the time specified in the Max recorded file duration parameter (see above). After this duration a new file will be generated.   |
|                                       | The file name pattern can include any string and up to five variables listed below.<br>Only the %T=HH.MM.SS creation time is mandatory. You can change the order of<br>these variables and add text as long as you maintain the legitimate structure of the<br>file in Linux and Windows: |
| Template                              | • %S=stream id - optional.                                                                                                    |
|                                       | • %Y=year - optional                                                                                                    |
|                                       | • %M=month - optional                                                                                                    |
|                                       | • %D=day - optional                                                                                                    |
|                                       | %T=HH.MM.SS creation time - mandatory                                                                                                    |
|                                       | For example, the following pattern %Y_recording%T.ts will generate the following file name 2017_recording15:32:35.ts.                                                                                                    |
| Max recorded file<br>duration [hours] | Specify the maximum time allotted for recording a video stream. Default: 2 hours                                                                                                    |
| Keep recorded<br>files for [hours]    | Specify the maximum time for storing the recording. Default: 0 hours                                                                                                    |
| Custom Path                           | Optionally specify a storage location for the recorded files that is relative to the root folder. This location bypasses the location specified as the root folder in the <b>Settings</b> > <b>General</b> screen.                                                                        |
| Record to S3<br>Parameters            |                                                                                                    |

| File Name<br>Template              | <ul> <li>Specify the file name pattern that Zixi will use to generate when saving the recorded content. A separate file will be generated for each recording up to the time specified in the Max recorded file duration parameter (see above). After this duration a new file will be generated.</li> <li>The file name pattern can include any string and up to five variables listed below.</li> <li>Only the %T=HH.MM.SS creation time is mandatory. You can change the order of these variables and add text as long as you maintain the legitimate structure of the file in Linux and Windows:</li> <li>%S=stream id - optional.</li> <li>%V=year - optional</li> <li>%D=day - optional</li> <li>%T=HH.MM.SS creation time - mandatory</li> <li>For example, the following pattern %Y_recording%T.ts will generate the following file name 2017_recording15:32:35.ts.</li> </ul> |
|------------------------------------|----------------------------------------------------------------------------------------------------|
| Max recorded file duration [hours] | Specify the maximum time allotted for recording a video stream. Default: 2 hours                                                                                                    |
| URL                                | Specify the URL of the S3 bucket.                                                                                                    |
| Ignore TLS<br>certificate errors   | TLS certificate for S3 bucket might be detected as faulty if bucket name contains dot[s]. When this option is selected, Zixi Broadcaster will ignore the TLS certificate errors and transmit the stream to its destination.                                                                                                    |

| Secret Key | The secret key that is used for accessing the S3 bucket. |
|------------|----------------------------------------------------------|

The access key that is used for accessing the S3 bucket.

Access Key

Video and Audio Codec Support Options

# **Configuring WebRTC Streams**

Zixi supports using WebRTC to monitor streams. With WebRTC you can monitor your streams using popular browsers, such as Chrome, without installing any external plugins, such as the Zixi VLC plugin. This guide describes the process of transcoding a stream to support WebRTC and how to monitor a stream using the WebRTC browser-integrated player.

# **Video and Audio Codec Support Options**

WebRTC stream delivery requires particular audio and video codecs. In case the streams you are transporting via Zixi Broadcaster do not match these requirements, additional transcoding will be necessary in order to re-encode the stream to become WebRTC compliant. The following are the requirements for a Zixi stream to be *WebRTC compliant*:

- Video H.264 codec with Baseline or Main profile and no B frames
- Audio Opus codec

The following is a description of the possible methods for processing streams in Zixi for WebRTC viewing:

- **Pass-Through** if the stream is already fully compliant with WebRTC, then it can be passed through the Zixi Broadcaster to the WebRTC player for viewing.
- **Transcoding** if the incoming stream is not fully compliant, then you need to first transcode the stream in order to prepare it for delivery to the WebRTC player. There are two methods that can be used for transcoding a stream for WebRTC.
  - Single Version Creating a single version of the monitor stream for all users

     in this option the stream will be encoded using Zixi Broadcaster's transcoder (with existing X264 or Nvidia for transcoding). This option allows many users to monitor the stream without encoding for each individual user, which saves CPU capacity. However, the option will still require additional output bandwidth for each user. Since there is only one stream version, it is recommended to encode to a low resolution and low bitrate so that the stream will be viewable by all users monitoring the stream.
  - Multiple Version Creating a unique version of the monitor stream for each user in this option Zixi Broadcaster will transcode the video, transforming it into RAW frames, which will be passed to the WebRTC library, where it will be re-encoded for each individual user. In this option the stream will match the bitrate available for every particular user. Although this promises the best quality for users' specific network conditions, each re-encode consumes CPU, which

### Video and Audio Codec Support Options

could potentially max out the available CPU resources used to transport the streams. In this case, if the stream will be monitored by a large number of users, it is recommended to host a second Broadcaster and send the stream to the second Broadcaster and have all users monitor the stream from that second Broadcaster. By doing so, there will be no impact on the primary Broadcaster.

| Input Codec                                           | Passthrough | Single Version                                                                                                    | Multiple Version                                               |
|-------------------------------------------------------|-------------|----------------------------------------------------------------------------------------------------|----------------------------------------------------------------|
| Video Codecs                                          | _           |                                                                                                    | _                                                              |
| H.264 with no B-<br>frames (profile<br>Baseline/Main) | Yes         | Not Relevant                                                                                                    | Not Relevant                                                   |
| H.264 with B-frames                                   | No          | Transcode to WebRTC<br>compliant profile (e.g.<br>H.264 codec with<br>Baseline or Main<br>profile and no B<br>frames). Needs<br>transcoding on a server<br>with Nvidia GPUs. | Transcode to a RAW<br>profile and specify a<br>low resolution. |
| MPEG2                                                 | No          | Transcode to WebRTC<br>compliant profile.<br>Needs transcoding on a<br>server with Nvidia<br>GPUs.                                                                           | profile and specify a                                          |
| HEVC                                                  | No          | Transcode to WebRTC<br>compliant profile.<br>Needs transcoding on a<br>server with Nvidia<br>GPUs.                                                                           | Transcode to a RAW<br>profile and specify a<br>low resolution. |
| Audio Codecs                                          |             |                                                                                                    | -                                                              |
| Opus                                                  | Yes         | Not Relevant                                                                                                    | Not Relevant                                                   |
| AAC                                                   | No          | Transcode to Opus codec.                                                                                                    | Transcode to RAW.                                              |
| AC-3LC / HE v1 / HE v2                                | No          | Transcode to Opus codec.                                                                                                    | Transcode to RAW.                                              |
| MPEG-2 Audio Layer II                                 | No          | Transcode to Opus codec.                                                                                                    | Transcode to RAW.                                              |

### Configuring WebRTC Streams

## Video and Audio Codec Support Options

| MPEG-1 Audio Layer II                    | No                                                                                 | Transcode to Opus codec. | Transcode to RAW. |
|------------------------------------------|------------------------------------------------------------------------------------|--------------------------|-------------------|
| E-AC-3 (and other<br>unsupported codecs) | Not supported. The<br>stream will be passed<br>through to WebRTC<br>without audio. | Not relevant             | Not relevant      |

Creating Transcoding Profiles for WebRTC

# **Creating Transcoding Profiles for WebRTC**

In order to enable transcoding of non-WebRTC compliant streams you need to first create the relevant Transcoding Profiles. You need to create separate video and audio profiles for use with Single Version and Multiple Version transcoding methods. You will then be able to apply those profiles to your streams as needed.

Transcoding is not currently supported in ARM builds of Zixi Broadcaster.

### Creating a Video Profile for "Single Version" Transcoding

- **•** To create a video profile for "Single Version" transcoding:
  - 1. On the **Transcoder** screen of the Broadcaster UI, click **New Profile**. The Add New Profile window opens.

| Codec type   |           |               |               |        |       |      |       |           |
|--------------|-----------|---------------|---------------|--------|-------|------|-------|-----------|
| H.265        |           |               | Raw Video     | 0      |       | Opus | Ray   | v Audio 🔿 |
| Profile conf |           |               | num muot      |        |       | epuo |       |           |
| rionie com   | iguration |               | Prove the     |        |       |      |       |           |
|              |           |               | Preset:       | Custo  | m     | ~    |       |           |
|              |           |               | Name:         |        |       |      |       |           |
|              |           |               | Encoder:      | x264   |       | ~    |       |           |
|              |           | Enco          | ding Profile: | Baseli | ne    | ~    |       |           |
|              |           |               | Resolution:   |        | ) × [ |      |       |           |
|              |           | Keep Source A | spect Ratio   | ~      |       |      |       |           |
|              |           | Frames        | per Second    | Origin | al    | ~    |       |           |
|              |           | в             | itrate Mode:  | VBR    |       | ~    |       |           |
|              |           | Average Bi    | trate (kbps): |        |       |      |       |           |
|              |           | Max Bi        | trate (kbps): |        |       |      |       |           |
|              |           | P             | erformance:   | Very F | ast   | ~    |       |           |
| Advanced     | options   |               |               |        |       |      |       |           |
|              |           |               |               |        |       |      |       |           |
|              |           |               |               |        |       |      | Apply | Close     |

- 2. Under Codec type, select the H.264 radio button (default).
- 3. In the **Name** field, enter a name that describes this profile (e.g. WebRTCSingleVersionVideo)
- 4. In the **Encoding Profile** field, select either *Baseline* or *Main*.
- 5. In the **Resolution** fields, enter a low resolution that can be viewed by all of your users.
- 6. Configure additional parameters as required, see Creating New Profiles.
- 7. Click **Apply**.

The new profile is created and it can be used to configure a "Single Version" WebRTC output.

Creating Transcoding Profiles for WebRTC

### Creating an Audio Profile for "Single Version" Transcoding

- To create an audio profile for "Single Version" transcoding:
  - 1. On the **Transcoder** screen of the Broadcaster UI, click **New Profile**. The **Add New Profile** window opens.
  - 2. Under **Codec type**, select the **Opus** radio button (default). The Opus configuration options are shown.

| Add New Profile                       |                  |       |        | ×           |
|---------------------------------------|------------------|-------|--------|-------------|
| Codec type<br>H.265 ○ H.264 ○ MPEG2 ○ | Raw Video 🔘      | AAC O | Opus 💿 | Raw Audio 🔘 |
| Profile configuration                 |                  |       |        | ]           |
| Name:                                 |                  |       |        |             |
| Bitrate (kbps):                       | 6                | ~     |        |             |
| Sampling Rate:                        | Copy from source | ~     |        |             |
|                                       |                  |       |        |             |
|                                       |                  |       | A      | Close       |

- 3. In the **Name** field, enter a name that describes this profile (e.g. WebRTCSingleVersionAudio)
- 4. Configure additional parameters as required, see Creating New Profiles.
- 5. Click Apply.

The new profile is created and it can be used to configure a "Single Version" WebRTC output.

Creating a Video Profile for "Multiple Version" Transcoding

- ➡ To create a video profile for "Multiple Version" transcoding:
  - 1. On the **Transcoder** screen of the Broadcaster UI, click **New Profile**. The **Add New Profile** window opens.
  - 2. Under Codec type, select Raw Video (default).

The Raw Video configuration options are shown.

| Add New Profile                 |                     |       |        | ×         |
|---------------------------------|---------------------|-------|--------|-----------|
| Codec type<br>H.265 H.264 MPEG2 | Raw Video 💿         | AAC O | Opus 🔾 | Raw Audio |
| Profile configuration           |                     |       |        |           |
|                                 | Preset: Cust        | om    | ~      |           |
|                                 | Name:               |       |        |           |
|                                 | Resolution:         | x     |        |           |
| Keep Sourc                      | e Aspect Ratio 🛛    |       |        |           |
| Fram                            | es per Second Origi | nal   | ~      |           |
|                                 |                     |       |        |           |
|                                 |                     |       | Ap     | Close     |

#### **Configuring WebRTC Streams**

Creating a WebRTC Output

- 3. In the **Name** field, enter a name that describes this profile (e.g. WebRTCMutipleVersionVideo)
- 4. Configure additional parameters as required, see Creating New Profiles.
- 5. Click **Apply**.

The new profile is created and it can be used to configure a "Multiple Version" WebRTC output.

Creating an Audio Profile for "Multiple Version" Transcoding

- ➡ To create an audio profile for "Multiple Version" transcoding:
  - 1. On the **Transcoder** screen of the Broadcaster UI, click **New Profile**. The Add New Profile window opens.
  - 2. Under Codec type, select Raw Audio (default).

The Raw Audio configuration options are shown.

|                       | Ð      |               |                  |   |        |           |
|-----------------------|--------|---------------|------------------|---|--------|-----------|
| Codec type<br>H.265 H | .264 〇 | MPEG2         | Raw Video 🔾      |   | Opus 〇 | Raw Audio |
| Profile configu       | ration |               |                  |   |        |           |
|                       |        | Name:         |                  |   |        |           |
|                       | s      | ampling Rate: | Copy from source | ~ |        |           |

- 3. In the **Name** field, enter a name that describes this profile (e.g. WebRTCMutipleVersionAudio)
- 4. Configure additional parameters as required, see Creating New Profiles.
- 5. Click Apply.

The new profile is created and it can be used to configure a "Multiple Version" WebRTC output.

# Creating a WebRTC Output

Zixi Broadcaster can transcode a TS stream Input into a WebRTC output using the relevant profiles, depending on the input video and audio, as described in the **Video and Audio Codec Support Options** section. Before creating the WebRTC output, make sure you have configured the relevant transcoding profiles **Creating Transcoding Profiles for WebRTC**. When the input stream is transcoded, it becomes available to be pulled by the WebRTC player.

#### ➡ To Create a WebRTC Output:

1. Create an input stream by following the instructions in the **Adding Input Streams** section of the Broadcaster UG.

#### Creating a WebRTC Output

- 2. Click button on the right end of the input stream row, and then click **Transcode**. The **Transcode <input stream name>** window with the settings of the selected input stream is displayed.
- 3. Enter the unique **Stream ID**, which will correspond to the new transcoded input that will be added.
- 4. In the **Output Type** field, select **WebRTC**.

| Transcode webrtc test                                     |                        | x |
|-----------------------------------------------------------|------------------------|---|
| Stream ID:<br>Max Outputs: Unlimited<br>Show in Matrix: 🗹 | ]                      |   |
| Stream parameters<br>Video profile:                       | Keep original stream 🗸 |   |
| Audio profile:                                            | raw-audio 🗸            | j |
| Output Type:                                              | WebRTC 🗸               | ] |
| Transport stream bitrate [kbps]:                          |                        |   |
| Use Intel hardware acceleration (if avail                 | able):                 |   |
| Pass all PIDs:                                            |                        |   |
| Smoothing buffer [ms]:                                    | 0                      |   |
| Crop Parameters                                           |                        |   |
| Enable time shift                                         |                        | 5 |
| Transmit as multicast 🛛                                   |                        | _ |
| Enable encryption                                         |                        | 5 |
| Recording parameters                                      |                        |   |
|                                                           |                        |   |
|                                                           | Ok Cancel              |   |

- 5. Under **Stream Parameters**, in the **Video profile** field, select the desired video profile for the desired method.
  - a. Pass-Through select Keep original stream
  - b. Single Version Transcoding select a profile that converts to H.264 with Main or Baseline profile and no B Frames
  - c. Multiple Version Transcoding select a profile that converts to RAW video
- 6. In the **Audio profile** field, select the desired audio profile for the desired method.
  - d. Pass-Through select Keep original stream
  - e. Single Version Transcoding select a profile that converts to Opus
  - f. Multiple Version Transcoding select a profile that converts to RAW audio

#### and and

Only supported profiles are shown. If you would like to remove the video or audio stream completely, select **Remove stream**.

- 7. Configure additional parameters as required, see Transcoding an Input Stream.
- 8. Click **OK**. The transcoded input stream is created and appears in an embedded window labeled Transcoded sources under the original input stream from which it was created.

### Configuring WebRTC Streams

Creating a WebRTC Output

Playing and input stream with WebRTC player

# Playing and input stream with WebRTC player

WebRTC uses a regular browser to play the stream without the need to download and install an external plug in.

- ➡ To Play Input Streams with WebRTC:
  - 1. In the Zixi Broadcaster **Inputs** page, click the desired WebRTC input stream that you want to play.
  - 2. Click the **button** on the right end of the selected row and then **Play WebRTC.** The **Link Description** window will open with the directory path for the desired file and a link to open a browser window to play the stream.

Link description

WebRTC

http://18.188.220.36:4444/webrtc.html?stream=8dacd9c9-3232-4350-b325-4193e67d061d-WebRTC-03

Open WebRTC player

Close

×

3. Copy the link or click the **Open WebRTC player** link to view the stream.

MultiPath Modes

# **Configuring MultiPath TCP**

Developed by the Internet Engineering Task Force's (IETF) Multipath TCP working group, MultiPath TCP (MPTCP) is an effort towards enabling the simultaneous use of several IPaddresses/interfaces by a modification of TCP that presents a regular TCP interface to applications, while in fact spreading data across several subflows. This means that the Linux Kernel should be updated to support MPTCP.

The MPTCP functionality is similar to Zixi's "multi-link bonding" feature, which is available for UDP only, while MPTCP works on TCP.

If both the sending end and the receiving end support MultiPath TCP, Zixi can use this functionality to transmit a stream over TCP using multiple network interfaces (e.g. Wifi + mobile). The multiple links can be configured to:

- **Aggregate** aggregates the bandwidth of the multiple links in order to use the total capacity of these links. In this case Zixi will use all available bandwidth among all available flows (if needed) to send the stream.
- **Duplicate** enhance the path's resiliency by duplicating the stream and sending through all links in order to overcome errors and packet loss.

# **MultiPath Modes**

MultiPath TCP can be used in two modes:

- **Pull** when pulling the stream, the receiving-end has multiple network interfaces (e.g. two NIC) while the sending side has one network interface. When the stream is pulled by the receiving-end using the MultiPath feature, the client (receiving side / puller) creates the sub-flows, (one per nic) and connects to the "source" (the server). The definition of the NICs in the destination is done automatically at the OS socket level. To configure this mode:
  - In the sending side In Settings > Live Protocols screen, enable the Allow automatic Pull output option. In this option the output will be created automatically when the Pull connection is established. Following the connection, the two links will be displayed as bonded links. When the connection is established, the two links will be displayed as bonded links as shown below.

#### MultiPath Modes

| STATUS INPUTS       | OUTPUTS A      |                       | FILES TRANSCOD      | ER SETTINGS     | EVENT LOG     | MATRIX    | , ere want enterne me |
|---------------------|----------------|-----------------------|---------------------|-----------------|---------------|-----------|-----------------------|
| Outputs Search Outp | outs 🕺 🕷       | ¢ Q                   |                     |                 |               |           | + Ne                  |
| ≑ Status            | ▲ Name         | Туре                  | Destination         | # Bitrate[kbps] | \$ Uptime     | + Latency | 🗦 Input ID            |
| Connected           | HTTP_10.6.0.17 | 314823 HTTP           | 169.1.119.186:44750 | 1128            | 00:00:04      | 0         | 333                   |
| Status              | Link           |                       |                     |                 | Bitrate[kbps] |           | Up Time               |
| Connected           | 41.13          | .96.197:56207@10.6.0  | 173                 |                 | 0             |           | 00:00:02              |
| Connected           | 169.1          | .119.186:52910@10.6.0 | 0.173               |                 | 1180          |           | 00:00:02              |

• In the receiving side – Configure a TS over HTTP Input as Pull. When the connection is established, only one link is displayed as shown below.

| STATUS    | INPUTS      | OUTPUTS | ADAPTIVE VOD        | FILES TRANSCOD    | ER SETTINGS    | EVENT LOG  | MATRIX    |
|-----------|-------------|---------|---------------------|-------------------|----------------|------------|-----------|
| Inputs Se | arch Inputs | 3       | <b>ئ</b> م ،        |                   |                |            |           |
| Status    | ▲ ID        | Type    | Source              | # Bitrate[kbps    | i] 🛛 🝦 Up Time | TR 101 290 | ) 🔶 Error |
| G Offline | aaa         | File    | 20.ts               | 0                 | 00:00:00       | Off        | Stopped   |
| Connected | ts-pull     | HTTP    | http://52.91.24.109 | :7777/aaa.ts 1149 | 00:00:08       | Off        | None      |

- **Push** when pushing the stream, the receiving-end has one or more network interfaces (e.g. two NICs) while the sending side can have one network interface. In this case, you should configure it in the following way:
  - In the sending side you will need to configure a TCP output from the Zixi Broadcaster in the sending side. In this case you can configure the two links as Aggregate or Duplicate, as described above. When the connection is established, the two links will be displayed as bonded links as shown below.

| Outputs Search Outp       | uts ×             | ¢ م            | )                 |               |               |           | + Ne       |
|---------------------------|-------------------|----------------|-------------------|---------------|---------------|-----------|------------|
| Status                    | <sup>▲</sup> Name | † Type         | Destination       | Bitrate[kbps] | Uptime        | + Latency | 🕴 Input ID |
| Stopped                   |                   | UDP            | 10.0.0.37:10000   | 0             | 00:00:00      | 0         | 8000       |
| Stopped                   |                   | UDP            | 127.0.0.1:8000    | 0             | 00:00:00      | 0         | aaa        |
| Connected<br>Bonded links | bbb               | TCP            | 52.91.24.109:7777 | 1113          | 00:01:18      | 0         | aaa        |
| Status                    | Lin               | k              |                   |               | Bitrate[kbps] |           | Up Time    |
| Connected                 | 52.9              | 1.24.109:7777@ | 172.20.10.10      |               | 402           |           | 00:01:17   |
| Connected                 | 52.9              | 1.24.109:7777@ | 10.0.0.75         |               | 1058          |           | 00:01:17   |

- In the receiving side In the receiving-end, if this is also a Zixi Broadcaster, you have two options:
  - Configure a TS over HTTP Input as Push. In this option the Push input is ready in advance and will show the bitrates of both TCP connections when the connection has been established.
  - In Settings > Live Protocols screen, enable the Allow automatic Push input option. In this option the input will be created automatically when the Push connection is established.

When the connection is established, the two links will be displayed as bonded links as shown below.

### MultiPath TCP Setup

|          | MATRIX  | EVENT LOG     | R SETTINGS | TRANSCODE | VOD FILE | APTIVE  | OUTPUTS A  | NPUTS       | STATUS      |
|----------|---------|---------------|------------|-----------|----------|---------|------------|-------------|-------------|
| + N      |         |               |            |           |          | g g     | ж          | rch Inputs  | Inputs Se   |
| Outputs  | ¢ Ептог | TR 101 290    | Up Time    | ate[kbps] | e        | + Sourc | Туре       | <b>≜ ID</b> | Status      |
| 0        | None    | Off           | 0:01:13    |           | 1182     |         | * HTTP_PU: | bbb         | 😔 Connected |
|          |         |               |            |           |          |         |            | nks         | Bonded      |
| Up Time  |         | Bitrate[kbps] |            | urce      | S        |         |            |             | Links       |
| 00:01:10 |         | 545           | Rectangul  | 3.96.197  | 41       |         |            | 13.96.197   | bbb-41      |
| 00:01:10 |         | 983           |            | 1.119.186 | 16       |         |            | 9.1.119.186 | bbb-16      |

# MultiPath TCP Setup

Zixi supports MultiPath TCP for Linux based on the OS Kernel support. This means that the Linux Kernel should be updated to support MPTCP.

- **To setup MultiPath TCP:** 
  - Follow the relevant instructions in <u>https://multipath-</u> <u>tcp.org/pmwiki.php/Users/HowToInstallMPTCP</u>?

MultiPath TCP Setup

# **Using an External Storage**

Modification of location of the Zixi Broadcasters 'cache' directory may be desired to minimize HDD used at the default location for recording streams. The default storage location (C:\Program Files\Zixi\Broadcaster\cache) can be replaced by using a symbolic link.

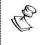

The Zixi Broadcaster will need to be in in a Maintenance Window to apply these steps as the service will be turned off and on.

#### **•** To configure an external storage path in windows:

- 1. On the Zixi Broadcaster Windows machine, stop the Zixi Broadcaster service, by going into the operating system **Services** screen.
- 2. Double click the Zixi Broadcaster service to open its configuration properties.
- 3. Under the **General** tab, in the **Startup type** drop-down menu, select the **Manual** option.
- 4. Click the **Stop** button and then click **OK**.

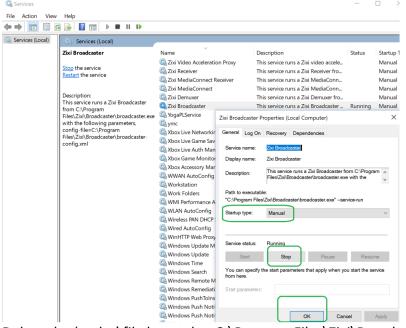

- 5. Delete the 'cache' file located at C:\Program Files\Zixi\Broadcaster\cache. This may require Administrator privileges depending on your environment.
- 6. On the planned new location create your new cache directory. In the example below the directory was created in d:\\_Zixi\Bx\cache.

#### Using an External Storage

#### MultiPath TCP Setup

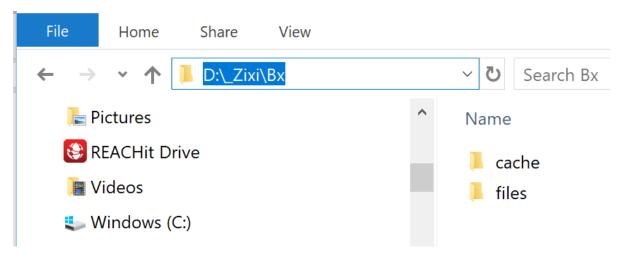

- 7. Go into the Windows Command line (cmd) as an Administrator.
- 8. Enter a makelink command to create a new Symbolic link from the original path to the newly created 'cache' folder. For example:

mklink /D "c:\Program Files\Zixi\Broadcaster\cache" d:\\_Zixi\Bx\cache

```
Microsoft Windows [Version 10.0.17134.885]
(c) 2018 Microsoft Corporation. All rights reserved.
C:\WINDOWS\system32>mklink /D "c:\Program Files\Zixi\Broadcaster\cache" d:\_Zixi\Bx\cache
symbolic link created for c:\Program Files\Zixi\Broadcaster\cache <<===>> d:\_Zixi\Bx\cache
C:\WINDOWS\system32>
```

The newly created symbolic link for cache will be displayed in the following directory - C:\Program Files\Zixi\Broadcaster\

- 9. Go into the operating system Services screen.
- 10. Double click the Zixi Broadcaster service to open its configuration properties.
- 11. Under the **General** tab, in the **Startup type** drop-down menu, select the Automatic option.
- 12. Click the **Start** button and then click **OK**. The recording of input streams will be stored in the new directory.

- License for OpenSSL

This product includes software developed by the OpenSSL Project for use in the OpenSSL Toolkit

(http://www.openssl.org/)

THIS SOFTWARE IS PROVIDED BY THE OpenSSL PROJECT ``AS IS'' AND ANY EXPRESSED OR IMPLIED WARRANTIES, INCLUDING, BUT NOT LIMITED TO, THE IMPLIED WARRANTIES OF MERCHANTABILITY AND FITNESS FOR A PARTICULAR PURPOSE ARE DISCLAIMED. IN NO EVENT SHALL THE OpenSSL PROJECT OR ITS CONTRIBUTORS BE LIABLE FOR ANY DIRECT, INDIRECT, INCIDENTAL, SPECIAL, EXEMPLARY, OR CONSEQUENTIAL DAMAGES (INCLUDING, BUT NOT LIMITED TO, PROCUREMENT OF SUBSTITUTE GOODS OR SERVICES; LOSS OF USE, DATA, OR PROFITS; OR BUSINESS INTERRUPTION) HOWEVER CAUSED AND ON ANY THEORY OF LIABILITY, WHETHER IN CONTRACT, STRICT LIABILITY, OR TORT (INCLUDING NEGLIGENCE OR OTHERWISE) ARISING IN ANY WAY OUT OF THE USE OF THIS SOFTWARE, EVEN IF ADVISED OF THE POSSIBILITY OF SUCH DAMAGE.

This product includes cryptographic software written by Eric Young (eay@cryptsoft.com). This product includes software written by Tim

Hudson (tjh@cryptsoft.com).

Copyright (c) 1998-2017 The OpenSSL Project. All rights reserved.

\_\_\_\_\_

- License for Libssh2

Copyright (c) 2004-2007 Sara Golemon <sarag@libssh2.org>

Copyright (c) 2005,2006 Mikhail Gusarov <dottedmag@dottedmag.net>

Copyright (c) 2006-2007 The Written Word, Inc.

Copyright (c) 2007 Eli Fant <elifantu@mail.ru>

Copyright (c) 2009-2014 Daniel Stenberg

Copyright (C) 2008, 2009 Simon Josefsson

All rights reserved.

Redistribution and use in source and binary forms, with or without modification, are permitted provided that the following conditions are met: Redistributions of source code must retain the above copyright notice, this list of conditions and the following disclaimer. Redistributions in binary form must reproduce the above copyright notice, this list of conditions and the following disclaimer in the documentation and/or other materials provided with the distribution.

Neither the name of the copyright holder nor the names of any other contributors may be used to endorse or promote products derived from this software without specific prior written permission.

THIS SOFTWARE IS PROVIDED BY THE COPYRIGHT HOLDERS AND CONTRIBUTORS "AS IS" AND ANY EXPRESS OR IMPLIED WARRANTIES, INCLUDING, BUT NOT LIMITED TO, THE IMPLIED WARRANTIES OF MERCHANTABILITY AND FITNESS FOR A PARTICULAR PURPOSE ARE DISCLAIMED. IN NO EVENT SHALL THE COPYRIGHT OWNER OR CONTRIBUTORS BE LIABLE FOR ANY DIRECT, INDIRECT, INCIDENTAL, SPECIAL, EXEMPLARY, OR CONSEQUENTIAL DAMAGES (INCLUDING, BUT NOT LIMITED TO, PROCUREMENT OF SUBSTITUTE GOODS OR SERVICES; LOSS OF USE, DATA, OR PROFITS; OR BUSINESS INTERRUPTION) HOWEVER CAUSED AND ON ANY THEORY OF LIABILITY, WHETHER IN CONTRACT, STRICT LIABILITY, OR TORT (INCLUDING NEGLIGENCE OR OTHERWISE) ARISING IN ANY WAY OUT OF THE USE OF THIS SOFTWARE, EVEN IF ADVISED OF THE POSSIBILITY OF SUCH DAMAGE.

- License for DekTec's Linux SDK. Version 1, August 2012

Copyright (C) 2000-2015 DekTec Digital Video B.V.

Redistribution and use in source and binary forms, with or without modification, are permitted provided that the following conditions are met: 1. Redistributions of source code must retain the above copyright notice, this list of conditions and the following disclaimer. 2. Redistributions in binary format must reproduce the above copyright notice, this list of conditions and the following disclaimer in the documentation. THIS SOFTWARE IS PROVIDED "AS IS", WITHOUT WARRANTY OF ANY KIND, EXPRESS OR IMPLIED, INCLUDING BUT NOT LIMITED TO WARRANTIES OF MERCHANTABILITY, FITNESS FOR A PARTICULAR PURPOSE AND NONINFRINGEMENT. IN NO EVENT SHALL DEKTEC DIGITAL VIDEO BV, ITS AGENTS OR ITS EMPLOYEES BE LIABLE FOR ANY DIRECT, INDIRECT, CONSEQUENTIAL, INCIDENTAL, OR OTHER DAMAGES (INCLUDING DAMAGES FOR THE LOSS OF USE, INFORMATION, GODWILL, PROFIT, WORK STOPPAGE, DATA, BUSINESS OR REVENUE) UNDER ANY CIRCUMSTANCES, OR UNDER ANY LEGAL THEORY, WHETHER IN CONTRACT, IN TORT, IN NEGLIGENCE, OR OTHERWISE, ARISING FROM THE USE OF, OR INABILITY TO USE THIS SOFTWARE, EVEN IF ADVISED OF THE POSSIBILITY OF SUCH DAMAGES.